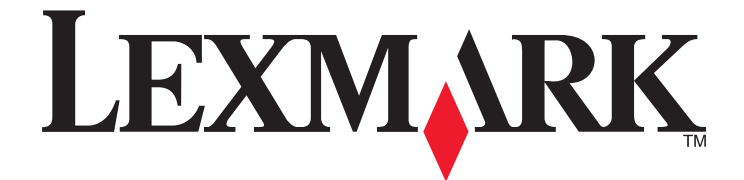

# **Lexmark X264dn, X363dn, X364dn, a X364dw**

**Uživatelská příručka**

**Únor 2009 [www.lexmark.com](http://www.lexmark.com)**

Typ(y) přístroje: 7013, 4549, 4564 Model(y): 231, 235, 432, 436, 43W, d01, d02, gd1, gd2, dn1, dn2, gd1, gd2

# Obsah

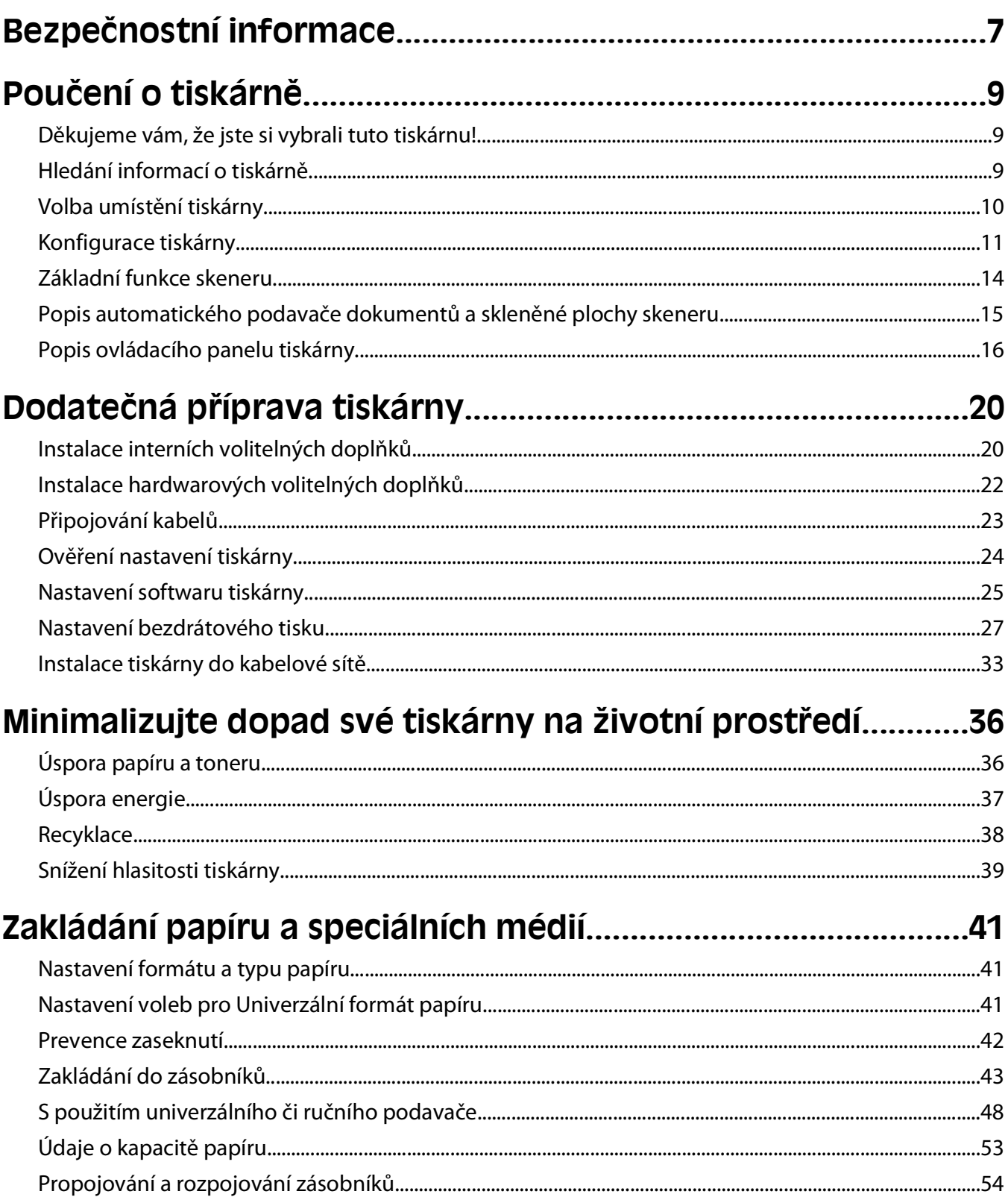

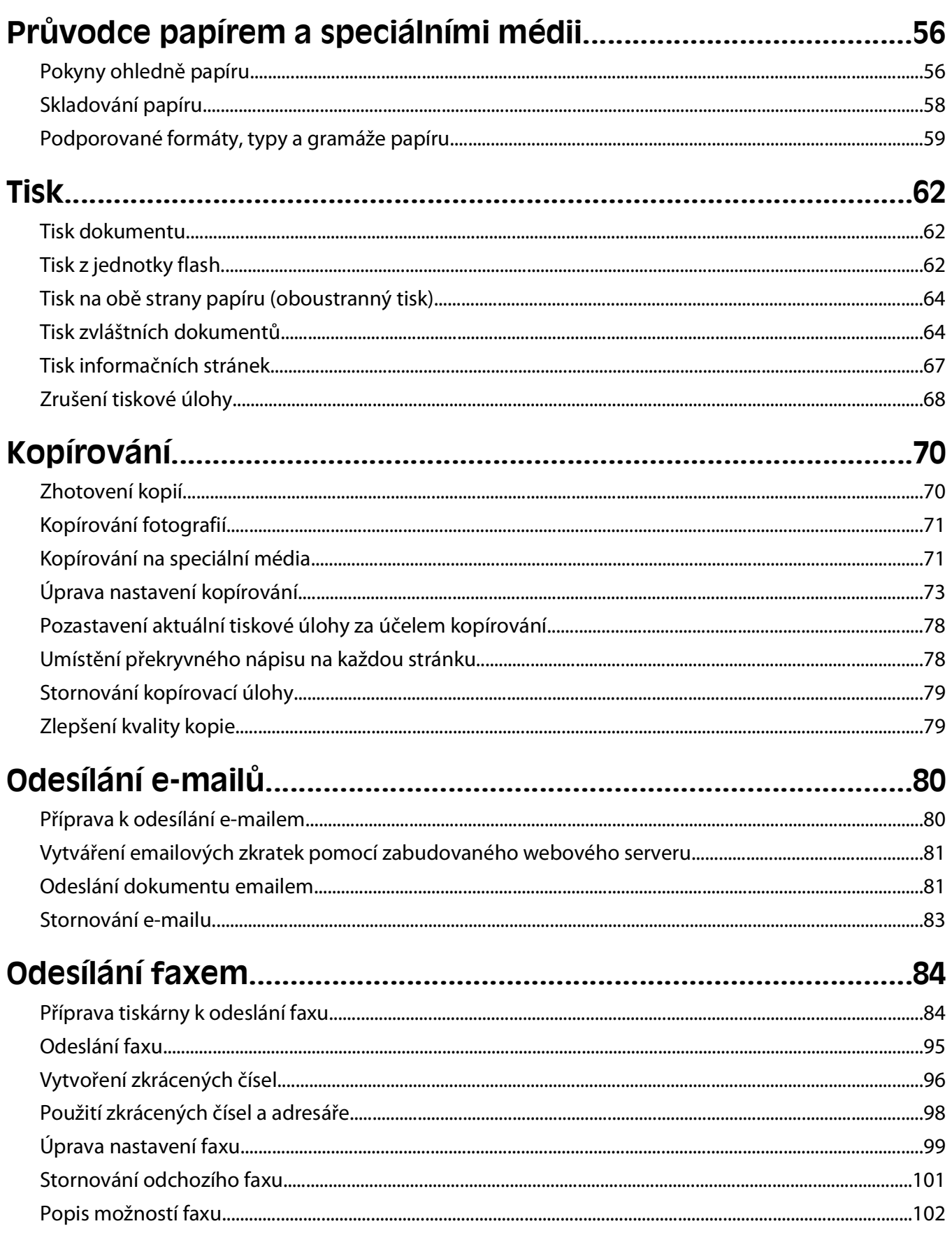

#### Obsah

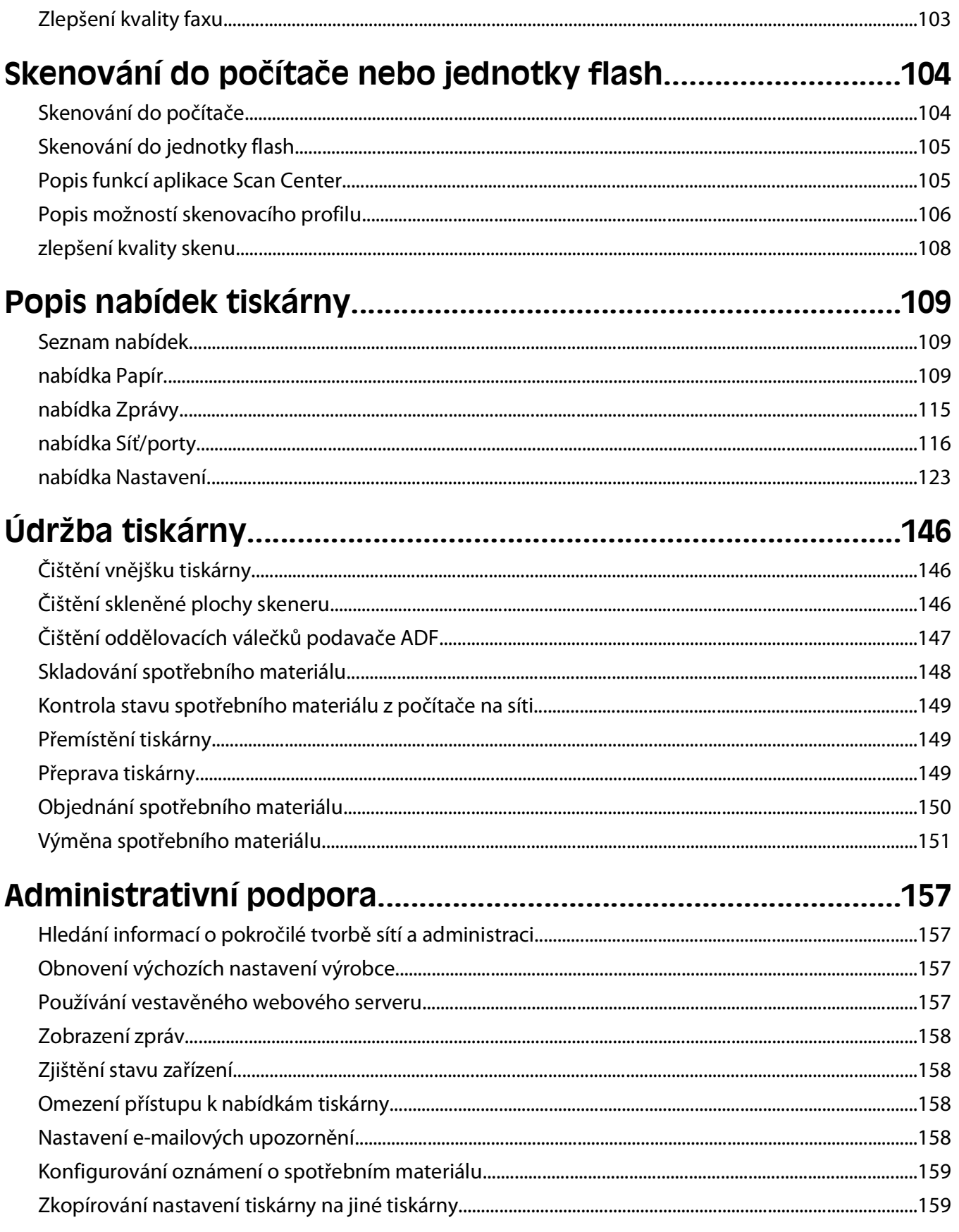

#### Obsah

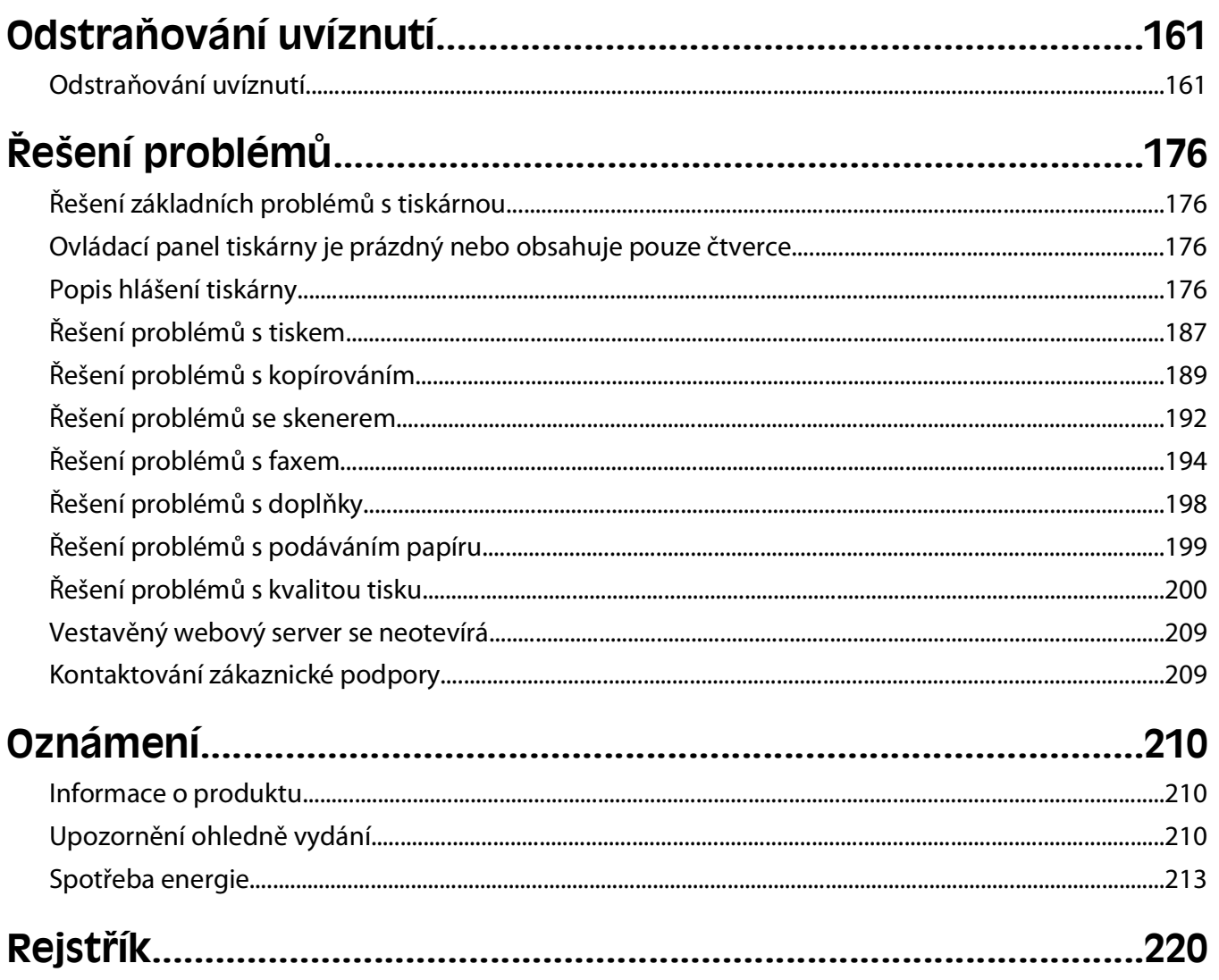

# <span id="page-6-0"></span>**Bezpečnostní informace**

Připojte napájecí kabel do řádně uzemněné elektrické zásuvky, která se nachází v blízkosti produktu a je snadno přístupná.

**VÝSTRAHA—NEBEZPEČÍ ÚRAZU ELEKTRICKÝM PROUDEM:** Během bouřky nepoužívejte fax. Tento produkt během bouřky nenastavujte a nepropojujte jej s jinými zařízeními, jako je fax, napájecí kabel anebo telefon.

Služby nebo opravy, které nejsou popsány v uživatelské dokumentaci, svěřte autorizovanému servisnímu středisku.

Tento produkt byl vyroben, otestován a schválen tak, aby při použití specifických součástí Lexmark vyhovoval přísným globálním bezpečnostním normám. Bezpečnostní funkce některých částí nemusí být vždy zjevné. Společnost Lexmark neodpovídá za použití jiných náhradních dílů.

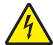

**VÝSTRAHA—NEBEZPEČÍ ÚRAZU ELEKTRICKÝM PROUDEM:** Zkontrolujte, zda jsou v označených portech připojeny veškeré vnější kabely (např. ethernetové a telefonní).

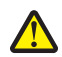

**VÝSTRAHA—NEBEZPEČÍ ÚRAZU:** Tento produkt používá laser. Použití ovládacích prvků, úprav a provádění postupů jiných, než jaké jsou popsány v tomto dokumentu, může způsobit vystavení škodlivému záření.

Produkt využívá proces tisku, při němž dochází k zahřívání tiskových médií, což může vést k tomu, že se z nich uvolňují určité látky. Aby byla vyloučena možnost uvolňování škodlivin, je nutné, abyste se seznámili s částí provozních pokynů, která obsahuje pokyny k výběru tiskových médií.

**VÝSTRAHA—HORKÝ POVRCH:** Zapékač a vnitřek tiskárny poblíž zapékače mohou být horké. Aby se snížilo riziko poranění od horké součásti, nechte povrch před vyjmutím papíru vychladnout.

**A VÝSTRAHA—HORKÝ POVRCH:** Vnitřek tiskárny může být horký. Aby se snížilo riziko poranění od horké součásti, nechte povrch před dotykem vychladnout.

Při výměně lithiové baterie buďte opatrní.

**VÝSTRAHA—NEBEZPEČÍ ÚRAZU:** Kdyby byla lithiová baterie nesprávně vyměněna, hrozí nebezpečí výbuchu. Vyměňte ji jen za stejný nebo ekvivalentní typ lithiové baterie. Lithiovou baterii nedobíjejte, nerozebírejte ani nepatle. Použité baterie odstraňte podle pokynů výrobce a místních předpisů.

Pro připojení tohoto výrobku k veřejné telefonní síti používejte pouze telekomunikační kabel (RJ−11) dodaný s tímto produktem nebo kabel 26 AWG, případně větší náhradu.

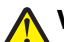

**VÝSTRAHA—NEBEZPEČÍ ÚRAZU:** Napájecí kabel nepřeřezávejte, nekruťte, neohýbejte, nemačkejte a nepokládejte na něho těžké předměty. Zabraňte jeho odírání a napínání. Zamezte jeho přiskřípnutí mezi dvěma objekty, například mezi nábytkem a stěnou. Ve výše uvedených případech hrozí nebezpečí požáru či úrazu elektrickým proudem. Pravidelně kontrolujte napájecí kabel s ohledem na výše uvedené problémy. Před kontrolou kabelu ho vytáhněte z elektrické zásuvky.

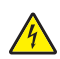

**VÝSTRAHA—NEBEZPEČÍ ÚRAZU ELEKTRICKÝM PROUDEM:** Abyste se vyhnuli riziku zasažení elektrickým proudem při čištění vnějšího povrchu tiskárny, odpojte napájecí kabel z elektrické zásuvky a odpojte od tiskárny všechny kabely, než budete pokračovat.

**VÝSTRAHA—NEBEZPEČÍ ÚRAZU ELEKTRICKÝM PROUDEM:** Pokud instalujete doplňkový zásobník až po nastavení tiskárny, vypněte tiskárnu a odpojte napájecí kabel z elektrické zásuvky, než budete pokračovat.

**VÝSTRAHA—NEBEZPEČÍ ÚRAZU ELEKTRICKÝM PROUDEM:** Pokud potřebujete získat přístup k systémové desce nebo chcete doplnit volitelný hardware a paměťová zařízení poté, co jste tiskárnu nainstalovali, nejprve tiskárnu vypněte a odpojte napájecí kabel ze zásuvky. Máte-li k tiskárně připojena další zařízení, pak je rovněž vypněte a odpojte jakékoli kabely vedoucí k tiskárně.

**VÝSTRAHA—NEBEZPEČÍ ÚRAZU:** Hmotnost tiskárny je větší než 18 kg a pro bezpečnou manipulaci vyžaduje dvě nebo více školených osob.

**VÝSTRAHA—NEBEZPEČÍ ÚRAZU:** Aby nedošlo ke zranění osob nebo poškození tiskárny, dodržujte následující zásady:

- **•** Pomocí vypínače vypněte tiskárnu a odpojte napájecí kabel ze zásuvky.
- **•** Před manipulací odpojte od tiskárny všechny kabely.
- **•** K vyzdvihnutí tiskárny použijte držadla po obou stranách tiskárny.
- **•** Při pokládání tiskárny dejte pozor, abyste pod ní neměli prsty.
- **•** Před nastavením tiskárny se ujistěte, že je kolem dostatek volného prostoru.

#### **TYTO POKYNY SI ULOŽTE.**

# <span id="page-8-0"></span>**Poučení o tiskárně**

# **Děkujeme vám, že jste si vybrali tuto tiskárnu!**

Tvrdě jsme pracovali, abychom zajistili, že vyhoví vašim potřebám.

Abyste mohli svou novou tiskárnu začít okamžitě používat, použijte instalační materiály dodané s tiskárnou a projděte si uživatelskou příručku, abyste zjistili, jak provádět základní úkony. Chcete-li svou tiskárnu maximálně využít, pozorně si přečtěte uživatelskou příručku a nezapomeňte se na našich internetových stránkách seznámit s nejnovějšími aktualizacemi.

Zavázali jsme se, že s našimi tiskárnami poskytneme výkon a hodnotu, a naším přáním je, zajistit vše k vaší spokojenosti. Pokud časem narazíte na jakékoli problémy, jeden z našich dobře informovaných zástupců podpory vám rád pomůže vše rychle vyřešit. A pokud přijdete na něco, co bychom mohli dělat lépe, dejte nám o tom vědět. Především vy jste důvodem, proč děláme to, co děláme, a vaše doporučení nám dopomáhají k tomu, dělat to ještě lépe.

# **Hledání informací o tiskárně**

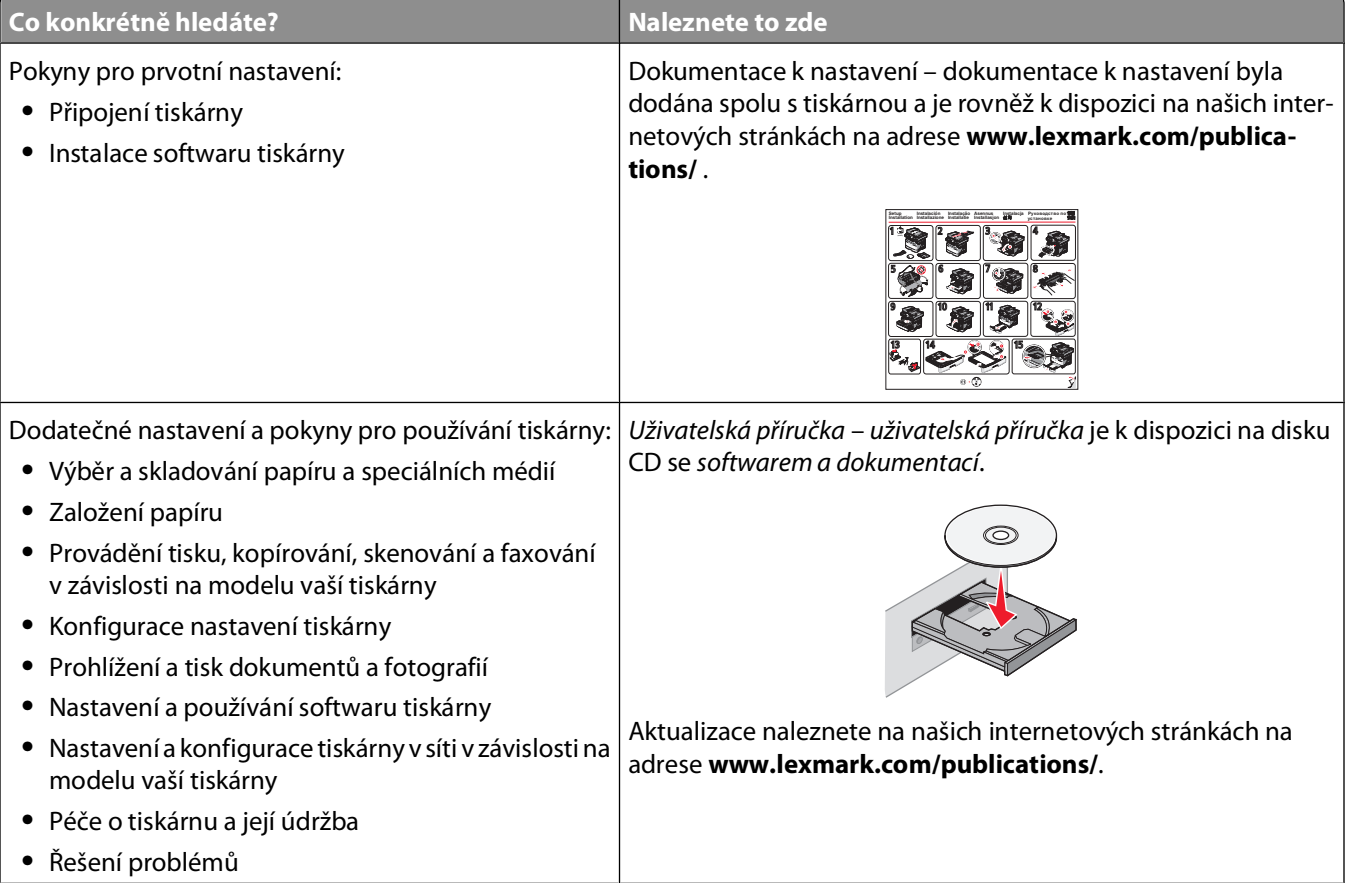

<span id="page-9-0"></span>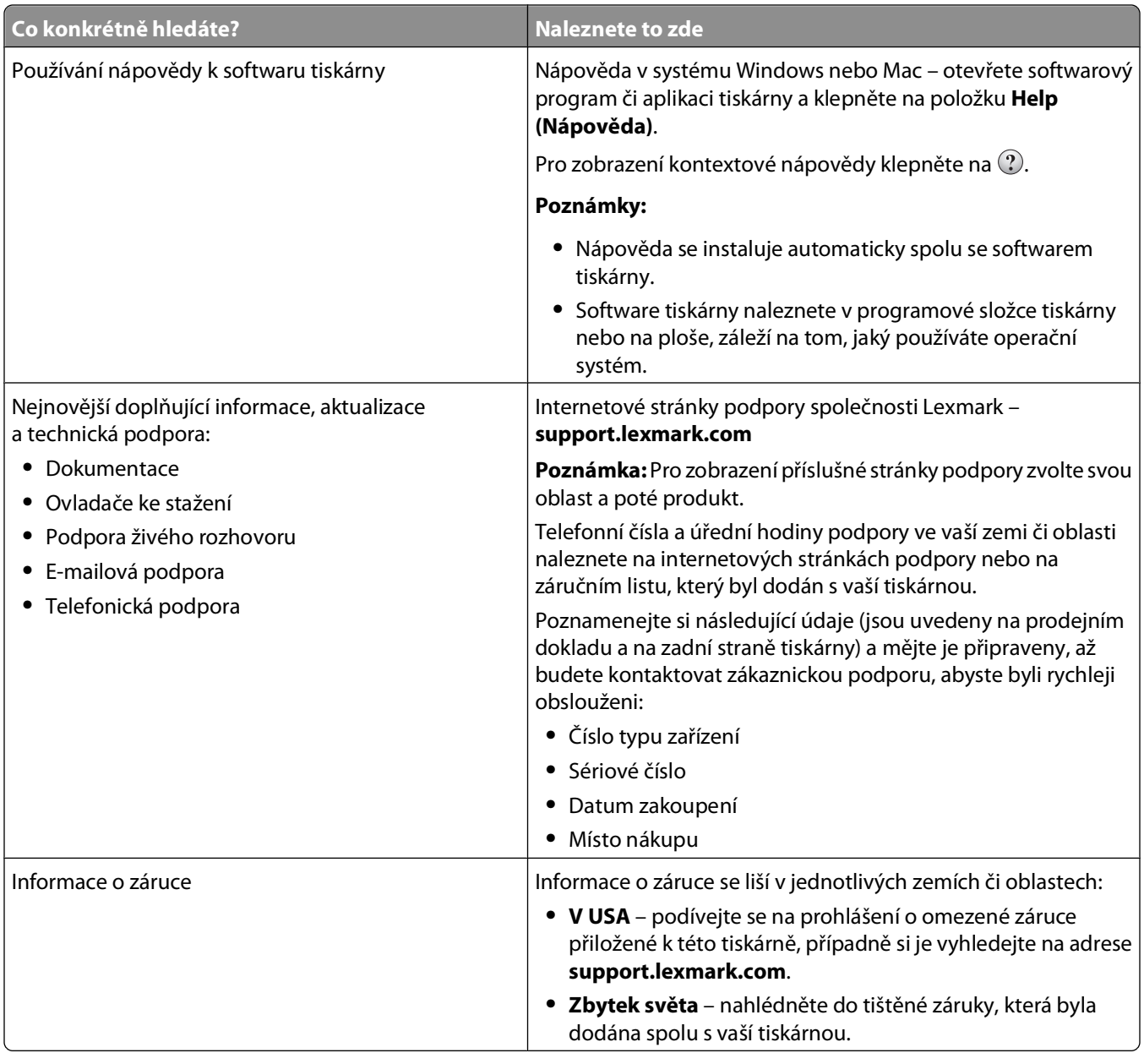

## **Volba umístění tiskárny**

**VÝSTRAHA—NEBEZPEČÍ ÚRAZU:** Hmotnost tiskárny převyšuje 18 kg (40 liber) a k jejímu bezpečnému zdvižení je proto třeba dvou nebo více fyzicky zdatných osob.

Při volbě umístění tiskárny ponechejte dostatek prostoru pro otevření zásobníků, krytů a dvířek. Pokud máte v úmyslu instalovat volitelné příslušenství, ponechejte pro ně dostatek místa. Důležité je toto:

- **•** Ujistěte se, že proudění vzduchu v místnosti odpovídá nejnovější revizi normy ASHRAE 62.
- **•** Umístěte tiskárnu na rovný, pevný a stabilní povrch.
- **•** Zajistěte, aby tiskárna byla:
	- **–** Stranou přímého vzdušného proudění klimatizací, ohřívačů a ventilátorů
	- **–** Stranou přímého slunečního záření a prostředí s extrémní vlhkostí nebo kolísající teplotou

Poučení o tiskárně

- <span id="page-10-0"></span>**–** Čistá, suchá a zbavená prachu
- **•** Pro vhodné odvětrávání doporučujeme zachovat v okolí tiskány volný prostor o rozměrech:

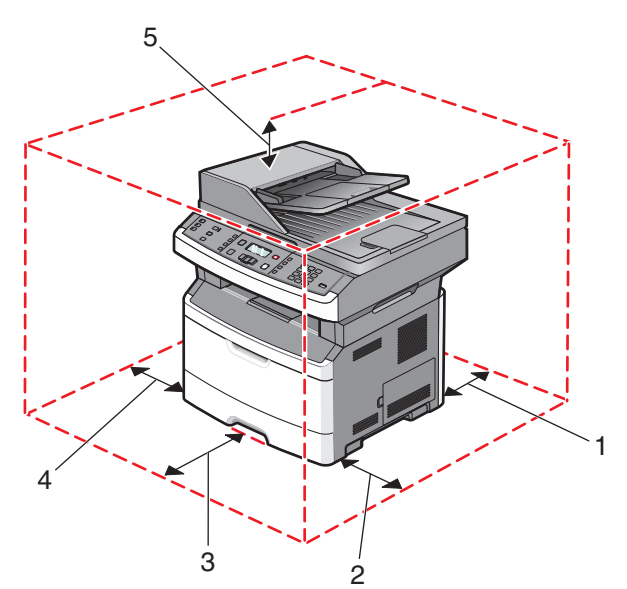

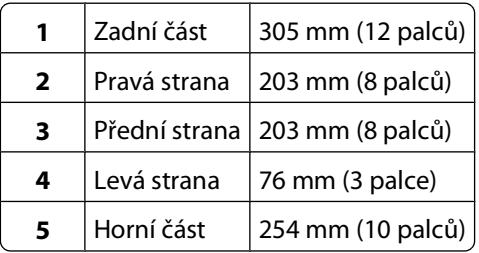

# **Konfigurace tiskárny**

### **Základní model**

Následující obrázek znázorňuje přední část tiskárny se základními prvky či díly:

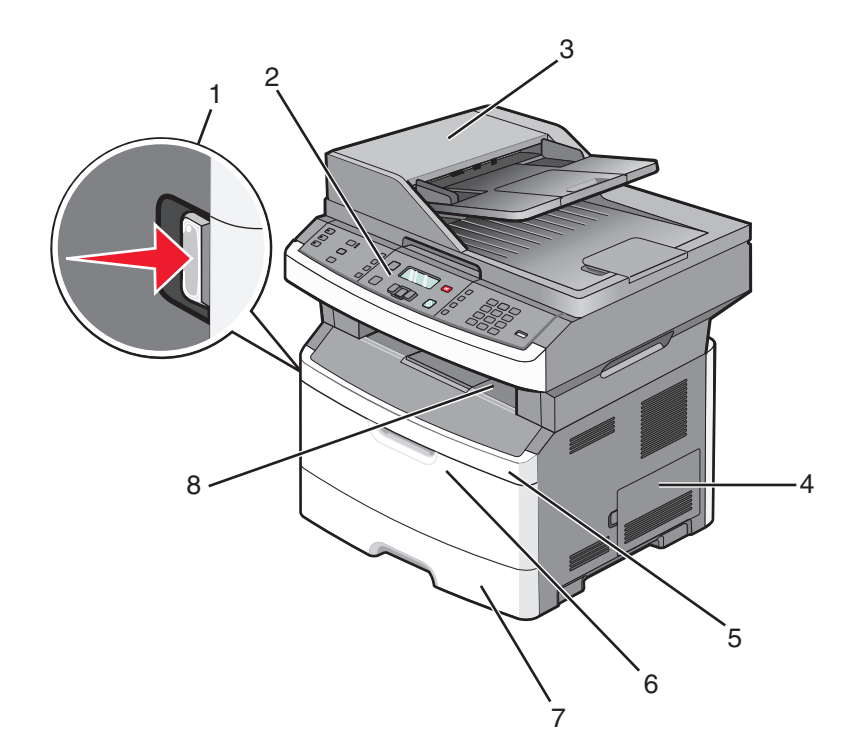

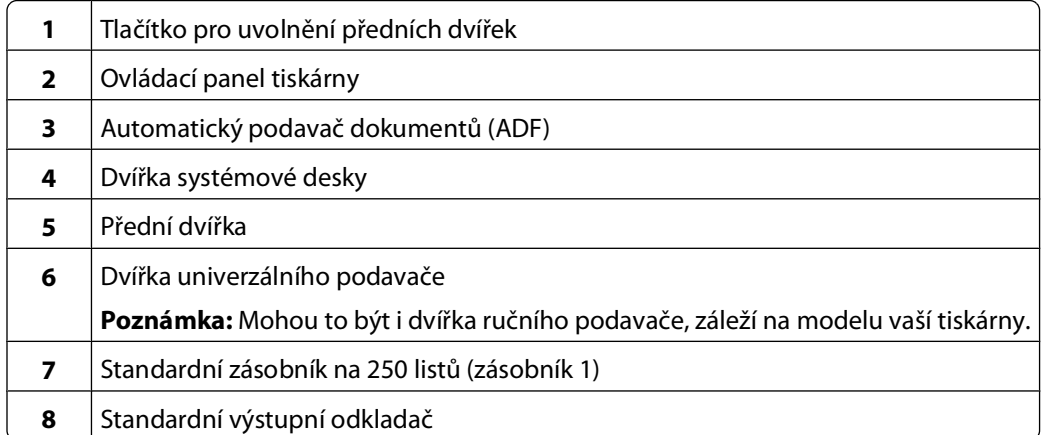

Následující obrázek znázorňuje zadní část tiskárny se základními prvky či díly:

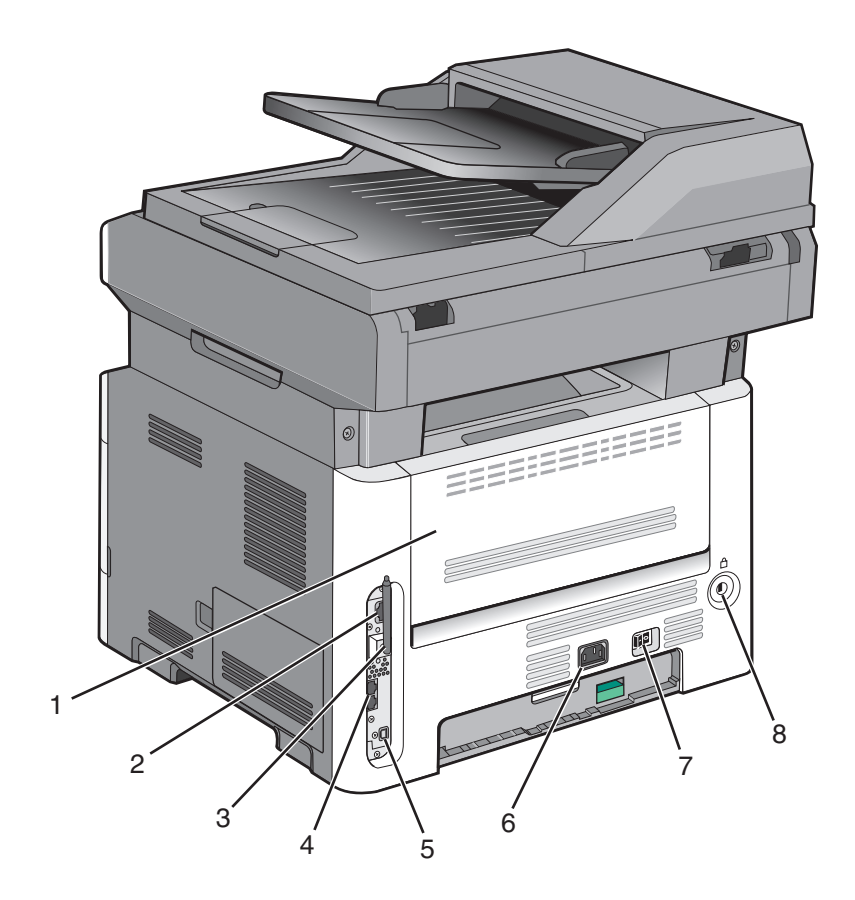

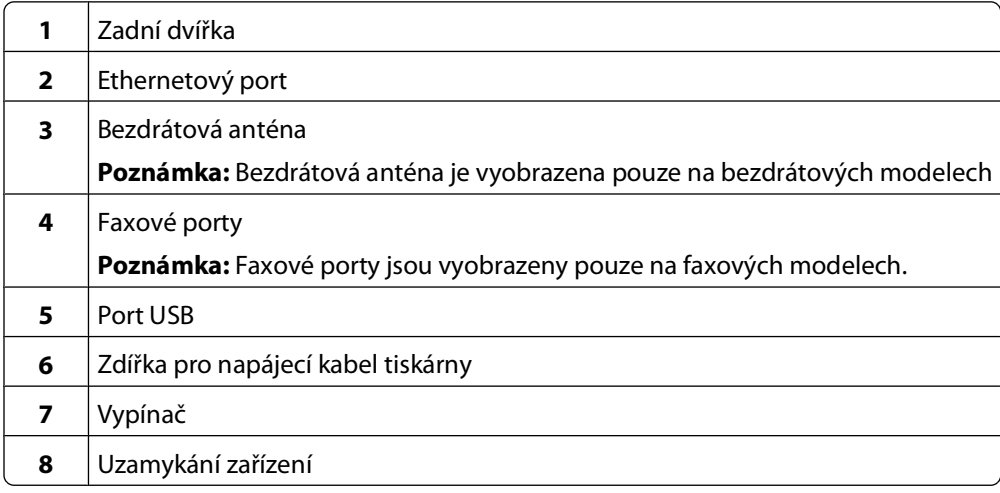

### <span id="page-13-0"></span>**Konfigurovaný model**

Následující obrázek znázorňuje tiskárnu vybavenou doplňkovým zásobníkem na 250 nebo 550 listů:

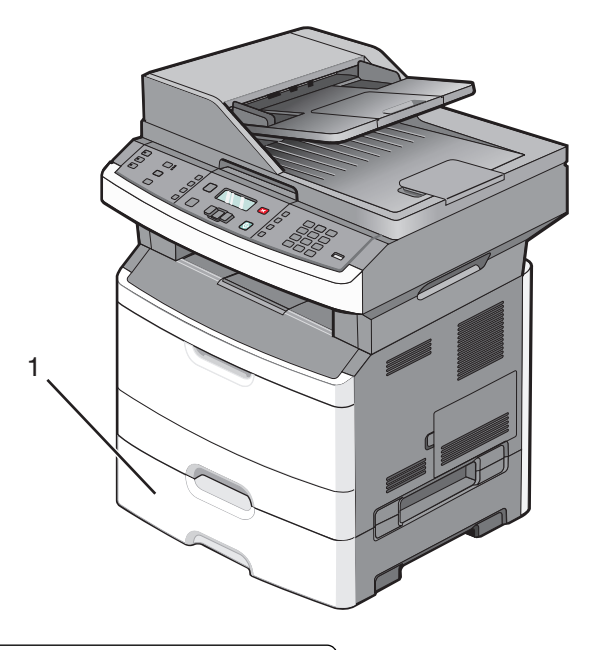

**1** Doplňkový zásobník na 250 nebo 550 listů (zásobník 2)

# **Základní funkce skeneru**

Skener umožňuje kopírování, odesílání faxů a skenování. Možné akce:

- **•** Vytváření rychlých kopií nebo změny nastavení na ovládacím panelu tiskárny.
- **•** Odesílání faxu za pomoci ovládacího panelu tiskárny.
- **•** Odesílání faxu více příjemcům ve stejný okamžik.
- **•** Skenování dokumentů a jejich odeslání na váš počítač, e-mailovou adresu nebo jednotku flash.

**Poznámka:** Funkce faxu je k dispozici pouze na vybraných modelech tiskáren.

## <span id="page-14-0"></span>**Popis automatického podavače dokumentů a skleněné plochy skeneru**

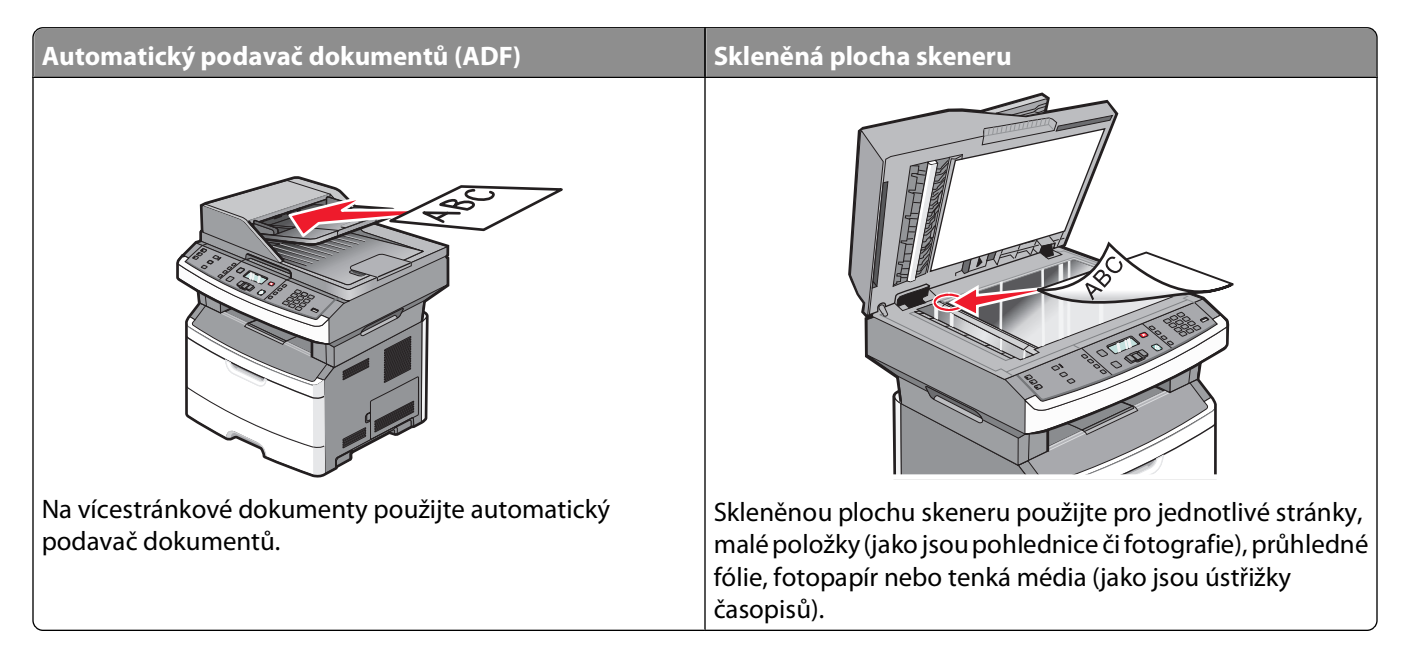

### **Za použití automatického podavače dokumentů**

Automatický podavač dokumentů dokáže skenovat více stránek, a některé modely podporují i oboustranné skenování. Pokud se používá podavač ADF:

- **•** Založte dokument do automatického podavače dokumentů kratší stranou napřed a lícem vzhůru.
- **•** Seřiďte vodítka papíru tak, aby se dotýkala stran založeného papíru.
- **•** Před založením odstraňte svorky.
- **•** Před založením oddělte děrované listy.
- Do vstupního zásobníku podavače ADF založte až 50 listů běžného papíru o gramáži 75 g/m<sup>2</sup> (20 liber).
- **•** Skenujte dokumenty o velikosti 124,46 x 127 mm (4,9 x 5 palců) až 215,9 x 355,6 mm (8,5 x 14 palců).
- **•** Skenujte dokumenty smíšené velikosti (letter a legal).
- **•** Skenujte média o hmotnosti od 52 do 120 g/m2 (14 až 32 liber).
- **•** Do automatického podavače dokumentů nevkládejte pohlednice, fotografie, malé dokumenty, průhledné fólie, fotografický papír nebo tenká média (např. výstřižky z časopisů). Tyto předlohy položte na skleněnou plochu skeneru.

### **Za použití skleněné plochy skeneru**

Skleněná plocha skeneru může být použita ke skenování či kopírování jednotlivých stránek nebo stránek knihy. Při použití skleněné plochy skeneru

- **•** Dokument umístěte lícem dolů do horního levého rohu skleněné plochy skeneru.
- **•** Skenujte nebo kopírujte dokumenty až do velikosti 215,9 x 297,18 mm (8,5 x 11,7 palců).
- **•** Kopírujte knihy o tloušťce až 25,3 mm (1 palec).

# <span id="page-15-0"></span>**Popis ovládacího panelu tiskárny**

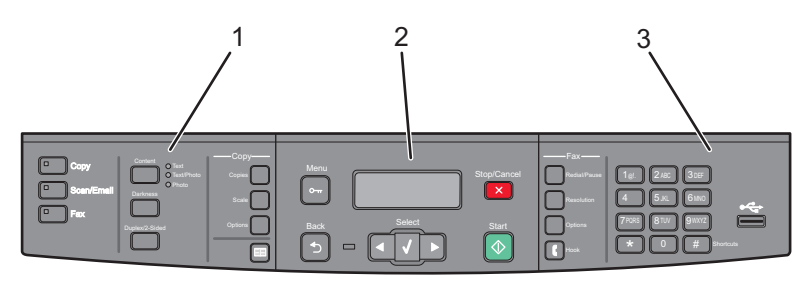

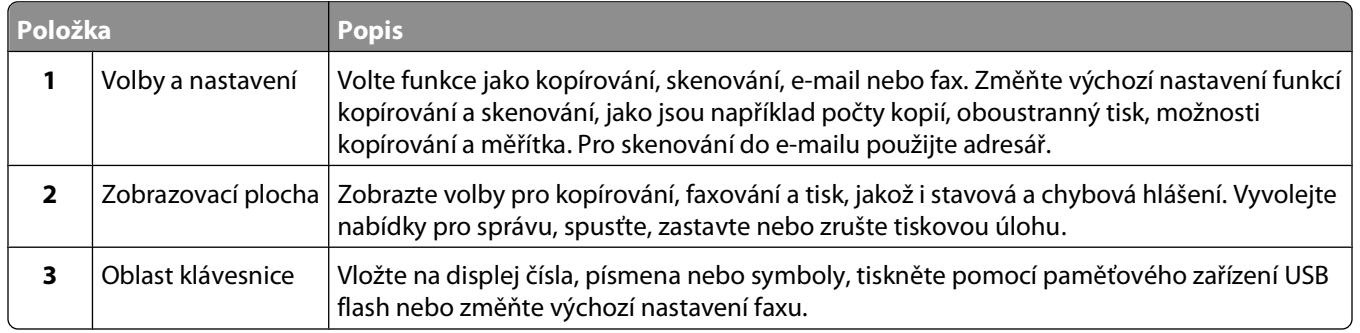

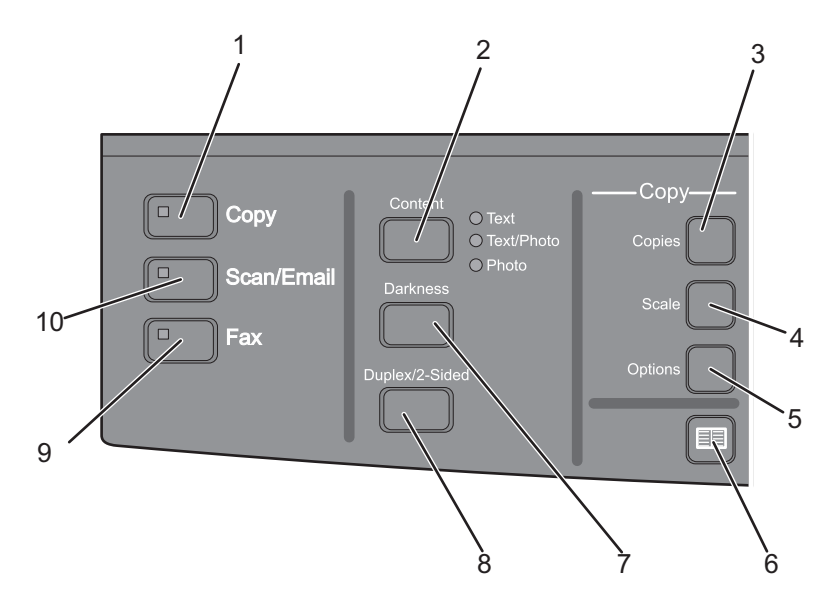

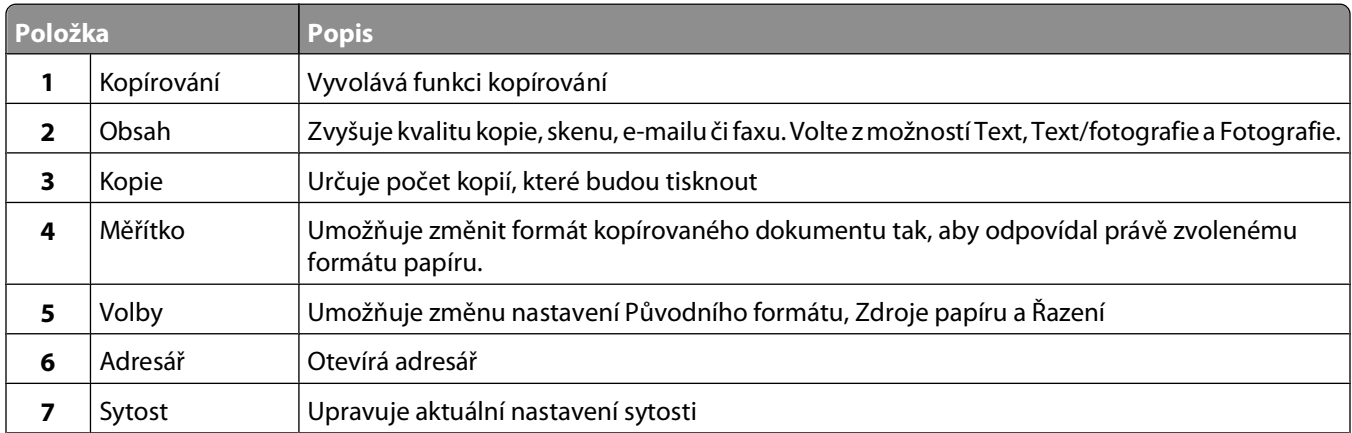

#### Poučení o tiskárně

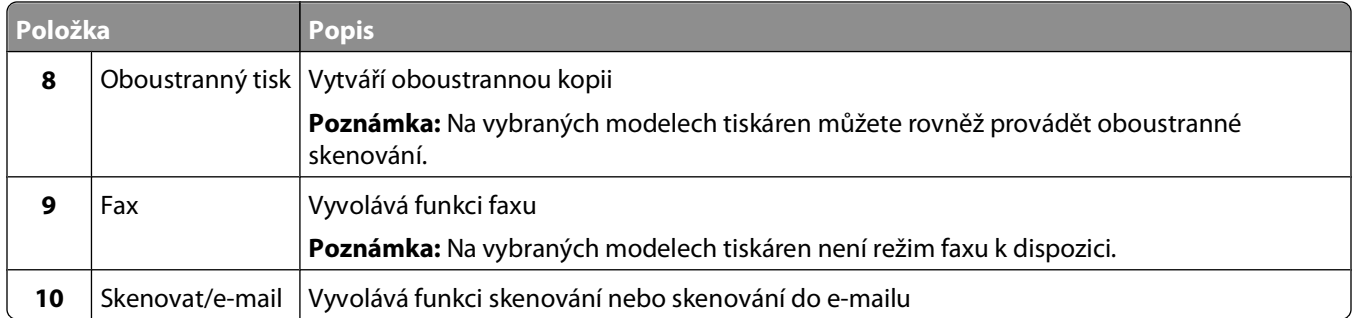

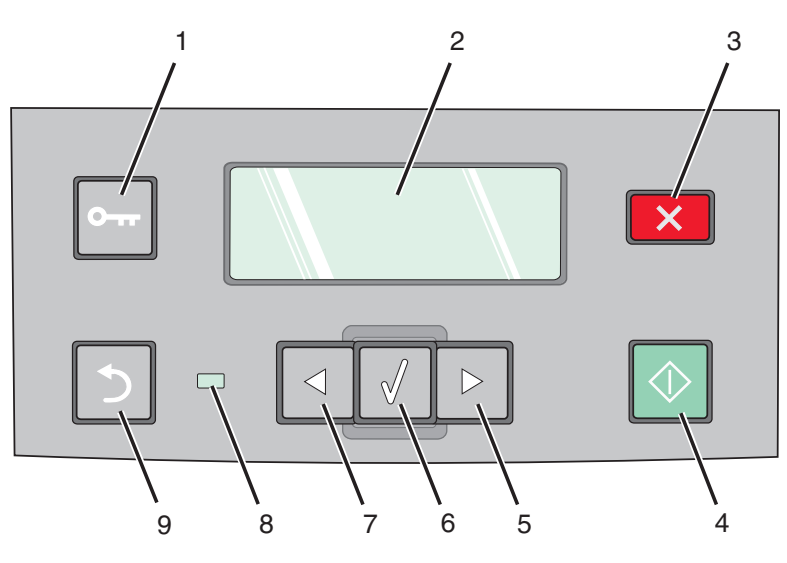

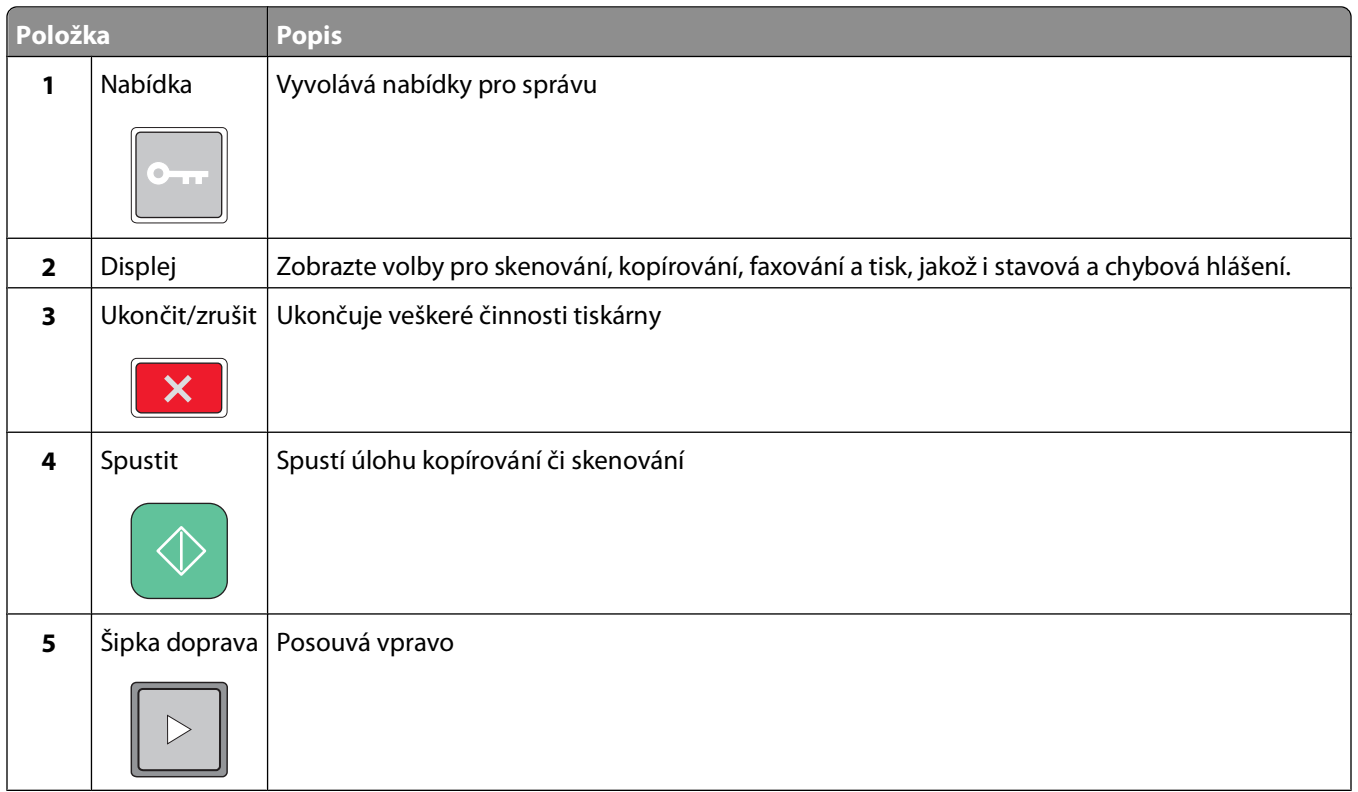

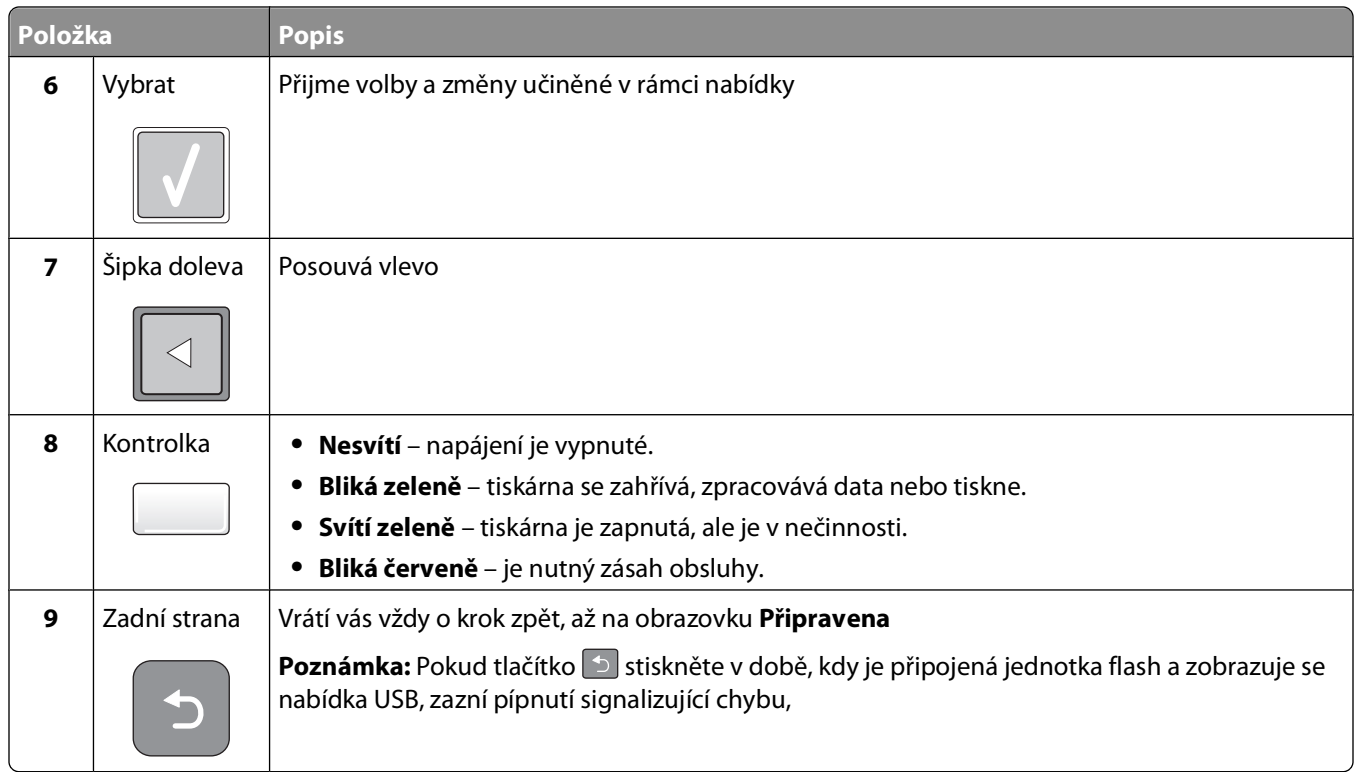

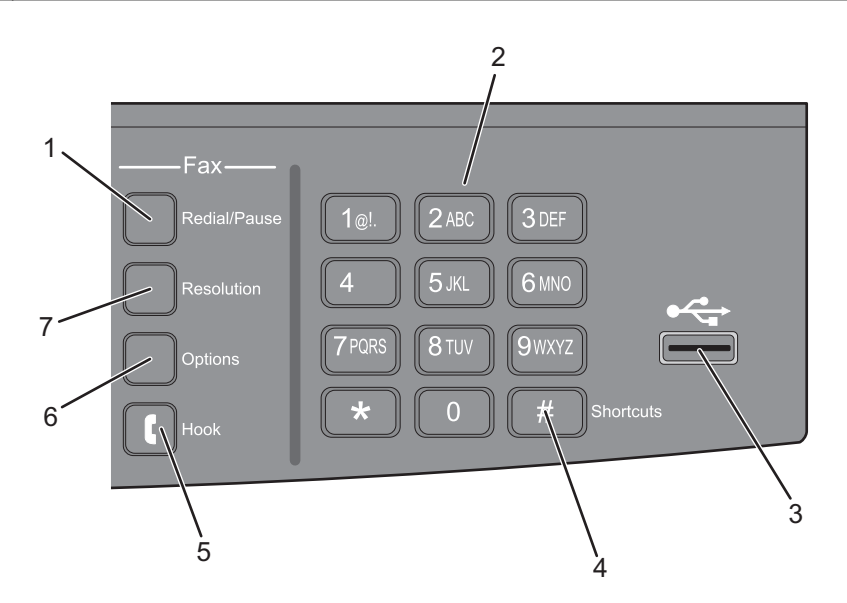

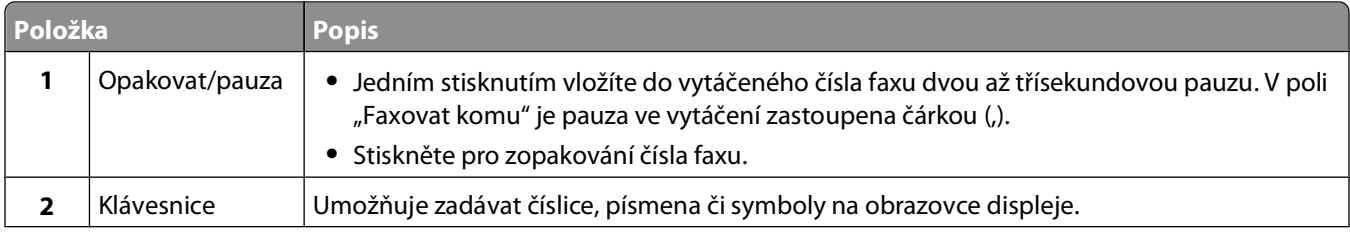

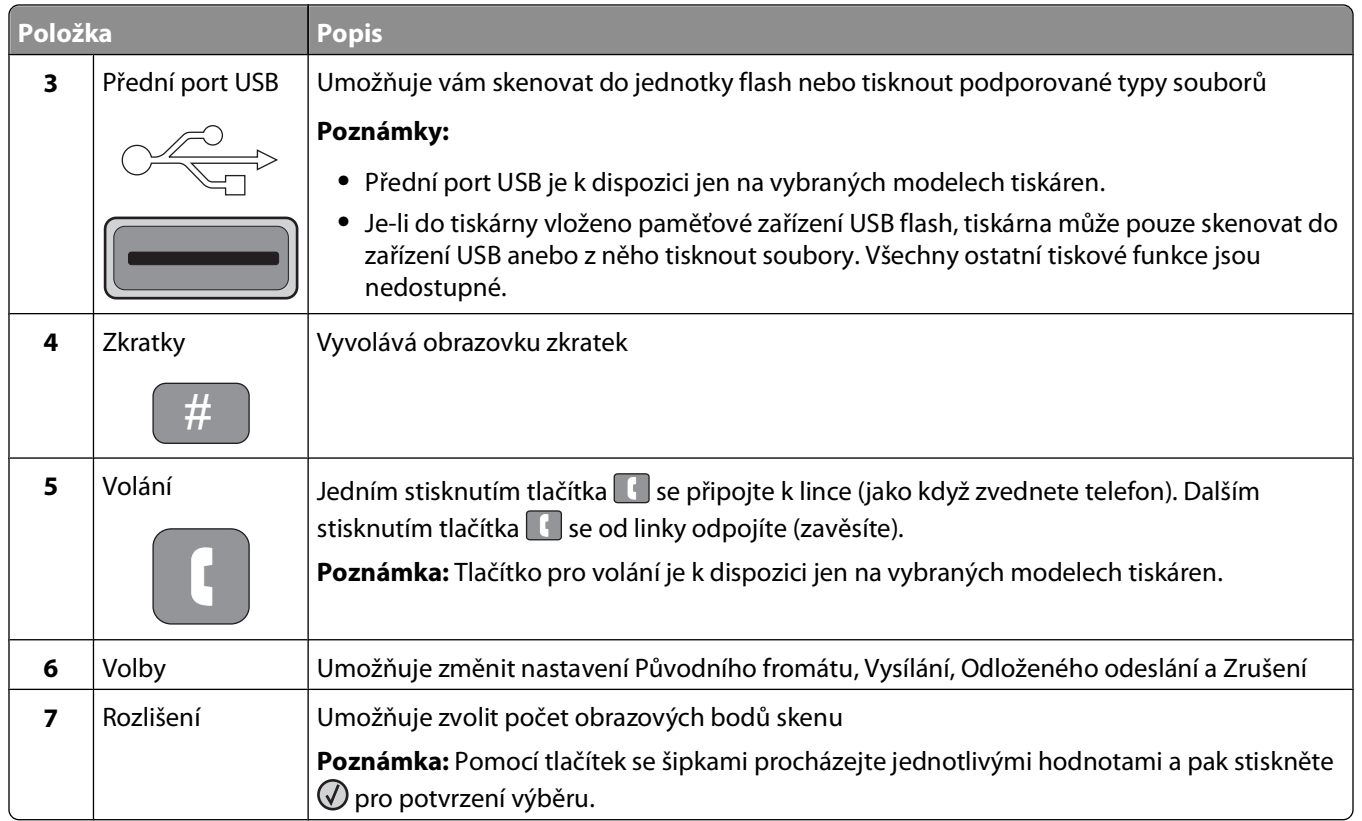

# <span id="page-19-0"></span>**Dodatečná příprava tiskárny**

# **Instalace interních volitelných doplňků**

**VÝSTRAHA—NEBEZPEČÍ ÚRAZU ELEKTRICKÝM PROUDEM:** Pokud potřebujete získat přístup k systémové desce nebo chcete nainstalovat doplňkový hardware a paměťová zařízení poté, co jste nastavili tiskárnu, nejprve tiskárnu vypněte a odpojte napájecí kabel ze zásuvky. Máte-li k tiskárně připojena další zařízení, pak je rovněž vypněte a odpojte jakékoliv kabely vedoucí k tiskárně.

### **Instalace paměťové karty flash**

Na systémové desce je místo pro připojení jedné doplňkové paměťové karty flash.

**VÝSTRAHA—NEBEZPEČÍ ÚRAZU ELEKTRICKÝM PROUDEM:** Pokud potřebujete získat přístup k systémové desce nebo chcete nainstalovat doplňkový hardware a paměťová zařízení poté, co jste nastavili tiskárnu, nejprve tiskárnu vypněte a odpojte napájecí kabel ze zásuvky. Máte-li k tiskárně připojena další zařízení, pak je rovněž vypněte a odpojte jakékoliv kabely vedoucí k tiskárně.

**Výstraha—nebezpečí poškození:** Elektronické součásti systémové desky mohou být snadno poškozeny statickou elektřinou. Předtím, než se dotknete elektronických součástí nebo konektorů na systémové desce, se dotkněte něčeho kovového.

**1** Získejte přístup k systémové desce.

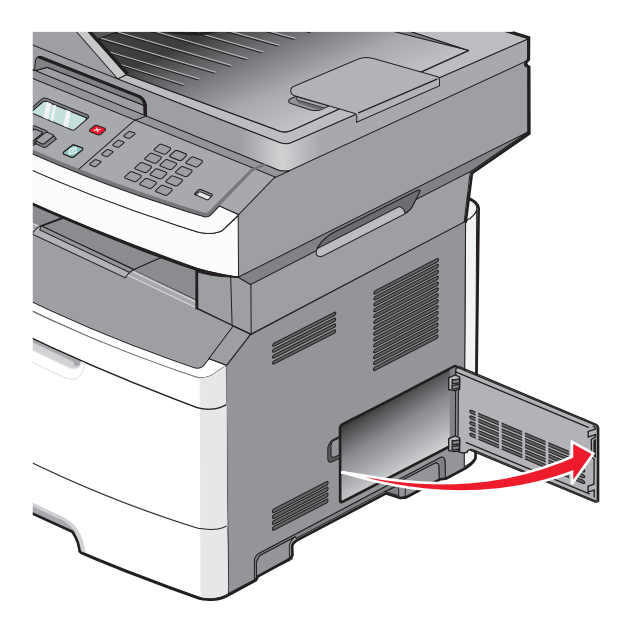

**2** Vybalte kartu.

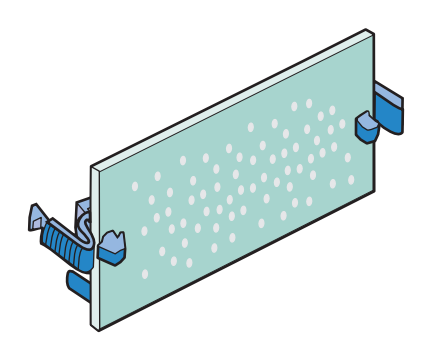

**Poznámka:** Vyvarujte se dotyku v místě připojení podél hrany karty.

- **3** Uchopte kartu na stranách a vyrovnejte ji s konektorem na systémové desce.
- **4** Zatlačte kartu na místo přiměřenou silou.

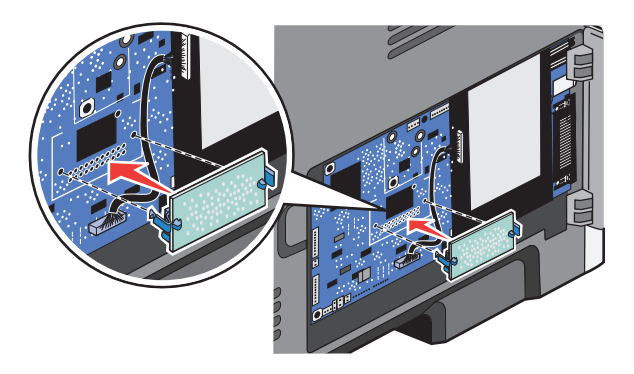

#### **Poznámky:**

- **•** Celá délka konektoru karty se musí dotýkat systémové desky a být s ní zarovnána.
- **•** Dávejte pozor, abyste nepoškodili konektory.
- **•** Pokud váš model tiskárny nefaxuje, k vaší systémové desce nebude připojená faxová karta.

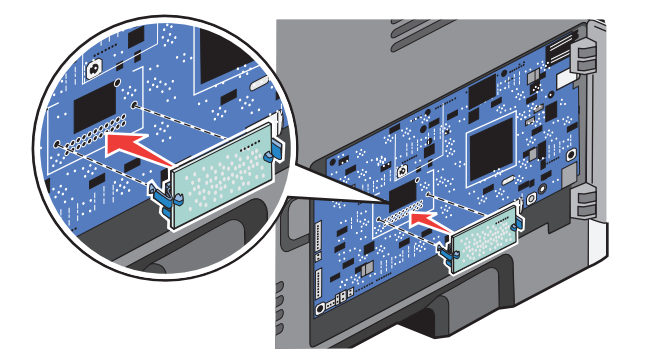

**5** Zavřete dvířka systémové desky.

# <span id="page-21-0"></span>**Instalace hardwarových volitelných doplňků**

### **Instalace zásobníku na 250 nebo 550 listů**

Tiskárna podporuje jeden doplňkový zásobník; můžete nainstalovat zásobník na 250 nebo 550 listů.

**VÝSTRAHA—NEBEZPEČÍ ÚRAZU ELEKTRICKÝM PROUDEM:** Pokud potřebujete získat přístup k systémové desce nebo chcete nainstalovat doplňkový hardware a paměťová zařízení poté, co jste nastavili tiskárnu, nejprve tiskárnu vypněte a odpojte napájecí kabel ze zásuvky. Máte-li k tiskárně připojena další zařízení, pak je rovněž vypněte a odpojte jakékoliv kabely vedoucí k tiskárně.

- **1** Vybalte zásobník a sejměte z něj balicí materiál.
- **2** Vyjměte zásobník z podpěry.

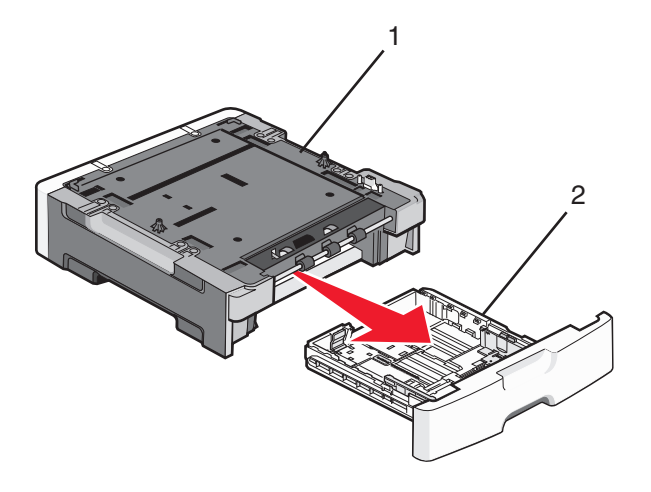

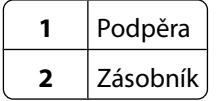

- **3** Odstraňte veškerý balicí materiál a pásku z vnitřku zásobníku.
- **4** Vložte zásobník do podpěry.
- **5** Sestavený zásobník umístěte do vybrané pozice v tiskárně.

<span id="page-22-0"></span>**6** Zarovnejte tiskárnu se zásobníkem a pak ji usaďte na místo.

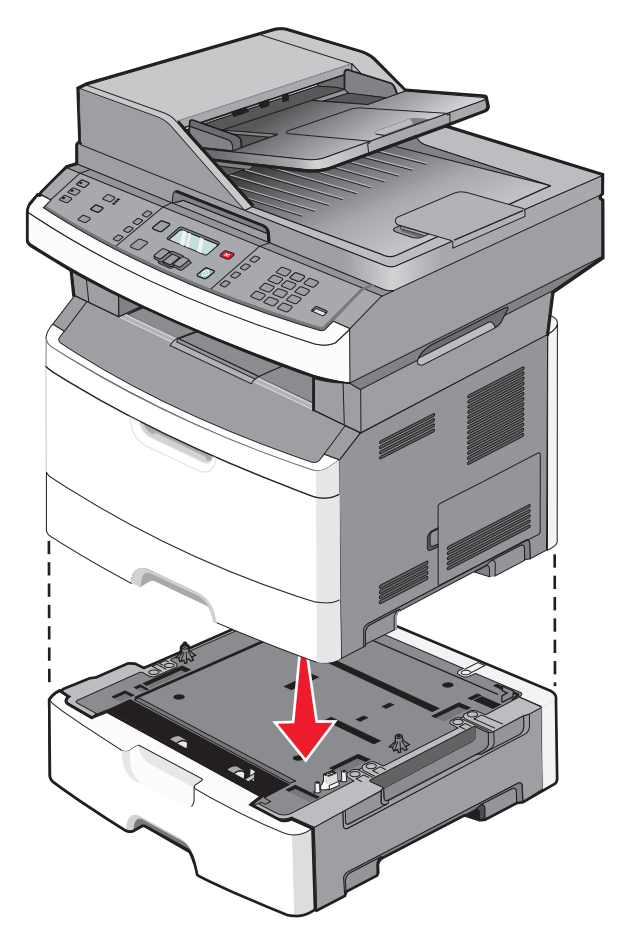

# **Připojování kabelů**

- **1** Připojte tiskárnu k počítači nebo síti.
	- **•** Pro místní připojení použijte kabel USB.
	- **•** Pro připojení k síti použijte ethernetový kabel.
- **2** Zapojte napájecí kabel nejprve do tiskárny a pak do elektrické zásuvky.

<span id="page-23-0"></span>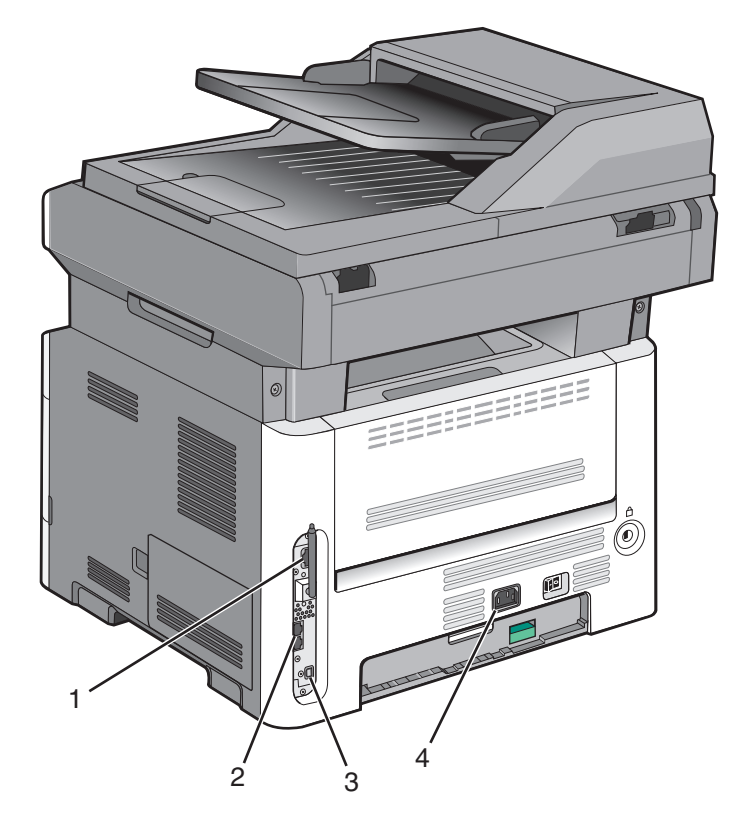

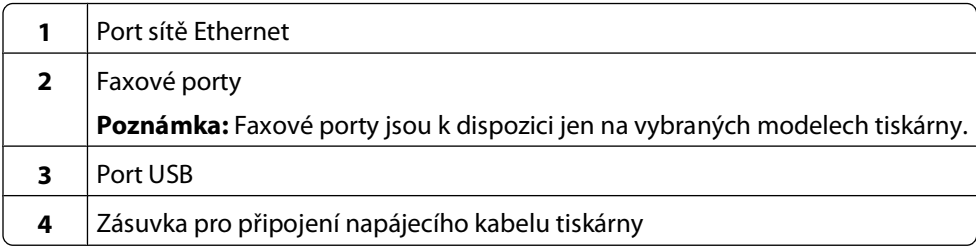

# **Ověření nastavení tiskárny**

Jakmile budou nainstalovány všechny hardwarové a softwarové volitelné doplňky a při zapnuté tiskárně ověřte, zda je tiskárna správně nastavena, tím, že vytisknete:

- **• Stránku nastavení nabídek** tuto stránku použijte k ověření, že jsou správně nainstalované všechny volitelné doplňky tiskárny. Seznam nainstalovaných volitelných doplňků se nachází ve spodní části této stránky. Není-li vámi nainstalovaný volitelný doplněk v seznamu, pak nebyl nainstalován správně. Volitelný doplněk odeberte a znovu nainstalujte.
- **• Stránka nastavení sítě** je-li vaše tiskárna síťového typu a je připojená k síti, vytiskněte stránku nastavení sítě, abyste ověřili připojení k síti. Tato stránka rovněž poskytuje důležité informace, které vám pomohou při konfiguraci síťového tisku.

### <span id="page-24-0"></span>**Tisk stránky nastavení nabídek**

Vytiskněte stránku nastavení nabídek, abyste zkontrolovali aktuální nastavení nabídek a ověřili, že je správně nainstalované příslušenství tiskárny.

**Poznámka:** Pokud jste zatím nezměnili žádná nastavení položek nabídky, pak stránka nastavení nabídek obsahuje všechna výchozí nastavení výrobce. Jakmile vyberete a uložíte v nabídkách jiná nastavení, nahradí původní tovární nastavení výchozí uživatelské nastavení. Výchozí uživatelské nastavení zůstane platné, dokud znovu nevstoupíte do nabídky, nevyberete jinou hodnotu a neuložíte ji.

- **1** Ověřte, že je tiskárna zapnutá a že je zobrazeno hlášení **Připravena**.
- **2** Na ovládacím panelu tiskárny stiskněte tlačítko  $\sim$ .
- **3** Stiskněte a podržte tlačítko se šipkou, dokud se neobjeví **Zprávy** a poté stiskněte  $\mathcal{Q}$ .
- **4** Stiskněte a podržte tlačítko se šipkou, dokud se neobjeví **Stránka nastavení nabídek** a poté stiskněte  $\mathcal{P}$ . Jakmile se stránka nastavení nabídek vytiskne, objeví se hlášení **Připravena**.

### **Tisk stránky s nastavením sítě**

Když je tiskárna připojena k síti, je možné pro ověření připojení k síti vytisknout stránku nastavení sítě. Tato stránka též poskytuje důležité informace, které pomáhají při konfigurování síťového tisku.

- **1** Ověřte, že je tiskárna zapnutá a že je zobrazeno hlášení **Připravena**.
- **2** Na ovládacím panelu tiskárny stiskněte tlačítko  $\sim$ .
- **3** Stiskněte a podržte tlačítko se šipkou dolů, dokud se neobjeví možnost √ **Zprávy**. Pak stiskněte ∅.
- **4** Stiskněte a podržte tlačítko se šipkou dolů, dokud se neobieví možnost **√ Stránka nastavení sítě**. Pak stiskněte .

Když je stránka s nastavením sítě vytištěna, zobrazí se hlášení **Připravena**.

**5** Zkontrolujte první část na stránce nastavení sítě a potvrďte, že je Stav na hodnotě "Připojeno".

Má-li stav hodnotu "Nepřipojeno", možná není aktivní přípojka LAN, může být vadný síťový kabel nebo, máte-li bezdrátový model tiskárny, nemusí být správně nakonfigurovaná bezdrátová síť. Poraďte se o řešení s osobou poskytující systémovou podporu a potom vytiskněte další stránku s nastavením sítě.

## **Nastavení softwaru tiskárny**

### **Instalování softwaru tiskárny**

Ovladač tiskárny je software, který umožňuje komunikaci počítače s tiskárnou. Software tiskárny je obvykle nainstalován během úvodního nastavení tiskárny. Pokud potřebujete nainstalovat software až po nastavení tiskárny, postupujte podle následujících pokynů:

#### **Pro uživatele systému Windows**

- **1** Ukončete všechny spuštěné softwarové programy.
- **2** Vložte disk CD se softwarem a dokumentací.
- **3** V hlavním dialogovém okně pro instalaci klepněte na tlačítko **Install (Instalovat)**.
- **4** Postupujte podle pokynů na obrazovce.

#### **Pro uživatele počítačů Macintosh**

- **1** Ukončete všechny spuštěné softwarové programy.
- **2** Vložte disk CD se softwarem a dokumentací.
- **3** Na pracovní ploše aplikace Finder poklepejte na ikonu disku CD tiskárny, která se na ploše automaticky zobrazila.
- **4** Poklepejte na ikonu **Install (Instalovat)**.
- **5** Postupujte podle pokynů na obrazovce.

#### **Použití webu**

- **1** Přejděte na webové stránky společnosti Lexmark na adrese **[www.lexmark.com](http://www.lexmark.com)**.
- **2** V nabídce Ovladače a soubory ke stažení klepněte na položku **Driver Finder (Hledat ovladač)**.
- **3** Vyberte svoji tiskárnu a potom vyberte svůj operační systém.
- **4** Stáhněte si ovladač a nainstalujte software tiskárny.

### **Aktualizace dostupných možností ovladače tiskárny**

Jakmile bude nainstalován software tiskárny s libovolnými možnostmi, může být nezbytné ručně přidat některé možnosti do ovladače tiskárny, aby byly k dispozici pro tiskové úlohy.

#### **Pro uživatele systému Windows**

**1** Proveďte jeden z těchto kroků:

#### **V systému Windows Vista**

- **a** Klepněte na **1**.
- **b** Klepněte na položku **Control Panel (Ovládací panely)**.
- **c** Klepněte na položku **Hardware and Sound (Hardware a zvuk)**.
- **d** Klepněte na položku **Printers (Tiskárny)**.

#### **V systému Windows XP**

- **a** Klepněte na tlačítko **Start**.
- **b** Klepněte na položku **Printers and Faxes (Tiskárny a faxy)**.

#### **V systému Windows 2000**

- **a** Klepněte na tlačítko **Start**.
- **b** Klepněte na položky **Settings (Nastavení) Printers (Tiskárny)**.
- **2** Zvolte tiskárnu.
- **3** Pravým tlačítkem myši klepněte na tiskárnu a zvolte položku **Properties (Vlastnosti)**.
- **4** Klepněte na kartu Instalovat doplňky.
- <span id="page-26-0"></span>**5** Pod nadpisem Dostupné možnosti přidejte jakékoli nainstalované hardwarové doplňky.
- **6** Klepněte na tlačítko **Apply (Použít)**.

#### **Pro uživatele systémů Macintosh**

#### **V systému Mac OS X verze 10.5 nebo novější**

- **1** Z nabídky Apple zvolte možnost **System Preferences (Předvolby systému)**.
- **2** Klepněte na položku **Print & Fax (Tisk a faxování)**.
- **3** Zvolte tiskárnu a klepněte na tlačítko **Options & Supplies (Volitelné příslušenství a spotř. materiál)**.
- **4** Klepněte na položku **Driver (Ovladač)** a přidejte jakékoli nainstalované hardwarové doplňky.
- **5** Klepněte na tlačítko **OK**.

#### **V systému Mac OS X verze 10.4 a dřívější**

- **1** V nabídce "Přejít na" zvolte možnost **Applications (Aplikace)**.
- **2** Poklepejte na položku **Utilities (Nástroje)** a na položku **Print Center (Centrum tisku)** nebo **Printer Setup Utility (Nástroj pro nastavení tiskárny)**.
- **3** Zvolte tiskárnu a z nabídky Tiskárny vyberte si možnost **Show Info (Zobrazit informace)**.
- **4** Z místní nabídky si vyberte položku **Installable Options (Instalovatelné doplňky)**.
- **5** Přidejte jakékoli nainstalované hardwarové doplňky a klepněte na položku **Apply Changes (Použít změny)**.

## **Nastavení bezdrátového tisku**

**Poznámka:** Bezdrátový tisk je k dispozici jen na vybraných modelech tiskáren.

### **Informace, které budete potřebovat k nastavení tiskárny v bezdrátové síti**

**Poznámka:** Nepřipojujte instalační nebo síťové kabely, dokud k tomu nebudete vyzvání softwarem pro nastavení.

- **• SSID** o SSID se též hovoří jako o názvu sítě.
- **• Bezdrátový režim (nebo Síťový režim)** tento režim bude buď infrastruktura nebo ad hoc.
- **• Kanál (pro sítě ad hoc)** výchozím nastavením kanálu pro infrastrukturní sítě je auto.

Nastavení auto vyžadují i některé sítě ad hoc. Pokud si nejste jisti, který kanál vybrat, poraďte se s osobou, která podporuje váš systém.

- **• Způsob zabezpečení** pro způsob zabezpečení existují tři základní možnosti:
	- **–** Klíč WEP

Jestliže vaše síť používá více než jeden klíč WEP, pak do vymezeného prostoru zadejte až čtyři klíče. Vyberte klíč právě používaný sítí výběrem výchozího přenosového klíče WAP. nebo

**–** Heslo WPA nebo WPA2

WPA zahrnuje šifrování jako další vrstvu zabezpečení. Vybrat lze šifru AES nebo TKIP. Šifrování musí být nastaveno na stejný typ na směrovači i tiskárně, jinak tiskárna nebude schopná komunikovat v síti.

**–** Žádné zabezpečení

Pokud vaše síť nepoužívá žádný typ zabezpečení, nebudete muset mít žádné bezpečnostní informace.

**Poznámka:** Použití nezabezpečených bezdrátových sítí se nedoporučuje.

Pokud instalujete tiskárnu v síti standardu 802.1X s použitím pokročilé metody, pak budete možná potřebovat toto:

- **•** Typ ověření
- **•** Typ vnitřního ověření
- **•** Uživatelské jméno a heslo pro standard 802.1X
- **•** Certifikáty

**Poznámka:** Další informace o konfiguraci zabezpečení 802.1X naleznete v návodu pro vytváření sítí na disku CD se softwarem a dokumentací.

### **Instalace tiskárny v bezdrátové síti (systém Windows)**

Než začnete instalovat tiskárnu do bezdrátové sítě, ujistěte se, že:

- **•** Vaše bezdrátová síť je správně nastavena a bezchybně funguje.
- **•** Počítač, který používáte, je připojený ke stejné bezdrátové síti, k níž se chystáte připojit tiskárnu.
- **1** K tiskárně a do řádně uzemněné elektrické zásuvky zapojte napájecí kabel a poté tiskárnu zapněte.

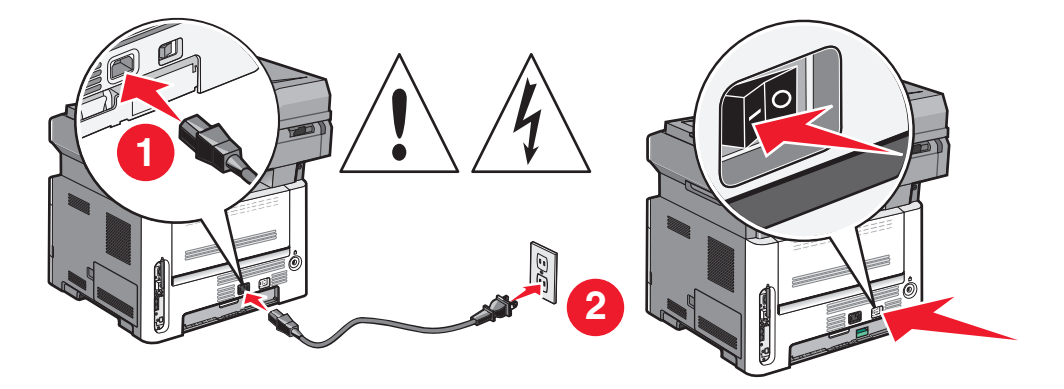

**Poznámka:** Nastavení faxu je popsáno v uživatelské příručce k tiskárně na disku CD se softwarem a dokumentací.

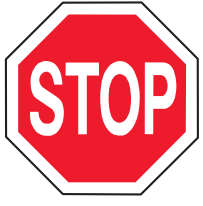

Ujistěte se, že tiskárna a počítač jsou zcela zapnuté a připravené.

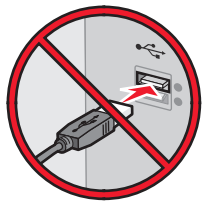

Nepřipojujte kabel USB, dokud k tomu nebudete vyzváni na obrazovce.

Vložte disk CD se softwarem a dokumentací.

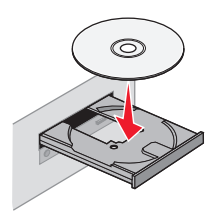

- Klepněte na možnost **Install Printer and Software (Instalovat tiskárnu a software)**.
- Klepnutím na tlačítko **Agree (Souhlasím)** přijměte podmínky licenční dohody.
- Zvolte možnost **Suggested (Doporučeno)** a klepněte na tlačítko **Next (Další)**.
- Klepněte na položku **Wireless Network Attach (Připojení k bezdrátové síti)**.
- Sejměte štítek zakrývající port USB na zadní části tiskárny.

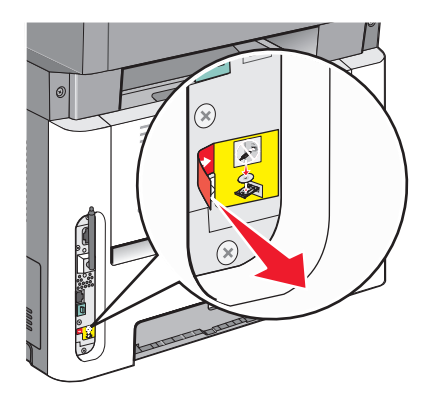

Pomocí kabelu USB dočasně propojte tiskárnu s počítačem připojeným k bezdrátové síti.

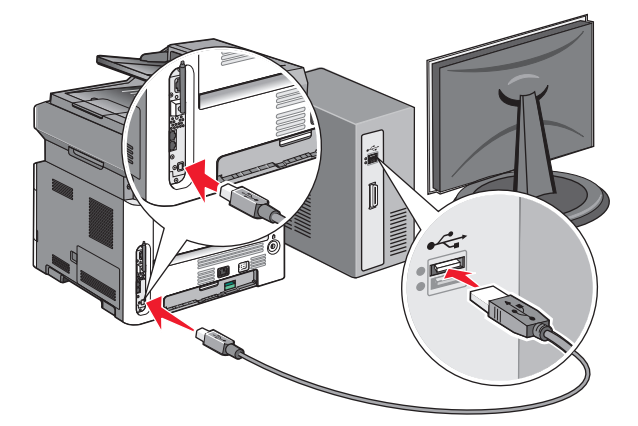

#### **Poznámky:**

- **•** Jakmile bude tiskárna nakonfigurována, software vám dá pokyn k odpojení dočasného kabelu USB, abyste mohli tisknout bezdrátově.
- **•** Je-li vaše tiskárna schopná faxovat, pak připojte telefonní kabel.

**9** Postupujte dle pokynů na obrazovce a dokončete instalaci softwaru.

**Poznámka:** Doporučuje se, zvolit možnost **Basic (Základní)**. Možnost **Advanced (Rozšířená)** volte, jen když chcete upravit svou instalaci.

**10** Aby mohly bezdrátovou tiskárnu v bezdrátové síti používat i další počítače, proveďte s každým počítačem kroky 2 až 6.

### **Instalace tiskárny v bezdrátové síti (Macintosh)**

Než začnete instalovat tiskárnu do bezdrátové sítě, ujistěte se, že:

- **•** Vaše bezdrátová síť je nastavena a pracuje správně.
- **•** Počítač, který používáte je připojen ke stejné bezdrátové síti, ve které chcete nastavit tiskárnu.

#### **Připravte se na konfiguraci tiskárny**

**1** Vyhledejte adresu MAC tiskárny na listě dodaném s tiskárnou. Do níže uvedeného pole zadejte šest posledních číslic adresy MAC:

Adresa MAC:

- **2** Je-li vaše tiskárna schopná faxovat, pak připojte telefonní kabel.
- **3** K tiskárně a do řádně uzemněné elektrické zásuvky připojte napájecí kabel. Pak tiskárnu zapněte.

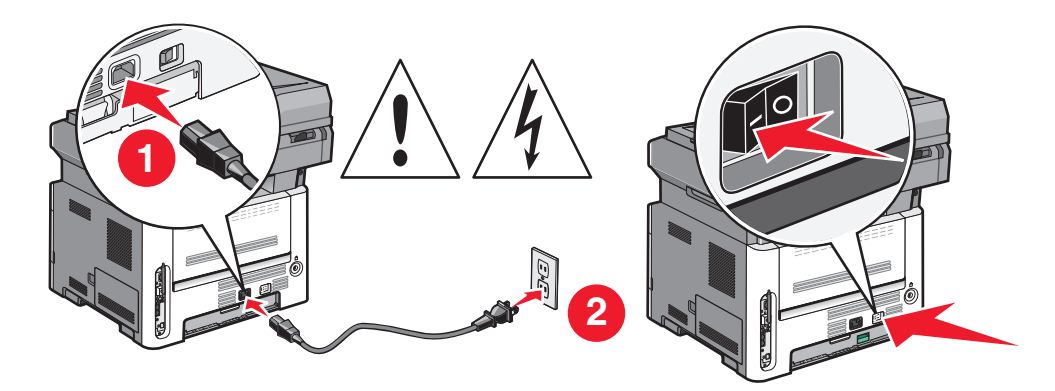

#### **Zadejte informace o tiskárně**

**1** Použijte možnosti AirPort.

#### **V systému Mac OS X verze 10.5 nebo novější**

- **a** Z nabídky Apple zvolte možnost **System Preferences (Předvolby systému)**.
- **b** Klepněte na položku **Network (Síť)**
- **c** Klepněte na tlačítko **AirPort**.

#### **V systému Mac OS X verze 10.4 a dřívější**

- **a** V nabídce Go (Přejít na) zvolte možnost **Applications (Aplikace)**.
- **b** Poklepejte na položku **Internet Connect (Připojení k internetu)**.
- **c** Na nástrojové liště klepněte na položku **AirPort**.

- **2** Z místní síťové nabídky zvolte **print server xxxxxx (tiskový server xxxxxx)**, kde x představuje posledních šest číslic adresy MAC, která se nachází na listě adresy MAC.
- **3** Otevřete prohlížeč Safari.
- **4** Z nabídky záložek vyberte možnost **Show (Zobrazit)**.
- **5** Pod záhlavím Collections (Sbírky) vyberte možnost **Bonjour** nebo **Rendezvous** a poklepejte na název tiskárny.

**Poznámka:** Tato aplikace se v systému Mac OS X verze 10.3 nazývala Rendezvous, ale nyní ji společnost Apple Computer nazvala Bonjour.

**6** Z hlavní strany zabudovaného webového serveru přejděte na stranu, kde jsou uložena bezdrátová nastavení sítě.

#### **Konfigurujte tiskárnu pro bezdrátový přístup**

- **1** Do určeného pole zadejte jméno vaší sítě (SSID).
- **2** Pokud používáte bezdrátový směrovač, zvolte síťový režim **Infrastructure (Infrastruktura)**.
- **3** Vyberte si typ zabezpečení, který je používán k ochraně vaší bezdrátové sítě.
- **4** Zadejte bezpečnostní informace, které tiskárna potřebuje pro připojení k bezdrátové síti.
- **5** Klepněte na možnost **Submit (Zaslat)**.
- **6** Na svém počítači spusťte aplikaci AirPort:

#### **V systému Mac OS X verze 10.5 nebo novější**

- **a** Z nabídky Apple zvolte možnost **System Preferences (Předvolby systému)**.
- **b** Klepněte na položku **Network (Síť)**
- **c** Klepněte na tlačítko **AirPort**.

#### **V systému Mac OS X verze 10.4 a dřívější**

- **a** V nabídce Go (Přejít na) zvolte možnost **Applications (Aplikace)**.
- **b** Poklepejte na položku **Internet Connect (Připojení k internetu)**.
- **c** Na nástrojové liště klepněte na položku **AirPort**.
- **7** Z místní nabídky Network (Síť) si vyberte svou bezdrátovou síť.

#### **Nastavte svůj počítač pro bezdrátový přístup k tiskárně**

Každý uživatel počítače Macintosh, který chce tisknout na síťovou tiskárnu, musí nainstalovat vlastní soubor s popisem PostScriptové tiskárny – PostScript Printer Description (PPD) a vytvořit tiskárnu pomocí nástroje Print Center nebo Printer Setup.

- **1** Instalace souboru PPD do počítače:
	- **a** Vložte disk CD se softwarem a dokumentací do jednotky CD či DVD.
	- **b** Poklepejte na instalační balíček tiskárny.
	- **c** Na uvítací obrazovce klepněte na tlačítko **Continue (Pokračovat)**.
	- **d** Po přečtení souboru Readme ještě jednou klepněte na možnost **Continue (Pokračovat)**.
	- **e** Po přečtení licenční smlouvy klepněte na tlačítko **Continue (Pokračovat)** a pak klepnutím na tlačítko **Agree (Souhlasím)** vyjádřete svůj souhlas s podmínkami smlouvy.

- **f** Zvolte cíl a klepněte na tlačítko **Continue (Pokračovat)**.
- **g** Na obrazovce Snadná instalace klepněte na **Install (Instalovat)**.
- **h** Zadejte uživatelské heslo a klepněte na tlačítko **OK**. Do počítače se nainstaluje veškerý nezbytný software.
- **i** Po dokončení instalace klepněte na tlačítko **Restart**.
- Přidat tiskárnu:
	- **a** Pro tisk pomocí IP:

#### **V systému Mac OS X verze 10.5 nebo novější**

- Z nabídky Apple zvolte možnost **System Preferences (Předvolby systému)**.
- Klepněte na položku **Print & Fax (Tisk a faxování)**.
- Klepněte na **+**.
- Ze seznamu si vyberte tiskárnu.
- Klepněte na tlačítko **Add (Přidat)**.

#### **V systému Mac OS X verze 10.4 a dřívější**

- V nabídce Go (Přejít na) zvolte možnost **Applications (Aplikace)**.
- Poklepejte na položku **Utilities (Nástroje)**.
- Vyhledejte položku **Printer Setup Utility (Nástroj pro nastavení tiskárny)** nebo **Print Center (Centrum tisku)** a poklepejte na ni.
- Ze seznamu tiskáren si vyberte možnost **Add (Přidat)**.
- Ze seznamu si vyberte tiskárnu.
- Klepněte na tlačítko **Add (Přidat)**.
- **b** Pro tisk pomocí AppleTalk:

#### **V systému Mac OS X verze 10.5**

- Z nabídky Apple zvolte možnost **System Preferences (Předvolby systému)**.
- Klepněte na položku **Print & Fax (Tisk a faxování)**.
- Klepněte na **+**.
- Klepněte na tlačítko **AppleTalk**.
- Ze seznamu si vyberte tiskárnu.
- Klepněte na tlačítko **Add (Přidat)**.

#### **V systému Mac OS X verze 10,4**

- V nabídce Go (Přejít na) zvolte možnost **Applications (Aplikace)**.
- Poklepejte na položku **Utilities (Nástroje)**.
- Vyhledejte položku **Printer Center (Centrum tisku)** nebo **Print Setup Utility (Nástroj pro nastavení tiskárny)** a poklepejte na ni.
- Ze seznamu tiskáren si vyberte možnost **Add (Přidat)**.
- Přejděte na kartu **Default Browser (Výchozí prohlížeč)**.
- Klepněte na tlačítko **More Printers (Více tiskáren)**.
- Z první místní nabídky zvolte položku **AppleTalk**.
- Z druhé místní nabídky zvolte položku **Local AppleTalk zone (Místní zóna AppleTalk)**.<0}

- <span id="page-32-0"></span>**9** Ze seznamu si vyberte tiskárnu.
- **10** Klepněte na tlačítko **Add (Přidat)**.

# **Instalace tiskárny do kabelové sítě**

Při instalaci tiskárny do kabelové sítě postupujte dle následujících pokynů. Tyto pokyny se týkají připojení k ethernetové nebo optické síti.

Než začnete instalovat tiskárnu do kabelové sítě, ujistěte se, že:

- **•** jste dokončili prvotní nastavení tiskárny;
- **•** Tiskárna se k vaší síti připojuje prostřednictvím správného typu kabelu.

### **Pro uživatele systému Windows**

**1** Vložte disk CD se softwarem a dokumentací.

Vyčkejte, než se objeví uvítací obrazovka.

Pokud se disk CD do jedné minuty nespustí, pak jej spusťte ručně:

- **a** Klepněte na tlačítko **D** nebo na tlačítko Start a poté na Run (Spustit).
- **b** Do pole "Zahájit hledání" nebo "Spustit" napište **D:\setup.exe**, kde písmeno **D** představuje systémový název vaší jednotky CD či DVD.
- **2** Klepněte na možnost **Install Printer and Software (Instalovat tiskárnu a software)**.
- **3** Klepnutím na tlačítko **Agree (Souhlasím)** vyjádřete svůj souhlas s licenčním ujednáním.
- **4** Zvolte možnost **Suggested (Doporučeno)** a klepněte na tlačítko **Next (Další)**.

**Poznámka:** Chcete-li tiskárnu nakonfigurovat pomocí statické adresy IP, IPv6 nebo skriptů, zvolte možnost **Custom (Vlastní)** a postupuje dle pokynů uvedených na obrazovce.

- **5** Zvolte možnost **Wired Network Attach (Připojení ke kabelové síti)** a klepněte na tlačítko **Next (Další)**.
- **6** Ze seznamu zvolte výrobce tiskárny.
- **7** Ze seznamu zvolte model tiskárny a klepněte na tlačítko **Next (Další)**.
- **8** Zvolte tiskárnu ze seznamu tiskáren zjištěných v síti a klepněte na tlačítko **Finish (Dokončit)**.

**Poznámky:**

- **•** Pokud se vaše nakonfigurovaná tiskárna neobjevila v seznamu zjištěných tiskáren, klepněte na možnost **Add Port (Přidat port)** a postupujte dle pokynů uvedených na obrazovce.
- **•** Jestliže neznáte adresu IP tiskárny, vytiskněte stránku nastavení sítě a nalezněte adresu IP v části TCP/IP.
- **9** Postupujte dle pokynů uvedených na obrazovce a dokončete instalaci.

### **Pro uživatele systémů Macintosh**

- **1** Umožněte serveru DHCP, aby tiskárně přidělil adresu IP.
- **2** Pomocí tiskárny vytiskněte stránku nastavení sítě. Informace o tisku stránky nastavení sítě naleznete v příručce ["Tisk stránky s nastavením sítě" na str. 25.](#page-24-0)
- V sekci stránky se síťovým nastavením TCP/IP vyhledejte adresu IP tiskárny. Pokud konfigurujete přístup pro počítače v jiné podsíti, než ve které se nachází tiskárna, budete potřebovat adresu IP.
- Nainstalujte ovladače a přidejte tiskárnu.
	- **a** Instalace souboru PPD do počítače:
		- Vložte disk CD se softwarem a dokumentací do jednotky CD či DVD.
		- Poklepejte na instalační balíček tiskárny.
		- Na uvítací obrazovce klepněte na tlačítko **Continue (Pokračovat)**.
		- Po přečtení souboru Readme ještě jednou klepněte na možnost **Continue (Pokračovat)**.
		- Po přečtení licenčního ujednání klepněte na tlačítko **Continue (Pokračovat)** a následným klepnutím na tlačítko **Agree (Souhlasím)** vyjádřete svůj souhlas s licenčním ujednáním.
		- Zvolte cíl a klepněte na tlačítko **Continue (Pokračovat)**.
		- Na obrazovce "Snadná instalace" klepněte na tlačítko **Install (Instalovat)**.
		- Zadejte uživatelské heslo a klepněte na tlačítko **OK**. Veškerý potřebný software se nainstaluje do počítače.
		- Po dokončení instalace klepněte na tlačítko **Restart**.
	- **b** Přidat tiskárnu:
		- **•** Pro tisk pomocí IP:

#### **V systému Mac OS X verze 10.5 nebo novější**

- Z nabídky Apple zvolte možnost **System Preferences (Předvolby systému)**.
- Klepněte na položku **Print & Fax (Tisk a faxování)**.
- Klepněte na **+**.
- Ze seznamu zvolte tiskárnu.
- Klepněte na tlačítko **Add (Přidat)**.

#### **V systému Mac OS X verze 10.4 a dřívější**

- V nabídce "Přejít na" zvolte možnost **Applications (Aplikace)**.
- Poklepejte na položku **Utilities (Nástroje)**.
- Poklepejte na položku **Printer Setup Utility (Nástroj pro nastavení tiskárny)** nebo **Print Center (Středisko tisku)**.
- Ze seznamu tiskáren klepněte na tlačítko **Add (Přidat)**.
- Ze seznamu zvolte tiskárnu.
- Klepněte na tlačítko **Add (Přidat)**.
- **•** Pro tisk pomocí AppleTalk:

#### **V systému Mac OS X verze 10.5**

- Z nabídky Apple zvolte možnost **System Preferences (Předvolby systému)**.
- Klepněte na položku **Print & Fax (Tisk a faxování)**.
- Klepněte na **+**.
- Klepněte na položku **AppleTalk**.
- Ze seznamu zvolte tiskárnu.
- Klepněte na tlačítko **Add (Přidat)**.

#### **V systému Mac OS X verze 10.4 a dřívější**

- V nabídce "Přejít na" zvolte možnost **Applications (Aplikace)**.
- Poklepejte na položku **Utilities (Nástroje)**.
- Poklepejte na položku **Print Center (Středisko tisku)** nebo **Printer Setup Utility (Nástroj pro nastavení tiskárny)**.
- Ze seznamu tiskáren klepněte na tlačítko **Add (Přidat)**.
- Přejděte na kartu **Default Browser (Výchozí prohlížeč)**.
- Klepněte na položku **More Printers (Více tiskáren)**.
- Z první místní nabídky zvolte položku **AppleTalk**.
- Z druhé místní nabídky zvolte položku **Local AppleTalk zone (Místní zóna AppleTalk)**.
- Ze seznamu zvolte tiskárnu.
- Klepněte na tlačítko **Add (Přidat)**.

**Poznámka:** Pokud se tiskárna v seznamu nezobrazuje, bude ji možná nutné přidat pomocí adresy IP. Obraťte se na pracovníka oddělení podpory, aby vám pomohl.

# <span id="page-35-0"></span>**Minimalizujte dopad své tiskárny na životní prostředí**

Společnost Lexmark se zavázala k podpoře environmentální udržitelnosti a své tiskárny neustále zlepšuje, aby tak snížila jejich dopad na životní prostředí. Naše produkty navrhujeme tak, abychom co možná nejvíce vyšli vstříc životnímu prostředí, balení našich produktů navrhujeme tak, abychom dosahovali snižování použitých materiálů a poskytujeme rovněž i sběrné a recyklační programy. Další informace naleznete na adrese:

- **•** Kapitola upozornění
- **•** Sekci s informacemi o environmentální udržitelnosti naleznete na internetových stránkách společnosti Lexmark na adrese **[www.lexmark.com/environment](http://www.lexmark.com/environment)**
- **•** Informace o recyklačním programu společnosti Lexmark naleznete na adrese **[www.lexmark.com/recycling](http://www.lexmark.com/recycling)**

Výběrem určitých nastavení či příkazů můžete dopad vaší tiskárny na životní prostředí také znatelně snížit. Tato kapitola pojednává o nastaveních a příkazech, které se mohou zasloužit o značný environmentální přínos.

## **Úspora papíru a toneru**

Studie ukazují, že více než 80 % uhlíkové stopy tiskárny souvisí s používáním papíru. Používáním recyklovaného papíru a různých možností tisku, jako je například tisk na obě strany papíru a tisk více stran na jeden list papíru, můžete značně omezit svou uhlíkovou stopu.

Informace o tom, jak ušetřit papír a energii pomocí nastavení tiskárny, naleznete v části "Použití úsporného režimu".

### **Použití recyklovaného papíru**

Jako společnost, které záleží na životním prostředí, Lexmark podporuje použití recyklovaného kancelářského papíru vyrobeného speciálně pro použití v laserových tiskárnách. Více informací o recyklovaných papírech, které se hodí do vaší tiskárny, naleznete v části ["Použití recyklovaného papíru a jiných kancelářských papírů" na str. 58](#page-57-0).

### **Úspora spotřebního materiálu**

Spotřebu papíru při tisku, kopírování a přijímání faxů můžete snížit několika způsoby. Možné akce:

#### **Tisk na obě strany papíru**

Můžete zkontrolovat, zda je příchozí fax, vytištěný dokument nebo zkopírovaný dokument jednostranný nebo oboustranný. Další informace viz:

- **•** ["Tisk na obě strany papíru \(oboustranný tisk\)" na str. 64](#page-63-0)
- **•** ["Kopírování na obě strany papíru \(duplex\)" na str. 74](#page-73-0)
- **•** ["Tisk příchozích faxů na obě strany papíru \(oboustranně\)" na str. 99](#page-98-0)

#### **Umístění více stránek na jeden list papíru**

Pomocí dialogového okna tisku můžete vytisknout až 16 sousledných stránek vícestránkového dokumentu na jediný list papíru.

Chcete-li zkopírovat dvě nebo čtyři sousledné stránky vícestránkového dokumentu na jednu stranu jednoho listu papíru, podívejte se na ["Kopírování více stránek na jeden list" na str. 77](#page-76-0).

Minimalizujte dopad své tiskárny na životní prostředí
#### **Zvolte skenování**

Nechcete-li dokument nebo fotografii zkopírovat na papír, můžete jej pouze naskenovat a uložit do počítačového programu, aplikace nebo jednotky flash. Další informace viz:

- **•** ["Skenování do počítače" na str. 104](#page-103-0)
- **•** ["Skenování do jednotky flash" na str. 105](#page-104-0)

#### **Zkontrolujte správnost svého prvního návrhu**

Před tiskem nebo tvorbou mnoha kopií dokumentu:

- **•** Využijte funkci náhledu Lexmark, kterou naleznete v dialogovém okně tisku, panelu nástrojů Lexmark nebo na displeji tiskárny. Díky ní zjistíte, jak bude dokument vypadat, ještě předtím, než jej vytisknete.
- **•** Vytiskněte jednu kopii dokumentu a zkontrolujte její obsah a formátování.

#### **Prevence před uvíznutím papíru**

Pečlivě vyberte a založte papír tak, abyste předešli případnému uvíznutí papíru. Další informace naleznete v ["Prevence](#page-41-0) [zaseknutí" na str. 42.](#page-41-0)

# **Úspora energie**

Díky úpravě spořiče energie budete možná schopni dále snížit spotřebu energie.

#### **Použití úsporného režimu**

Úsporný režim použijte k rychlému zvolení jednoho či více způsobů omezení dopadu vaší tiskárny na životní prostředí.

**Poznámka:** Pohledem do tabulky zjistěte, jak se změní různá nastavení, když zvolíte úsporný režim.

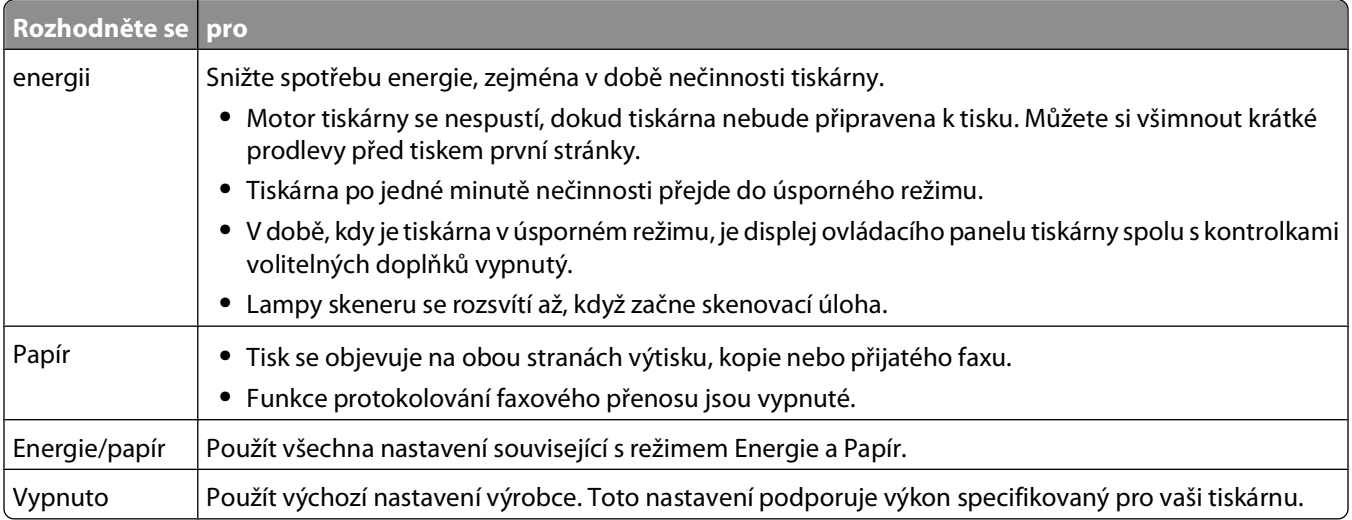

Volba úsporného režimu:

- 1 Na ovládacím panelu tiskárny stiskněte **.**
- **2** Stiskněte a podržte tlačítka se šipkou, dokud se neobjeví možnost **Nastavení**. Pak stiskněte .
- **3** Stiskněte a podržte tlačítka se šipkou, dokud se neobjeví možnost **Obecná nastavení**. Pak stiskněte  $\mathbb{Q}$ .

#### Minimalizujte dopad své tiskárny na životní prostředí

- **4** Stiskněte a podržte tlačítka se šipkou, dokud se neobjeví možnost **Úsporný režim**. Pak stiskněte  $\mathcal{O}$ .
- **5** Zvolte požadovaná nastavení a stiskněte  $\mathcal{Q}$ . Zobrazí se hlášení **Odesílání změn**.

#### **Úprava spořiče energie pomocí ovládacího panelu tiskárny**

- **1** Ověřte, že je tiskárna zapnutá a že je zobrazeno hlášení **Připravena**.
- **2** Na ovládacím panelu tiskárny stiskněte  $\boxed{\circ_{\top}}$ .
- **3** Stiskněte a podržte tlačítka se šipkou, dokud se neobjeví možnost **Nastavení**. Pak stiskněte .
- **4** Stiskněte a podržte tlačítka se šipkou, dokud se neobjeví možnost **Obecná nastavení**. Pak stiskněte .
- **5** Stiskněte a podržte tlačítka se šipkou, dokud se neobjeví možnost Časové limity. Pak stiskněte  $\mathbb{Q}$ .
- **6** Stiskněte a podržte tlačítka se šipkou, dokud se neobjeví možnost **Úsporný režim**. Pak stiskněte .
- **7** Stiskněte tlačítka se šipkou, abyste zadali počet minut, které musí uplynout, než tiskárna vstoupí do režimu spořiče energie. Dostupný rozsah nastavení je 1-240 minut.
- **8** Stiskněte $\mathcal{D}$ .

Zobrazí se hlášení **Odesílání změn**.

**9** Stiskněte **a** a pak **b**, dokud se nezobrazí hlášení **Připravena**.

#### **Úprava spořiče energie pomocí vestavěného webového serveru**

Dostupný rozsah nastavení je 1-240 minut. Výchozím nastavením výrobce je 30 minut.

Chcete-li prodloužit nebo zkrátit dobu, která musí uplynout před spuštěním úsporného režimu, postupujte takto:

**1** Napište adresu IP tiskárny do adresního řádku svého internetového prohlížeče.

**Poznámka:** Jestliže neznáte adresu IP tiskárny, vytiskněte stránku nastavení sítě a nalezněte adresu IP v části TCP/IP.

- **2** Klepněte na položku **Settings (Nastavení)** a pak na položku **General Settings (Obecná nastavení)**.
- **3** Klepněte na položku **Timeouts (Časové limity)**.
- **4** V poli "Úsporný režim" zvyšte nebo snižte počet minut, které musí uplynout, než tiskárna přejde do úsporného režimu.
- **5** Klepněte na povel **Submit (Zaslat)**.

## **Recyklace**

Společnost Lexmark poskytuje v rámci ochrany životního prostředí sběrné programy a pokrokové přístupy k recyklaci. Další informace viz:

- **•** Kapitola upozornění
- **•** Sekci s informacemi o environmentální udržitelnosti naleznete na internetových stránkách společnosti Lexmark na adrese **[www.lexmark.com/environment](http://www.lexmark.com/environment)**
- **•** Informace o recyklačním programu společnosti Lexmark naleznete na adrese **[www.lexmark.com/recycling](http://www.lexmark.com/recycling)**

Minimalizujte dopad své tiskárny na životní prostředí

## **Recyklace produktů společnosti Lexmark**

Chcete-li produkty společnosti Lexmark vrátit společnosti Lexmark za účelem recyklace:

- **1** Navštivte naši webovou stránku **[www.lexmark.com/recycle](http://www.lexmark.com/recycle)**.
- **2** Zjistěte si typ produktu, který chcete recyklovat, a pak vyberte ze seznamu svou zemi.
- **3** Postupujte podle pokynů na obrazovce.

## **Recyklace obalových materiálů společnosti Lexmark**

Společnost Lexmark trvale usiluje o minimalizaci obalového materiálu. Menší množství obalového materiálu napomáhá zajistit mnohem efektivnější přepravu tiskáren společnosti Lexmark a je zároveň šetrnější vůči životnímu prostředí a nutnosti zbavovat se obalového materiálu. Tato efektivita má za následek méně skleníkových emisí, úsporu energie a přírodních zdrojů.

Kartony společnosti Lexmark jsou 100 % recyklovatelné v recyklačních zařízeních. Taková zařízení nemusí být ve vaší oblasti.

Polystyrenová pěna EPS používaná při balení produktů společnosti Lexmark je recyklovatelná v recyklačních zařízeních. Taková zařízení nemusí být ve vaší oblasti. Více informací o zařízeních necyklujících pěnu EPS:

- **1** Navštivte mezinárodní internetové stránky o recyklaci EPS: **[www.epsrecycling.org/pages/intcon.html](http://www.epsrecycling.org/pages/intcon.html)**.
- **2** Ze seznamu vyberte svůj stát či oblast a poté klepněte na odkazy, případně využijte poskytnuté kontaktní informace.

Při vracení kazety společnosti Lexmark můžete krabici, ve které byla kazeta dodána, znovu použít. Společnost Lexmark krabici recykluje.

#### **Vrácení kazet Lexmark za účelem opětovného použití nebo recyklace**

Sběrný program kazet Lexmark zabraňuje milionům kazet ročně, aby se dostaly na skládky. Pro zákazníky společnosti Lexmark je totiž snadné a bezplatné vrátit použité kazety společnosti Lexmark, která je znovu použije nebo recykluje. Sto procent prázdných kazet vrácených společnosti Lexmark je buď znovu použito nebo rozebráno za účelem recyklace. Krabičky sloužící k vrácení kazet jsou taktéž recyklovány.

Při vracení kazet společnosti Lexmark za účelem opětovného použití či recyklace se řiďte pokyny, které vám byly dodány spolu s vaší tiskárnou nebo kazetou a použijte předplacený přepravní štítek. Můžete také:

- **1** Navštívit naše internetové stránky na adrese **[www.lexmark.com/recycle](http://www.lexmark.com/recycle)**.
- **2** V sekci tonerové kazety vyberte ze seznamu svoji zemi.
- **3** Postupujte podle pokynů na obrazovce.

# **Snížení hlasitosti tiskárny**

Pro snížení hlasitosti tiskárny je možné použít tichý režim.

**Poznámka:** Prohlédněte si tabulku a zjistíte, jaká různá nastavení se při nastavení tichého režimu změní.

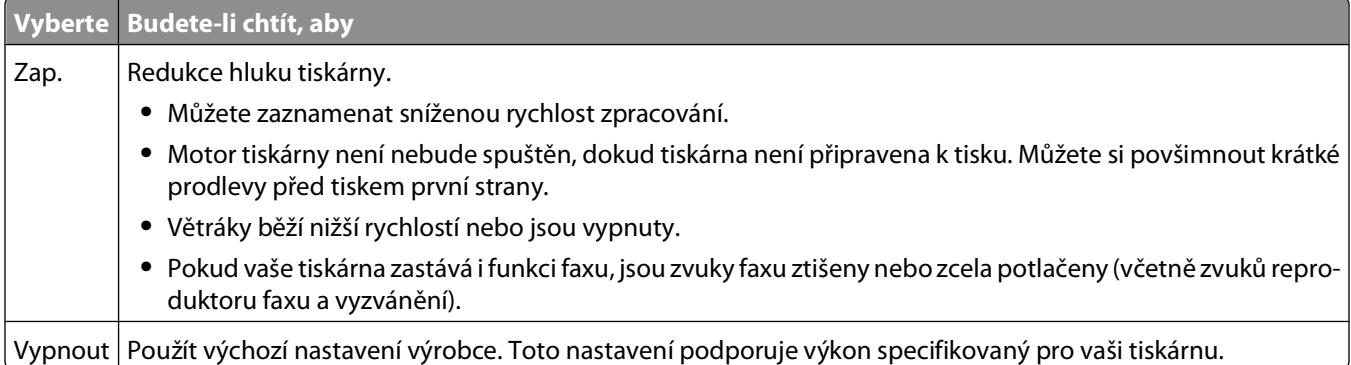

Volba tichého režimu:

- 1 Na ovládacím panelu tiskárny stiskněte<sup>o</sup>n.
- **2** Pomocí tlačítek se šipkami přejděte na **Nastavení**. Poté stiskněte .
- **3** Stiskněte a podržte tlačítka se šipkou, dokud se neobjeví Obecné nastavení, a poté stiskněte ...
- **4** Stiskněte a podržte tlačítka se šipkou, dokud se neobjeví hlášení Tichý režim, a stiskněte  $\mathbb{Q}$ .
- **5** Zvolte požadovanou možnost **Ano** nebo **Ne** a stiskněte**⊙**.

Zobrazí se **Odeslání změn**.

# <span id="page-40-0"></span>**Zakládání papíru a speciálních médií**

Tato část popisuje plnění zásobníků a podavačů. Obsahuje též informace o orientaci papíru, nastavení formátu a typu papíru a také o propojení a rozpojení zásobníků.

# **Nastavení formátu a typu papíru**

Po nastavení formátu papíru a typu papíru na správné hodnoty pro formát a typ médií v zásobnících tiskárna zásobníky obsahující stejný formát a typ média automaticky propojí.

**Poznámka:** Je-li formát nyní vkládaného papíru stejný jako formát papíru vloženého dříve, neměňte nastavení formátu papíru.

- **1** Ověřte, že je tiskárna zapnutá a že je zobrazeno hlášení **Připravena**.
- **2** Na ovládacím panelu tiskárny stiskněte **.**

Objeví se nabídka **Papír**.

- **3** Stiskněte  $\mathbb Q$ .
- **4** Pomocí šipek zvolte položku **Formát/typ**. Pak stiskněte **♦**. Objeví se výzva **Vybrat zdroj**.
- **5** Stiskněte a podržte tlačítka se šipkou, dokud se neobjeví správný zásobník. Pak stiskněte  $\mathcal{Q}$ . Pod názvem zdroje se objeví možnost **Formát**.
- **6** Stiskněte  $\mathcal{D}$ .
- **7** Stiskněte a podržte tlačítka se šipkou, dokud se neobjeví správný formát. Pak stiskněte  $\mathcal{P}$ . Zobrazí se hlášení **Odesílání změn** a po něm možnost **Formát**.
- **8** Stiskněte a podržte tlačítka se šipkou, dokud se neobjeví možnost Typ. Pak stiskněte  $\mathbb{Q}$ .
- **9** Stiskněte a podržte tlačítka se šipkou, dokud se neobjeví správný typ. Pak stiskněte  $\mathcal{P}$ . Zobrazí se hlášení **Odesílání změn** a po něm možnost **Typ**.

## **Nastavení voleb pro Univerzální formát papíru**

Univerzální formát papíru je uživatelem definovaný formát, který vám umožňuje tisknout na formáty papíru, které nejsou přednastaveny v nabídkách tiskárny. Není-li vámi požadovaná velikost dostupná v nabídce papíru, nastavte velikost papíru pro manuální podavač na univerzální. Poté upřesněte následující parametry univerzálního formátu pro svůj papír:

- **•** Jednotky míry (palce nebo milimetry)
- **•** Na výšku výška a na výšku šířka
- **•** Směr podávání

**Poznámka:** Nejmenší podporovaná velikost univerzálního formátu je 76 x 127 mm (3 x 5 palců); největší je 216 x 356 mm (8.5 x 14 palců). Pro velikosti menší nebo rovny šíři 182 mm (7,17 palců) se doporučuje papír s gramáží alespoň 75 g/m<sup>2</sup> (20 liber).

## <span id="page-41-0"></span>**Upřesněte jednotky míry**

- **1** Ověřte, že je tiskárna zapnutá a že je zobrazeno hlášení **Připravena**.
- **2** Na ovládacím panelu tiskárny stiskněte  $\sim$ . Objeví se nabídka **Papír**.
- **3** Stiskněte $\mathcal{D}$ .
- **4** Stiskněte a podržte tlačítka se šipkou, dokud se neobjeví možnost **Univerzální nastavení**, poté stiskněte tlačítko  $\bigcirc$ .
- **5** Stiskněte a podržte tlačítka se šipkou, dokud se neobjeví hlášení Jednotky míry, a stiskněte  $\mathbb{Q}$ .
- **6** Stiskněte a podržte tlačítka se šipkou, dokud se neobjeví správná jednotka míry a poté stiskněte ... Objeví se hlášení **Odesílání změn** a poté nabídka **Univerzální nastavení**.

## **Upřesněte výšku a šířku papíru**

Upřesnění výšky a šířky papíru pro Univerzální velikost papíru (při orientaci na výšku) umožňuje tiskárně podporu daného formátu, včetně podpory standardních funkcí, jako je oboustranný tisk a tisk více stránek na jeden list.

**Poznámka:** Pro přizpůsobení výšky stránky vyberte možnost **Na výšku – výška**, pro přizpůsobení šířky zvolte možnost **Šířka papíru**, případně upravte oba rozměry. Postup pro úpravu obou rozměrů následuje.

- **1** V nabídce univerzálního nastavení vyberte pomocí šipek hlášení **Na výšku šířka** a následně stiskněte .
- **2** Pomocí levé šipky nastavení snížíte a pomocí pravé nastavení zvýšíte. Následně stiskněte  $\mathcal{D}$ . Objeví se hlášení **Odesílání změn** a poté nabídka **Univerzální nastavení**.
- **3** V nabídce Univerzální nastavení vyberte pomocí šipek hlášení **Na výšku výška** a následně stiskněte .
- **4** Pomocí levé šipky nastavení snížíte a pomocí pravé nastavení zvýšíte. Následně stiskněte  $\mathcal{P}$ . Objeví se hlášení **Odesílání změn** a poté nabídka **Univerzální nastavení**.

# **Prevence zaseknutí**

Následující rady pomohou zabránit zaseknutí:

## **Doporučení pro zásobník papíru**

- **•** Ověřte, zda papír leží v zásobníku rovně
- **•** Při probíhajícím tisku neodebírejte zásobníky.
- **•** Nezakládejte papír do víceúčelového zásobníku, pokud tiskárna tiskne. Založte je před proběhnutím tisku nebo vyčkejte na výzvu k jejich založení.
- **•** Nezakládejte příliš mnoho papíru. Ujistěte, že výška stohu papírů nepřesahuje maximální vyznačenou výšku.
- **•** Ověřte, že jsou vodicí zarážky v zásobníku papíru, univerzálním podavači nebo podavači obálek správně umístěny a že na papír nebo obálky příliš netlačí.
- **•** Po založení papíru zatlačte všechny zásobníky.

## **Doporučení pro papír**

- **•** Používejte pouze doporučený papír a speciální média.
- **•** Nezakládejte pomačkaný, zohýbaný, vlhký, ohnutý nebo zprohýbaný papír.
- **•** Před založením papíry natáhněte, prolistujte a narovnejte.

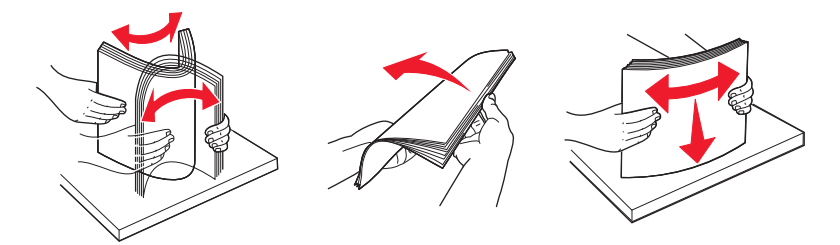

- **•** Nepoužívejte papír, který byl ručně ustřihnutý nebo uříznutý.
- **•** Nepoužívejte více formátů, tlouštěk a typů papíru v jednom stohu.
- **•** Ověřte, zda jsou v nabídkách na ovládacím panelu tiskárny správně nastaveny všechny velikosti a typy.
- **•** Papír skladujte dle doporučení výrobce.

# **Zakládání do zásobníků**

**1** Zásobník zcela vytáhněte.

**Poznámka:** Nevyjímejte zásobníky, pokud tiskárna tiskne, nebo pokud se na displeji zobrazuje hlášení **Zaneprázdněna**. V opačném případě by mohlo dojít k zaseknutí papíru.

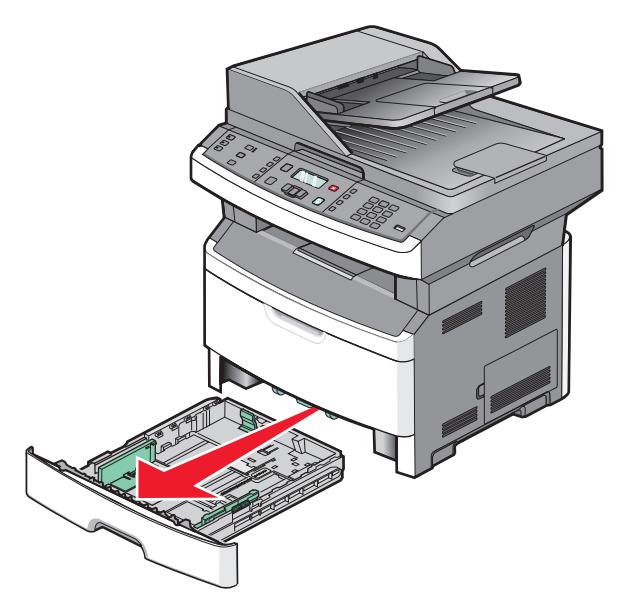

**2** Stiskněte vodítka a posuňte je do správné polohy pro formát papíru, který zakládáte.

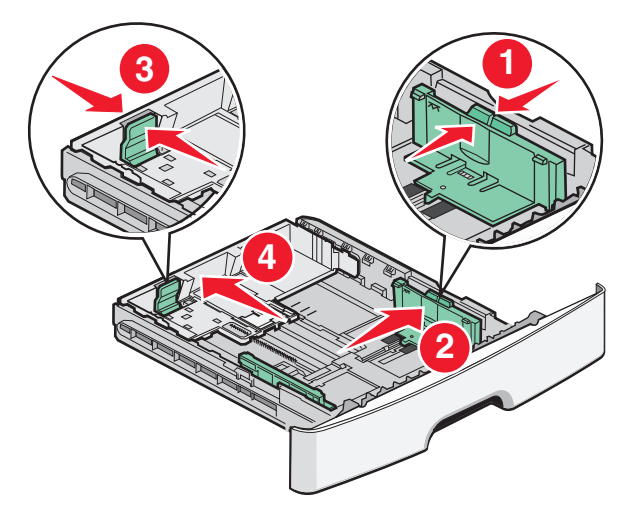

V případě delšího formátu papíru, např. A4 nebo legal, stiskněte vodítka délky a posuňte je zpět podle délky papíru, který zakládáte.

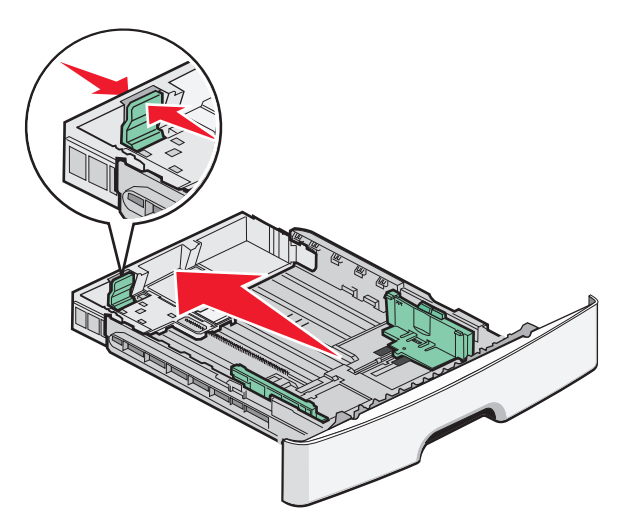

Pokud zakládáte papír o velikosti A6:

- **a** Stiskněte vodítka délky a posuňte je ke středu zásobníku, do polohy pro formát A5.
- **b** Zdvihněte koncovou zarážku A6.

#### **Poznámky:**

- **•** Standardní zásobník umožňuje založení pouze 150 listů papíru formátu A6. Všimněte si linky označující maximum plnění na koncové zarážce A6, která označuje maximální výšku založeného stohu papíru formátu A6. Do zásobníku nevkládejte příliš mnoho médií.
- **•** Papír formátu A6 nelze založit do volitelného zásobníku.

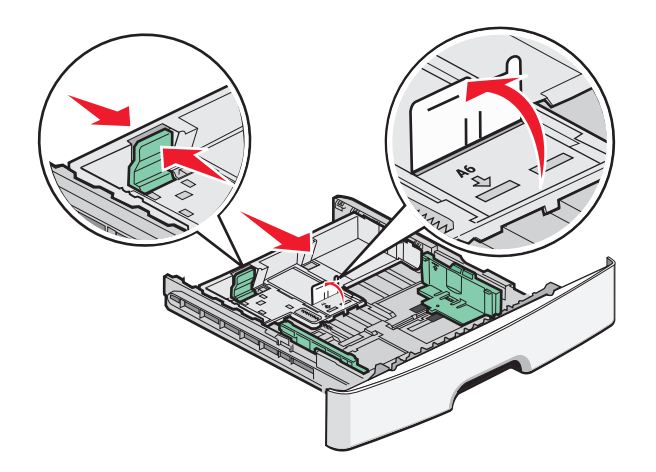

#### **Poznámky:**

- **•** Pomocí indikátorů formátu na dně zásobníku upravte polohu vodítek.
- **•** Pro nastavení založte papír formátu letter nebo A4, podle toho, který z těchto formátů je ve vaší zemi či oblasti standardní.
- **3** Ohněte stoh papíru tam a zpět, abyste jej uvolnili, a poté jej prolistujte. Papír nepřekládejte a nemačkejte. Srovnejte hrany podle rovné plochy.

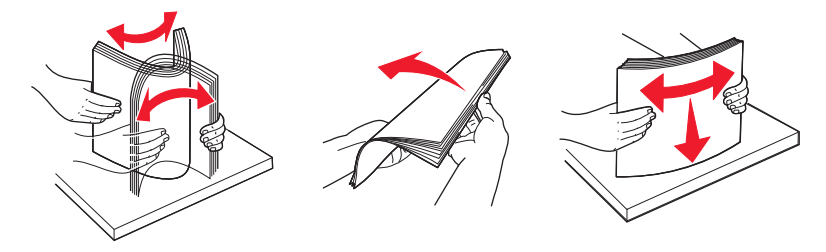

**4** Založte stoh papíru do zadní části zásobníku, podle obrázku doporučenou stranou dolů.

**Poznámka:** Linka označující maximum plnění na vodítku šířky označuje maximální výšku založeného stohu papíru. Papír formátu A6 nevkládejte až po linku označující maximum. Zásobník pojme pouze 150 listů papíru formátu A6.

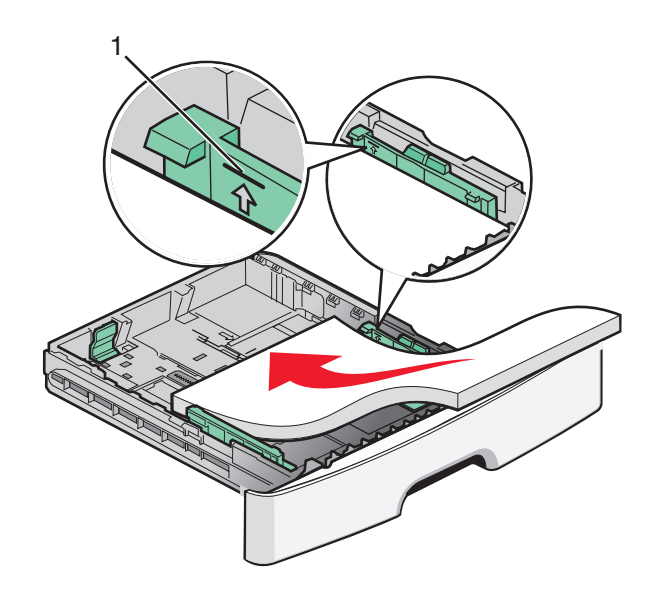

Linka označující maximální naplnění

Hlavičkový papír založte horním okrajem listů směrem k přední části zásobníku a potiskem dolů.

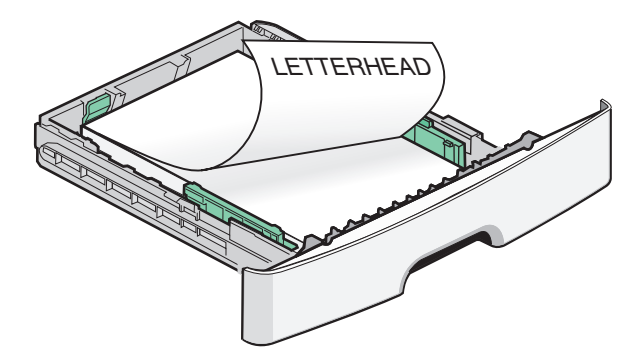

Stiskněte vodítka a posuňte je tak, aby se lehce dotýkala stohu ze stran.

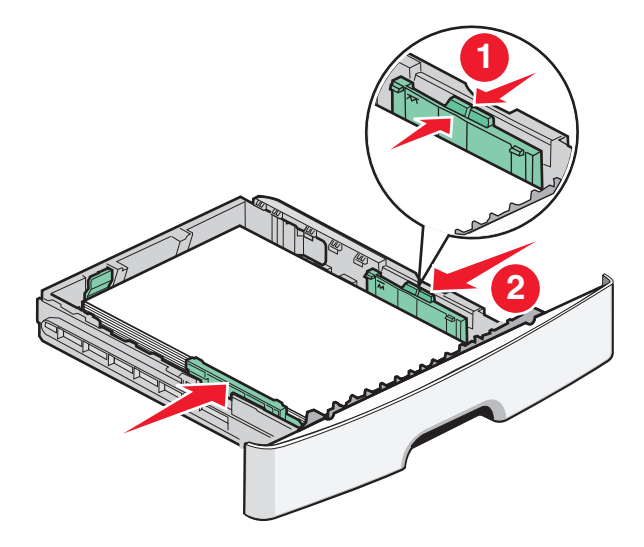

**6** Zasuňte zásobník.

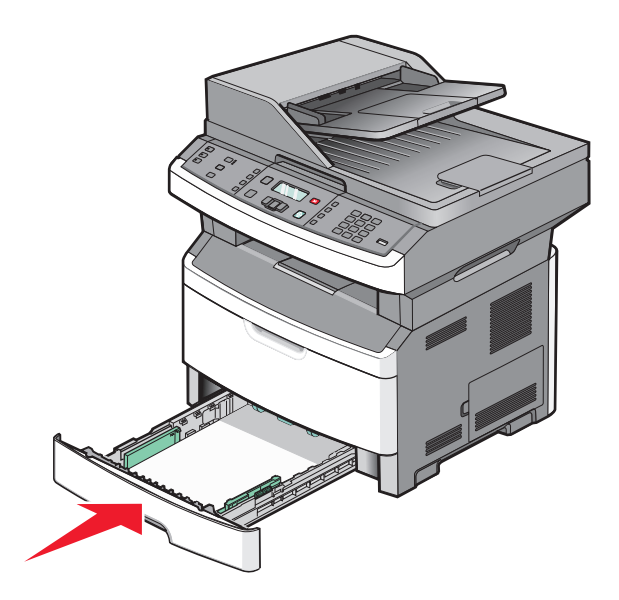

**7** Pokud se druh vámi zakládaného papíru liší od druhu, který byl v zásobníku založen dříve, změňte nastavení druhu papíru pro zásobník.

# **S použitím univerzálního či ručního podavače**

Některé modely tiskáren mají univerzální podavač tam, kde mají ostatní modely ruční podavač. Do univerzálního podavače můžete jako do zásobníku založit až 50 listů papíru. Do ručního podavače můžete najednou založit pouze jeden list papíru.

## **Za použití univerzálního podavače**

Při tisku rozličných typů a velikostí papíru či speciálních médií, jako jsou karty, průhledné fólie, papírové štítky a obálky, budete pravděpodobně chtít využít univerzální podavač. Univerzální podavač můžete použít i v případě jednostránkových tiskových úloh na hlavičkový papír nebo na další speciální média, jež neuchováváte v zásobníku.

#### **Otevření univerzálního podavače**

**1** Zatáhněte za dvířka univerzálního podavače směrem dolů.

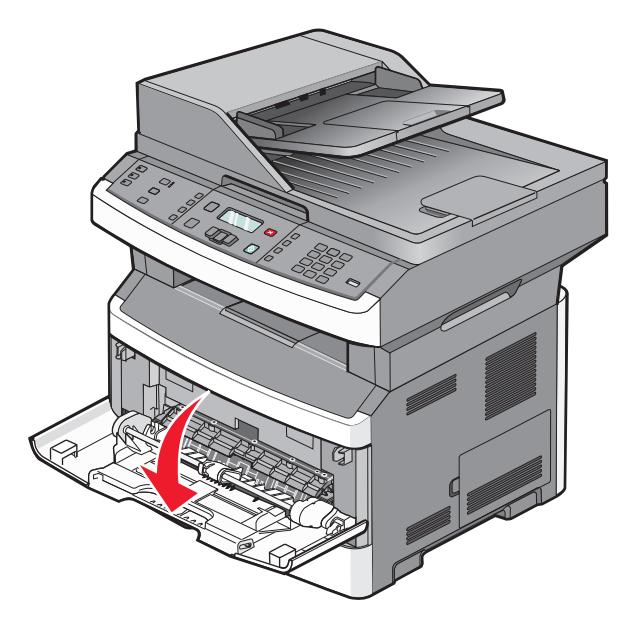

**2** Vytáhněte nástavec dopředu.

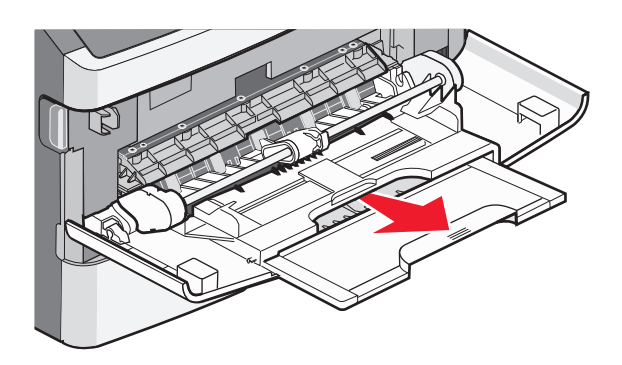

**3** Vytáhněte nástavec dopředu a dolů.

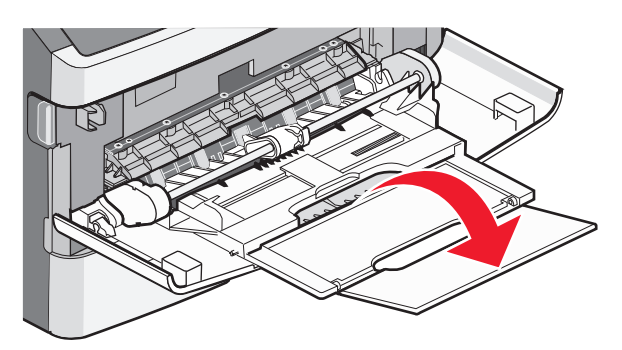

#### **Zakládání médií do univerzálního podavače**

**1** Stiskněte a zcela odsuňte vodící lišty.

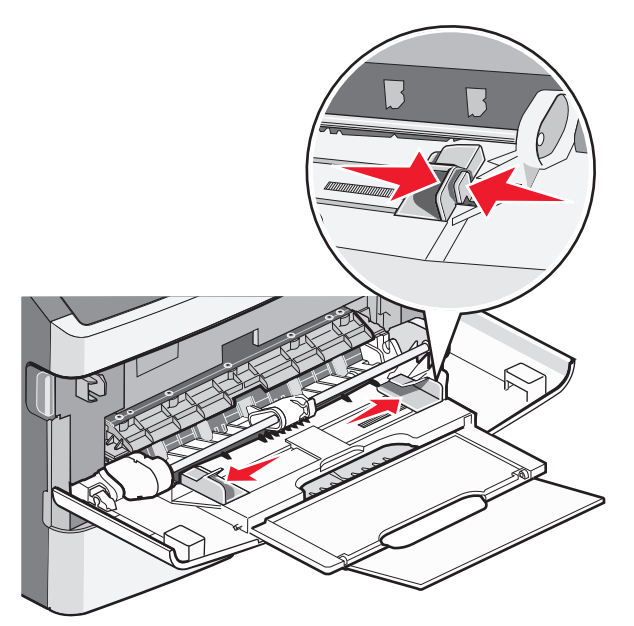

**2** Ohněte listy papíru nebo papírové štítky, abyste je uvolnili, a poté je prolistujte. Papír nebo štítky nepřekládejte a nemačkejte. Srovnejte hrany podle rovné plochy.

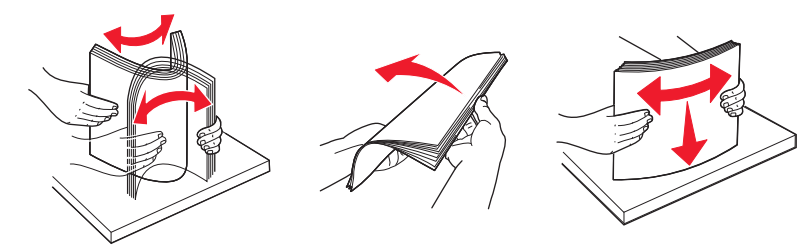

**3** Založte papír či speciální médium.

#### **Poznámky:**

- **•** Při vkládání nezatlačujte papír do univerzálního podavače silou.
- **•** Nepřekračujte maximální výšku stohu. Přeplnění může způsobit zaseknutí papíru.

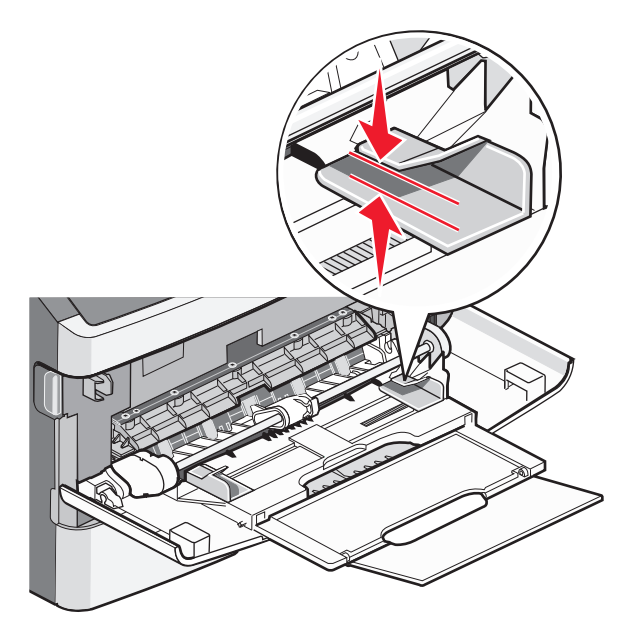

**•** Papír, průhledné fólie a karty zakládejte doporučenou tiskovou stranou vzhůru k vrchnímu kraji blíže tiskárně. Více informací o zakládání průhledných fólií naleznete na obalu průhledných fólií, jenž byl spolu s nimi dodán.

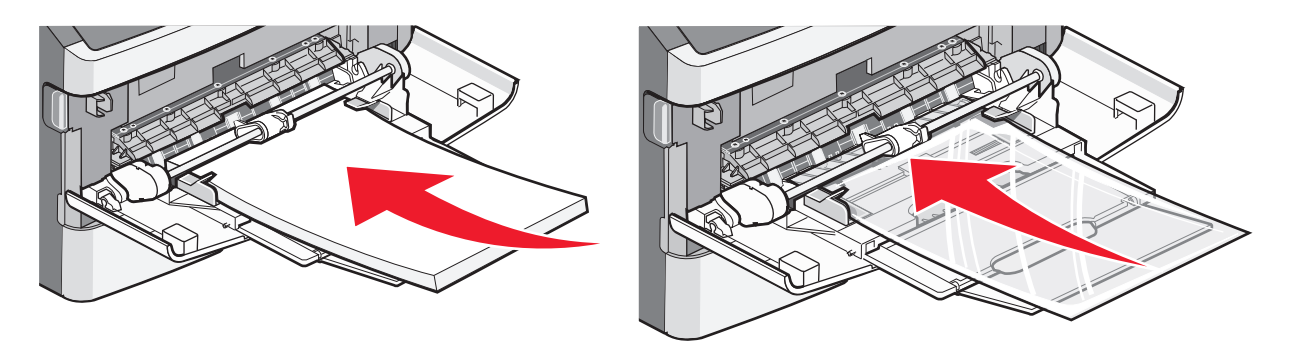

**•** Hlavičkový papír zakládejte logem vzhůru k vrchnímu kraji blíže tiskárně.

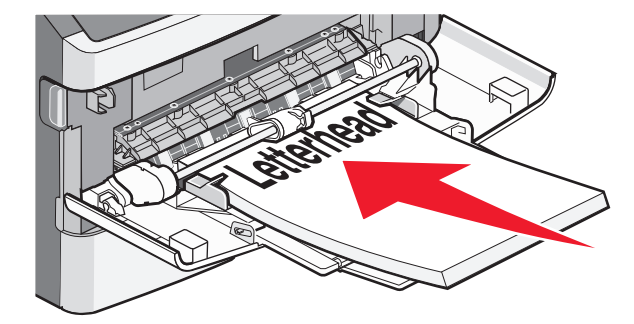

**•** Obálky zakládejte chlopní dolů a místem pro známku tak, jak je vyobrazeno.

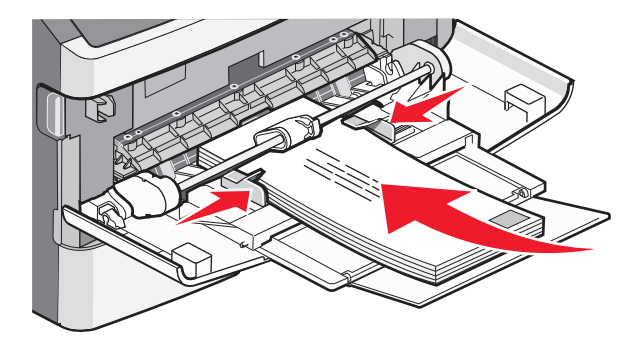

**Výstraha—nebezpečí poškození:** Nikdy nepoužívejte obálky se známkami, sponkami, prasklinami, okénky, barevnými okraji nebo samolepícími plochami. Takové obálky by mohly vážně poškodit tiskárnu.

**4** Stiskněte a posuňte vodící lišty, aby podpírali papír.

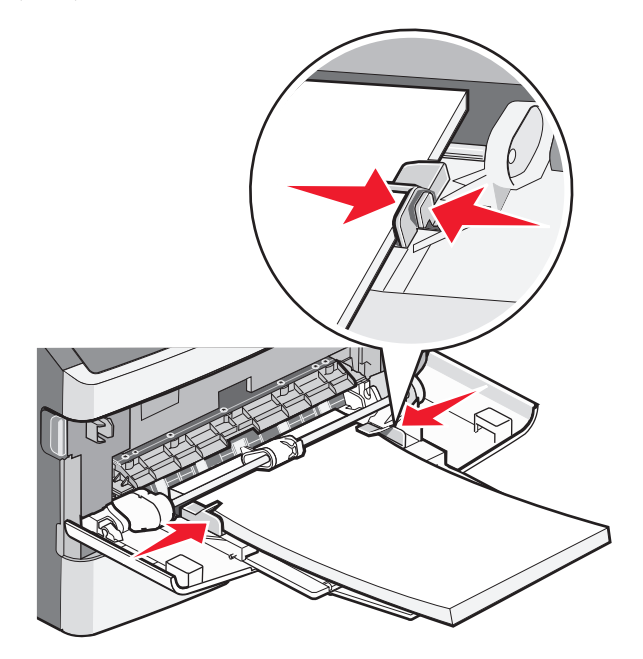

**5** Jemně papír zasunujte do univerzálního podavače, než dojde na konec. Ujistěte se, že papír správně sedí a není ohnutý nebo pomačkaný.

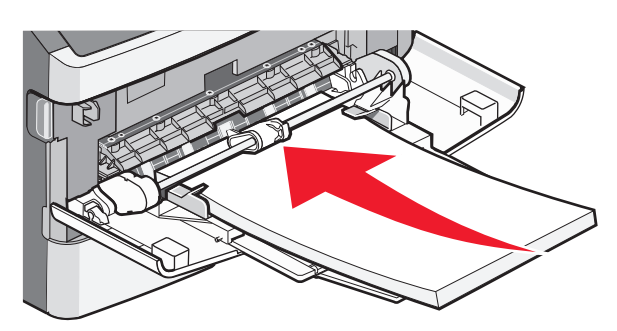

**6** Na ovládacím panelu tiskárny nastavte velikost a typ papíru.

## **Za použití ručního podavače**

Ruční podavač pojme v jeden okamžik pouze jeden list papíru. Použitím ručního podavače můžete urychlit tisk na typy nebo formáty papíru, které právě nejsou založeny v zásobníku papíru.

**1** Otevřete dvířka ručního podavače.

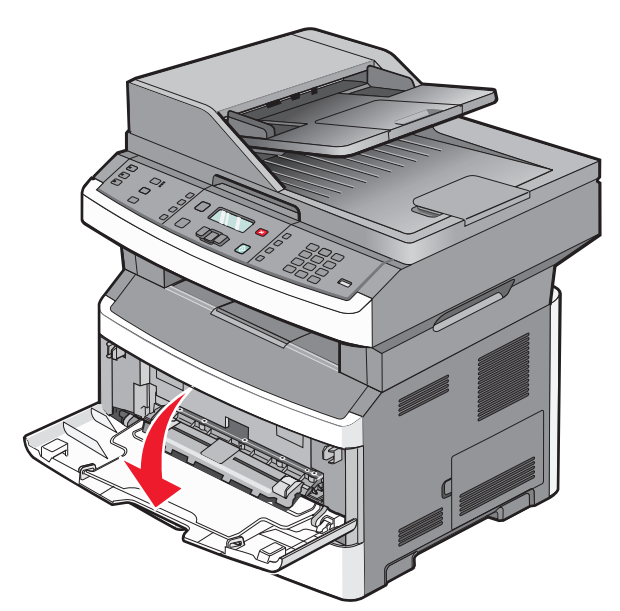

**2** Založte jeden list lícem vzhůru doprostřed ručního podavače.

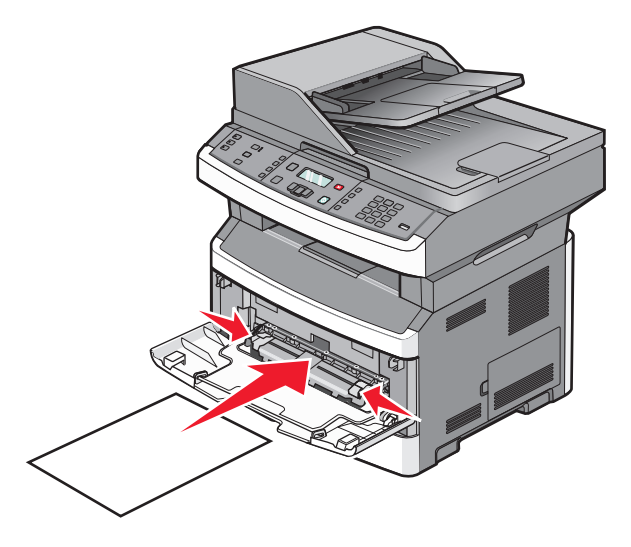

#### **Poznámky:**

- **•** Hlavičkový papír vkládejte vrchní stranou nahoru a horní stranou směrem do tiskárny.
- **•** Obálky zakládejte chlopní dolů a oblastí pro poštovní známku podle ilustrace.

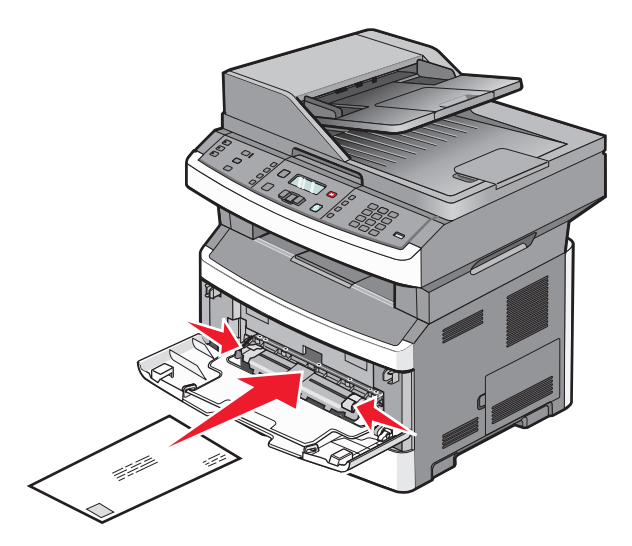

- **3** Vkládejte papír do ručního podavače pouze k bodu, kde se přední strana dotkne vodících lišt.
- **4** Vodítka papíru upravte dle šířky papíru.

**Výstraha—nebezpečí poškození:** Netlačte papír do podavače silou. Zatlačení papíru silou způsobuje zaseknutí papíru.

# **Údaje o kapacitě papíru**

Kapacita zásobníků a podavačů je stanovena pro papír o gramáži 75 g/m<sup>2</sup> (20 liber).

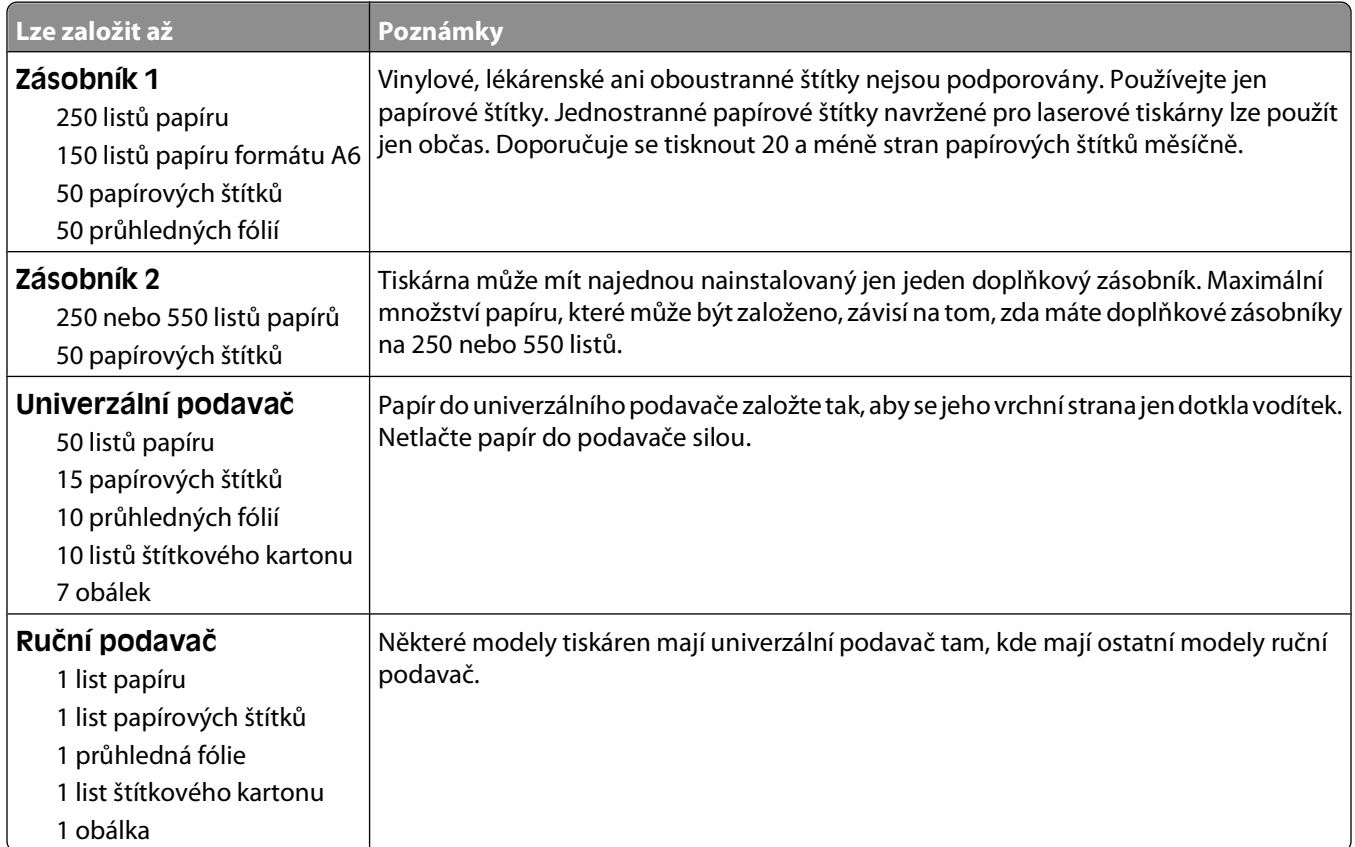

# **Propojování a rozpojování zásobníků**

## **Propojování zásobníků**

Propojování zásobníků je vhodné pro rozsáhlé tiskové úlohy nebo mnoho kopií. Pokud je jeden z propojených zásobníků prázdný, bude papír dodáván z dalšího propojeného zásobníku. Pokud jsou nastavení formátu a typu papíru několika zásobníků stejná, budou tyto zásobníky automaticky propojeny. Nastavení velikosti a typu papíru pro všechny zásobníky je nutné provést v nabídce Papír.

## **Rozpojování zásobníků**

Rozpojené zásobníky nejsou nastavené stejně jako ostatní zásobníky. Chcete-li odpojit zásobník pomocí nabídky Papír, změňte nastavení typu a formátu papíru pro tento zásobník tak, aby neodpovídala nastavení jiných zásobníků.

**1** Ujistěte se, že nastavení typu (např. běžný papír, hlavičkový papír, vlastní typ <x>) v nabídce Papír pro zásobník, který chcete odpojit, neodpovídá nastavení typu pro žádný jiný zásobník.

Pokud je název, který nejlépe odpovídá založenému papíru, použit v jiném propojeném zásobníku, přiřaďte zásobníku jiný typ papíru, například vlastní typ <x>, nebo přiřaďte svůj vlastní název.

**2** Ujistěte se, že nastavení formátu (např. letter, A4, statement) pro zásobník, který chcete odpojit, neodpovídá nastavení formátu pro žádný jiný zásobník.

**Poznámka:** Formát papíru se nenastavuje automaticky. Je třeba jej nastavit ručně v nabídce Papír.

**Výstraha—nebezpečí poškození:** Nepřiřazujte typ papíru, jehož jméno přesně nepopisuje papír, který je založený v zásobníku. Teplota zapékače se liší podle vybraného typu papíru. Pokud je vybrán nevhodný typ papíru, může být papír zpracován nesprávně.

## **Přiřazení názvu vlastního typu <x>**

Přiřaďte název vlastního typu <x> k zásobníku, abyste tím zásobník propojili nebo odpojili. Všem zásobníkům, které chcete propojit, přiřaďte stejný název vlastního typu <x>.

- **1** Ověřte, že je tiskárna zapnutá a že je zobrazeno hlášení **Připravena**.
- **2** Na ovládacím panelu tiskárny stiskněte
- **3** Stiskněte a podržte tlačítka se šipkou, dokud se neobjeví nabídka **Papír**. Pak stiskněte  $\mathcal{Q}$ .
- **4** Pomocí šipek zvolte položku **Formát/typ**. Pak stiskněte **⊙**. Objeví se výzva **Vybrat zdroj**.
- **5** Stiskněte a podržte tlačítka se šipkou, dokud se neobjeví požadovaný název zásobníku, a stiskněte  $\mathbb{Q}$ . Zobrazí se nabídka **Formát**.
- **6** Stiskněte a podržte tlačítka se šipkou, dokud se neobjeví požadovaný formát, a stiskněte  $\mathcal{Q}$ . Zobrazí se hlášení **Odesílání změn**.
- **7** Stiskněte a podržte tlačítka se šipkou, dokud se nezobrazí **Vlastní typ <x>** nebo jiný vlastní název, a stiskněte  $\oslash$ .

Zobrazí se hlášení **Odesílání změn**.

**8** Stiskněte a uvolněte **b** a počkejte, až se objeví hlášení **Připravena**.

## **Změna názvu vlastního typu <x>**

Pokud je tiskárna připojená k síti, můžete využít zabudovaný webový server, abyste pro každý vlastní typ papíru zvolili jiný název než Vlastní typ <x>. Pokud změníte název Vlastní typ <x>, nabídky budou místo něj zobrazovat nový název.

Změna názvu Vlastního typu <x>:

**1** Zadejte adresu IP tiskárny do adresního řádku webového prohlížeče.

**Poznámka:** Pokud adresu IP tiskárny neznáte, vytiskněte si stránku nastavení sítě a vyhledejte adresu v sekci TCP/IP.

- **2** Klepněte na **Settings (Nastavení)**.
- **3** Klepněte na **Paper Menu (Nabídku papír)**.
- **4** Klepněte na **Custom Name (Vlastní název)**.
- **5** Klepněte na název typu papíru v poli Vlastní název <x>.

**Poznámka:** Tento vlastní název nahradí název vlastního typu <x> v nabídkách vlastních typů, formátů papírů a typů papírů.

- **6** Klepněte na tlačítko **Submit (Odeslat)**.
- **7** Klepněte na volbu **Custom Types (Vlastní typy)**.

Zobrazí se **vlastní typy** následované vlastním jménem, které jste vybrali.

- **8** Ze seznamu vedle vlastního názvu si vyberte nastavení typu papíru.
- **9** Klepněte na tlačítko **Submit (Odeslat)**.

# **Průvodce papírem a speciálními médii**

# **Pokyny ohledně papíru**

Výběr správného papíru nebo speciálního média snižuje výskyt problémů při tisku. Pro tisk s nejvyšší kvalitou vyzkoušejte vzorek papíru nebo zvláštního média, ještě než nakoupíte materiál ve větším množství.

#### **Charakteristiky papíru**

Následující charakteristiky papíru mají vliv na kvalitu a spolehlivost tisku. Při prohlížení nového stohu papíru berte tyto charakteristiky v úvahu.

#### **Gramáž**

Zásobník tiskárny může automaticky zavádět papír s vlákny podélně a gramáží 90 g/m<sup>2</sup> (24 liber). Univerzální podavač může automaticky zavádět papír s vlákny podélně a gramáží 163 g/m<sup>2</sup> (43 liber). Papír lehčí než 60 g/m<sup>2</sup> (16 liber) by nemusel být dostatečně tuhý pro správné zavádění, což by způsobovalo uvíznutí. Pro nejlepší výsledky používejte papír s vlákny podélně a gramáží 75 g/m<sup>2</sup> (20 liber). Pro papír o formátu menším než 182 × 257 mm (7,2 × 10,1 palce) doporučujeme papír o gramáži alespoň 90 g/m2 (24 liber).

**Poznámka:** Oboustranný tisk je podporován pro papír o gramáži 60-90 g/m<sup>2</sup> (16-24 liber).

#### **Zvlnění**

Zvlnění je tendence papíru vlnit se na okrajích. Přílišné zvlnění může způsobit problémy se zaváděním papíru. Zvlnění může nastat poté, co papír projde tiskárnou, kde je vystaven vysokým teplotám. Uložení rozbaleného papíru v teplém, vlhkém, studeném nebo suchém prostředí (a to dokonce v zásobnících) může vést ke zvýšenému zvlnění, které může způsobovat problémy při zavádění.

#### **Hladkost**

Hladkost papíru má přímý vliv na kvalitu tisku. Pokud je papír příliš drsný, toner se do něj nemůže správně zapéci. Pokud je papír příliš hladký, může dojít k problémům se zaváděním nebo kvalitou tisku. Vždy používejte papír v rozmezí 100–300 Sheffieldových bodů; hladkost v rozmezí 150–250 Sheffieldových bodů zaručuje nejlepší kvalitu tisku.

#### **Obsah vlhkosti**

Množství vlhkosti v papíru ovlivňuje jak kvalitu tisku, tak schopnost tiskárny správně zavést papír. Před použitím ponechejte papír v originální obalu. Omezíte tím vystavení papíru změnám ve vlhkosti, které mohou negativně ovlivnit jeho kvalitu.

Před tiskem připravte papír tím, že jej na 24 až 48 hodin uložíte do původního obalu ve stejném prostředí, kde je umístěna tiskárna. Pokud se úložné nebo transportní prostředí velmi liší od prostředí, kde se nachází tiskárna, prodlužte toto odložení na několik dnů. Delší dobu bude též vyžadovat silnější papír.

#### **Směr vláken**

Vláknem se rozumí směr papírových vláken v listu papíru. Vlákno může být buď podélné, které jde podél delší strany papíru, nebo našíř, které jde podél kratší strany papíru.

Průvodce papírem a speciálními médii

U gramáže papíru od 60 do 90 g/m2 (16 až 24 liber) se doporučují vlákna podélně.

#### **Obsah vláken**

Většina vysoce kvalitních xerografických papírů je vyrobena ze 100% chemicky ošetřeného rozmělněného dřeva. Toto složení poskytuje papíru vysoký stupeň stability, který znamená méně problémů se zaváděním papíru a vyšší kvalitu tisku. Papír obsahující vlákna, jako je bavlna, negativně ovlivňuje manipulaci s papírem.

## **Nepřijatelný papír**

Pro použití v tiskárně se nedoporučují následující typy papírů:

- **•** Chemicky upravené papíry používané ke kopírování, k němuž není zapotřebí průklepový papír. Mohou se také nazývat samokopírovací papír, samopropisový papír (CCP) nebo samoprůklepový papír (NCR).
- **•** Předtištěné papíry obsahující chemické látky, které mohou znečistit tiskárnu
- **•** Předtištěné papíry, na které může nepříznivě působit teplota zapékače tiskárny
- **•** Předtištěné papíry vyžadující soutisk (přesné umístění tisku na stránce) větší než ±2,3 mm (±0.9 in.), například formuláře vytvořené pomocí optického rozpoznávání písma (OCR).

V některých případech je možné soutisk nastavit pomocí softwarové aplikace a tisknout bez problémů i na tyto formuláře.

- **•** Potahované papíry (smazatelný bankovní), syntetické papíry, termopapíry
- **•** Papíry s hrubým okrajem, hrubým povrchem či výraznou texturou, zprohýbané papíry.
- **•** Recyklovaný papír, který nesplňuje (evropskou) normu EN12281:2002.
- **•** Papír o nižší gramáži než 60 g/m2 (16 lb).
- **•** Formuláře nebo dokumenty skládající se z několika částí.

#### **Volba papíru**

Použití vhodného papíru zabraňuje jeho zasekávání a pomáhá zajistit bezproblémový tisk.

Jak se vyhnout zasekávání papíru a nízké kvalitě tisku:

- **•** Vždy používejte nový, nepoškozený papír.
- **•** Před založením papíru si zjistěte, která strana papíru je doporučena pro tisk. Tato informace je obvykle uvedena na obalu.
- **•** Nepoužívejte papír, papírové štítky ani karty nastříhané nebo nařezané ručně.
- **•** Do stejného zdroje nezakládejte papíry různých velikostí, typů nebo gramáží. Směšování různých druhů papíru způsobuje jejich zasekávání.
- **•** Nepoužívejte potahované papíry, pokud nejsou výslovně určené pro elektrofotografický tisk.

## **Výběr předtištěných formulářů a hlavičkových papírů**

Pokud vybíráte předtištěné formuláře a hlavičkový papír, řiďte se těmito pokyny:

- **•** Použijte papír s dlouhým vláknem a gramáží od 60 do 90 g/m 2.
- **•** Použijte pouze předtištěné formuláře a hlavičkové papíry tištěné na offsetové tiskárně nebo za použití rytých tiskových desek.
- **•** Nepoužívejte papíry s hrubým nebo výrazně strukturovaným povrchem.

Průvodce papírem a speciálními médii

<span id="page-57-0"></span>Použijte papíry tištěné inkousty odolnými proti teplu, navrženými pro použití v xerografických kopírkách. Inkoust musí vydržet teplotu až do 230 °C, aniž by se roztavil nebo se z něj uvolňovaly nebezpečné škodliviny. Požijte inkousty, které nejsou ovlivněny pryskyřicí v toneru. Inkousty, které jsou založeny na oxidaci nebo olejovém základě, obecně splňují tyto požadavky. Latexové inkousty tyto požadavky splňovat nemusí. Pokud máte pochybnosti, kontaktujte svého dodavatele papíru.

Předtištěné papíry, jako například hlavičkové, musí vydržet teplotu až do 230°C, aniž by se roztavily nebo se z nich uvolňovaly nebezpečné škodliviny.

## **Použití recyklovaného papíru a jiných kancelářských papírů**

Jako společnost, které záleží na životním prostředí, Lexmark podporuje použití recyklovaného kancelářského papíru vyrobeného speciálně pro použití v laserových (elektrofotografických) tiskárnách. V roce 1998 společnost Lexmark předložila vládě USA studii prokazující, že recyklovaný papír vyrobený většinou papíren v USA se podává stejně dobře jako nerecyklovaný papír. Nelze však učinit paušální prohlášení, že se bude dobře podávat veškerý recyklovaný papír.

Společnost Lexmark soustavně testuje své tiskárny s recyklovaným papírem (20-100% odpad po spotřebě) a s nejrůznějším zkušebním papírem z celého světa, přičemž používá komorové testy pro různé podmínky, pokud jde o teplotu a vlhkost. Společnost Lexmark nenalezla žádné důvody proč se zříkat použití dnešních recyklovaných kancelářských papírů, ale pro recyklovaný papír obecně platí níže uvedené pokyny týkající se vlastností.

- **•** Nízký obsah vlhkosti (4-5 %)
- **•** Přiměřená hladkost (100-200 jednotek Sheffield nebo 140-350 jednotek Bendtsen, v Evropě)

**Poznámka:** Některé mnohem hladší papíry (jako jsou 24 lb laserové papíry premium, 50-90 jednotek Sheffield) a mnohem hrubší papíry (jako jsou bavlněné papíry premium, 200-300 jednotek Sheffield) byly vyvinuty tak, aby dobře fungovaly v laserových tiskárnách bez ohledu na strukturu povrchu. Před použitím těchto druhů papíru se poraďte se svým dodavatelem papíru.

- **•** Vhodný koeficient tření mezi listy (0,4-0,6)
- **•** Vhodná tuhost v ohybu ve směru podávání

Recyklovaný papír, papír o nižší hmotnosti  $(<$ 60 g/m<sup>2</sup> [16 lb bond]) a/nebo o nižším kalibru (<3.8 mil [0.1 mm]) a papír pro tiskárny zavádějící papír na výšku (kratší stranou), který je řezán napříč vlákny, mohou mít nižší tuhost v ohybu než je tuhost nutná pro spolehlivé zavádění papíru. Před použitím těchto druhů papíru pro laserový (elektrofotografický) tisk se poraďte se svým dodavatelem papíru. Mějte na paměti, že toto jsou jen obecné pokyny, a papír, který je s nimi v souladu, může přesto způsobovat potíže se zaváděním v jakékoli laserové tiskárně (například pokud se papír za podmínek normálního tisku nadměrně vlní).

## **Skladování papíru**

Chcete-li zabránit zasekávání papíru a nerovnoměrné kvalitě tisku, řiďte se následujícími pokyny pro skladování papíru:

- **•** Papír skladujte v prostředí s teplotou přibližně 21 °C a relativní vlhkostí 40 %. Většina výrobců štítků doporučuje provádět tisk při teplotě od 18 do 24 °C a relativní vlhkosti vzduchu mezi 40 a 60 %.
- **•** Papír skladujte pokud možno v krabicích a spíše na paletě nebo na polici než přímo na zemi.
- **•** Jednotlivá balení skladujte položená na rovném povrchu.
- **•** Na jednotlivá balení papíru nic nepokládejte.

# **Podporované formáty, typy a gramáže papíru**

Následující tabulky poskytují informace o standardních a volitelných zdrojích papíru a typech papíru, které podporují.

**Poznámka:** Pro formát papíru, který není v seznamu uveden, zvolte nejbližší větší formát, který v seznamu uveden je.

Další informace o štítkovém kartonu a štítcích naleznete v příručce o štítkovém kartonu a štítcích.

### **Typy a gramáže papíru podporované tiskárnou**

Základní deska tiskárny a trasa oboustranného tisku podporuje papír o gramáži 60-90 g/m<sup>2</sup> (16-24 lb). Ruční podavač podporuje papír o gramáži 60-163 g/m2 (16- 43 liber).

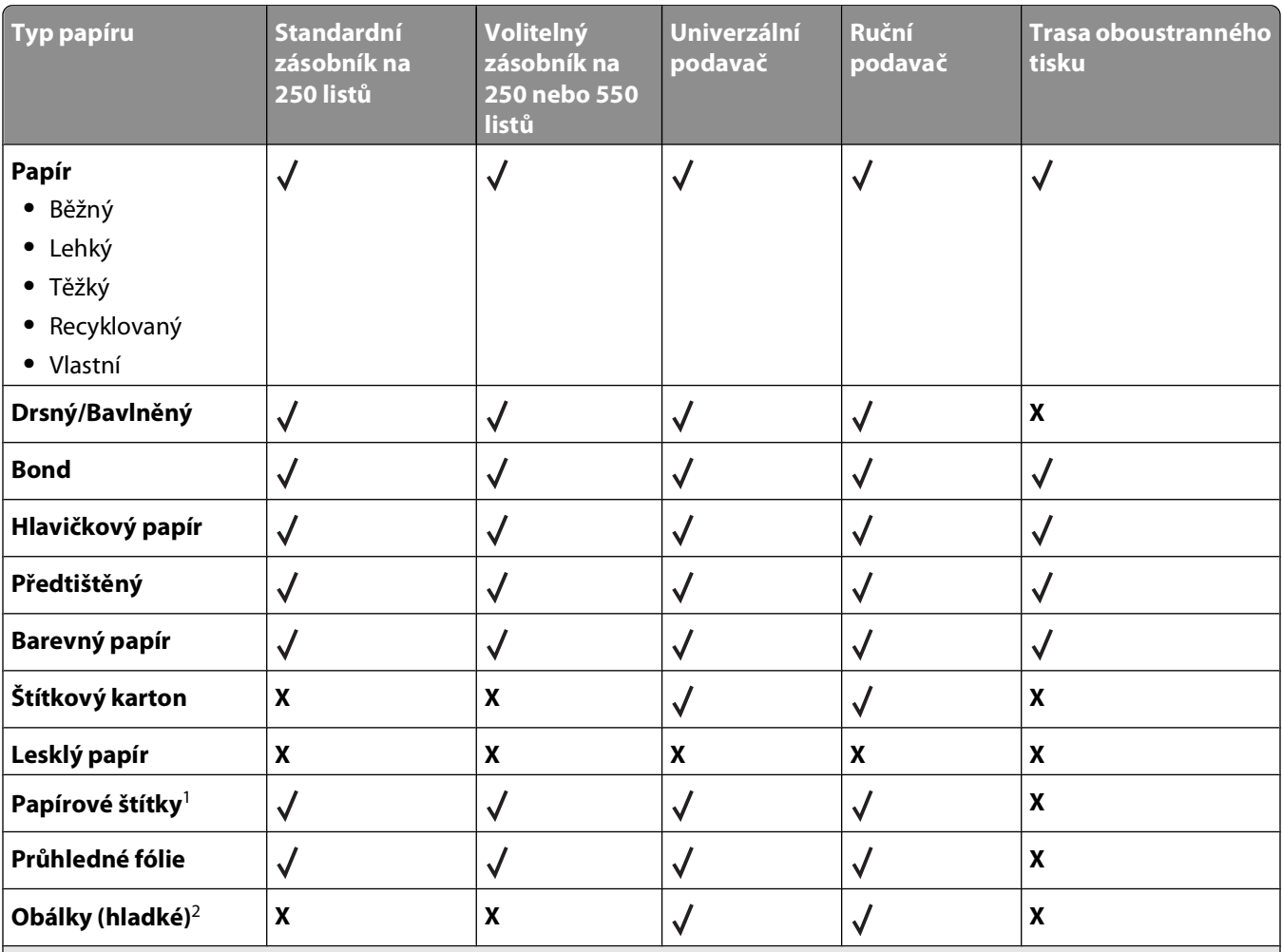

 $1$ Jednostranné papírové štítky, navržené pro laserové tiskárny, je možné občas použít. Doporučuje se tisknout 20 a méně stran papírových štítků měsíčně. Vinylové, lékárnické a oboustranné štítky nejsou podporovány.

2 Použijte obálky, které jsou při položení na desku stolu rovné.

#### **Formáty papíru podporované tiskárnou**

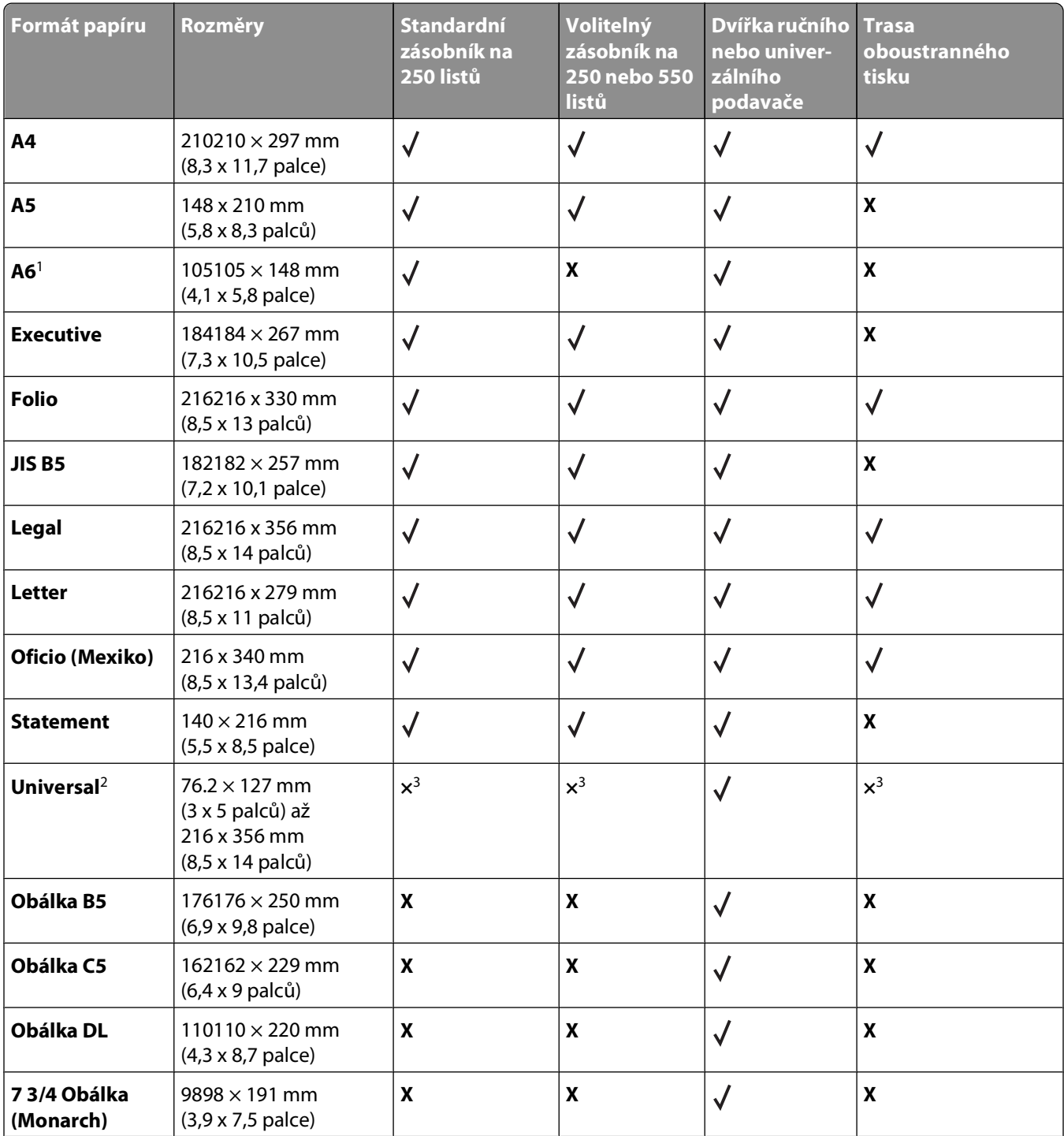

1 Formát A6 je podporován pouze pro papír s vlákny podélně.

<sup>2</sup>Pokud není velikost, kterou chcete použít, uvedena v seznamu, nastavte Univerzální velikost papíru. Další informace naleznete v ["Nastavení voleb pro Univerzální formát papíru" na str. 41.](#page-40-0)

3 Hodnota Univerzální velikost papíru má omezenou podporu u papírů o velikosti 140 mm x 210 mm (5.5 x 8.3 palců) a větších a při oboustranném tisku u papírů o velikosti 210 x 279 mm (8.3 x 11 palců) a větších.

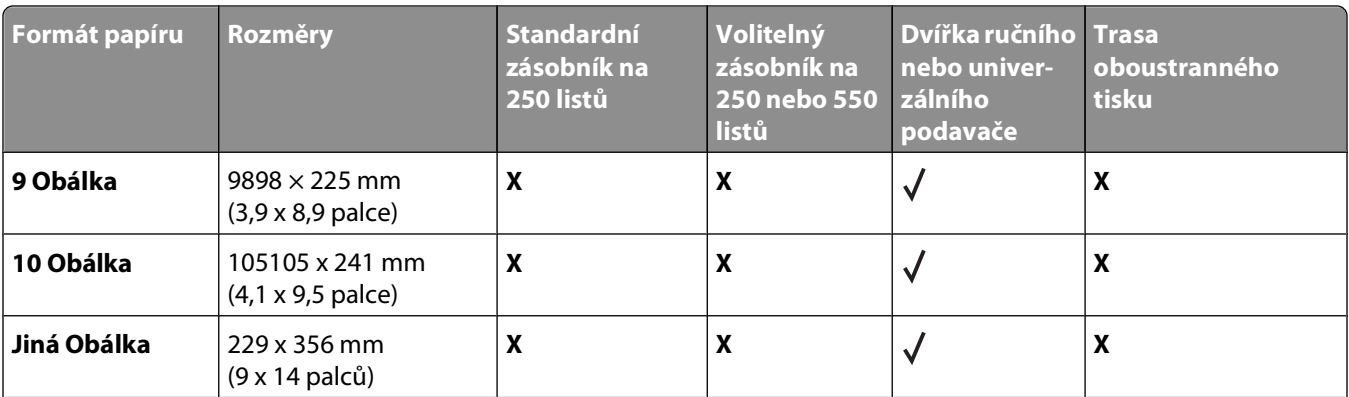

1 Formát A6 je podporován pouze pro papír s vlákny podélně.

<sup>2</sup>Pokud není velikost, kterou chcete použít, uvedena v seznamu, nastavte Univerzální velikost papíru. Další informace naleznete v ["Nastavení voleb pro Univerzální formát papíru" na str. 41.](#page-40-0)

3 Hodnota Univerzální velikost papíru má omezenou podporu u papírů o velikosti 140 mm x 210 mm (5.5 x 8.3 palců) a větších a při oboustranném tisku u papírů o velikosti 210 x 279 mm (8.3 x 11 palců) a větších.

# **Tisk**

Tato kapitola se zabývá tiskem, hlášeními tiskárny a rušením úloh. Výběr a manipulace s papírem a zvláštními médii může ovlivnit spolehlivost tisku dokumentů. Více informací viz ["Prevence zaseknutí" na str. 42](#page-41-0) a ["Skladování papíru"](#page-57-0) [na str. 58.](#page-57-0)

# **Tisk dokumentu**

- **1** Založte papír do zásobníku nebo podavače.
- **2** V nabídce Papír na ovládacím panelu tiskárny nastavte typ a velikost papíru tak, aby odpovídala založenému papíru.
- **3** Proveďte jeden z následujících kroků:

#### **Pro uživatele systému Windows**

- **a** Otevřete dokument a klepněte na položku **Soubor Tisk**.
- **b** Klepněte na **Properties, Preferences, Options (Vlastnosti, Předvolby, Možnosti)** nebo na **Setup (Nastavení)** a poté upravte jednotlivé hodnoty dle potřeby.

**Poznámka:** Pro tisk na papír určité velikosti a typu upravte nastavení velikosti a typu tak, aby odpovídala založenému papíru anebo zvolte příslušný zásobník či podavač.

**c** Klepněte **OK** a poté na **Print (Tisk)**.

#### **Pro uživatele systému Macintosh**

- **a** V dialogu Nastavení stránky upravte dle potřeby jednotlivá nastavení:
	- **1** V otevřeném dokumentu zvolte možnost **File (Soubor)** > **Page Setup (Nastavení stránky)**.
	- **2** Vyberte velikost papíru nebo vytvořte velikost vlastní tak, aby odpovídala založenému papíru.
	- **3** Klepněte na tlačítko **OK**.
- **b** V dialogu Tisk upravte dle potřeby jednotlivá nastavení:
	- **1** V otevřeném dokumentu zvolte možnost **File (Soubor)** > **Print (Tisk)**. Pokud je to nezbytné, klepněte pro více informací na trojúhelník.
	- **2** V dialogu Tisk a vyskakovacích nabídkách upravte jednotlivá nastavení dle potřeby.

**Poznámka:** Pro tisk na papír určitého typu upravte nastavení typu tak, aby odpovídala založenému papíru anebo zvolte příslušný zásobník či podavač.

**3** Klepněte na položku **Print (Tisk)**.

# **Tisk z jednotky flash**

Na ovládacím panelu některých modelů tiskáren se nalézá port USB. Pro tisk souborů podporovaného typu vložte jednotku flash. Mezi souborů podporovaného typu patří soubory .pdf, .gif, .jpeg, .jpg, .bmp, .png, .tiff, .tif, .pcx a .dcx.

Pro použití s tiskárnami jsou testovány a schváleny tyto jednotky flash:

- **•** Lexar Firefly (512 MB nebo 1 GB)
- **•** SanDisk Cruizer Micro (512 MB nebo 1GB)

**Tisk** 

**•** Sony (512 MB nebo 1G)

#### **Poznámky:**

- **•** Je-li do tiskárny vloženo paměťové zařízení USB flash, tiskárna může pouze skenovat do zařízení USB anebo z něho tisknout soubory. Veškeré další funkce tiskárny jsou nedostupné.
- **•** Vysokorychlostní jednotky flash musí vyhovovat normě USB 2.0, specificky podporující vysokorychlostní režim. Zařízení USB schopná jen nízké přenosové rychlosti se nepodporují.
- **•** Zařízení USB musí podporovat sytém FAT nebo FAT32 (File Allocation Tables = alokační tabulky souborů). Zařízení formátovaná pro systém NTFS (New Technology File System = souborový systém nové technologie) nebo jakýkoli jiný souborový systém se nepodporují.
- **•** Nemůžete tisknout soubory, k nimž nemáte právo k tisku.
- **•** Některé jednotky USB a rozbočovače USB se nepodporují.

Tisk z jednotky flash:

- **1** Ověřte, že je tiskárna zapnutá a že je zobrazeno hlášení **Připravena** nebo **Zaneprázdněna**.
- **2** Vložte jednotku flash do portu USB.

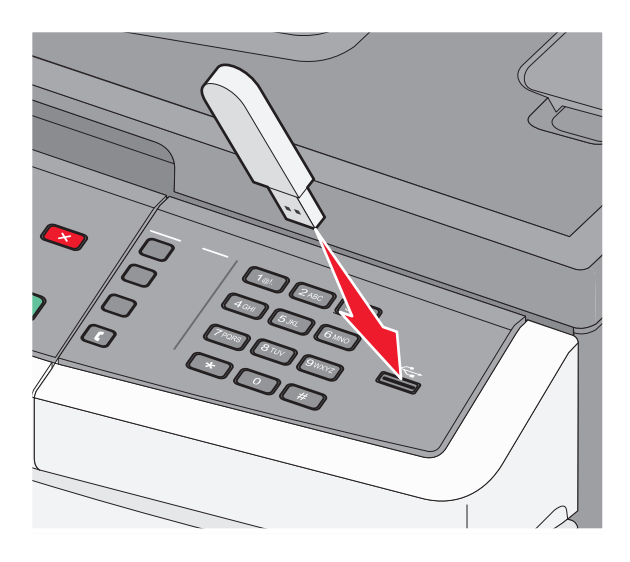

#### **Poznámky:**

- **•** Vložíte-li jednotku flash, když tiskárna vyžaduje pozornost, například při uvíznutí papíru, tiskárna bude jednotku flash ignorovat.
- **•** Vložíte-li jednotku flash, když tiskárna tiskne jiné úlohy, objeví se hlášení **Busy (Zaneprázdněna)**. Po zpracování jiných úloh si možná budete chtít prohlédnout seznam pozdržených úloh s cílem vytisknout dokumenty z jednotky flash.
- **3** Stiskněte a podržte tlačítka se šipkou, dokud se neobjeví dokument, který chcete tisknout, a pak stiskněte tlačítko **(V).**

**Poznámka:** Složky nalezené v jednotce flash budou mít před sebou znaménko **+** (například +dokumenty). Názvy souborů jsou zobrazeny včetně přípony (například .jpg).

**4** Stiskněte tlačítko ∅, chcete-li vytisknout jedinou kopii, nebo vložte počet kopií pomocí klávesnice a pak stisknutím tlačítka  $\mathbb O$  zahajte tiskovou úlohu.

**Poznámka:** Nevyjímejte jednotku flash z portu USB, dokud není tisk dokumentu dokončen.

**Tisk** 

# **Tisk na obě strany papíru (oboustranný tisk)**

Chcete-li ušetřit papír, můžete tisknout na obě strany listu papíru.

- **1** Na ovládacím panelu tiskárny stiskněte  $\boxed{\circ}$ .
- **2** Stiskněte a podržte tlačítka se šipkou, dokud se neobjeví možnost **Nastavení**. Pak stiskněte .
- **3** Stiskněte a podržte tlačítka se šipkou, dokud se neobjeví možnost **Nastavení tisku**. Pak stiskněte  $\mathbb{Q}$ .
- **4** Stiskněte a podržte tlačítka se šipkou, dokud se neobjeví nabídka **Dokončení**. Pak stiskněte .
- **5** Stiskněte a podržte tlačítka se šipkou, dokud se neobjeví možnost **Strany (oboustranně)** . Pak stiskněte  $\mathbb{Q}$ .
- **6** Stiskněte a podržte tlačítka se šipkou, dokud se neobjeví možnost **Dvoustranný**. Pak stiskněte  $\mathbb{Q}$ .
- **7** Stisknutím tlačítka **b** se vrátíte do stavu **Připravena**.

# **Tisk zvláštních dokumentů**

## **Tipy pro používání hlavičkového papíru**

Při tisku na hlavičkový papír je důležitá orientace listů. K určení správného směru zakládání hlavičkového papíru použijte tuto tabulku:

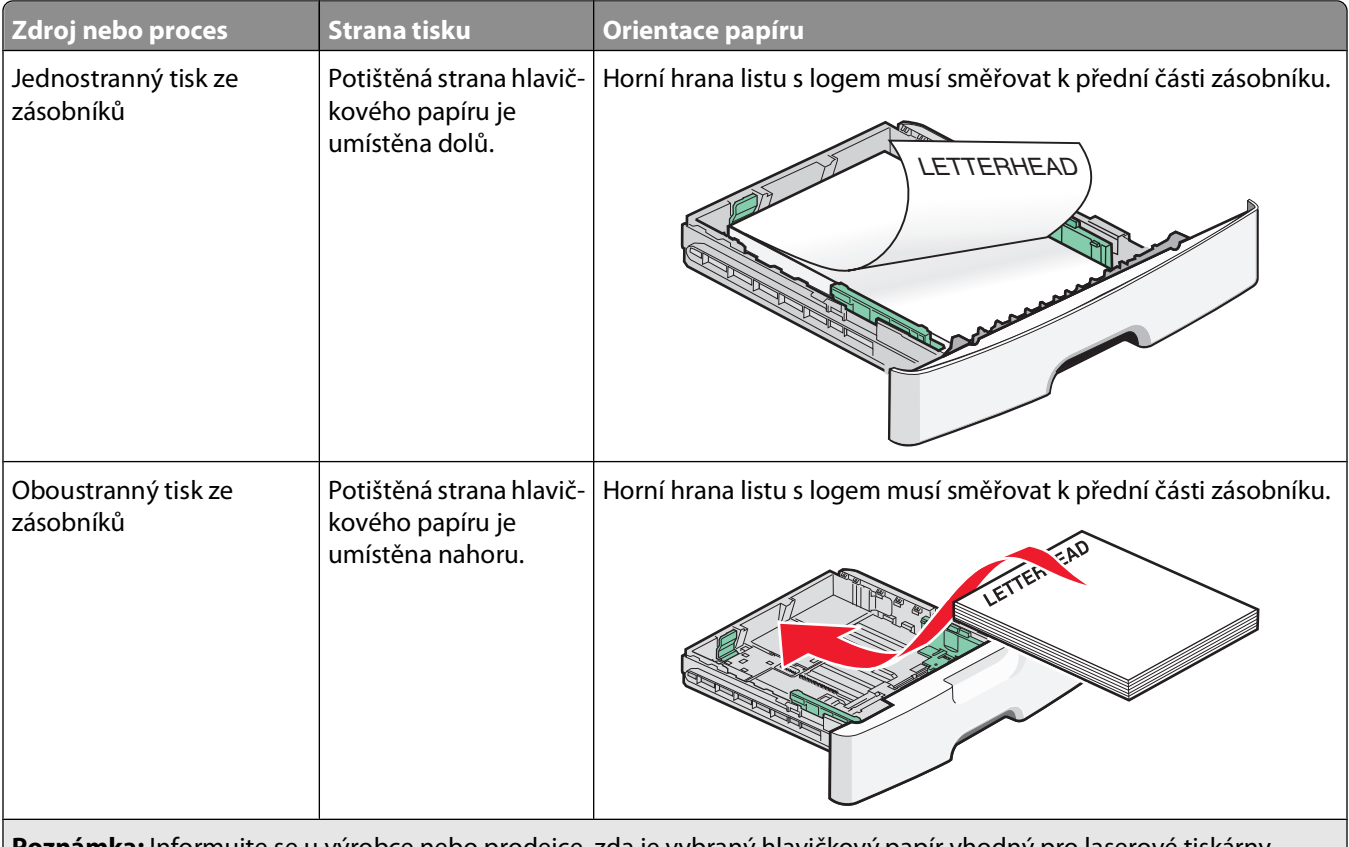

**Poznámka:** Informujte se u výrobce nebo prodejce, zda je vybraný hlavičkový papír vhodný pro laserové tiskárny.

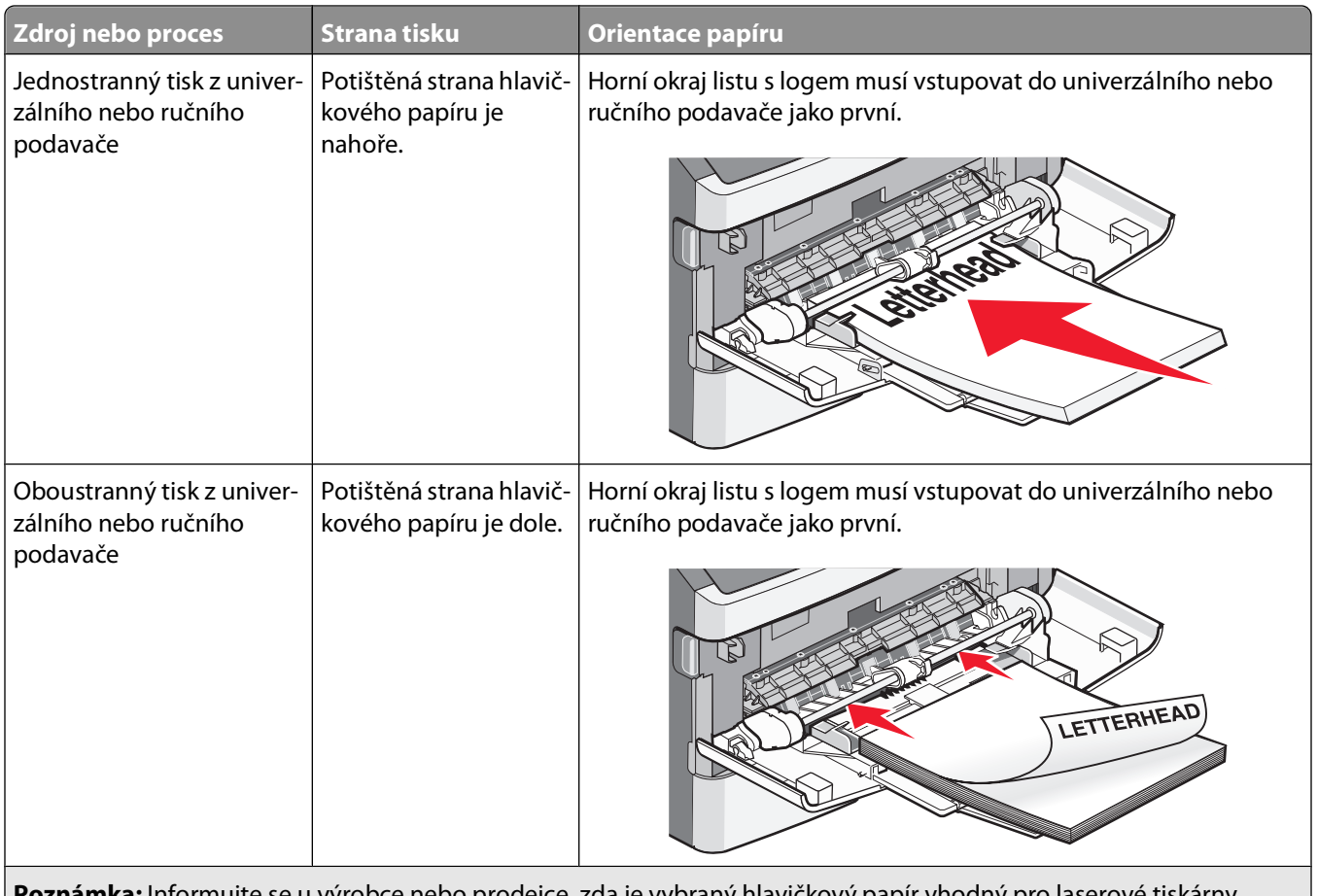

**Poznámka:** Informujte se u výrobce nebo prodejce, zda je vybraný hlavičkový papír vhodný pro laserové tiskárny.

## **Tipy na používání průhledných fólií**

Nejprve si na průhledné fólie, které se chystáte používat, vytiskněte vzorky, a teprve poté nakupte fólie ve větším množství.

Tisk na průhledné fólie:

- **•** Průhledné fólie podávejte ze standardního zásobníku na 250 listů nebo z ručního podavače.
- **•** Používejte průhledné fólie určené výslovně pro laserové tiskárny. Informujte se u výrobce či prodejce, zda jsou průhledné fólie schopné odolat teplotě až 175 °C (350 °F) bez tavení, ztráty barvy, změny tvaru a bez uvolnění nebezpečných škodlivin.

**Poznámka:** Na průhledné fólie lze tisknout při teplotě až 180 °C (356 °F), pokud je volba Gramáž průhledné fólie nastavena na hodnotu Vysoká a volba Povrch průhledné fólie na hodnotu Hrubý. Tato nastavení zvolte pomocí vestavěného webového serveru nebo z nabídky Papír na ovládacím panelu tiskárny.

- **•** Chcete-li předejít problémům s kvalitou tisku, nesmí se na průhledných fóliích objevit otisky prstů.
- **•** Před založením průhledných fólií protřepejte stoh, aby se neslepily jednotlivé listy.
- **•** Pro průhledné fólie formátu letter doporučujeme výrobek Lexmark se sériovým číslem 70X7240 a pro průhledné fólie formátu A4 výrobek Lexmark se sériovým číslem 12A5010.

## **Tipy pro používání obálek**

Nejprve si vytiskněte vzorky na obálky, které hodláte používat, a teprve potom nakupte obálky ve velkém množství.

Tisk na obálky:

- **•** Používejte obálky určené výslovně pro laserové tiskárny. Informujte se u výrobce nebo prodejce, zda jsou obálky schopny vydržet teploty až 210 °C, aniž by došlo k jejich zalepení, zvlnění, nadměrnému prohýbání nebo aniž by se z nich uvolňovaly nebezpečné škodliviny.
- **•** Chcete-li dosáhnout co nejlepších výsledků, používejte obálky z papíru o gramáži 90 g/m2 (24 lb ). Používat lze obálky z papíru o gramáži až 105 g/m2 (28 lb ), pokud obsah bavlny dosahuje maximálně 25 %. U obálek z papíru vyrobeného výhradně z bavlny nesmí gramáž přesáhnout 90 g/m2 (24 lb ).
- **•** Používejte pouze nové obálky.
- **•** Chcete-li dosáhnout co nejlepších výsledků a omezit možnost zablokování, nepoužívejte následující obálky:
	- **–** nadměrně zprohýbané nebo zkroucené,
	- **–** slepené dohromady nebo jakkoli poškozené,
	- **–** mající okénka, otvory, perforaci, výřezy nebo reliéfní tisk,
	- **–** mající kovové sponky, drátky nebo úchyty,
	- **–** s provázanou strukturou,
	- **–** mají nalepené poštovní známky,
	- **–** s nekrytou lepivou plochou, když je obálka zalepená nebo zavřená,
	- **–** s ohnutými rohy,
	- **–** s hrubým, vrásčitým nebo žebrovaným povrchem.
- **•** Vodítka šířky nastavte podle šířky obálek.

**Poznámka:** Kombinace vysoké vlhkosti (přesahující 60 %) a vysokých teplot tisku mohou vést k pomačkání nebo zalepení obálek.

## **Tipy pro používání štítků**

Nejprve si vytiskněte vzorky na štítky, které hodláte používat, a teprve potom nakupte štítky ve velkém množství.

**Poznámka:** Používejte pouze papírové listy se štítky. Vinylové, lékárenské a oboustranné štítky nejsou podporovány.

Podrobné informace o tisku na štítky, charakteristikách a vzorech štítků najdete v příručce Card Stock & Label Guide (Průvodce kartami a štítky), která je k dispozici na webových stránkách společnosti Lexmark na adrese **[www.lexmark.com/publications](http://www.lexmark.com/publications)**.

Tisk na štítky:

- **•** Používejte štítky určené výslovně pro laserové tiskárny. Informujte se u výrobce nebo prodejce, zda:
	- **–** štítky dokáží snášet teploty až 210°C, aniž by došlo k jejich přilepení, nadměrnému prohýbání, zvlnění nebo aniž by se z nich uvolňovaly nebezpečné škodliviny.

**Poznámka:** Na štítky lze tiskout při vyšší zapékací teplotě (až 220 °C), pokud je volba Štítky – gramáž nastavená na hodnotu Vysoká. Toto nastavení zvolte za použití vestavěného webového serveru nebo z nabídky Papír na ovládacím panelu tiskárny.

- **–** Lepidlo štítků, lícová strana (plocha k tisku) a krycí vrstvy vydrží tlak až 172 kPa, aniž by došlo k vzájemného oddělení jednotlivých vrstev, natavení lepidla podél okrajů nebo uvolňování nebezpečných kouřových zplodin.
- **•** Nepoužívejte štítky, které mají zadní stranu z hladkého materiálu.
- **•** Používejte kompletní listy se štítky. Nekompletní listy mohou způsobit odlepení štítků během tisku a následné zablokování štítků. Nekompletní listy také znečišťují tiskárnu a kazetu lepidlem a jejich používání může vést ke ztrátě platnosti záruky na tiskárnu i kazetu.
- **•** Nepoužívejte štítky, které mají nekrytou lepivou plochu.

**Tisk** 

- **•** Netiskněte ve vzdálenosti 1 mm (0.04 in.) od okraje štítku, perforací nebo výseků na štítku.
- **•** Zkontrolujte, že vrstva lepidla na zadní straně štítků nesahá až k okraji listu. Doporučuje se zónové nanesení lepidla nejméně 1 mm (0.04 in.) od okrajů listu. Lepivá hmota způsobuje znečištění tiskárny a může způsobit zrušení platnosti záruky.
- **•** Pokud není zónové nanášení možné, odstraňte pruh o šířce 1,6 mm (0.06 in.) z předního okraje listu (vstupujícího do tiskárny) a používejte neprotékající lepidlo.
- **•** Je lepší orientace na výšku, zvláště při tisku čárových kódů.

#### **Tipy pro používání karet**

Karty jsou speciální, těžké tiskové médium, tvořené jednou vrstvou papíru. Mnohé z jejich proměnlivých charakteristik, jako je obsah vlhkosti, tloušťka a povrch, mohou mít značný vliv na kvalitu tisku. Nejprve si vytiskněte vzorky na karty, které hodláte používat, a teprve potom nakupte karty ve velkém množství.

Tisk na karty:

- **•** Ujistěte se, že volba Typ papíru je nastavena na hodnotu Karty.
- **•** Vyberte vhodné nastavení volby Povrch papíru.
- **•** Vezměte na vědomí, že předtisk, perforace a přehyby mohou výrazně ovlivnit kvalitu tisku a způsobit problémy při manipulaci s tiskovými médii nebo jejich zablokování.
- **•** Informujte se u výrobce nebo prodejce, zda jsou karty schopny vydržet teploty až 210 °C, aniž by se z nich uvolňovaly nebezpečné škodliviny.
- **•** Nepoužívejte předtištěné karty napuštěné chemickými látkami, které mohou způsobit znečištění tiskárny. Z předtištěných médií se do tiskárny uvolňují polotekuté a těkavé složky.
- **•** Používejte pokud možno karty s krátkými vlákny.

# **Tisk informačních stránek**

Více informací o tisku těchto stránek naleznete v ["Tisk stránky nastavení nabídek" na str. 25](#page-24-0) a ["Tisk stránky s nastavením](#page-24-0) [sítě" na str. 25](#page-24-0).

#### **Tisk vzorového seznamu písem**

Tisk ukázek písem, které má vaše tiskárna aktuálně k dispozici:

- **1** Ověřte, že je tiskárna zapnutá a že je zobrazeno hlášení **Připravena**.
- **2** Na ovládacím panelu tiskárny stiskněte  $\sim$ .
- **3** Stiskněte a podržte tlačítka se šipkou, dokud se neobjeví možnost Zprávy. Poté stiskněte ...
- **4** Stiskněte tlačítka se šipkami a podržte je, dokud se neobjeví nabídka Tisk, poté stiskněte tlačítko  $\mathbb{Q}$ .
- **5** Stiskněte tlačítka se šipkami a podržte je, dokud se neobjeví nabídka **Písma PCL** nebo **Písma PostScript**, poté stiskněte  $\mathcal{O}$ .

Jakmile se seznam ukázek písma vytiskne, objeví se hlášení **Připravena**.

#### **Tisk seznamu adresářů**

Seznam adresářů informuje o zdrojích uložených v paměti flash.

- **1** Ověřte, že je tiskárna zapnutá a že je zobrazeno hlášení **Připravena**.
- **2** Na ovládacím panelu tiskárny stiskněte ...
- **3** Stiskněte a podržte tlačítka se šipkou, dokud se neobjeví možnost Zprávy. Pak stiskněte  $\mathbb{Q}$ .
- **4** Stiskněte a podržte tlačítka se šipkami, dokud se neobjeví možnost **Časový limit tisku**. Pak stiskněte . Jakmile se seznam adresářů vytiskne, objeví se hlášení **Připravena**.

#### **Tisk zkušebních stránek**

Tisk zkušebních stránek slouží ke zjištění problémů s kvalitou tisku.

- **1** Vypněte tiskárnu.
- **2** Při zapínání tiskárny stiskněte a podržte  $\mathbb{Q}$  a  $\blacktriangleright$ .
- **3** Jakmile se objeví hodiny, uvolněte tlačítka a vyčkejte, než se zobrazí **NABÍDKA KONFIGURACE**.
- **4** Stiskněte a podržte tlačítka se šipkami, dokud se neobjeví možnost Test kvality tisku. Pak stiskněte  $\mathbb{Q}$ . Proběhne tisk zkušebních stránek.
- **5** Stiskněte a podržte tlačítka se šipkami, dokud se neobjeví možnost **Zavřít nabídku konfigurace**. Pak stiskněte  $\oslash$ .

Krátce se objeví hlášení **Tiskárna se resetuje**, následují hodiny a pak se objeví hlášení **Připravena**.

## **Zrušení tiskové úlohy**

#### **Zrušení tiskové úlohy pomocí ovládacího panelu tiskárny**

1 Stiskněte X.

Objeví se hlášení **Zastavuje se...** a vzápětí výzva **Zrušit úlohu** nebo seznam úloh.

**2** Pokud se zobrazí seznam úloh, stiskněte a podržte tlačítka se šipkami a vyberte úlohu, kterou chcete zrušit. Pak stiskněte  $\oslash$  nebo  $\mathsf{\mathsf{X}}$ .

#### **Zrušení tiskové úlohy z počítače**

Zrušení tiskové úlohy můžete provést následovně:

#### **Pro uživatele systému Windows**

V systému Windows Vista:

- **1** Klepněte na **1**.
- **2** Klepněte na položku **Control Panel (Ovládací panely)**.
- **3** Klepněte na položku **Hardware and Sound (Hardware a zvuk)**.
- **4** Klepněte na položku **Printers (Tiskárny)**.
- Poklepejte na ikonu tiskárny.
- Zvolte úlohu, kterou chcete zrušit.
- Na klávesnici stiskněte klávesu **Delete**.

V systému Windows XP:

- Klepněte na tlačítko **Start**.
- V nabídce **Printers and Faxes (Tiskárny a faxy)** poklepejte na ikonu tiskárny.
- Zvolte úlohu, kterou chcete zrušit.
- Na klávesnici stiskněte klávesu **Delete**.

Pomocí hlavního panelu systému Windows:

Když odešlete úlohu k tisku, zobrazí se v pravém rohu hlavního panelu malá ikona tiskárny.

Poklepejte na ikonu tiskárny.

V okně tiskárny se zobrazí seznam tiskových úloh.

- Zvolte úlohu, kterou chcete zrušit.
- Na klávesnici stiskněte klávesu **Delete**.

#### **Pro uživatele systémů Macintosh**

V systému Mac OS X verze 10.5 nebo novější:

- Z nabídky Apple zvolte možnost **System Preferences (Předvolby systému)**.
- Klepněte na položku **Print & Fax (Tisk a faxování)** a poklepejte na ikonu tiskárny.
- V okně tiskárny zvolte úlohu, kterou chcete zrušit.
- Na liště ikon v horní části okna si vyberte ikonu **Delete (Odstranit)**.

V systému Mac OS X verze 10.4 a dřívější:

- V nabídce "Přejít na" zvolte možnost **Applications (Aplikace)**.
- Poklepejte na položku **Utilities (Nástroje)** a na položku **Print Center (Centrum tisku)** nebo **Printer Setup Utility (Nástroj pro nastavení tiskárny)**.
- Poklepejte na ikonu tiskárny.
- V okně tiskárny zvolte úlohu, kterou chcete zrušit.
- Na liště ikon v horní části okna si vyberte ikonu **Delete (Odstranit)**.

# **Kopírování**

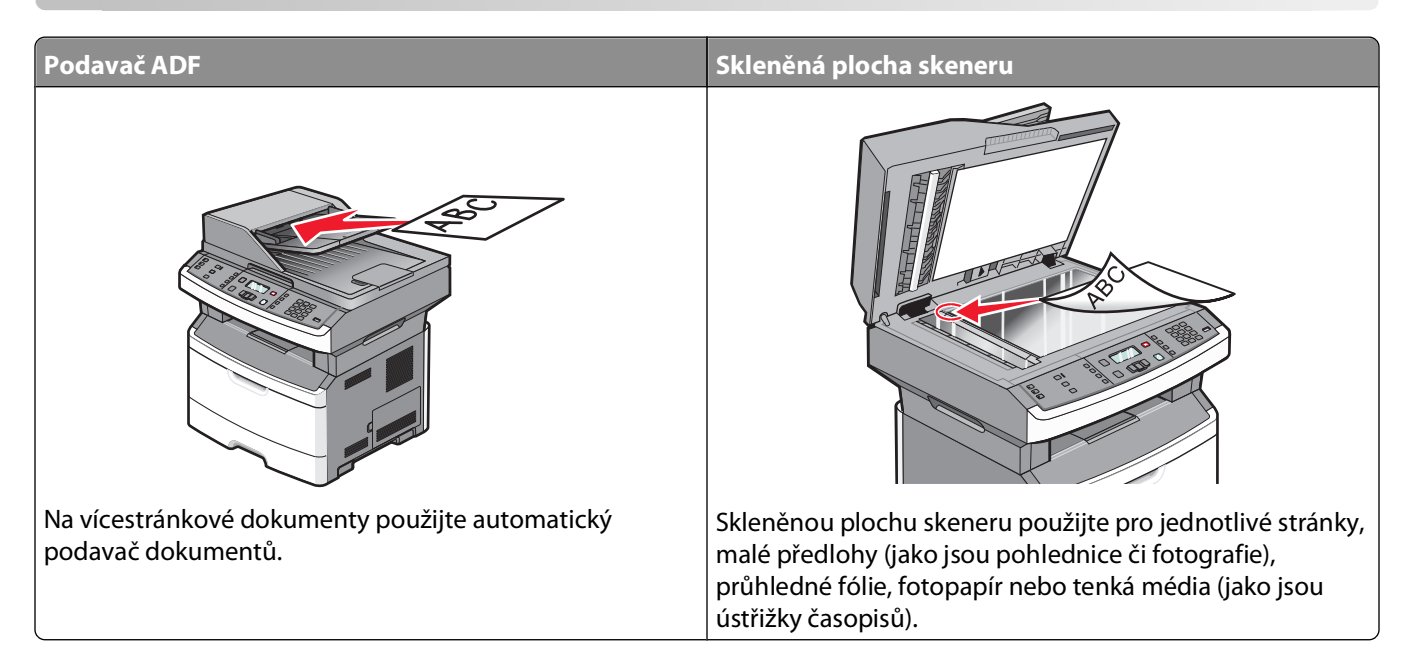

# **Zhotovení kopií**

## **Zhotovení pohotové kopie**

**1** Vložte předlohu lícem nahoru, kratší stranou napřed, do automatického podavače dokumentů nebo lícem dolů na skleněnou plochu skeneru.

**Poznámka:** Nevkládejte do automatického podavače dokumentů pohlednice, fotografie, malé dokumenty, průhledné fólie, fotografický papír nebo tenká média (např. výstřižky z časopisů). Tyto položky položte na skleněnou plochu skeneru.

- **2** Pokud vkládáte dokument do podavače ADF, seřiďte vodítka papíru.
- **3** Na ovládacím panelu tiskárny stiskněte tlačítko .
- **4** Pokud jste položili dokument na skleněnou plochu skeneru a máte ke kopírování další stránky, položte na skleněnou plochu skeneru další stránku a stiskněte tlačítko **1** na klávesnici. Jinak na klávesnici stiskněte tlačítko **2**.
- **5** Stisknutím tlačítka **b** se vrátíte do stavu **Připravena.**

## **Kopírování s použitím automatického podavače dokumentů**

**1** Do automatického podavače dokumentů vložte předlohu lícem nahoru, kratší stranou napřed.

**Poznámka:** Do automatického podavače dokumentů nevkládejte pohlednice, fotografie, malé dokumenty, průhledné fólie, fotografický papír nebo tenká média (např. výstřižky z časopisů). Tyto předlohy položte na skleněnou plochu skeneru.

**2** Seřiďte vodítka papíru tak, aby se zlehka dotýkala jeho stran.

- **3** Stiskněte tlačítko **Copy (Kopie)** na ovládacím panelu tiskárny, nebo vložte počet kopií pomocí klávesnice.
- **4** Podle potřeby změňte nastavení kopie.
- **5** Na ovládacím panelu tiskárny stiskněte .
- **6** Stisknutím tlačítka **b** se vrátíte do stavu **Připravena**.

#### **Kopírování s použitím skleněné plochy skeneru**

- **1** Položte předlohu lícem dolů na skleněnou plochu skeneru do levého horního rohu.
- **2** Stiskněte tlačítko **Copy (Kopie)** na ovládacím panelu tiskárny, nebo zadejte počet kopií pomocí klávesnice.
- **3** Podle potřeby změňte nastavení kopie.
- **4** Na ovládacím panelu tiskárny stiskněte tlačítko <sup>..</sup>
- **5** Na skleněnou plochu skeneru položte další dokument a stiskněte tlačítko **1** na klávesnici. Jinak na klávesnici stiskněte tlačítko **2**.
- **6** Stisknutím tlačítka **b** se vrátíte do stavu **Připravena**.

# **Kopírování fotografií**

- **1** Položte fotografii lícem dolů na skleněnou plochu skeneru, do levého horního rohu.
- **2** Na ovládacím panelu tiskárny stiskněte tlačítko **Copy (Kopírování)**.
- **3** Stiskněte a podržte tlačítko **Content (Obsah)**, dokud se nerozsvítí kontrolka vedle možnosti **Photo (Fotografie)**.
- **4** Podle potřeby změňte nastavení kopie.
- **5** Na ovládacím panelu tiskárny stiskněte<sup>®</sup>.

#### **Další stránku? Objeví se 1=Ano 2=Ne**.

- **6** Chcete-li kopírovat další fotografii, položte ji na skleněnou plochu skeneru a pak na klávesnici stiskněte tlačítko **1**. Jinak na klávesnici stiskněte **2**.
- **7** Stisknutím tlačítka **b** se vrátíte do stavu **Připravena**.

# **Kopírování na speciální média**

#### **Kopírování na průhledné fólie**

**1** Do automatického podavače dokumentů vložte předlohu lícem nahoru a kratší stranou napřed nebo na skleněnou plochu skeneru lícem dolů.

**Poznámka:** Do automatického podavače dokumentů nevkládejte pohlednice, fotografie, malé dokumenty, průhledné fólie, fotografický papír nebo tenká média (např. výstřižky z časopisů). Tyto předlohy položte na skleněnou plochu skeneru.

- **2** Pokud vkládáte dokument do automatického podavače dokumentů, seřiďte vodítka papíru.
- **3** Na ovládacím panelu tiskárny stiskněte tlačítko **Copy (Kopírování)**.

Kopírování

- **4** Stiskněte tlačítko **Options** (Možnosti) v oblasti Copy (Kopie).
- **5** Stiskněte tlačítka se šipkami a podržte je, dokud se neobjeví možnost **Paper Source (Zdroj papíru)**, poté stiskněte tlačítko  $\mathcal{O}$ .
- **6** Stiskněte a podržte tlačítka se šipkou, dokud se neobjeví zdroj papíru s průhlednými fóliemi, a pak stiskněte tlačítko  $\mathcal{O}$ .
- **7** Stiskněte **5**.
- **8** Podle potřeby změňte nastavení kopie.
- **9** Stiskněte <sup>.</sup>.
- **10** Pokud jste položili dokument na skleněnou plochu skeneru a máte ke kopírování další stránky, položte na skleněnou plochu skeneru další stránku a stiskněte tlačítko **1** na klávesnici. Jinak na klávesnici stiskněte tlačítko **2**.
- **11** Stisknutím tlačítka **b** se vrátíte do stavu **Připravena**.

## **Kopírování na hlavičkový papír**

**1** Do automatického podavače dokumentů vložte předlohu lícem nahoru a kratší stranou napřed nebo na skleněnou plochu skeneru lícem dolů.

**Poznámka:** Do automatického podavače dokumentů nevkládejte pohlednice, fotografie, malé dokumenty, průhledné fólie, fotografický papír nebo tenká média (např. výstřižky z časopisů). Tyto předlohy položte na skleněnou plochu skeneru.

- **2** Pokud vkládáte dokument do automatického podavače dokumentů, seřiďte vodítka papíru.
- **3** Na ovládacím panelu tiskárny stiskněte tlačítko **Copy (Kopírování)**.
- **4** Stiskněte tlačítko **Options (Možnosti)**.
- **5** Stiskněte tlačítka se šipkami a podržte je, dokud se neobjeví možnost **Paper Source (Zdroj papíru)**, poté stiskněte tlačítko  $\mathcal{O}$ .
- **6** Stiskněte a podržte tlačítka se šipkou, dokud se neobjeví zdroj papíru s hlavičkovými papíry, a pak stiskněte tlačítko **(V).**
- **7** Podle potřeby změňte nastavení kopie.
- 8 Stiskněte<sup>o.</sup>
- **9** Pokud jste položili dokument na skleněnou plochu skeneru a máte ke kopírování další stránky, položte na skleněnou plochu skeneru další stránku a stiskněte tlačítko **1** na klávesnici. Jinak na klávesnici stiskněte tlačítko **2**.
- **10** Stisknutím tlačítka **b** se vrátíte do stavu **Připravena**.
## **Úprava nastavení kopírování**

### **Kopírování z jednoho formátu na druhý**

**1** Do automatického podavače dokumentů vložte předlohu lícem nahoru a kratší stranou napřed nebo na skleněnou plochu skeneru lícem dolů.

**Poznámka:** Do automatického podavače dokumentů nevkládejte pohlednice, fotografie, malé dokumenty, průhledné fólie, fotografický papír nebo tenká média (např. výstřižky z časopisů). Tyto předlohy položte na skleněnou plochu skeneru.

- **2** Pokud vkládáte dokument do automatického podavače dokumentů, seřiďte vodítka papíru.
- **3** Na ovládacím panelu tiskárny stiskněte tlačítko **Copy (Kopírování)**.
- **4** Stiskněte tlačítko **Options (Možnosti)**.

Zobrazí se možnost **Formát předlohy**.

- **5** Stiskněte  $\mathcal{A}$ .
- **6** Stiskněte a podržte tlačítka se šipkou, dokud se neobjeví formát předlohy, poté stiskněte tlačítko  $\mathcal{U}$ .
- **7** Stiskněte tlačítka se šipkami a podržte je, dokud se neobjeví možnost **Zdroj papíru**, poté stiskněte tlačítko  $\mathcal{Q}$ .
- **8** Stiskněte a podržte tlačítka se šipkou, dokud se neobjeví zdrojový zásobník s formátem, na který chcete kopírovat, poté stiskněte tlačítko  $\mathcal{Q}$ .

**Poznámka:** Pokud zvolíte formát odlišný od formátu předlohy, tiskárna měřítko automaticky upraví.

- **9** Stiskněte [b].
- **10** Podle potřeby změňte nastavení kopie.
- **11** Stiskněte **.**
- **12** Pokud jste položili dokument na skleněnou plochu skeneru a máte ke kopírování další stránky, položte na skleněnou plochu skeneru další stránku a stiskněte tlačítko **1** na klávesnici. Jinak na klávesnici stiskněte tlačítko **2**.
- **13** Stisknutím tlačítka **b** se vrátíte do stavu **Připravena.**

### **Zhotovení kopií na papír z vybraného zásobníku**

**1** Do automatického podavače dokumentů vložte předlohu lícem nahoru a kratší stranou napřed nebo na skleněnou plochu skeneru lícem dolů.

**Poznámka:** Do automatického podavače dokumentů nevkládejte pohlednice, fotografie, malé dokumenty, průhledné fólie, fotografický papír nebo tenká média (např. výstřižky z časopisů). Tyto předlohy položte na skleněnou plochu skeneru.

- **2** Pokud vkládáte dokument do automatického podavače dokumentů, seřiďte vodítka papíru.
- **3** Na ovládacím panelu tiskárny stiskněte tlačítko **Copy (Kopírování)**.
- **4** Stiskněte tlačítko **Options (Možnosti)**.
- **5** Stiskněte tlačítka se šipkami a podržte je, dokud se neobjeví možnost **Zdroj papíru**, poté stiskněte tlačítko  $\mathbb{Q}$ .
- **6** Stiskněte a podržte tlačítka se šipkou, dokud se neobjeví zásobník nebo zdroj obsahující požadovaný typ papíru a stiskněte $\mathcal{Q}$ .
- **7** Stiskněte<sup>[5]</sup>.
- **8** Podle potřeby změňte nastavení kopie.
- **9** Stiskněte .
- **10** Pokud jste položili dokument na skleněnou plochu skeneru a máte ke kopírování další stránky, položte na skleněnou plochu skeneru další stránku a stiskněte tlačítko **1** na klávesnici. Jinak na klávesnici stiskněte **2**.
- **11** Stisknutím tlačítka **b** se vrátíte do stavu **Připravena**.

### **Kopírování na obě strany papíru (duplex)**

**Poznámka:** Funkce oboustranného tisku automatického podavače dokumentů není k dispozici na vybraných modelech.

**1** Založte do automatického podavače dokumentů dokument lícem nahoru, kratší stranou napřed nebo na skleněnou plochu skeneru lícem dolů.

**Poznámka:** Do automatického podavače dokumentů nezakládejte pohlednice, malé předměty, průhledné fólie, fotopapír nebo tenká média (jako jsou ústřižky časopisů). Tyto položky položte na skleněnou plochu skeneru.

- **2** Pokud zakládáte dokument do automatického podavače dokumentů, upravte vodítka papíru.
- **3** Na ovládacím panelu tiskárny stiskněte tlačítko **Copy (Kopírovat)**.
- **4** Stiskněte tlačítko **Duplex/2-Sided (Oboustranný tisk)**.
- **5** Stiskněte tlačítko se šipkou a zvolte možnost oboustranného tisku, poté stiskněte  $\mathcal{Q}$ .

První číslo představuje počet stran původních dokumentů, druhé pak počet stran kopií. Zvolte například možnost **1 To 2 Sided (Jednostr. na oboustr.)**, máte-li původní dokumenty jednostranné a chcete kopie oboustranné.

- **6** Stiskněte .
- **7** Pokud jste umístili dokument na skleněnou plochu skeneru a máte další stránky ke kopírování, umístěte další stránku na skleněnou plochu skeneru a poté stiskněte **1** na klávesnici. Jinak na klávesnici stiskněte **2**.
- **8** Stisknutím **s** se vrátíte do stavu **Připravena**.

### **Zmenšení či zvětšení kopií**

Kopie mohou být zmenšeny až na 25 % a zvětšeny až na 400 % velikosti své předlohy. Výchozí nastavení výrobce pro Měřítko je Automaticky. Pokud ponecháte nastavení Měřítka na možnost Automaticky, pak bude obsah vaší předlohy přizpůsoben velikosti papíru, na který právě kopírujete.

Pro zmenšení či zvětšení kopie:

**1** Do automatického podavače dokumentů vložte předlohu kratší stranou napřed a lícem vzhůru nebo na skleněnou plochu skeneru lícem dolů.

**Poznámka:** Do automatického podavače dokumentů nevkládejte pohlednice, malé předměty, průhledné fólie, fotopapír nebo tenká média (jako jsou ústřižky časopisů). Tyto položky položte na skleněnou plochu skeneru.

- **2** Pokud zakládáte dokument do automatického podavače dokumentů, upravte vodítka papíru.
- **3** Na ovládacím panelu tiskárny stiskněte tlačítko **Copy (Kopírovat)**.
- **4** Stiskněte tlačítko **Scale (Měřítko)**.
- **5** Tiskněte tlačítka se šipkami, dokud se nezobrazí vámi požadovaná míra a stiskněte poté  $\mathcal{Q}$ .

Pokud jste zvolili možnost Vlastní, udělejte následující:

- **a** Tiskněte tlačítka se šipkami pro zmenšení či zvětšení velikosti nebo na klávesnici zadejte čísla od 25 do 400.
- **b** Stiskněte  $\mathcal{A}$ .
- **6** Stiskněte **.**
- **7** Pokud jste umístili dokument na skleněnou plochu skeneru a máte další stránky ke kopírování, umístěte další stránku na skleněnou plochu skeneru a poté stiskněte **1** na klávesnici. Jinak na klávesnici stiskněte **2**.
- **8** Stisknutím **S** se vrátíte do stavu **Připravena**.

### **Zesvětlení nebo ztmavení kopie**

**1** Do automatického podavače dokumentů vložte předlohu lícem nahoru a kratší stranou napřed nebo na skleněnou plochu skeneru lícem dolů.

**Poznámka:** Do automatického podavače dokumentů nevkládejte pohlednice, fotografie, malé dokumenty, průhledné fólie, fotografický papír nebo tenká média (např. výstřižky z časopisů). Tyto předlohy položte na skleněnou plochu skeneru.

- **2** Pokud vkládáte dokument do automatického podavače dokumentů, seřiďte vodítka papíru.
- **3** Na ovládacím panelu tiskárny stiskněte tlačítko **Copy (Kopírování)**.
- **4** Stiskněte tlačítko **Darkness (Sytost)**.
- **5** Pomocí tlačítek se šipkami zesvětlete nebo ztmavte kopii.
- **6** Stiskněte  $\mathcal{D}$ .
- **7** Stiskněte <sup>..</sup>
- **8** Pokud jste položili dokument na skleněnou plochu skeneru a máte ke kopírování další stránky, položte na skleněnou plochu skeneru další stránku a stiskněte tlačítko **1** na klávesnici. Jinak na klávesnici stiskněte **2**.
- **9** Stisknutím tlačítka **b** se vrátíte do stavu **Připravena**.

### **Úprava kvality kopie**

**1** Do automatického podavače dokumentů vložte předlohu lícem nahoru a kratší stranou napřed nebo na skleněnou plochu skeneru lícem dolů.

**Poznámka:** Nevkládejte do automatického podavače dokumentů pohlednice, fotografie, malé dokumenty, průhledné fólie, fotografický papír nebo tenká média (např. výstřižky z časopisů). Tyto předlohy položte na skleněnou plochu skeneru.

- **2** Pokud vkládáte dokument do automatického podavače dokumentů, seřiďte vodítka papíru.
- **3** Na ovládacím panelu tiskárny stiskněte tlačítko **Copy (Kopírování)**.
- **4** Stiskněte tlačítko **Content (Obsah)** a držte je, dokud se nerozsvítí kontrolka vedle nastavení, které nejlépe odpovídá tomu, co kopírujete:
	- **• Text** používá se pro předlohy, které obsahují většinou text nebo čárovou kresbu
	- **• Text/Photo (Text/foto)** používá se tehdy, když předlohy obsahují směs textu a grafiky nebo obrázků

Kopírování

- **• Photo (Foto)** používá se tehdy, když je předloha vysoce kvalitní fotografií nebo inkoustovým tiskem
- **5** Stiskněte **.**
- **6** Pokud jste položili dokument na skleněnou plochu skeneru a máte ke kopírování další stránky, položte na skleněnou plochu skeneru další stránku a stiskněte tlačítko **1** na klávesnici. Jinak na klávesnici stiskněte tlačítko **2**.
- **7** Stisknutím tlačítka **b** se vrátíte do stavu **Připravena.**

### **Skládání kopií**

Pokud tisknete více kopií dokumentu, můžete se rozhodnout pro tisk každé kopie jako sady (složené) nebo pro tisk kopií jako skupin stránek (nesložených).

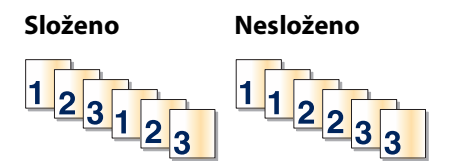

Chcete-li skládat kopie, zvolte možnost Zap. Nechcete-li skládat kopie, zvolte možnost Vyp.

Volba nastavení skládání:

**1** Do automatického podavače dokumentů vložte předlohu lícem nahoru a kratší stranou napřed nebo na skleněnou plochu skeneru lícem dolů.

**Poznámka:** Do automatického podavače dokumentů nevkládejte pohlednice, fotografie, malé dokumenty, průhledné fólie, fotografický papír nebo tenká média (např. výstřižky z časopisů). Tyto předlohy položte na skleněnou plochu skeneru.

- **2** Pokud vkládáte dokument do automatického podavače dokumentů, seřiďte vodítka papíru.
- **3** Na ovládacím panelu tiskárny stiskněte tlačítko **Copy (Kopírování)**.
- **4** Stiskněte tlačítko **Options (Možnosti)**.
- **5** Stiskněte a podržte tlačítka se šipkou, dokud se neobjeví hlášení **Skládat**, a stiskněte  $\mathcal{P}$ .
- **6** Stiskněte a podržte tlačítka se šipkou, dokud se neobjeví hlášení **Zap. [1,2,1,2,1,2]** nebo **Vyp. [1,1,1,2,2,2]**, a stiskněte $\mathcal{Q}$ .
- **7** Stiskněte .
- **8** Pokud jste položili dokument na skleněnou plochu skeneru a máte ke kopírování další stránky, položte na skleněnou plochu skeneru další stránku a stiskněte tlačítko **1** na klávesnici. Jinak na klávesnici stiskněte tlačítko **2**.
- **9** Stisknutím tlačítka **b** se vrátíte do stavu **Připravena**.

### **Umístění oddělovacích listů mezi kopie**

**1** Napište adresu IP tiskárny do adresního řádku svého internetového prohlížeče.

**Poznámka:** Jestliže neznáte IP adresu tiskárny, vytiskněte stránku s nastavením sítě a zjistěte adresu v sekci TCP/IP.

**2** Klepněte na možnost **Nastavení**.

- **3** Klepněte na možnost **Copy Settings (Nastavení kopírování)**.
- **4** Klepněte na možnost **Separator Sheets (Oddělovací listy)**.

**Poznámka:** Aby bylo možné umístit mezi kopie oddělovací listy, musí být zapnuto řazení kopií. Je-li řazení kopií deaktivované, oddělovací listy se přidají na konec tiskové úlohy.

- **5** Zvolte jednu z těchto možností:
	- **• Between pages (Mezi stránky)**
	- **• Between copies (Mezi kopie)**
	- **• Between jobs (Mezi úlohy)**
- **6** Klepněte na možnost **Submit (Zaslat)**.

### **Kopírování více stránek na jeden list**

Chcete-li ušetřit papír, můžete zkopírovat dvě nebo čtyři po sobě jdoucí stránky vícestránkového dokumentu na jeden list papíru.

#### **Poznámky:**

- **•** Formát papíru musí být nastavený na Letter, Legal, A4, nebo B5 JIS.
- **•** Velikost kopie být nastavena na 100 %.
- **1** Do automatického podavače dokumentů vložte předlohu lícem nahoru a kratší stranou napřed nebo na skleněnou plochu skeneru lícem dolů.

**Poznámka:** Nevkládejte do automatického podavače dokumentů pohlednice, fotografie, malé dokumenty, průhledné fólie, fotografický papír nebo tenká média (např. výstřižky z časopisů). Tyto předlohy položte na skleněnou plochu skeneru.

- **2** Pokud vkládáte dokument do automatického podavače dokumentů, seřiďte vodítka papíru.
- **3** Na ovládacím panelu tiskárny stiskněte tlačítko **Copy (Kopírování)**.
- **4** Stiskněte tlačítko **Options (Možnosti)**.
- **5** Stiskněte tlačítka se šipkami a podržte je, dokud se neobjeví možnost **Spořič papíru**. Poté stiskněte  $\mathbb{Q}$ .
- **6** Zvolte požadovaný výstup a stiskněte  $\mathcal{V}$ .

Máte-li například čtyři předlohy orientované na výšku, které chcete zkopírovat na stejnou stranu listu, zastavte se u možnosti 4 on 1 Portrait (4 na 1 na výšku) a stiskněte  $\mathbb{Q}$ .

- **7** Stiskněte **.**
- **8** Pokud jste položili dokument na skleněnou plochu skeneru a máte ke kopírování další stránky, položte na skleněnou plochu skeneru další stránku a stiskněte tlačítko **1** na klávesnici. Jinak na klávesnici stiskněte tlačítko **2**.
- **9** Stisknutím tlačítka **b** se vrátíte do stavu **Připravena**.

## **Pozastavení aktuální tiskové úlohy za účelem kopírování**

Je-li volba "Povolit prioritní kopie" zapnuta, tiskárna po započetí kopírovací úlohy pozastaví aktuální tiskovou úlohu.

Poznámka: Aby bylo možné pozastavit tisk a zahájit kopírování, je třeba, aby byla zapnuta volba "Povolit prioritní kopie" v nabídce nastavení kopírování.

**1** Do automatického podavače dokumentů vložte předlohu lícem nahoru a kratší stranou napřed nebo na skleněnou plochu skeneru lícem dolů.

**Poznámka:** Do automatického podavače dokumentů nevkládejte pohlednice, fotografie, malé dokumenty, průhledné fólie, fotografický papír nebo tenká média (např. výstřižky z časopisů). Tyto předlohy položte na skleněnou plochu skeneru.

- **2** Pokud vkládáte dokument do automatického podavače dokumentů, seřiďte vodítka papíru.
- **3** Na ovládacím panelu tiskárny stiskněte .
- **4** Pokud jste položili dokument na skleněnou plochu skeneru a máte ke kopírování další stránky, položte na skleněnou plochu skeneru další stránku a stiskněte tlačítko **1** na klávesnici. Jinak na klávesnici stiskněte tlačítko **2**.
- **5** Stisknutím tlačítka **D** se vrátíte do stavu **Připravena.**

## **Umístění překryvného nápisu na každou stránku**

Překryvný nápis lze umístit na každou stránku. Volit lze mezi nápisy Důvěrné, Kopie, Koncept, Naléhavé a Vlastní. Nápis na kopie umístíte takto:

**1** Do automatického podavače dokumentů vložte předlohu lícem nahoru a kratší stranou napřed nebo na skleněnou plochu skeneru lícem dolů.

**Poznámka:** Do automatického podavače dokumentů nevkládejte pohlednice, fotografie, malé dokumenty, průhledné fólie, fotografický papír nebo tenká média (např. výstřižky z časopisů). Tyto předlohy položte na skleněnou plochu skeneru.

- **2** Pokud vkládáte dokument do automatického podavače dokumentů, seřiďte vodítka papíru.
- **3** Na ovládacím panelu tiskárny stiskněte ...
- **4** Stiskněte a podržte tlačítka se šipkou, dokud se neobjeví možnost **Nastavení**. Pak stiskněte .
- **5** Stiskněte a podržte tlačítka se šipkou, dokud se neobjeví možnost **Nastavení kopírování**. Pak stiskněte  $\mathcal{D}$ .
- **6** Stiskněte a podržte tlačítka se šipkou, dokud se neobjeví možnost **Nastavení**. Pak stiskněte .
- **7** Zvolte požadovaný nápis z možností **Důvěrné**, **Kopie**, **Koncept**, **Naléhavé** a **Vlastní** a stiskněte .
- **8** Stiskněte .

## **Stornování kopírovací úlohy**

Kopírovací úlohu lze stornovat, je-li dokument založený v automatickém podavači dokumentů, na skleněné ploše skeneru anebo zatímco se dokument tiskne. Zrušení kopírovací úlohy:

1 Na ovládacím panelu tiskárny stiskněte tlačítko **X**.

Objeví se hlášení **Zastavuje se** a poté výzva **Zrušit úlohu**.

**2** Stiskněte **X** pro zrušení úlohy.

Objeví se hlášení o rušení úlohy **Stornování**.

Tiskárna vyprázdní všechny stránky z automatického podavače dokumentů nebo z tiskárny a pak zruší úlohu.

## **Zlepšení kvality kopie**

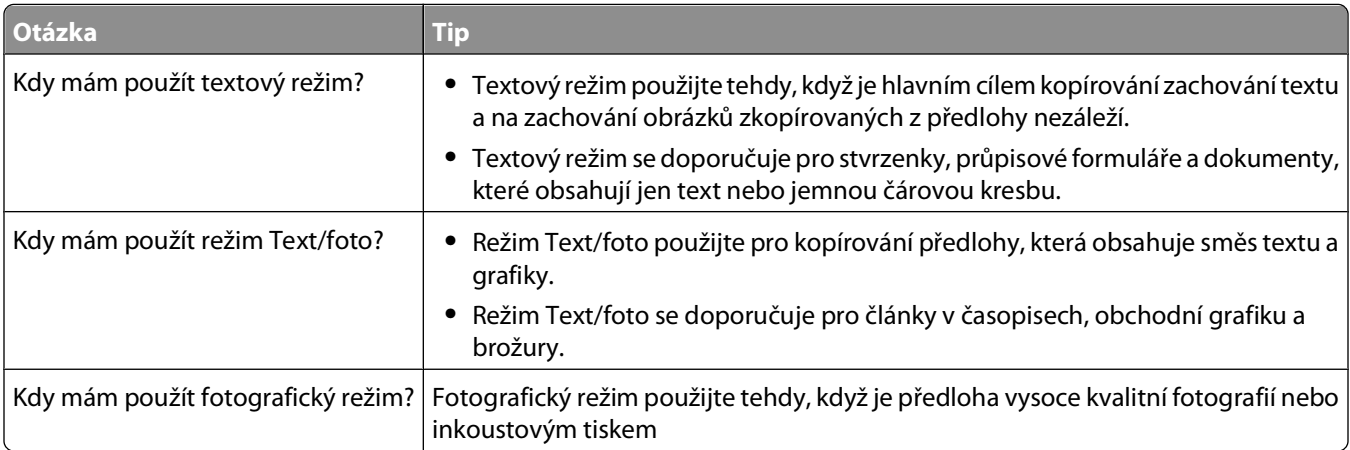

# **Odesílání e-mailů**

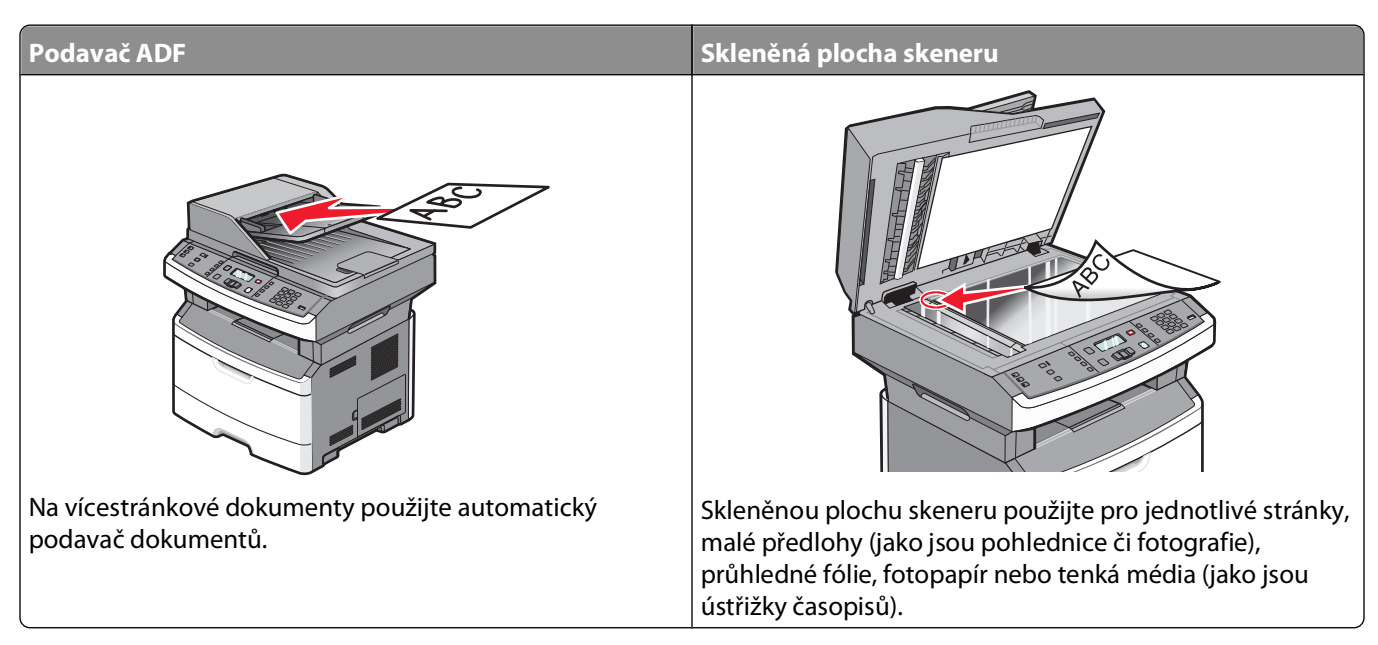

Tiskárnu můžete použít k odeslání naskenovaných dokumentů e-mailem jednomu nebo více příjemcům. Existují tři způsoby, jak můžete z tiskárny odeslat e-mail. Můžete zadat e-mailovou adresu, použít zkrácené číslo nebo adresář.

## **Příprava k odesílání e-mailem**

### **Nastavení funkce emailu**

Aby funkce odesílání e-mailů fungovala správně, musí být aktivována v konfiguraci tiskárny a mít platnou adresu IP či adresu brány. Nastavení funkce emailu:

**1** Zadejte adresu IP tiskárny do adresního řádku vašeho webového prohlížeče.

**Poznámka:** Jestliže neznáte adresu IP tiskárny, vytiskněte stránku s nastavením sítě a adresu IP naleznete v části TCP/IP.

- **2** Klepněte na možnost **Settings (Nastavení)**.
- **3** V nabídce Výchozí nastavení klepněte na možnost **Email/FTP Settings (E-mail/nastavení FTP)**.
- **4** Klepněte na možnost **E-mail Settings (Nastavení e-mailu)**.
- **5** Klepněte na možnost **Setup E-mail Server (Nastavení e-mailového serveru)**.
- **6** Do polí zadejte příslušné údaje.
- **7** Klepněte na možnost **Add (Přidat)**.

### **Nastavení adresáře**

**1** Napište adresu IP tiskárny do adresního řádku svého webového prohlížeče.

**Poznámka:** Pokud adresu IP tiskárny neznáte, vytiskněte si stránku nastavení sítě a vyhledejte adresu v sekci TCP/IP.

- **2** Klepněte na možnost **Nastavení**.
- **3** Klepnete na možnost **Nastavení e-mailu/FTP**.
- **4** Klepněte na možnost **Správa zástupců e-mailových adres**.
- **5** Podle potřeby změňte nastavení e-mailu.
- **6** Klepněte na tlačítko **Submit (Odeslat)**.

## **Vytváření emailových zkratek pomocí zabudovaného webového serveru**

**1** Zadejte adresu IP tiskárny do adresního řádku vašeho webového prohlížeče.

**Poznámka:** Jestliže neznáte adresu IP tiskárny, vytiskněte stránku s nastavením sítě a adresu IP naleznete v části TCP/IP.

- **2** Klepněte na možnost **Settings (Nastavení)**.
- **3** V nabídce Další nastavení klepněte na možnost **Manage Shortcuts (Správa zkratek)**.
- **4** Klepněte na možnost **E-mail Shortcut Setup (Nastavení e-mailové zkratky)**.
- **5** Zadejte jedinečný název pro příjemce a poté zadejte e-mailovou adresu.

**Poznámka:** Pokud zadáváte více adres, oddělte každou adresu čárkou (,).

- **6** Zvolte nastavení skenování (Formát, Obsah, Barva a Rozlišení).
- **7** Zadejte číselnou zkratku a klepněte na možnost **Add (Přidat)**. Pokud zadáte číslo, které se již používá, budete vyzváni k zadání jiného čísla.

## **Odeslání dokumentu emailem**

### **Odeslání e-mailu pomocí klávesnice**

**1** Do automatického podavače dokumentů vložte předlohu lícem nahoru a kratší stranou napřed nebo na skleněnou plochu skeneru lícem dolů.

**Poznámka:** Nevkládejte do automatického podavače dokumentů pohlednice, fotografie, malé dokumenty, průhledné fólie, fotografický papír nebo tenká média (např. výstřižky z časopisů). Tyto předlohy položte na skleněnou plochu skeneru.

- **2** Pokud vkládáte dokument do automatického podavače dokumentů, seřiďte vodítka papíru.
- **3** Na ovládacím panelu tiskárny stiskněte tlačítko **Scan/Email (Skenovat/email)**.

Objeví se hlášení **Skenování do e-mailu**.

**4** Stiskněte $\mathcal{Q}$ .

Objeví se možnost **Hledat**.

**Poznámka:** Pokud adresář neobsahuje žádné záznamy, objeví se možnost **Ruční zadání**.

**5** Stiskněte tlačítko  $\mathbb{Q}$ , chcete-li hledat v adresáři, nebo stiskněte a podržte tlačítka se šipkami, dokud se neobjeví možnost **Ruční**, poté stiskněte tlačítko **⊙** pro výběr nebo vložení e-mailové adresy.

### **Použití adresáře**

- **a** Po výběru možnosti **Hledat** na ovládacím panelu tiskárny stiskněte a podržte tlačítka se šipkami, dokud se neobjeví požadovaná adresa. Pak stiskněte  $\mathcal{Q}$ .
- **b** Stiskněte tlačítko **1**, chcete-li vyhledat další adresu, nebo stisknutím tlačítka **2** hledání ukončete. Jakmile stisknete tlačítko **2**, objeví se výzva **Začněte stisknutím tlačítka Start**.
- **c** Stiskněte .

### **Ruční zadání e-mailové adresy**

Po výběru možnosti **Ruční** na ovládacím panelu tiskárny se na prvním řádku objeví výzva **Zadejte jméno** a na druhém řádku, který bude prázdný, se objeví blikající kurzor.

- **a** Stiskněte tlačítko na klávesnici, které odpovídá požadované číslici nebo písmenu. Jakmile toto tlačítko stisknete poprvé, objeví se číslice odpovídající tlačítku. Po dalším stisknutí tlačítka se objeví další z písmen, které je k danému tlačítku přiřazeno.
- **b** Stiskněte tlačítko se šipkou doprava, abyste se posunuli na další pozici, nebo několik sekund počkejte, až se tam kurzor sám přemístí.
- **c** Po zadání e-mailové adresy stiskněte tlačítko  $\mathcal{Q}$ .

#### **Další email? Objeví se 1=Ano 2=Ne**.

- **d** Stiskněte tlačítko **1**, chcete-li vložit další adresu, nebo zadávání adres stisknutím tlačítka **2** ukončete. Jakmile stisknete tlačítko **2**, objeví se výzva **Začněte stisknutím tlačítka Start**.
- **e** Stiskněte .

### **Odeslání e-mailu pomocí zkráceného čísla**

**1** Do automatického podavače dokumentů vložte předlohu lícem nahoru a kratší stranou napřed nebo na skleněnou plochu skeneru lícem dolů.

**Poznámka:** Nevkládejte do automatického podavače dokumentů pohlednice, fotografie, malé dokumenty, průhledné fólie, fotografický papír nebo tenká média (např. výstřižky z časopisů). Tyto předlohy položte na skleněnou plochu skeneru.

- **2** Pokud vkládáte dokument do automatického podavače dokumentů, seřiďte vodítka papíru.
- **3** Na ovládacím panelu tiskárny stiskněte tlačítko **Scan/Email (Skenovat/email)**.

#### Objeví se hlášení **Skenování do emailu**.

**4** Stiskněte $\mathcal{Q}$ .

Objeví se možnost **Hledat**.

**Poznámka:** Pokud adresář neobsahuje žádné záznamy, objeví se možnost **Ruční zadání**.

**5** Stiskněte tlačítko  $#$  a vložte číselnou zkratku příjemce.

- **6** Stiskněte tlačítko **1**, chcete-li vložit další číselnou zkratku, nebo zadávání číselných zkratek ukončete stisknutím tlačítka **2**.
- **7** Stiskněte **.**

### **Odeslání e-mailu pomocí adresáře**

**1** Do automatického podavače dokumentů vložte předlohu lícem nahoru a kratší stranou napřed nebo na skleněnou plochu skeneru lícem dolů.

**Poznámka:** Nevkládejte do automatického podavače dokumentů pohlednice, fotografie, malé dokumenty, průhledné fólie, fotografický papír nebo tenká média (např. výstřižky z časopisů). Tyto předlohy položte na skleněnou plochu skeneru.

- **2** Pokud vkládáte dokument do automatického podavače dokumentů, seřiďte vodítka papíru.
- **3** Na ovládacím panelu tiskárny stiskněte tlačítko **Scan/Email (Skenovat/email)**.
	- Objeví se hlášení **Skenování do emailu**.
- **4** Stiskněte $\mathcal{Q}$ .

Objeví se možnost **Hledat**.

**Poznámka:** Pokud adresář neobsahuje žádné záznamy, objeví se možnost **Ruční zadání**.

- **5** Stiskněte tlačítko  $\oslash$  pro hledání v adresáři.
- **6** Stiskněte a podržte tlačítka se šipkou, dokud se neobjeví požadovaná adresa, a poté stiskněte  $\mathbb{Q}$ .
- **7** Stiskněte tlačítko **1**, chcete-li vyhledat další adresu, nebo stisknutím tlačítka **2** hledání ukončete. Jakmile stisknete tlačítko **2**, objeví se výzva **Začněte stisknutím tlačítka Start**.
- **8** Stiskněte .

## **Stornování e-mailu**

E-mail lze stornovat, je-li dokument v automatickém podavači dokumentů nebo na skle skeneru. Postup při zrušení e-mailu:

**1** Na ovládacím panelu tiskárny stiskněte tlačítko  $\mathsf{X}$ .

Objeví se hlášení **Zastavuje se** a poté výzva **Zrušit úlohu**.

**2** Stiskněte **X** pro zrušení úlohy.

**Poznámka:** Chcete-li pokračovat ve zpracování úlohy, stiskněte  $\Box$ , aby pokračovalo skenování e-mailu.

Objeví se hlášení o rušení úlohy **Stornování**.

Tiskárna vyprázdní veškeré stránky z automatického podavače dokumentů a poté zruší úlohu. Jakmile je úloha zrušena, objeví se obrazovka kopírování.

# **Odesílání faxem**

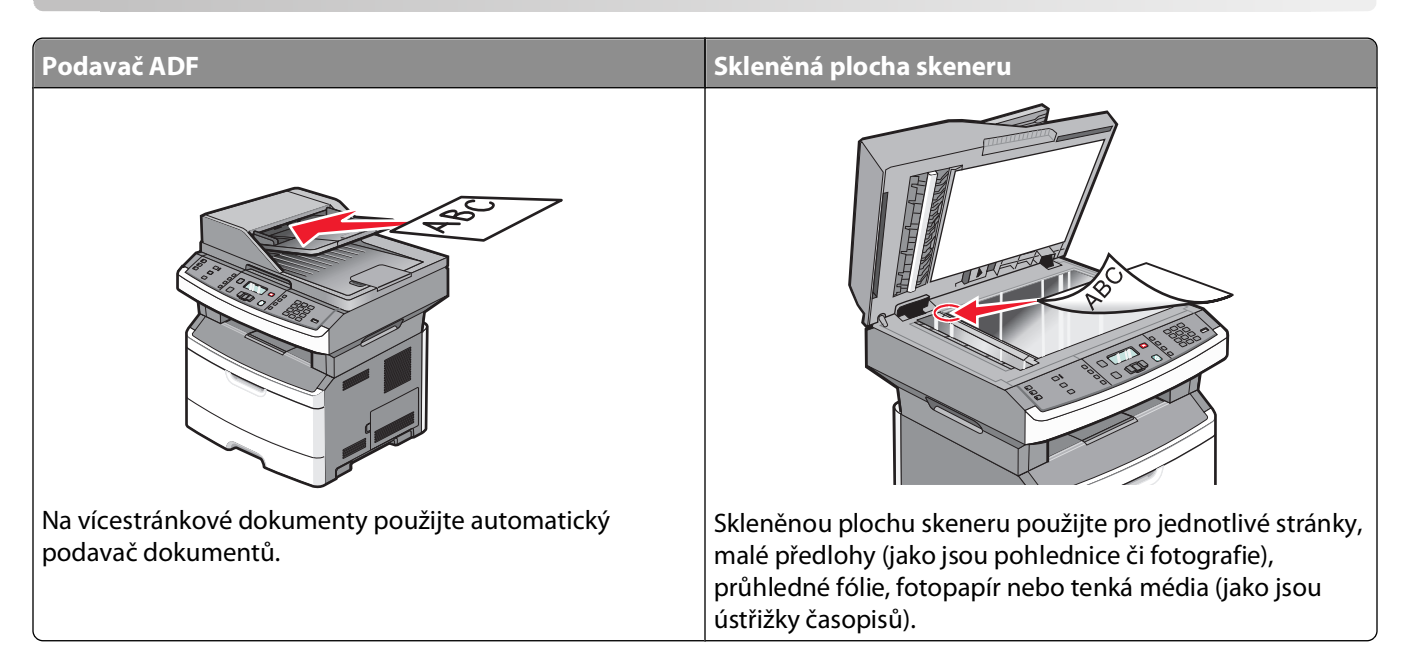

## **Příprava tiskárny k odeslání faxu**

Schopnost odesílat faxy mají jen vybrané modely tiskárny.

Níže uvedené způsoby připojení nemusí být použitelné ve všech zemích nebo oblastech.

**VÝSTRAHA—NEBEZPEČÍ ÚRAZU ELEKTRICKÝM PROUDEM:** Funkci faxu nepoužívejte během bouřky. Tento produkt během bouřky nenastavujte a nepropojujte s jinými zařízeními, jako je fax, napájecí kabel anebo telefon.

### **Prvotní nastavení faxu**

V mnoha zemích a oblastech se u odchozích faxů vyžaduje, aby na horním či spodním okraji každé předávané stránky anebo na první předávané stránce obsahovaly tyto informace: název stanice (identifikace podniku či jiného subjektu anebo jednotlivce, který odesílá zprávu) a číslo stanice (telefonní číslo odesílajícího faxu, podniku či jiného subjektu anebo jednotlivce).

Pro přístup k informacím o nastavení svého faxu použijte ovládací panel tiskárny anebo pomocí svého prohlížeče aktivujte vestavěný webový server a přejděte do nabídky Nastavení.

**Poznámka:** Pokud nemáte prostředí TCP/IP, musíte k zadání informací o nastavení faxu použít ovládací panel tiskárny.

#### **Použití ovládacího panelu tiskárny k nastavení faxu**

Je-li tiskárna zapnuta poprvé nebo byla delší dobu vypnutá, zobrazí se řada úvodních obrazovek. Pokud má tiskárna funkci faxu, zobrazí se tato obrazovka:

Název stanice

Číslo stanice

**Poznámka:** Název stanice a Číslo stanice je nutné nastavit před odesláním faxu z tiskárny.

- **1** Jakmile se zobrazí hlášení **Název stanice**, zadejte název, který se bude tisknout na každý odchozí fax.
	- **a** Stiskněte tlačítko na numerické klávesnici, které odpovídá číslici nebo písmenu, kterou/které chcete napsat. Jakmile toto tlačítko stisknete poprvé, objeví se číslice odpovídající tlačítku. Po dalším stisknutí tlačítka se objeví další z písmen, které je k danému tlačítku přiřazeno.
	- **b** Stiskněte tlačítko se šipkou doprava, abyste se posunuli na další pozici, nebo několik sekund vyčkejte, než se tam kurzor sám přemístí.
- **2** Po zadání Názvu stanice stiskněte  $\mathcal{D}$ .

Na displeji se zobrazí pokyn Číslo stanice.

- **3** Jakmile se zobrazí pokyn **Číslo stanice**, zadejte faxové číslo tiskárny.
	- **a** Stiskněte tlačítko na číselné klávesnici, které odpovídá číslici, kterou chcete zadat.
	- **b** Stiskněte tlačítko se šipkou doprava, abyste se posunuli na další pozici, nebo několik sekund vyčkejte, než se tam kurzor sám přemístí.
- **4** Po zadání Čísla stanice stiskněte  $\mathcal{D}$ .

#### **Použití vestavěného webového serveru k nastavení faxu**

**1** Napište adresu IP tiskárny do adresního řádku svého internetového prohlížeče.

**Poznámka:** Pokud adresu IP tiskárny neznáte, vytiskněte si stránku nastavení sítě a vyhledejte adresu v sekci TCP/IP.

- **2** Klepněte na možnost **Settings (Nastavení)**.
- **3** Klepněte na možnost **Fax Settings (Nastavení faxu)**.
- **4** Klepněte na možnost **Analog Fax Setup (Analogové nastavení faxu)**.
- **5** Klepněte do pole Název stanice a následně zadejte název, který se bude tisknout ve všech odchozích faxech.
- **6** Klepněte do pole "Číslo stanice" a zadejte faxové číslo tiskárny.
- **7** Klepněte na povel **Submit (Zaslat)**.

### **Výběr připojení faxu**

Tiskárnu můžete připojit k různým zařízením, např. k telefonu, telefonnímu záznamníku nebo počítačovému modemu. Nejlepší způsob, jak nastavit tiskárnu, naleznete v následující tabulce.

#### **Poznámky:**

- **•** Tiskárna je analogové zařízení, které funguje nejlépe, když je přímo připojené k zásuvce na stěně. Jiná zařízení (jako je telefon nebo telefonní záznamník) lze úspěšně připojit jako průchozí, prostřednictvím tiskárny, jak je popsáno v krocích nastavení.
- **•** Pokud chcete mít digitální přípojku, například ISDN, DSL nebo ADSL, budete potřebovat zařízení třetí strany (například filtr DSL). Chcete-li získat filtr DSL, obraťte se na svého poskytovatele DSL. Filtr DSL odstraňuje digitální signál přítomný v telefonní lince, který může zhoršit schopnost tiskárny správně faxovat.
- **•** Chcete-li odesílat a přijímat faxy, nemusíte tiskárnu připojit k počítači, ale musíte ji připojit k analogové telefonní lince.

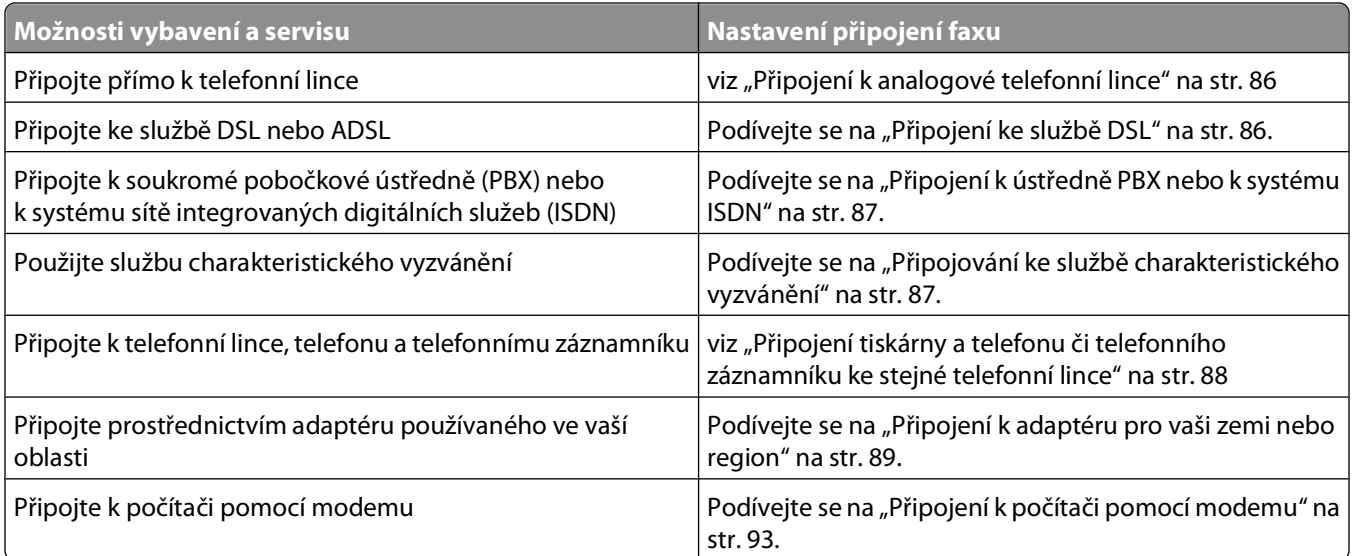

### **Připojení k analogové telefonní lince**

Pokud vaše telekomunikační zařízení používá "americkou" telefonní linku (RJ11), postupujte při jeho připojení takto:

- **1** Jeden konec telefonního kabelu dodaného s tiskárnou připojte k portu tiskárny LINE .
- **2** Druhý konec telefonního kabelu připojte k aktivní telefonní zásuvce na zdi.

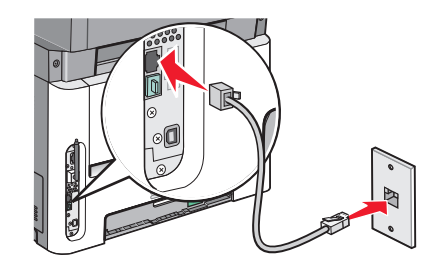

### **Připojení ke službě DSL**

Pokud si předplatíte službu DSL, požádejte poskytovatele DSL o filtr DSL a telefonní šňůru a pak připojte zařízení tímto způsobem:

- **1** Jeden konec telefonního kabelu dodaného s tiskárnou připojte k portu tiskárny LINE .
- **2** Druhý konec telefonního kabelu připojte k filtru DSL.

**Poznámka:** Váš filtr DSL může vypadat jinak než filtr na obrázku.

**3** Kabel filtru DSL připojte k aktivní telefonní zásuvce na zdi.

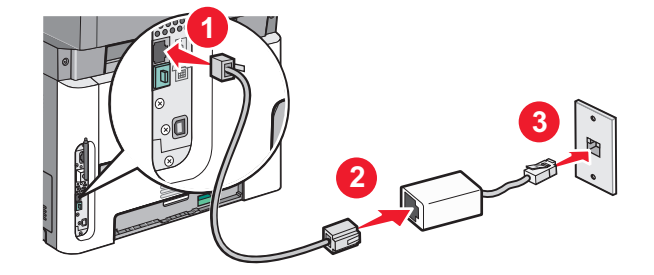

Odesílání faxem **86**

### <span id="page-86-0"></span>**Připojení k ústředně PBX nebo k systému ISDN**

Pokud používáte konvertor pro PBX nebo ISDN nebo zakončovací adaptér, postupujte při připojení zařízení takto:

- **1** Jeden konec telefonního kabelu dodaného s tiskárnou připojte k portu tiskárny LINE .
- **2** Druhý konec telefonního kabelu připojte k portu vyhrazenému pro používání faxu nebo telefonu.

#### **Poznámky:**

- **•** Ujistěte se, že je zakončovací adaptér nastavený na správný typ přepínače pro váš region.
- **•** V závislosti na přiřazení portu ISDN se možná budete muset připojit k určitému portu.
- **•** Při použití systému PBX ověřte, zda je vypnutý vyčkávací tón.
- **•** Pokud používáte systém PBX, vytočte před číslem faxu předvolbu venkovní linky.
- **•** Více informací o používání faxu se systémem PBX naleznete v dokumentaci dodané s vaším systémem PBX.

### **Připojování ke službě charakteristického vyzvánění**

Službu charakteristického vyzvánění můžete získat od svého poskytovatele telefonních služeb. Tato služba vám umožňuje používat v rámci jedné telefonní linky několik telefonních čísel, každé z nich s jiným vyzváněním To může být užitečné pro rozlišování mezi faxovými a hlasovými voláními. Pokud si předplatíte službu charakteristického vyzvánění, připojte zařízení takto:

- **1** Jeden konec telefonního kabelu dodaného s tiskárnou připojte k portu LINE tiskárny  $\frac{1}{2}$ .
- **2** Druhý konec telefonního kabelu připojte k aktivní telefonní zásuvce na zdi.

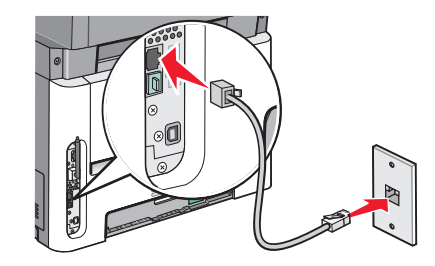

- **3** Změňte nastavení charakteristického vyzvánění tak, aby odpovídalo požadovanému nastavení způsobu, jakým má tiskárna přijímat volání:
	- **a** Na ovládacím panelu tiskárny stiskněte  $\boxed{\circ}$ .
	- **b** Stiskněte a podržte tlačítka se šipkou, dokud se neobjeví možnost **Nastavení**. Poté stiskněte ...
	- **c** Stiskněte tlačítka se šipkami a podržte je, dokud se neobjeví možnost **Nastavení faxu**. Poté stiskněte .
	- **d** Stiskněte tlačítka se šipkami a podržte je, dokud se neobjeví možnost **Charakteristická vyzvánění**. Poté stiskněte  $\mathcal{O}$ .
	- **e** Stiskněte tlačítka se šipkami a podržte je, dokud se neobjeví požadovaný vyzváněcí tón. Poté stiskněte  $\mathcal{P}$ .

### <span id="page-87-0"></span>**Připojení tiskárny a telefonu či telefonního záznamníku ke stejné telefonní lince**

- **1** Jeden konec telefonního kabelu dodaného s tiskárnou připojte k portu tiskárny LINE .
- **2** Druhý konec telefonního kabelu připojte k aktivní analogové telefonní zásuvce.

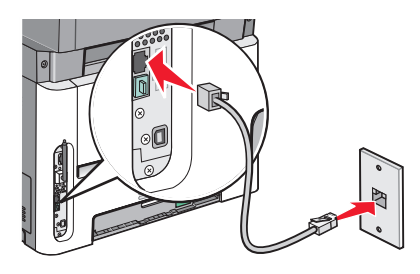

**3** Odstraňte záslepku z portu tiskárny EXT  $\widehat{m}$ .

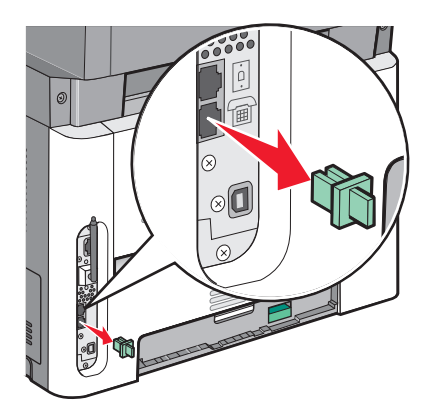

**4** Připojte své telekomunikační vybavení přímo do portu tiskárny EXT  $\widehat{\mathbb{H}}$ . Zkuste jeden z následujících kroků:

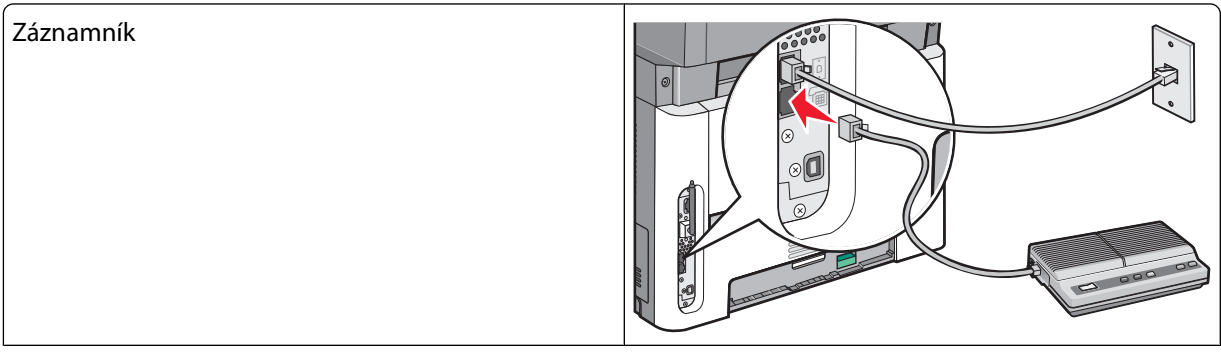

<span id="page-88-0"></span>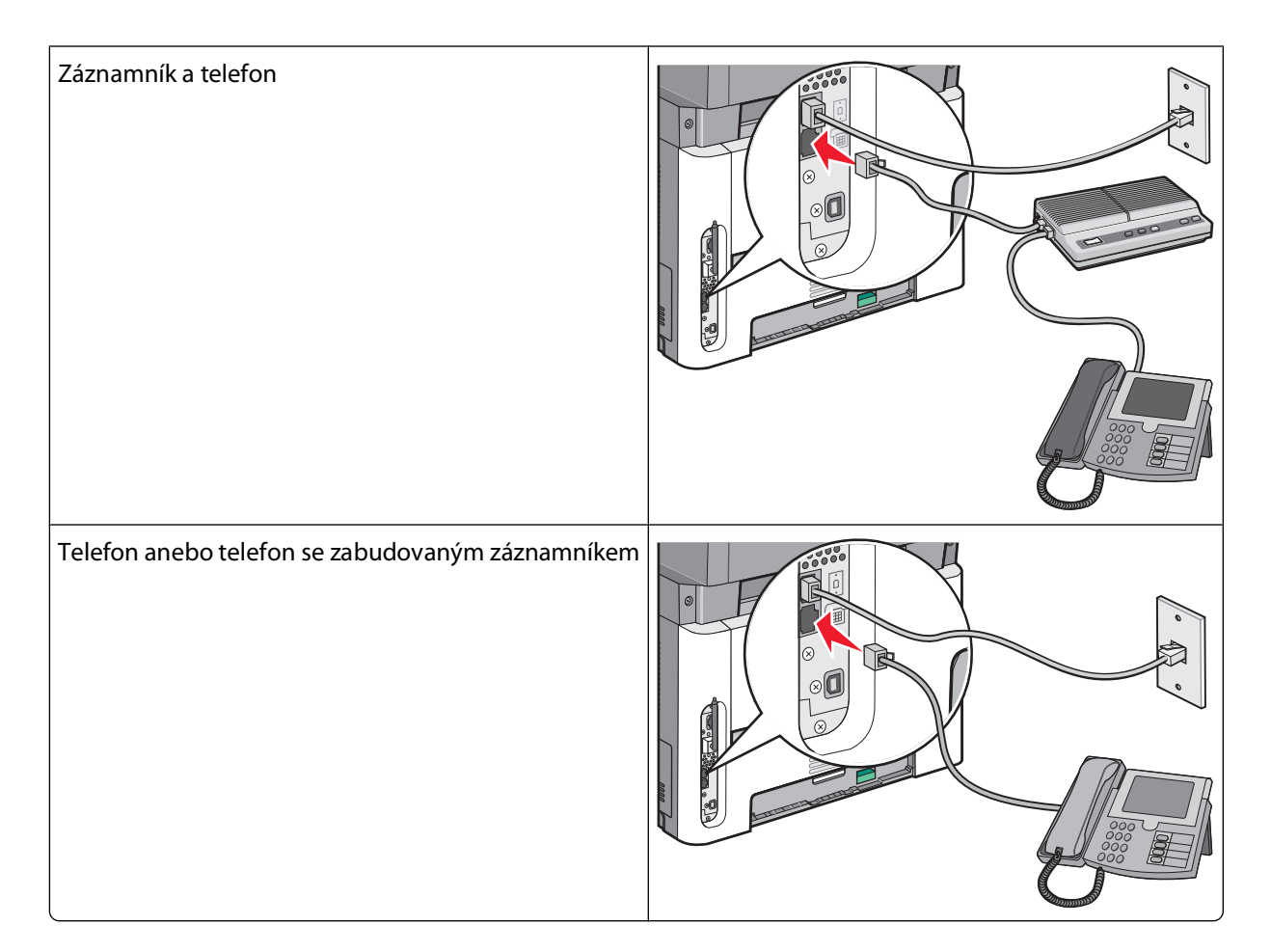

### **Připojení k adaptéru pro vaši zemi nebo region**

Níže uvedené země či regiony mohou vyžadovat speciální adaptér pro připojení telefonního kabelu k zásuvce na zdi:

#### **Země/oblast**

- **•** Rakousko **•** Nový Zéland
- **•** Kypr

**•** Finsko

- **•** Dánsko **•** Norsko
	- **•** Portugalsko
- **•** Francie **•** Švédsko
- **•** Německo **•** Švýcarsko
	- **•** Spojené království

**•** Nizozemsko

**•** Irsko **•** Itálie

> Odesílání faxem **89**

### **Země nebo regiony kromě Rakouska, Německa a Švýcarska**

Pro některé země nebo regiony je v krabici přibalen adaptér telefonní linky. Tento adaptér použijte k připojení telefonního záznamníku, telefonu nebo jiných telekomunikačních zařízení k tiskárně.

**1** Jeden konec telefonního kabelu dodaného s tiskárnou připojte k portu tiskárny LINE .

**Poznámka:** Ve výstupním portu tiskárny je nainstalován speciální konektor RJ-11<sup>1</sup>. Tento konektor nevytahujte. Je nezbytný pro správné fungování faxových funkcí a připojených telefonů.

**2** Připojte druhý konec telefonní kabelu k adaptéru a následně zapojte adaptér do aktivní telefonní zásuvky ve zdi.

**Poznámka:** Váš telefonní adaptér může vypadat jinak než adaptér na obrázku. Bude se hodit pro zásuvku ve zdi používanou ve vaší lokalitě.

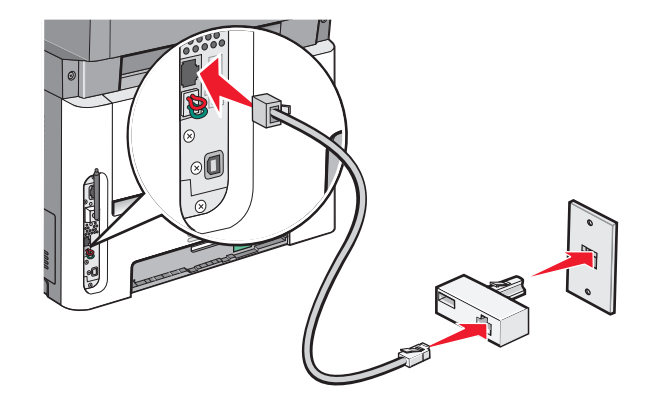

**3** Připojte telefonní záznamník nebo telefon k adaptérů. Proveďte to jedním z těchto postupů:

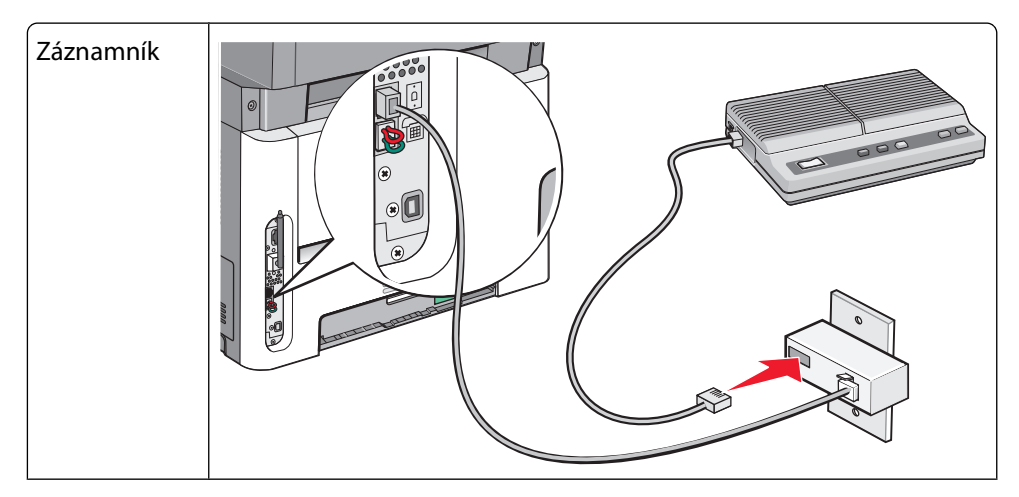

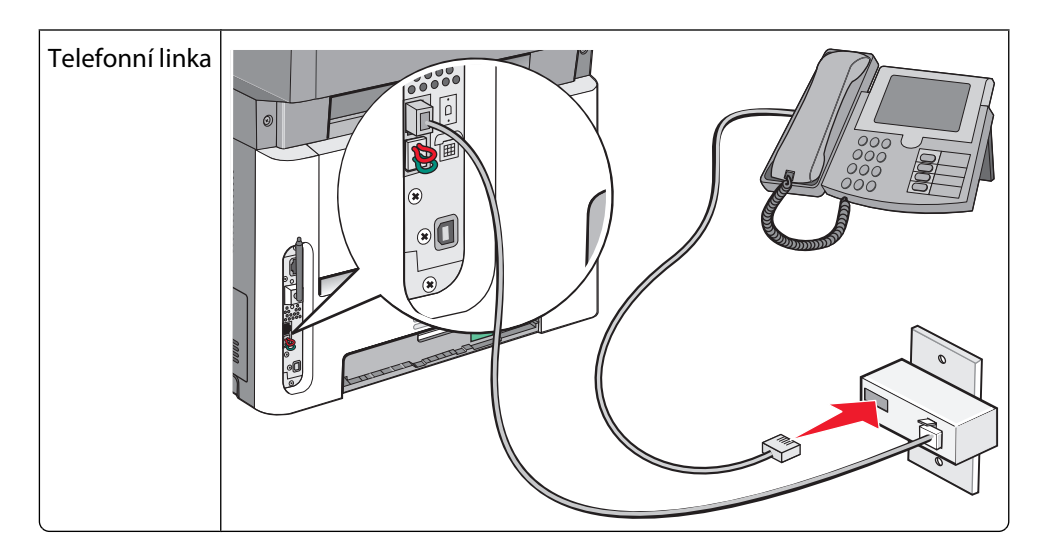

#### **Rakousko, Německo a Švýcarsko**

Ve výstupním portu tiskárny je nainstalován speciální konektor RJ-11<sup>(a)</sup>. Tento konektor nevytahujte. Je nezbytný pro správné fungování faxových funkcí a připojených telefonů.

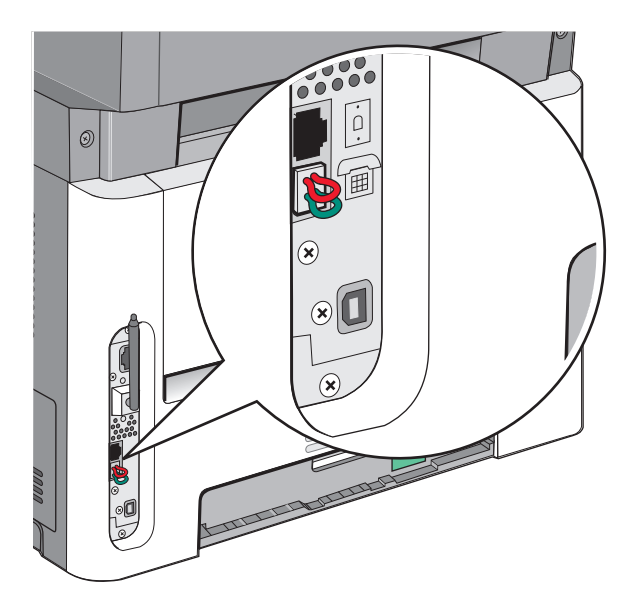

#### **Připojení k telefonní zásuvce ve zdi v Německu**

**Poznámka:** Ve výstupním portu tiskárny je nainstalován speciální konektor RJ-11<sup>1</sup>. Tento konektor nevytahujte. Je nezbytný pro správné fungování faxových funkcí a připojených telefonů.

- **1** Jeden konec telefonního kabelu dodaného s tiskárnou připojte k portu tiskárny LINE <sup>[a]</sup>.
- **2** Druhý konec telefonního kabelu připojte k adaptéru.

**Poznámka:** Váš telefonní adaptér může vypadat jinak než adaptér na obrázku. Bude se hodit pro zásuvku ve zdi používanou ve vaší lokalitě.

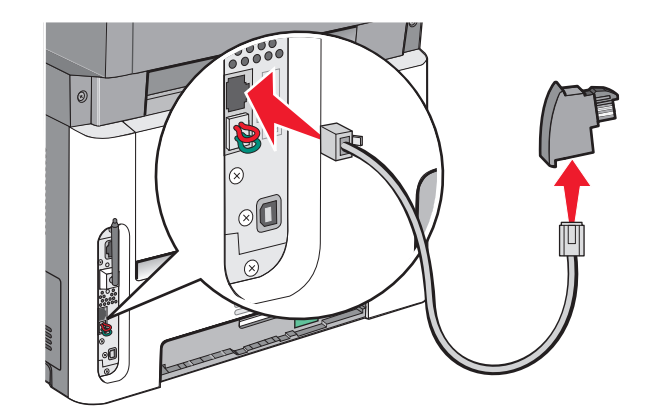

**3** Připojte adaptér do slotu N aktivní analogové telefonní zásuvky ve zdi,

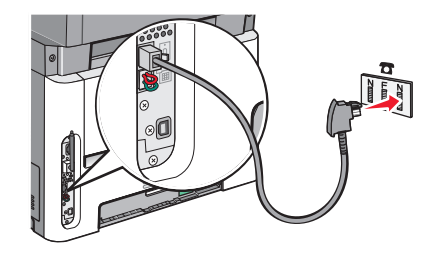

**4** Budete-li chtít použít stejnou linku pro faxovou i telefonní komunikaci, připojte druhou telefonní linku (není součástí dodávky) mezi telefon a slot F aktivní analogové telefonní zásuvky na zdi.

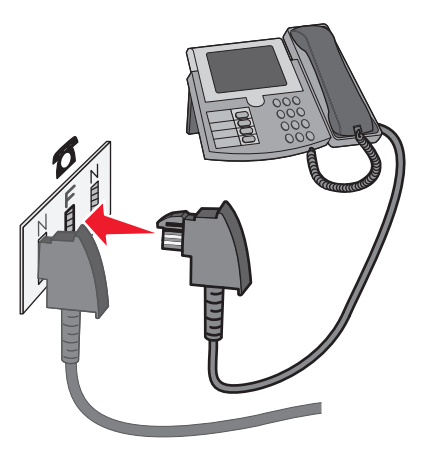

**5** Budete-li chtít použít stejnou telefonní linku pro záznam zpráv na telefonní záznamník, připojte druhý telefonní kabel (není součástí dodávky) mezi telefonní záznamník a slot N aktivní analogové telefonní zásuvky na zdi.

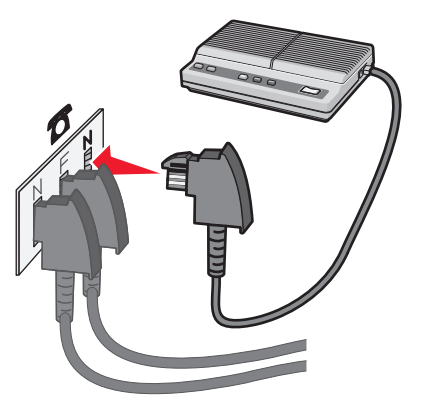

Odesílání faxem **92**

### <span id="page-92-0"></span>**Připojení k počítači pomocí modemu**

Připojte tiskárnu k počítači pomocí modemu za účelem odesílání faxů ze softwarové aplikace

**Poznámka:** Kroky nastavení se mohou lišit podle vaší země nebo vašeho regionu.

- **1** Jeden konec telefonního kabelu dodaného s tiskárnou připojte k portu tiskárny LINE .
- **2** Druhý konec telefonního kabelu připojte k aktivní telefonní zásuvce na zdi.

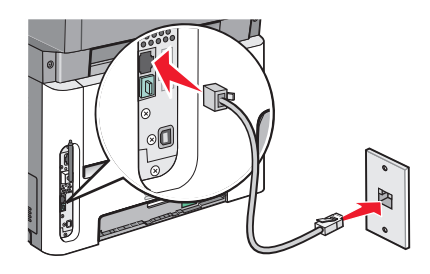

**3** Odstraňte ochranný konektor z výstupního portu tiskárny  $\mathbb{F}$ .

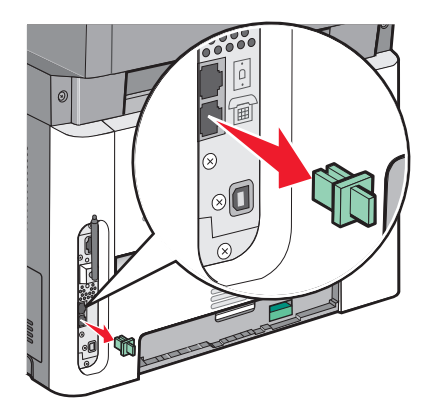

**4** Připojte telefon k počítačovému telefonnímu konektoru:

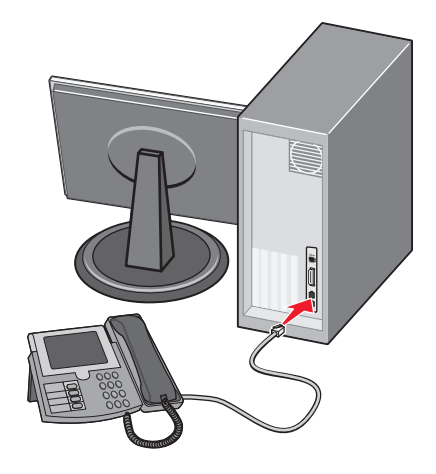

**5** Připojte další telefonní kabel (není součástí dodávky) k modemu počítače a k výstupnímu portu tiskárny  $[\mathbb{H}]$ .

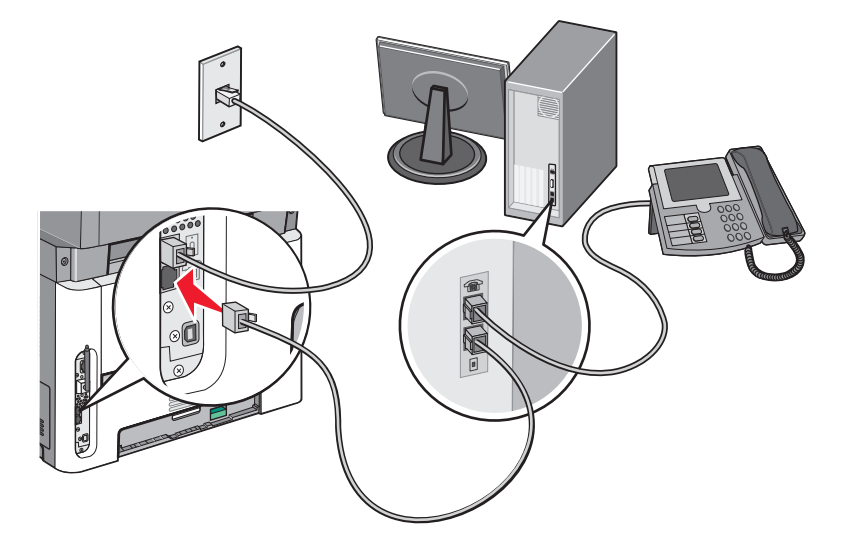

### **Nastavení názvu a čísla odchozího faxu**

Pro nastavení tisku názvu a čísla faxu na odchozí faxy postupujte následovně:

**1** Zadejte adresu IP tiskárny do adresního řádku svého prohlížeče.

**Poznámka:** Jestliže neznáte IP adresu tiskárny, vytiskněte stránku s nastavením sítě a zjistěte adresu IP v sekci TCP/IP.

- **2** Klepněte na **Settings (Nastavení)**.
- **3** Klepněte na **Fax Settings (Nastavení faxu)**.
- **4** Klepněte na **Analog Fax Setup (Nastavení analogového faxu)**.
- **5** Klepněte do pole Název stanice a poté zadejte název, který se bude tisknout na veškeré odchozí faxy.
- **6** Klepněte do pole Číslo stanice a poté zadejte číslo faxu tiskárny.
- **7** Klepněte na tlačítko **Submit (Odeslat)**.

### **Nastavení data a času odeslání**

Není-li v pořádku datum nebo čas vytištěný na faxové úloze, můžete datum a čas znovu nastavit. Pak se bude na každé faxové úloze tisknout opravené datum a čas. Nastavení data a času:

**1** Napište adresu IP tiskárny do adresního řádku svého webového prohlížeče.

**Poznámka:** Pokud adresu IP tiskárny neznáte, vytiskněte si stránku nastavení sítě a vyhledejte adresu v sekci TCP/IP.

- **2** Klepněte na položku **Settings (Nastavení)**.
- **3** Klepněte na možnost **Security (Zabezpečení)**.
- **4** Klepněte na **Set Date and Time (Nastavení data a času)**.

**5** V sekci protokolu NTP zvolte možnost **Enable NTP (Povolit NTP)**.

**Poznámka:** Pokud dáváte přednost ručnímu nastavení data a času, klepněte do pole Ručně nastavit datum a čas a zadejte aktuální datum a čas.

- **6** Zkontrolujte, zda je zvoleno správné časové pásmo.
- **7** Klepněte na možnost **Submit (Odeslat)**.

### **Zapnutí či vypnutí funkce přechodu na letní čas**

Tiskárna může být nastavena tak, aby se automaticky nastavila na letní čas pro určitá časová pásma:

**1** Napište adresu IP tiskárny do adresního řádku svého internetového prohlížeče.

**Poznámka:** Pokud adresu IP tiskárny neznáte, vytiskněte si stránku nastavení sítě a vyhledejte adresu v sekci TCP/IP.

- **2** Klepněte na možnost **Settings (Nastavení)**.
- **3** Klepněte na možnost **Security (Zabezpečení)**.
- **4** Klepněte na možnost **Set Date and Time (Nastavení data a času)**.
- **5** Zvolte možnost **Automatically Observe DST (Automaticky dodržovat DST)**.
- **6** Klepněte na povel **Submit (Zaslat)**.

## **Odeslání faxu**

### **Odeslání faxu pomocí ovládacího panelu tiskárny**

**1** Vložte předlohu lícem nahoru a kratší stranou napřed do automatického podavače dokumentů nebo lícem dolů na skleněnou plochu skeneru.

**Poznámka:** Nevkládejte do automatického podavače dokumentů pohlednice, fotografie, malé dokumenty, průhledné fólie, fotografický papír nebo tenká média (např. výstřižky z časopisů). Tyto položky položte na skleněnou plochu skeneru.

- **2** Pokud vkládáte dokument do automatického podavače dokumentů, seřiďte vodítka papíru.
- **3** Na ovládacím panelu tiskárny stiskněte možnost **Fax**.
- **4** Zadejte číslo faxu a poté stiskněte  $\mathcal{D}$ .

#### **Poznámky:**

- **•** Stiskněte tlačítko **Redial/Pause (Opakovaná volba/pauza)**, chcete-li do faxového čísla vložit dvou až třísekundovou pauzu ve vytáčení. Vytáčecí pauza se ve formě čárky objeví v poli "Fax pro". Tuto funkci použijte, až budete chtít poprvé vytočit venkovní linku.
- Stisknutím tlačítka **posuňte kurzor vlevo a odstraňte číslo.**
- **•** Chcete-li použít zkrácené číslo faxu, stiskněte tlačítko **a** poté stiskněte a podržte tlačítka se šipkami, dokud se neobjeví požadované zkrácené číslo faxu. Stiskněte  $\mathcal{D}$ .
- **5** Stiskněte tlačítko **1**, chcete-li vložit další číslo faxu anebo ukončete zadávání čísel faxu stisknutím tlačítka **2**.
- **6** Stiskněte **.**

### **Odeslání faxu pomocí počítače**

Faxování z počítače vám umožňuje odesílat elektronické dokumenty, aniž byste vstali od stolu. To vám poskytuje pružnost, díky níž můžete faxovat dokumenty přímo ze softwarových aplikací.

#### **Pro uživatele systému Windows**

- **1** Otevřete dokument a klepněte na položky **File (Soubor) Print (Tisk)**.
- **2** Klepněte na položky **Properties (Vlastnosti)**, **Preferences (Předvolby)**, **Options (Možnosti)** nebo **Setup (Nastavení)**.
- **3** Klepněte na kartu **Other Options (Jiné možnosti)** a pak na tlačítko **Fax**.
- **4** Na obrazovce Fax napište jméno a číslo příjemce faxu.
- **5** Klepněte na **OK** a ještě jednou na **OK**.
- **6** Klepněte na povel **Send (Odeslat)**.

#### **Pro uživatele systému Mac OS X verze 10.5**

Postup odeslání faxu z počítače se liší podle vašeho operačního systému. Specifický návod k použití jiných verzí OS Macintosh naleznete v nápovědě k Mac OS.

- **1** Otevřete dokument a postupně zvolte možnosti **File (Soubor)** > **Print (Tisk)**.
- **2** Z místní nabídky Printer (Tiskárna) zvolte svou tiskárnu.

**Poznámka:** Aby se v dialogovém okně Tisk zobrazily možnosti pro fax, musíte pro svou tiskárnu použít faxový ovladač. Chcete-li faxový ovladač nainstalovat, zvolte možnost **Add a printer (Přidat tiskárnu)** a pak tiskárnu znovu nainstalujte pod jiným názvem, ale tentokrát s faxovou verzí ovladače.

- **3** Vložte informace o faxu (např. jméno a číslo příjemce faxu).
- **4** Klepněte na tlačítko **Fax**.

## **Vytvoření zkrácených čísel**

### **Vytváření zkratek místa určení faxu pomocí zabudovaného webového serveru**

Namísto zdlouhavého zadávání celého telefonního čísla nebo příjemce faxu na ovládacím panelu tiskárny pokaždé, chcete-li odeslat fax, si můžete vytvořit permanentní místo určení faxu a přiřadit k němu číselnou zkratku. Zkratka může být vytvořena pro jediné číslo faxu nebo pro celou skupinu čísel faxů.

**1** Zadejte adresu IP tiskárny do adresního řádku vašeho webového prohlížeče.

**Poznámka:** Jestliže neznáte adresu IP tiskárny, vytiskněte stránku s nastavením sítě a adresu IP naleznete v části TCP/IP.

- **2** Klepněte na možnost **Settings (Nastavení)**.
- **3** Klepněte na možnost **Manage Shortcuts (Správa zkratek)**.

**Poznámka:** Může být vyžadováno heslo. Pokud nemáte identifikační označení a heslo, získejte jej od správce vašeho systému.

- **4** Klepněte na možnost **Fax Shortcut Setup (Nastavení faxové zkratky)**.
- **5** Zadejte jedinečný název pro zkratku a poté číslo faxu. Pro vytvoření vícenásobné číselné zkratky zadejte čísla faxů skupiny.

**Poznámka:** Každé číslo faxu ve skupině oddělte středníkem (;).

**6** Přiřaďte číselnou zkratku.

Pokud zadáte číslo, které se již používá, budete vyzváni k zadání jiného čísla.

**7** Klepněte na možnost **Add (Přidat)**.

### **Vytvoření číselné zkratky cílového faxu pomocí ovládacího panelu tiskárny**

**1** Vložte do podavače ADF předlohu lícem nahoru kratší stranou napřed nebo lícem dolů na skleněnou plochu skeneru.

**Poznámka:** Nevkládejte do ADF pohlednice, fotografie, malé dokumenty, průhledné fólie, fotografický papír nebo tenká média (např. výstřižky z časopisů). Tyto položky položte na skleněnou plochu skeneru.

- **2** Pokud vkládáte dokument do podavače ADF, seřiďte vodítka papíru.
- **3** Na ovládacím panelu tiskárny stiskněte tlačítko **Fax**.

**Komu:** se objeví v prvním řádku a v řádku druhém se objeví čas a datum.

**4** Stiskněte **I** 

#### Objeví se možnost **Hledat v adresáři**.

- **5** Stiskněte a podržte tlačítka se šipkou, dokud se neobjeví možnost **Přidat**, a poté stiskněte tlačítko  $\mathcal{Q}$ .
- **6** Stiskněte tlačítka se šipkami a podržte je, dokud se neobjeví možnost **Vložit číslo faxu**, a poté stiskněte tlačítko  $\omega$ .
- **7** Zadejte číslo faxu a poté stiskněte  $\mathbb{Q}$ .
- **8** Stiskněte tlačítko **1**, chcete-li vložit další číslo faxu anebo ukončete zadávání čísel faxu stisknutím tlačítka **2**.
- **9** Po volbě **2 = NE** se objeví výzva **Zadejte název**.
	- **a** Stiskněte tlačítko na klávesnici, které odpovídá požadovanému písmenu. Jakmile toto tlačítko stisknete poprvé, objeví se číslice odpovídající tlačítku. Po dalším stisknutí tlačítka se objeví jedno z písmen, které je tlačítku přiřazeno.
	- **b** Stiskněte tlačítko se šipkou doprava, abyste se posunuli na další pozici, nebo několik sekund počkejte, až se tam kurzor sám přemístí.
	- **c** Po vložení názvu faxu stiskněte tlačítko  $\mathcal{Q}$ . Objeví se výzva **Uložit jako číselnou zkratku**.
	- **d** Vložte číselnou zkratku a stiskněte tlačítko  $\mathcal{Q}$ .

## **Použití zkrácených čísel a adresáře**

### **Používání zkrácených faxových čísel**

Faxové zkratky fungují stejně jako tlačítka pro rychlé vytáčení na telefonu nebo faxu. Číselné zkratky můžete přiřadit vždy, když vytváříte trvalá místa určení faxů. Permanentní faxové destinace a tlačítka pro rychlé vytáčení se nacházejí v nabídce Spravovat zkratky v nabídce nastavení vestavěného webového serveru. Zkrácené číslo (1-99999) může zahrnovat jednoho nebo více příjemců. Vytvořením skupinového místa určení faxu se zkráceným číslem můžete snadno a rychle zaslat informace faxem celé skupině.

**1** Do automatického podavače dokumentů vložte předlohu lícem nahoru a kratší stranou napřed nebo na skleněnou plochu skeneru lícem dolů.

**Poznámka:** Nevkládejte do ADF pohlednice, fotografie, malé dokumenty, průhledné fólie, fotografický papír nebo tenká média (např. výstřižky z časopisů). Tyto předlohy položte na skleněnou plochu skeneru.

- **2** Pokud vkládáte dokument do automatického podavače dokumentů, seřiďte vodítka papíru.
- **3** Stiskněte  $\left(\# \right)$ a poté zadejte číselnou zkratku.
- 4 Stiskněte **.**

### **Použití adresáře**

**Poznámka:** Není-li funkce adresáře aktivována, kontaktujte osobu, která zajišťuje podporu vašeho systému.

**1** Vložte předlohu lícem nahoru, kratší stranou napřed, do podavače ADF nebo lícem dolů na skleněnou plochu skeneru.

**Poznámka:** Nevkládejte do ADF pohlednice, fotografie, malé dokumenty, průhledné fólie, fotografický papír nebo tenká média (např. výstřižky z časopisů). Tyto položky položte na skleněnou plochu skeneru.

- **2** Pokud vkládáte dokument do podavače ADF, seřiďte vodítka papíru.
- **3** Na ovládacím panelu tiskárny stiskněte tlačítko **Fax**.

**Komu:** se objeví v prvním řádku a v řádku druhém se objeví čas a datum.

**4** Stiskněte tlačítko **a** poté stiskněte a podržte tlačítka se šipkou, dokud se neobjeví požadované číslo faxu. Poté stiskněte tlačítko  $\mathcal{D}$ .

## **Úprava nastavení faxu**

### **Změna rozlišení faxu**

Úprava nastavení rozlišení mění kvalitu faxu. Nastavení se pohybuje od standardního (nejvyšší rychlost) po ultrajemné (nejnižší rychlost, nejlepší kvalita).

**1** Do automatického podavače dokumentů vložte předlohu lícem nahoru a kratší stranou napřed nebo na skleněnou plochu skeneru lícem dolů.

**Poznámka:** Nevkládejte do automatického podavače dokumentů pohlednice, fotografie, malé dokumenty, průhledné fólie, fotografický papír nebo tenká média (např. výstřižky z časopisů). Tyto předlohy položte na skleněnou plochu skeneru.

- **2** Pokud vkládáte dokument do automatického podavače dokumentů, seřiďte vodítka papíru.
- **3** Stiskněte tlačítko **Resolution (Rozlišení)** v oblasti Fax ovládacího panelu tiskárny.
- **4** Stiskněte tlačítka se šipkami a podržte je, dokud se neobjeví požadovaná hodnota rozlišení. Poté stiskněte  $\mathcal{Q}$ .
- **5** Stiskněte

### **Tisk příchozích faxů na obě strany papíru (oboustranně)**

- **1** Na ovládacím panelu tiskárny stiskněte tlačítko **Fax**.
- **2** Stiskněte tlačítko **Duplex/2-Sided (Oboustranně)**.
- **3** Pomocí tlačítek šipkou a zvolte možnost oboustranného tisku a stiskněte  $\mathcal{Q}$ .

První číslo reprezentuje strany předloh; druhé číslo reprezentuje strany kopií. Vyberete si například možnost **1 To 2 Sided (1str. na 2str.)**, máte-li jednostranné předlohy a chcete zhotovit dvoustranné kopie.

### **Zesvětlení nebo ztmavení faxu**

**1** Do automatického podavače dokumentů vložte předlohu lícem nahoru a kratší stranou napřed nebo na skleněnou plochu skeneru lícem dolů.

**Poznámka:** Do automatického podavače dokumentů nevkládejte pohlednice, fotografie, malé dokumenty, průhledné fólie, fotografický papír nebo tenká média (např. výstřižky z časopisů). Tyto předlohy položte na skleněnou plochu skeneru.

- **2** Pokud vkládáte dokument do automatického podavače dokumentů, seřiďte vodítka papíru.
- **3** Na ovládacím panelu tiskárny stiskněte tlačítko **Darkness** (Sytost).
- **4** Pomocí tlačítek se šipkami zesvětlete nebo ztmavte fax.
- **5** Stiskněte  $\mathbb Q$ .
- **6** Stiskněte **.**

### **Odeslání faxu v naplánovaném čase**

**1** Do automatického podavače dokumentů vložte předlohu lícem nahoru a kratší stranou napřed nebo na skleněnou plochu skeneru lícem dolů.

**Poznámka:** Do automatického podavače dokumentů nevkládejte pohlednice, fotografie, malé dokumenty, průhledné fólie, fotografický papír nebo tenká média (např. výstřižky z časopisů). Tyto předlohy položte na skleněnou plochu skeneru.

- **2** Pokud vkládáte dokument do automatického podavače dokumentů, seřiďte vodítka papíru.
- **3** Na ovládacím panelu tiskárny stiskněte tlačítko **Fax**.
- **4** Zadejte číslo faxu a stiskněte  $\mathcal{Q}$ .
- **5** Stiskněte tlačítko **Options (Možnosti)** v oblasti Fax.
- **6** Stiskněte a podržte tlačítka se šipkou, dokud se neobjeví možnost Zpožděné odeslání. Pak stiskněte ... Objeví se výzva **Nastavit čas odeslání**.
- **7** Pomocí klávesnice zadejte požadovaný čas odeslání faxu.

Jsou-li hodiny tiskárny nastavené na 12hodinový formát, zvolte pomocí šipek možnost **AM (dopoledne)** nebo **PM (odpoledne)**.

**8** Stiskněte  $\mathbb Q$ .

Objeví se výzva **Nastavit datum odeslání**.

- **9** Pomocí klávesnice zadejte požadované datum odeslání faxu. Pak stiskněte  $\mathcal{Q}$ .
- 10 Stiskněte<sup>o.</sup>

### **Předání faxu**

Tato volba vám umožňuje vytisknout přijaté faxy a předat je na určitá čísla faxů.

**1** Napište adresu IP tiskárny do adresního řádku svého webového prohlížeče.

**Poznámka:** Pokud adresu IP tiskárny neznáte, vytiskněte si stránku nastavení sítě a vyhledejte adresu v sekci TCP/IP.

- **2** Klepněte na možnost **Settings (Nastavení)**.
- **3** Klepněte na možnost **Fax Settings (Nastavení faxu)**.
- **4** Klepněte na možnost **Analog Fax Setup (Analogové nastavení faxu)**.
- **5** Klepněte do pole **Fax Forwarding (Předání faxu)** a pak zvolte jednu z těchto možností:
	- **•** Tisk
	- **•** Print and Forward (Vytisknout a předat)
	- **•** Předat
- **6** Ze seznamu **Forward to (Předat kam)** zvolte možnost **Fax**.
- **7** Klepněte do pole **Forward to Shortcut (Předat prostřednictvím zástupce)** a vložte zkrácené číslo, na které chcete fax předat.

**Poznámka:** Toto zkrácené číslo musí být platným zkráceným číslem nastavení vybraného v poli "Předat kam".

**8** Klepněte na možnost **Submit (Zaslat)**.

### **Zobrazení faxového protokolu**

**1** Napište adresu IP tiskárny do adresního řádku svého webového prohlížeče.

**Poznámka:** Jestliže neznáte adresu IP tiskárny, vytiskněte stránku nastavení sítě a vyhledejte adresu IP v části TCP/IP.

- **2** Klepněte na možnost **Settings (Nastavení)**.
- **3** Klepněte na volbu **Reports (Zprávy)**.
- **4** Klepněte na možnost **Fax Job Log (Protokol faxových úloh)** nebo **Fax Call Log (Protokol faxových volání)**.

### **Blokování nežádoucích faxů**

**1** Napište adresu IP tiskárny do adresního řádku svého webového prohlížeče.

**Poznámka:** Jestliže neznáte adresu IP tiskárny, vytiskněte stránku nastavení sítě a vyhledejte adresu IP v části TCP/IP.

- **2** Klepněte na možnost **Settings (Nastavení)**.
- **3** Klepněte na možnost **Fax Settings (Nastavení faxu)**.
- **4** Klepněte na možnost **Analog Fax Setup (Analogové nastavení faxu)**.
- **5** Klepněte na možnost **Block No Name Fax (Blokovat fax bez názvu)**.

Tato možnost blokuje všechny příchozí faxy, které měly ID soukromého volajícího nebo prázdný název faxové stanice.

**6** Do pole Seznam blokovaných faxů zadejte telefonní čísla anebo názvy odesílatelů faxů, které chcete blokovat.

## **Stornování odchozího faxu**

Fax lze stornovat, je-li dokument v automatickém podavači dokumentů nebo na skleněné ploše skeneru. Stornování faxu:

1 Na ovládacím panelu tiskárny stiskněte tlačítko **X**.

Objeví se hlášení **Zastavuje se** a poté výzva **Zrušit úlohu**.

**2** Stiskněte  $\times$  pro zrušení úlohy.

**Poznámka:** Chcete-li pokračovat ve zpracování úlohy, stiskněte tlačítko  $\Rightarrow$ , aby pokračovalo skenování faxu.

Objeví se hlášení o rušení úlohy **Stornování**.

Tiskárna vyprázdní všechny stránky z automatického podavače dokumentů a poté zruší úlohu.

## **Popis možností faxu**

### **Formát předlohy**

Tato možnost vám umožňuje zvolit formát dokumentů, které chcete faxovat.

**1** Stiskněte tlačítko **Možnosti** v oblasti Fax ovládacího panelu tiskárny.

Objeví se možnost **Formát předlohy**.

- **2** Stiskněte  $\mathcal{D}$ .
- **3** Stiskněte a podržte tlačítka se šipkou, dokud se neobjeví formát předlohy, poté stiskněte tlačítko  $\mathcal{D}$ .

### **Obsah**

Tato možnost informuje tiskárnu o druhu předlohy. Zvolte z možností Text, Text/foto anebo Fotografie. Obsah ovlivňuje kvalitu a velikost vašeho skenu.

- **• Text** zdůrazňuje ostrý černý text s vysokým rozlišením na čistém bílém pozadí
- **• Text/Foto** používá se tehdy, když předlohy obsahují směs textu a grafiky nebo obrázků
- **• Fotografie** sděluje skeneru, aby věnoval zvýšenou pozornost grafice a obrázkům. Toto nastavení prodlužuje čas nutný k pořízení skenu, ale zlepšuje reprodukci celého dynamického rozsahu odstínů předlohy. Zvyšuje množství uložených informací.

### **Strany (duplex)**

Tato možnost informuje tiskárnu, zda je předloha jednostranná (tištěná po jedné straně) nebo oboustranná (tištěná po obou stranách). Sděluje skeneru, co je třeba naskenovat pro potřeby faxu.

**Poznámka:** Na některých modelech tiskáren nelze skenovat oboustranně.

### **Rozlišení**

Tato možnost určuje podrobnost, s jakou skener zkoumá dokument, který chcete odeslat faxem. Pokud faxujete fotografii, kresbu s tenkými čarami nebo dokument s velmi malými písmeny, zvyšte rozlišení. To prodlouží čas nutný pro skenování a zvýší kvalitu faxového výstupu.

- **• Standardní** hodí se pro většinu dokumentů
- **• Jemné** doporučuje se pro dokumenty s malými písmeny
- **• Superjemné** doporučuje se pro předlohy s jemnými detaily

### **Sytost**

Tato možnost upravuje zesvětlení nebo ztmavení faxů oproti předloze.

## **Zlepšení kvality faxu**

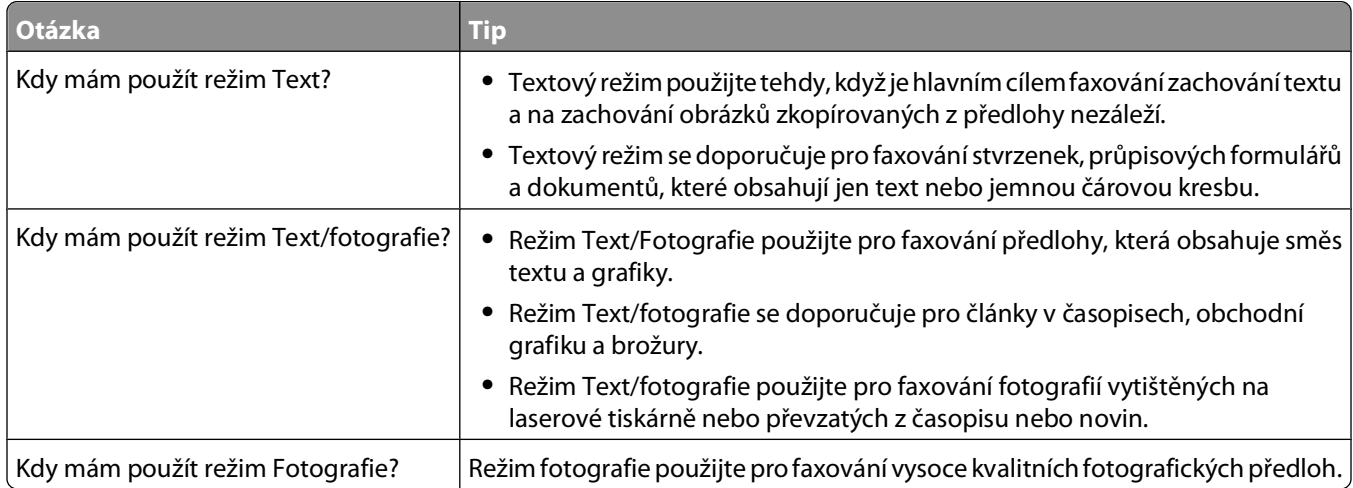

# **Skenování do počítače nebo jednotky flash**

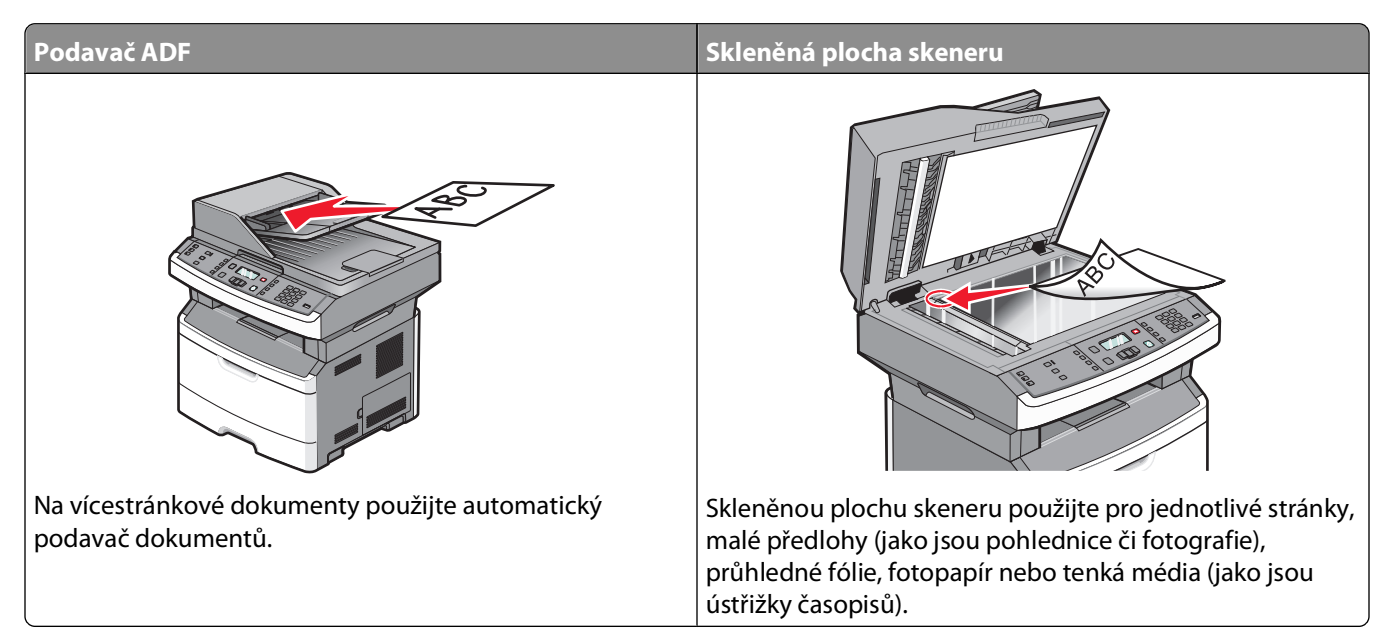

Dokumenty můžete skenovat přímo do počítače nebo jednotky flash. Chcete-li přijímat obrazy naskenované do počítače, nesmíte mít počítač připojený přímo k tiskárně. Skenovat dokument zpět do počítače můžete prostřednictvím sítě tak, že na počítači vytvoříte skenovací profil a ten pak stáhnete do tiskárny.

## **Skenování do počítače**

**1** Zadejte adresu IP tiskárny do adresního řádku vašeho webového prohlížeče.

**Poznámka:** Jestliže neznáte IP adresu tiskárny, vytiskněte stránku s nastavením sítě a zjistěte adresu v sekci TCP/IP.

**2** Klepněte na tlačítko **Scan Profile** (Skenovací profil).

**Poznámka:** Chcete-li použít skenovací profil, musíte mít v počítači nainstalovanou Javu.

- **3** Klepněte na možnost **Create (Vytvořit)**.
- **4** Vyberte si svá nastavení skenování a klepněte na tlačítko **Next** (Další).
- **5** Zvolte požadované umístění ve svém počítači pro uložení naskenovaného výstupního souboru.
- **6** Vložte název profilu.

Název profilu je název, který se objeví na displeji v seznamu "Skenovací profil".

- **7** Klepněte na tlačítko **Submit (Odeslat)**.
- **8** Naskenujte svůj dokument

Skenování do počítače nebo jednotky flash

Po klepnutí na tlačítko Submit (Odeslat) se automaticky přidělí zkrácené číslo. Toto číslo si zapamatujte a použijte je, až budete připraveni skenovat své dokumenty.

**a** Vložte předlohu lícem nahoru a kratší stranou napřed do automatického podavače dokumentů nebo lícem dolů na skleněnou plochu skeneru.

**Poznámka:** Nevkládejte do automatického podavače dokumentů pohlednice, fotografie, malé dokumenty, průhledné fólie, fotografický papír nebo tenká média (např. výstřižky z časopisů). Tyto položky položte na skleněnou plochu skeneru.

- **b** Pokud vkládáte dokument do podavače ADF, seřiďte vodítka papíru.
- **c** Stiskněte **Scan/Email** (Skenovat e-mail).
- **d** Stiskněte a podržte tlačítka se šipkou, dokud se neobjeví možnost **Profiles** (Profily), a pak stiskněte ...
- **e** Stiskněte  $\left(\# \right)$ a zadejte číselnou zkratku.
- **f** Stiskněte .
- **9** Vraťte se k počítači, abyste si soubor zobrazili.

Výstupní soubor se uložil na místo, které jste zvolili anebo vytvořili ve vámi specifikovaném programu.

## **Skenování do jednotky flash**

**Poznámka:** Na vybraných modelech tiskáren není port USB k dispozici.

**1** Vložte jednotku flash do předního portu USB.

Objeví se výzva **Přístup k USB**.

**Poznámka:** Je-li do tiskárny vložena jednotka flash, tiskárna může jen skenovat do jednotky flash nebo tisknout soubory z jednotky flash. Žádné jiné funkce tiskárny nejsou dostupné.

- **2** Stiskněte tlačítko **1** na klávesnici.
- **3** Stiskněte tlačítka se šipkami a podržte je, dokud se neobjeví možnost **Skenovat do USB** a poté stiskněte tlačítko  $(V)$ .

Objeví se výzva **Začněte stisknutím tlačítka Start**.

**4** Vložte předlohu lícem nahoru a kratší stranou napřed do automatického podavače dokumentů nebo lícem dolů na skleněnou plochu skeneru.

**Poznámka:** Nevkládejte do automatického podavače dokumentů pohlednice, fotografie, malé dokumenty, průhledné fólie, fotografický papír nebo tenká média (např. výstřižky z časopisů). Tyto položky položte na skleněnou plochu skeneru.

- **5** Pokud vkládáte dokument do automatického podavače dokumentů, seřiďte vodítka papíru.
- **6** Stiskněte **.**

### **Popis funkcí aplikace Scan Center**

Aplikace Scan Center vám umožňuje upravit nastavení skenování a zvolit místo, kam bude odeslán naskenovaný výstup. Nastavení skenování upravená aplikací Scan Center lze uložit a použít pro jiné skenovací úlohy.

K dispozici jsou tyto funkce:

- **•** Skenování a odeslání obrazů do vašeho počítače
- **•** Převod skenovaných obrazů na text
- **•** Náhled skenovaného obrazu a úprava jasu a kontrastu
- **•** Zhotovení větších skenů bez ztráty podrobností
- **•** Skenování oboustranných dokumentů

## **Popis možností skenovacího profilu**

### **Rychlé nastavení**

Tato možnost vám umožňuje volit přednastavené formuláře nebo upravovat nastavení skenovací úlohy. Můžete zvolit jedno z těchto nastavení:

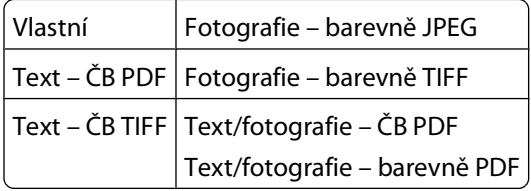

Chcete-li upravit nastavení skenovací úlohy, zvolte možnost **Custom (Vlastní)** z nabídky "Rychlé nastavení". Pak změňte nastavení podle potřeby.

### **Typ formátu**

Tato volba vám umožňuje nastavit typ výstupu (PDF, JPEG nebo TIFF) pro skenovaný obrázek.

- **• PDF** vytvoří jeden soubor o více stranách, který je možné zobrazit v programu Adobe Reader. Program Adobe Reader poskytuje společnost Adobe zdarma na adrese **[www.adobe.com](http://www.adobe.com)**.
- **• JPEG** vytvoří pro každou stránku předlohy jeden soubor. Soubory formátu JPEG je možné zobrazit ve většině internetových prohlížečů a grafických programů.
- **• TIFF** vytvoří více souborů, nebo soubor jediný. Pokud je v nabídce nastavení vestavěného webového serveru vypnuta volba vícestránkových souborů TIFF, je v každém souboru TIFF uložena jen jedna stránka. Výsledný soubor je obvykle větší než jeho protějšek ve formátu JPEG.

### **Komprese**

Tato možnost vám umožňuje nastavit formát používaný ke kompresi naskenovaného výstupního souboru.

### **Výchozí obsah**

Tato možnost informuje tiskárnu o druhu předlohy. Volte z možností Text, Text/foto nebo Fotografie. Výchozí obsah ovlivňuje kvalitu a výslednou velikost naskenovaného souboru.

**Text** – zdůrazňuje ostrý černý text s vysokým rozlišením na čistém bílém pozadí

**Text/foto** – používá se tehdy, když předlohy obsahují směs textu a grafiky nebo obrázků

**Fotografie** – sděluje skeneru, aby věnoval zvýšenou pozornost grafice a obrázkům. Toto nastavení prodlužuje čas nutný k pořízení skenu, ale zlepšuje reprodukci celého dynamického rozsahu odstínů předlohy. Zvyšuje množství uložených informací.

Skenování do počítače nebo jednotky flash

### **Barva**

Tato možnost informuje tiskárnu o barvě předloh. Vybrat si můžete z možností Šedě, Černobíle nebo Barevně.

### **Kvalita JPEG**

Tato možnost upravuje stupeň komprese skenovaných dokumentů JPEG ve vztahu k předloze.

### **Sytost**

Tato možnost upravuje zesvětlení nebo ztmavení skenovaných dokumentů oproti předloze.

### **Rozlišení**

Tato možnost upravuje výstupní kvalitu vašeho souboru. Zvýšení rozlišení obrazu zvyšuje výslednou velikost souboru a prodlužuje dobu, kterou bude trvat skenování předlohy. Výslednou velikost souboru můžete snížit tím, že snížíte rozlišení obrazu.

### **Formát předlohy**

Tato možnost nastavuje formát předloh, které hodláte skenovat. Je-li formát předlohy nastaven na kombinované formáty, můžete skenovat předlohu obsahující smíšené formáty papíru (formáty stránek letter a legal).

### **Orientace**

Tato možnost sděluje tiskárně, zda je předloha orientována na výšku, nebo na délku. Tiskárna na základně této informace změní nastavení stránek a okrajů.

### **Oboustranný režim**

Tato volba tiskárnu informuje o tom, zda je vaše předloha potištěna na jedné nebo obou stranách. Sděluje skeneru, co je třeba naskenovat pro potřeby dokumentu.

**Poznámka:** Na vybraných modelech tiskáren nelze skenovat oboustranně.

### **Pokročilé zobrazování**

Tato možnost vám umožňuje upravit odstranění pozadí, kontrast, detail stínu a ostrost před skenováním dokumentu. Umožňuje vám též skenování od okraje k okraji.

- **• Odstranění pozadí** upravuje bílou část výstupu. Chcete-li zvýraznit nebo potlačit bílou část, použijte tlačítka se šipkami.
- **• Kontrast** chcete-li zvýšit nebo snížit kontrast, použijte tlačítka se šipkami.
- **• Detail stínu** chcete-li zvýraznit nebo potlačit detaily viditelné ve stínech, použijte tlačítka se šipkami.
- **• Ostrost** chcete-li zvýšit nebo snížit ostrost, použijte tlačítka se šipkami.
- **• Skenování od okraje k okraji** toto políčko zaškrtněte, chcete-li skenovat od okraje k okraji.

## **zlepšení kvality skenu**

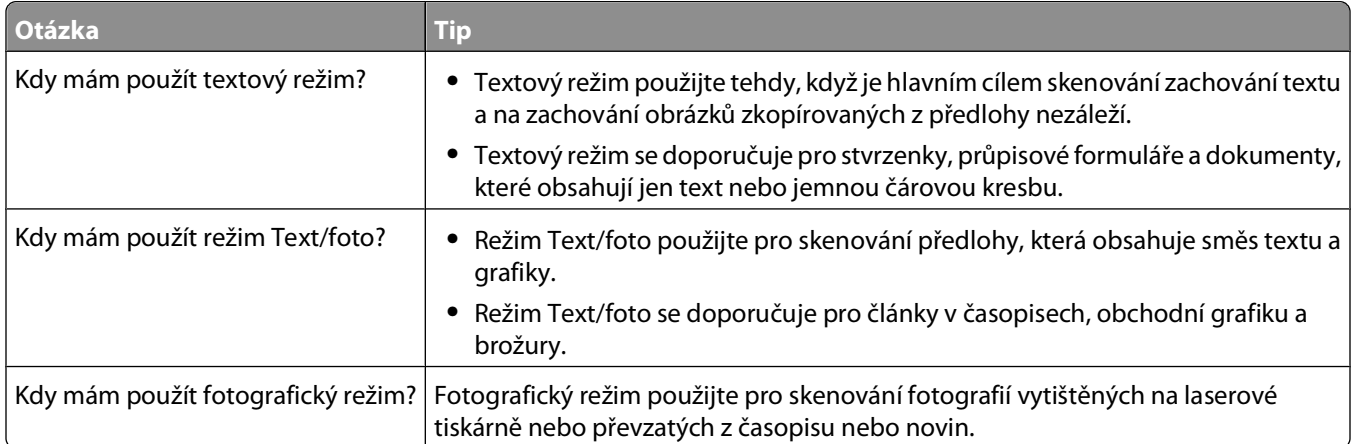
# **Popis nabídek tiskárny**

## **Seznam nabídek**

K dispozici je mnoho nabídek usnadňujících změny nastavení tiskárny.

**Poznámka:** Na vybraných modelech tiskáren nejsou některé nabídky k dispozici.

Zpráva o aktivech

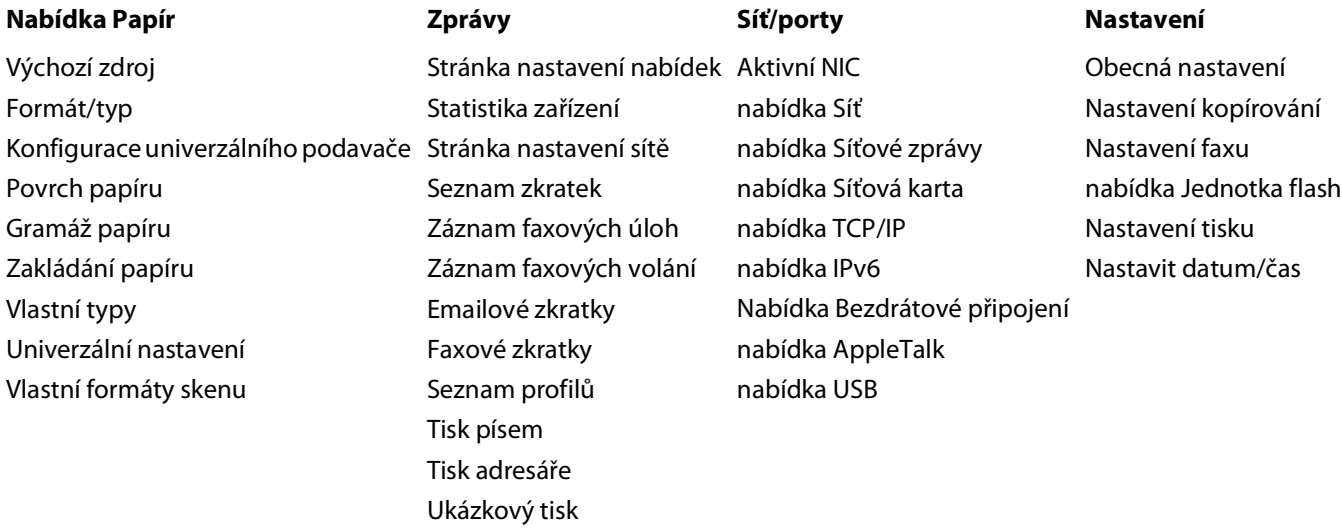

## **nabídka Papír**

#### **nabídka Výchozí zdroj**

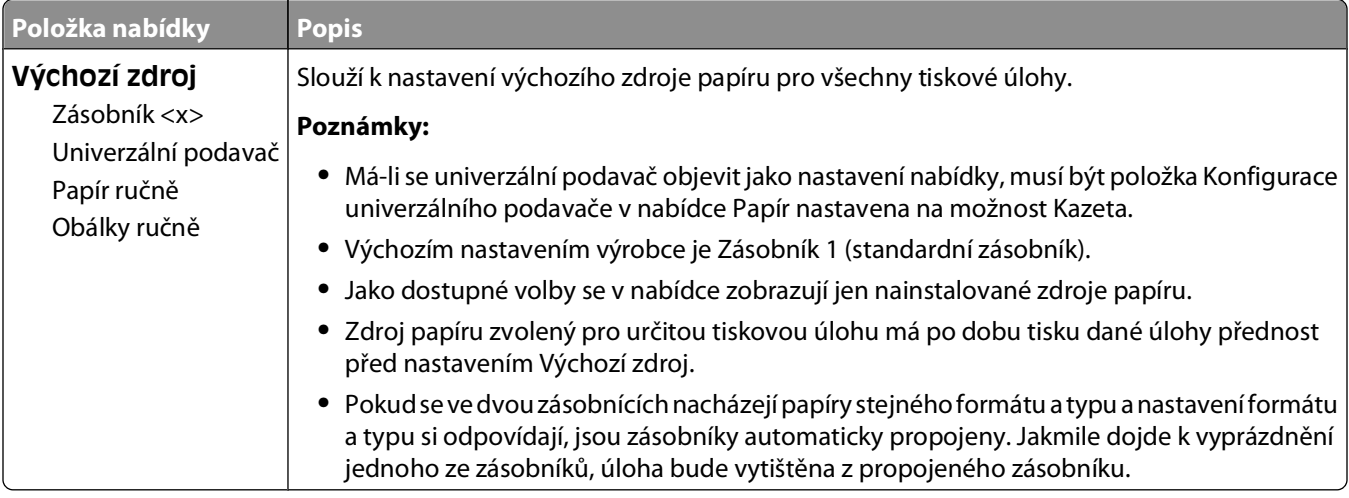

### **nabídka Formát/typ**

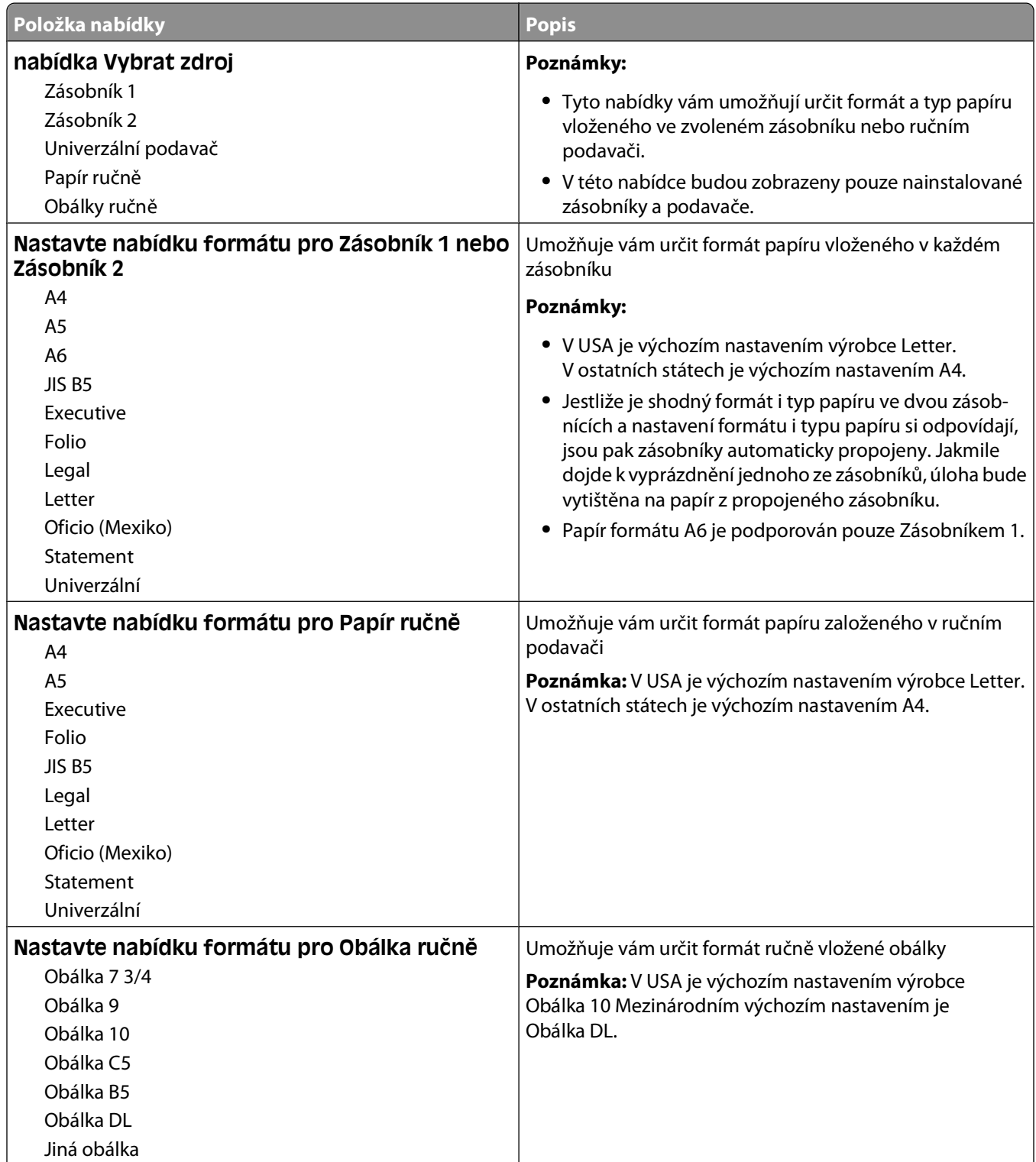

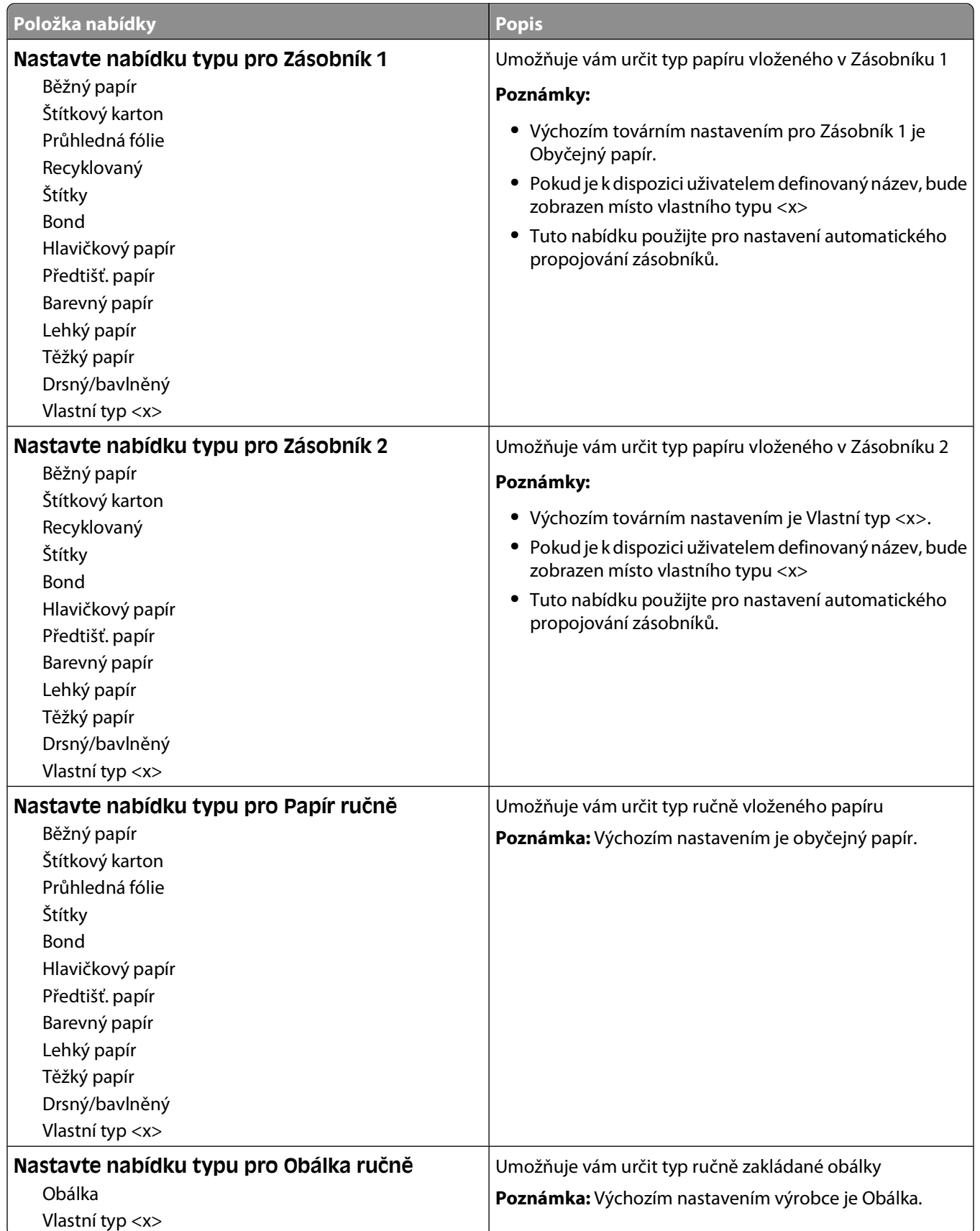

### **nabídka Konfigurace univerzálního podavače**

Tato nabídka je k dispozici jen v některých modelech tiskáren vybavených univerzálními podavači.

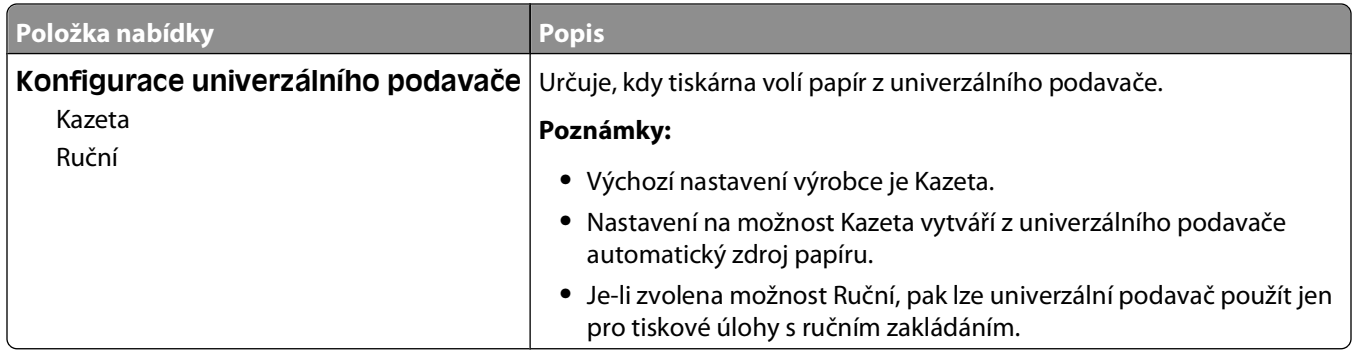

#### **nabídka Povrch papíru**

V nabídce Povrch papíru můžete pomocí navzájem propojených voleb Vybrat typ a Vybrat povrch zvolit požadovaný povrch pro určitý typ papíru.

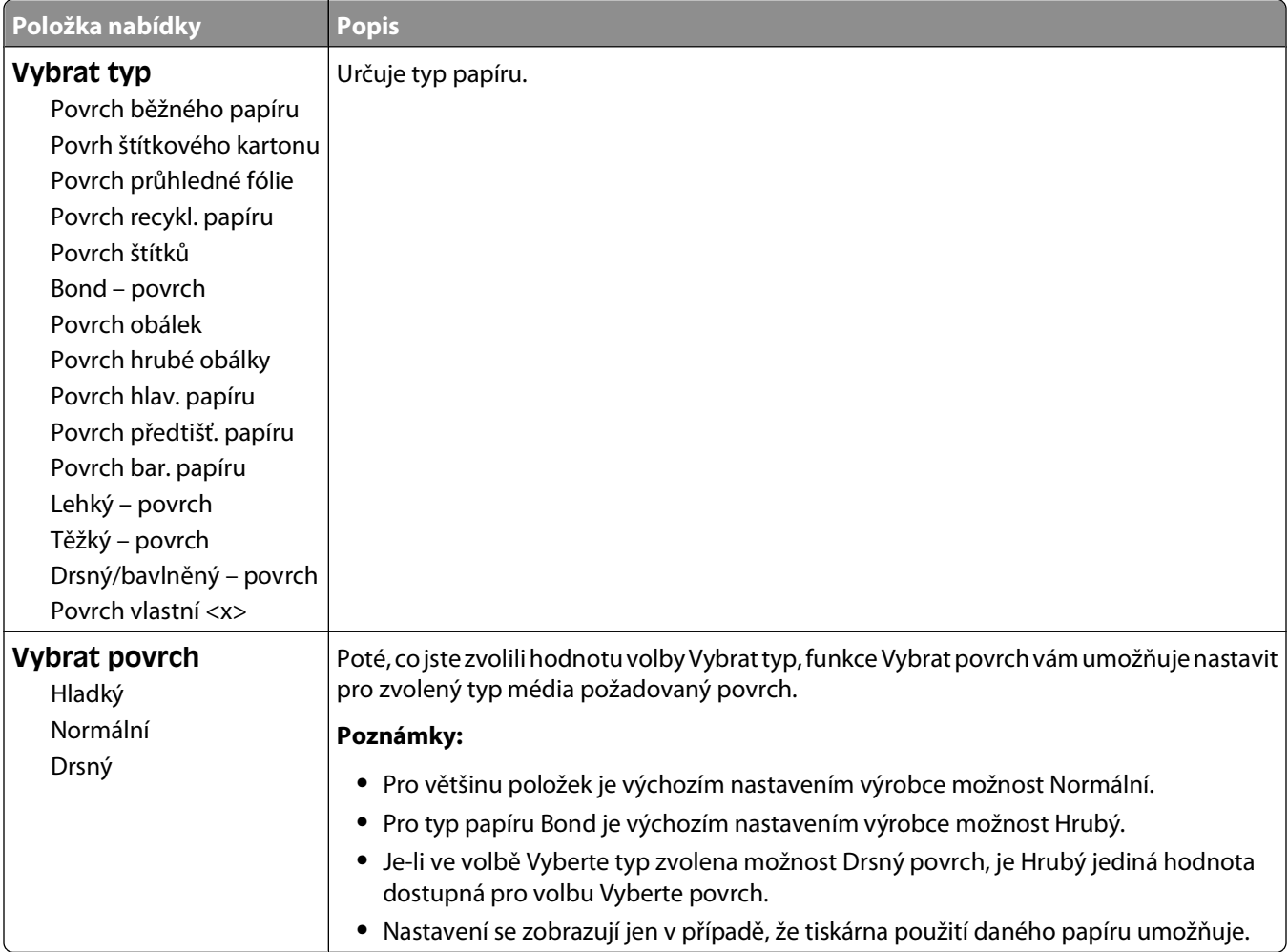

### **nabídka Gramáž papíru**

V nabídce Gramáž papíru můžete pomocí navzájem propojených voleb Vybrat typ a Vybrat gramáž zvolit požadovanou gramáž pro určitý typ papíru.

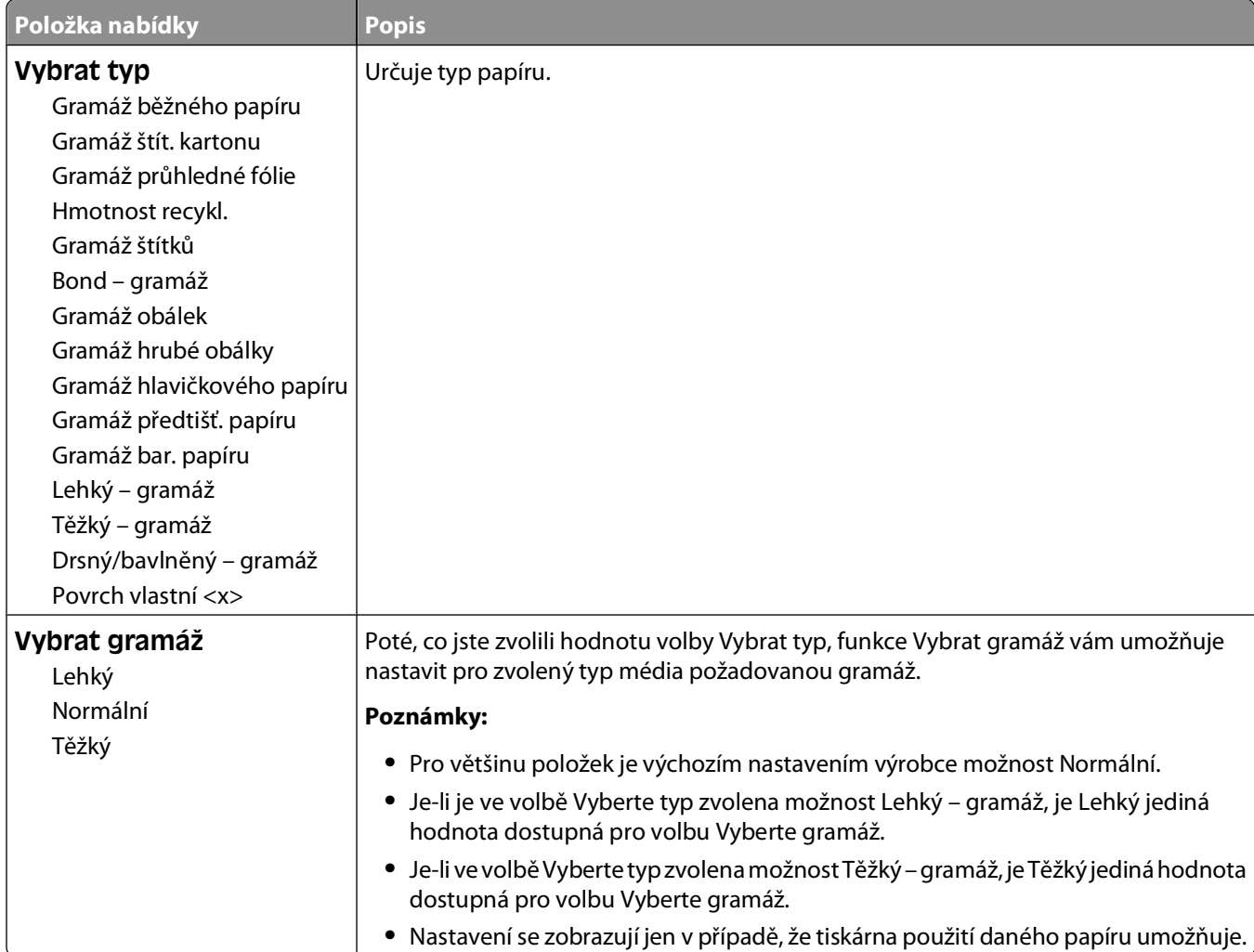

## **Nabídka Zakládání papíru**

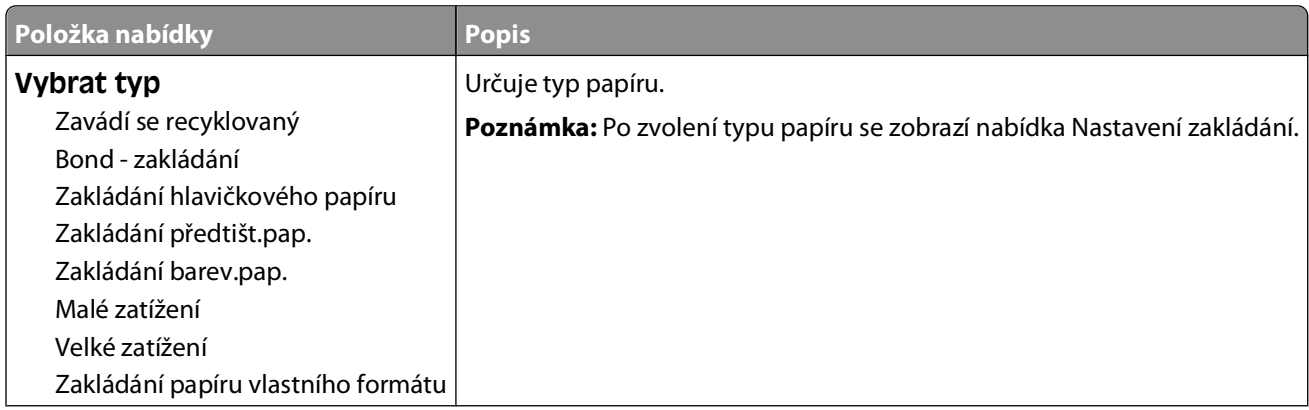

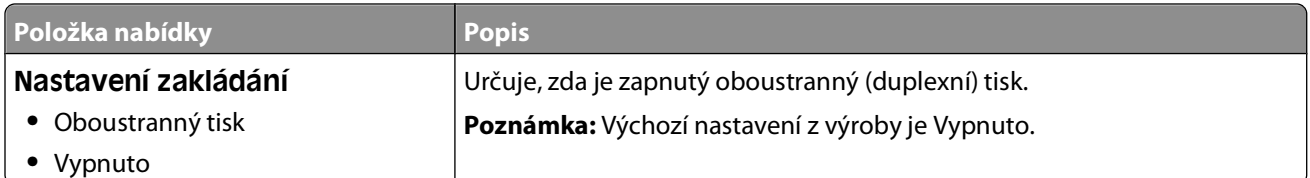

### **nabídka Vlastní typy**

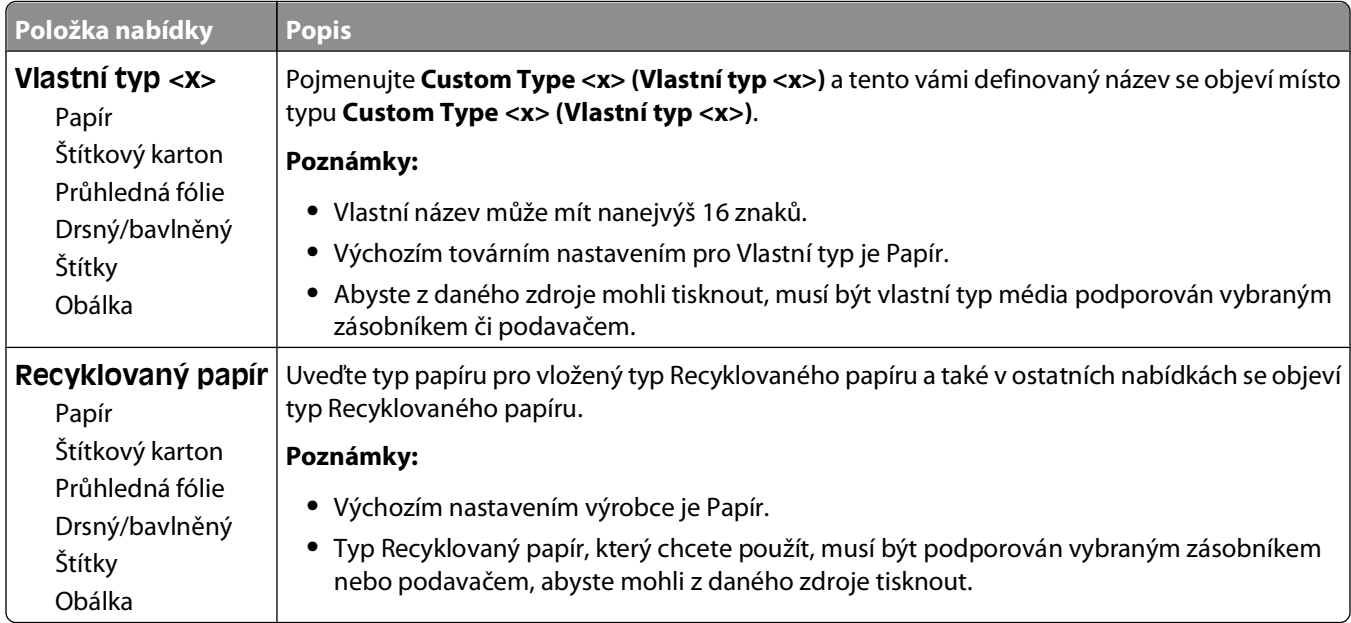

### **nabídka Vlastní formáty skenu**

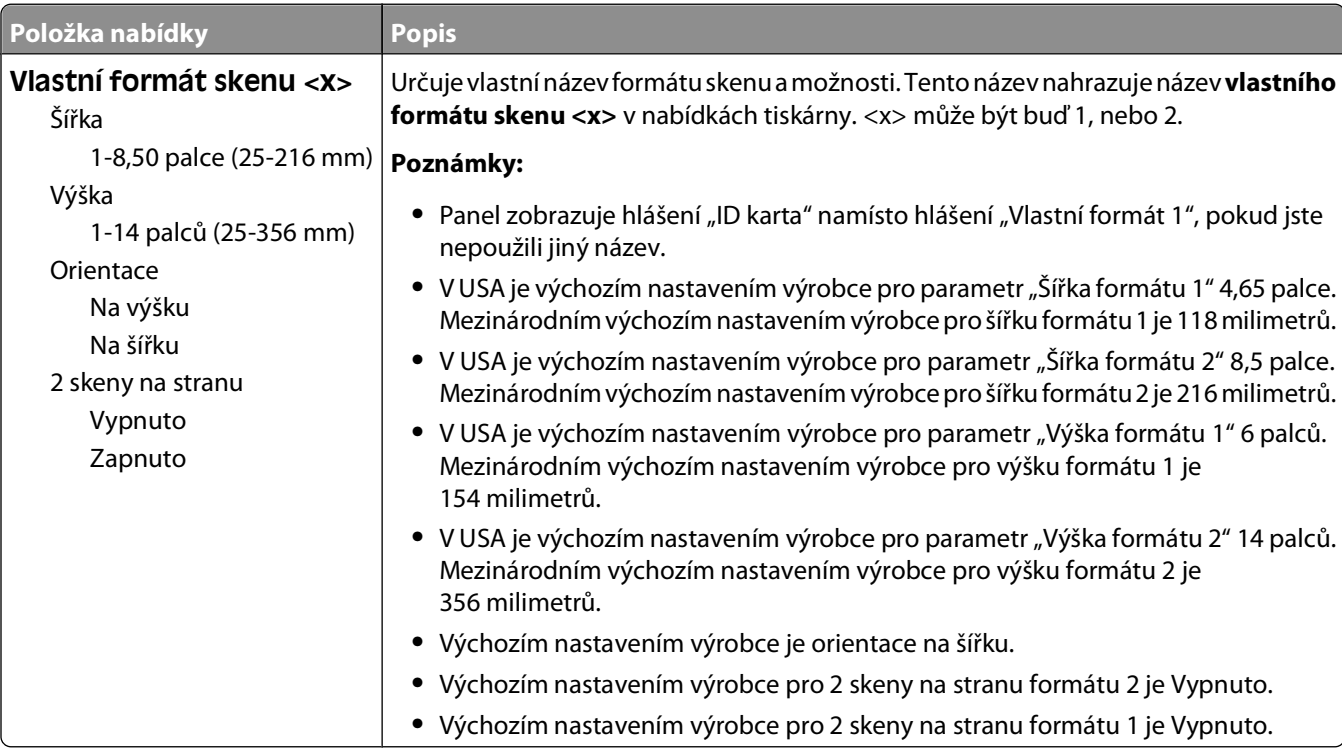

### **Nabídka univerzálního nastavení**

Položky z této nabídky jsou užívány k určení výšky, šířky a směru podávání Univerzálního formátu papíru. Univerzální formát papíru je uživatelem definovaný formát. Je uveden s ostatními nastaveními formátu papíru a zahrnuje stejné možnosti, např. podpora oboustranného tisku a tisk více stránek na list.

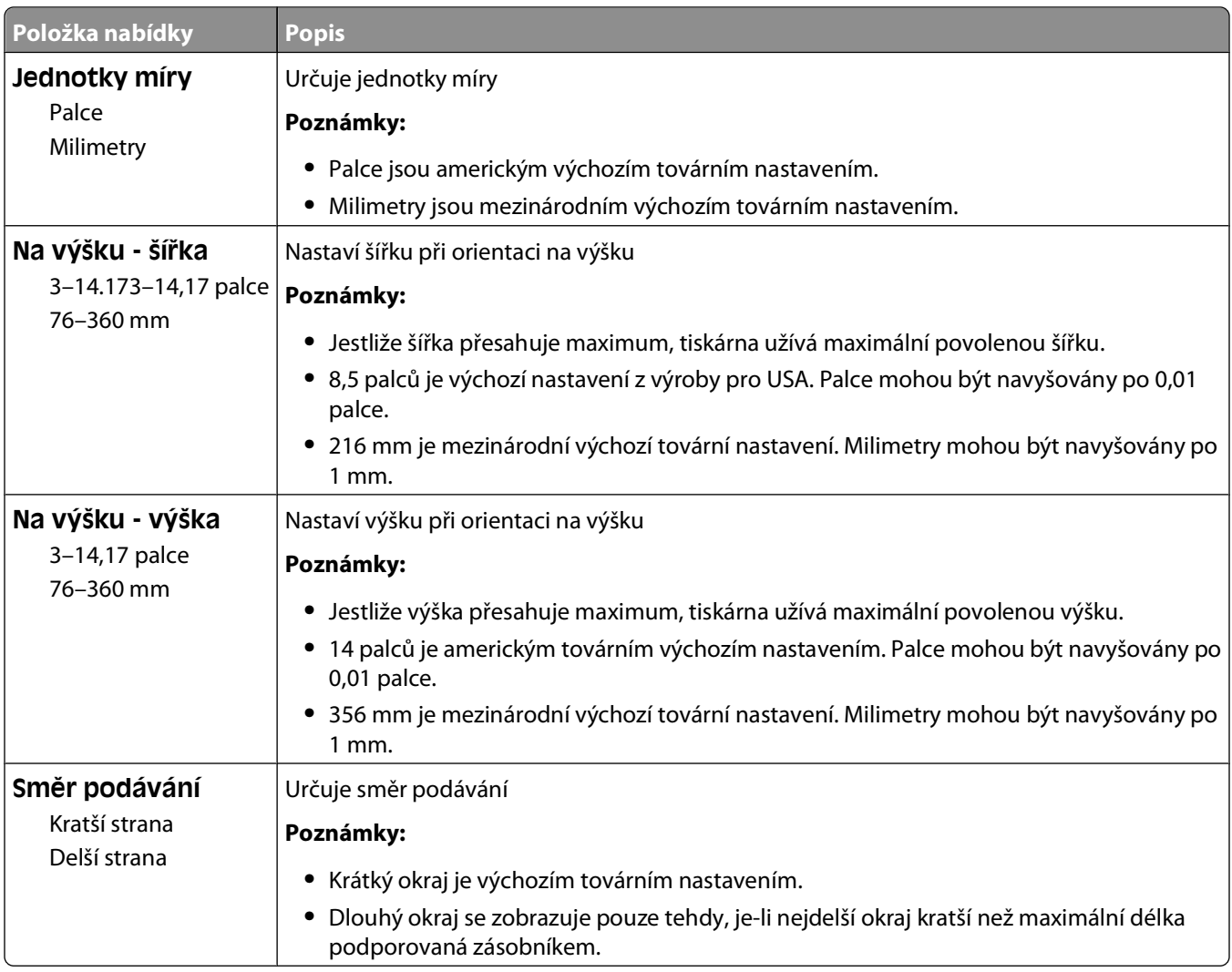

## **nabídka Zprávy**

#### **nabídka Zprávy**

**Poznámka:** Pokud si vyberete položku z nabídky Zprávy, vytiskne se označená zpráva.

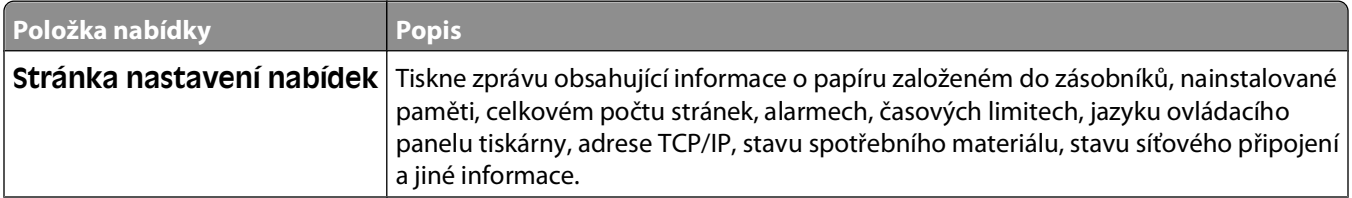

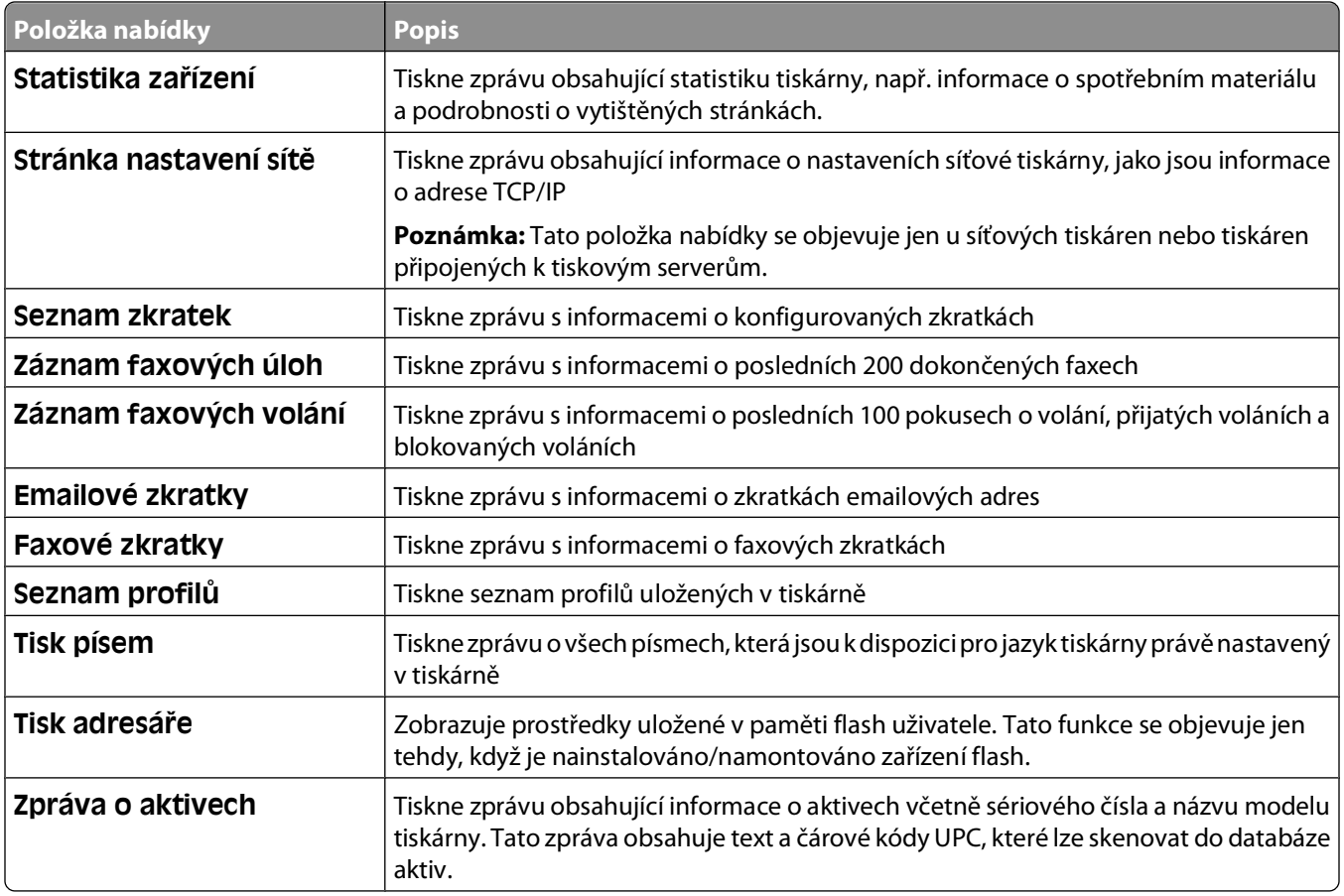

## **nabídka Síť/porty**

### **Aktivní nabídka NIC**

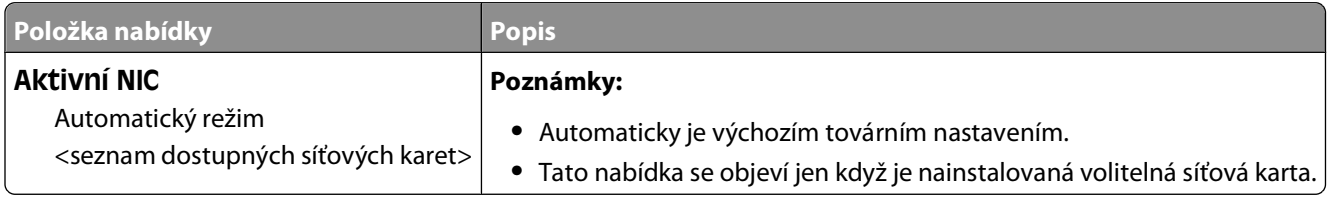

### **Nabídka Síť**

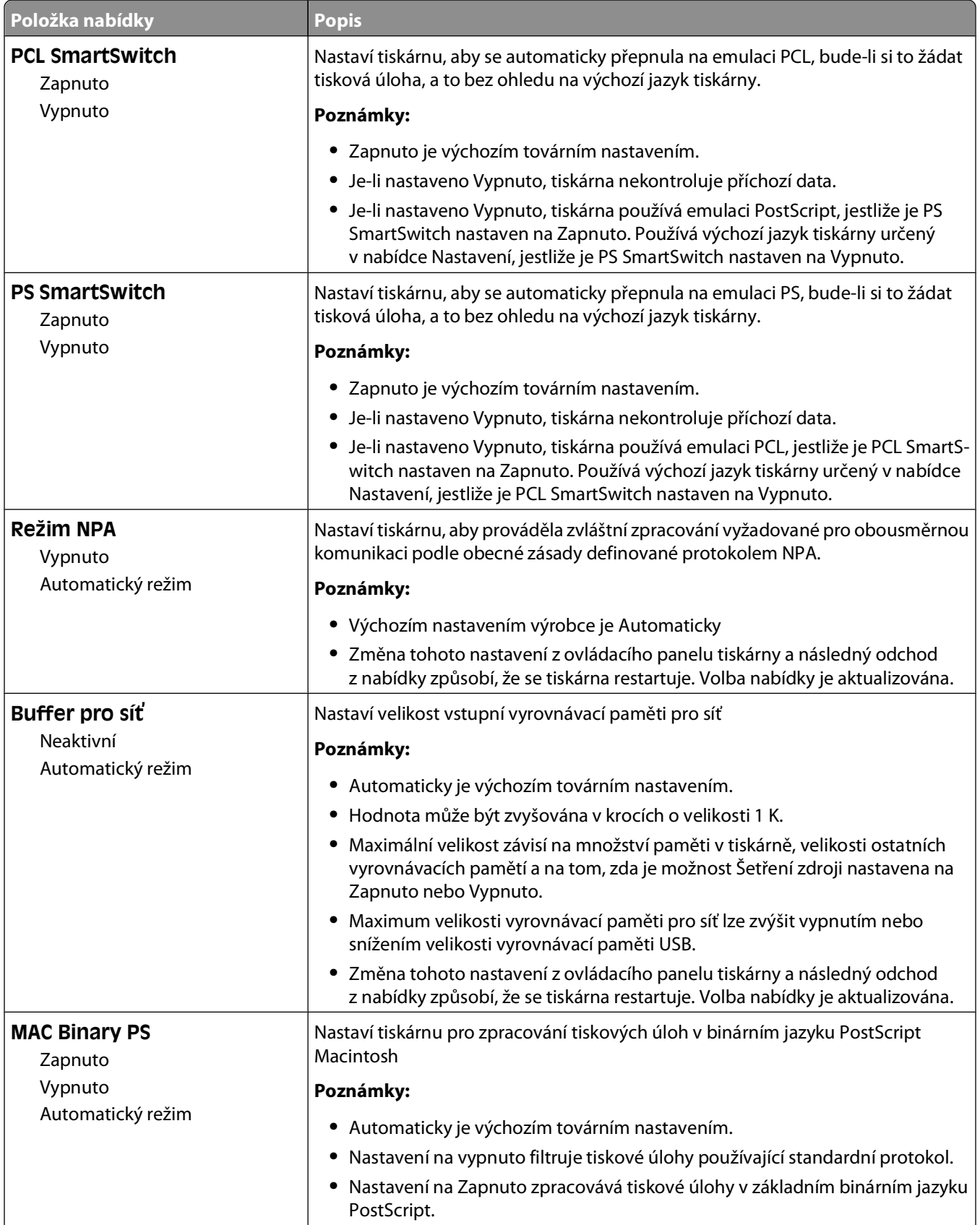

#### Popis nabídek tiskárny

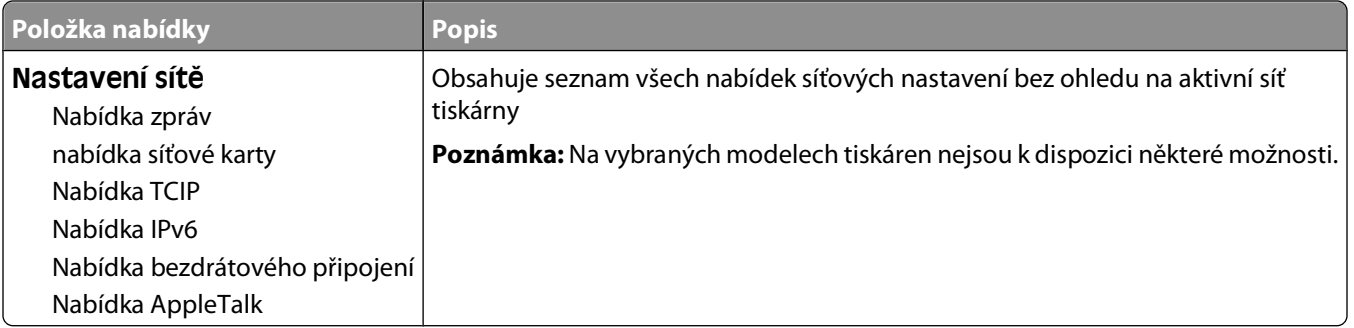

### **Nabídka Síťové zprávy**

Tato nabídka je dostupná z nabídky Síť/porty:

**Network/Ports (Sítě/porty) Standard Network (Standardní síť** nebo **Network <x> (Síť <x>) Std Network Setup (Nastavení standardní sítě)** nebo **Net <x> Setup (Nastavení sítě <x>) Reports (Zprávy)** nebo **Network Reports (Síťové zprávy)**

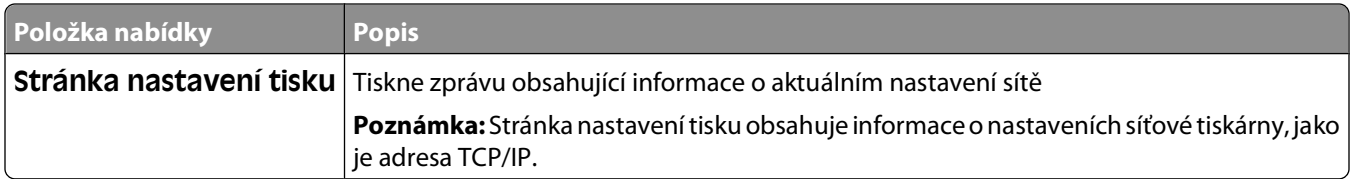

### **Nabídka Síťová karta**

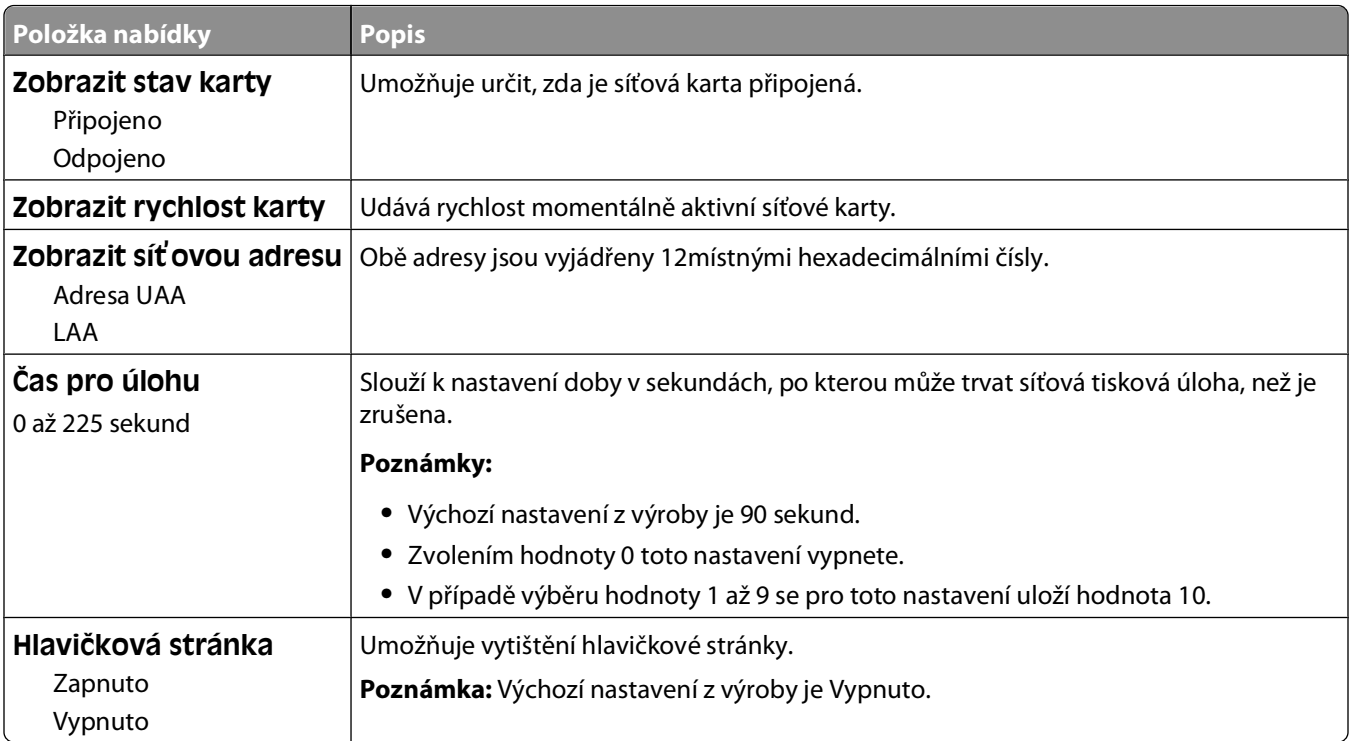

### **nabídka TCP/IP**

Položky následující nabídky použijte k zobrazení nebo nastavení informací o protokolu TCP/IP.

**Poznámka:** Tato nabídka je dostupná jen u síťových modelů nebo tiskáren připojených k tiskovým serverům.

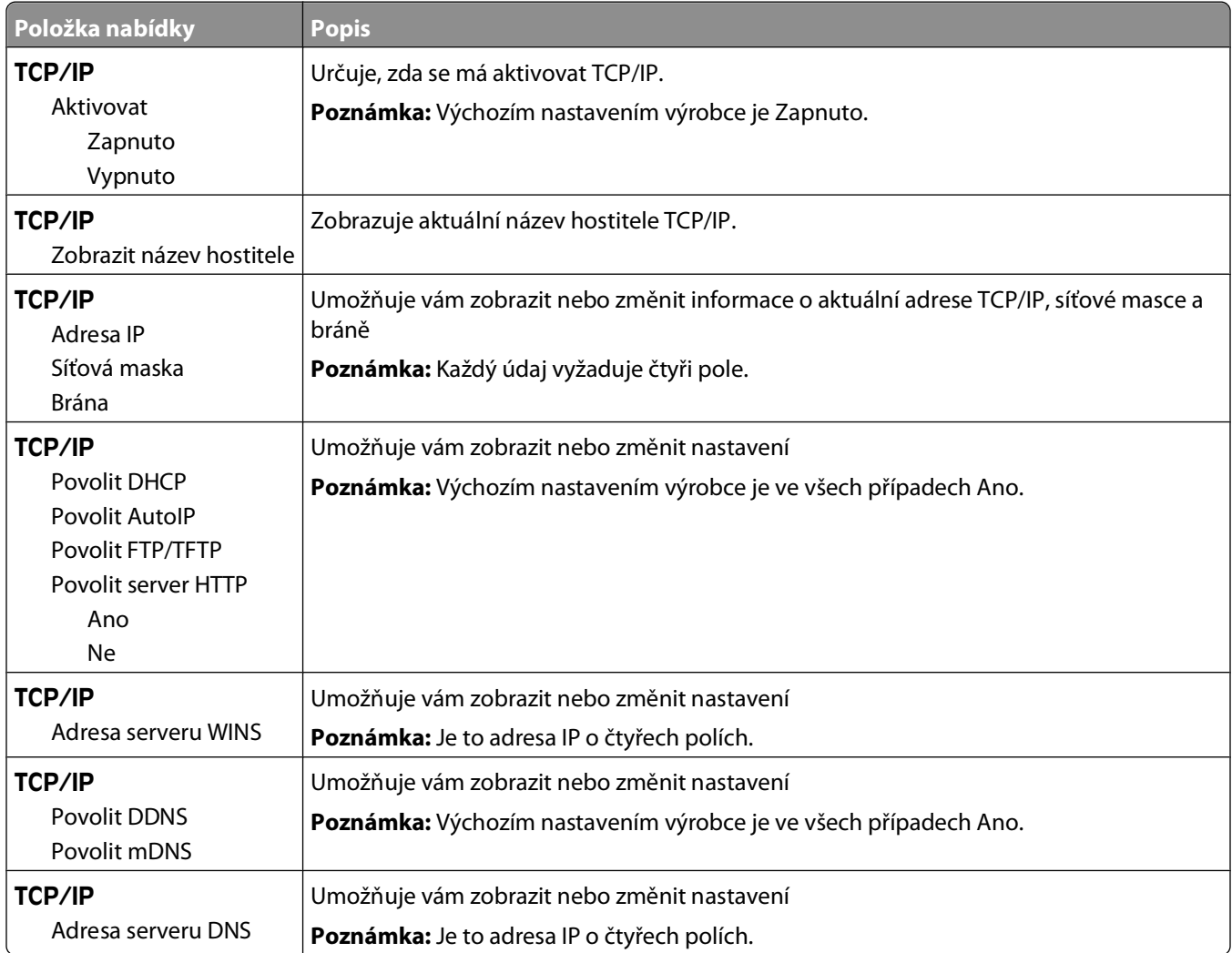

#### **Nabídka IPv6**

Položky následující nabídky použijte k zobrazení nebo nastavení informací o internetovém protokolu verze 6 (Ipv6).

**Poznámka:** Tato nabídka je dostupná jen u síťových modelů nebo tiskáren připojených k tiskovým serverům.

Tato nabídka je dostupná z nabídky Síť/porty:

**Network/Ports (Síť/porty) Standard Network (Standardní síť)** nebo **Network <x> (Síť) Std Network Setup (Nastavení standardní sítě)** nebo **Net <x> Setup (Nastavení sítě) IPv6**

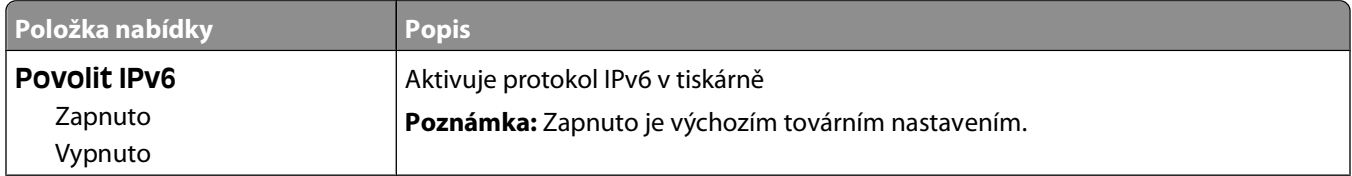

#### Popis nabídek tiskárny

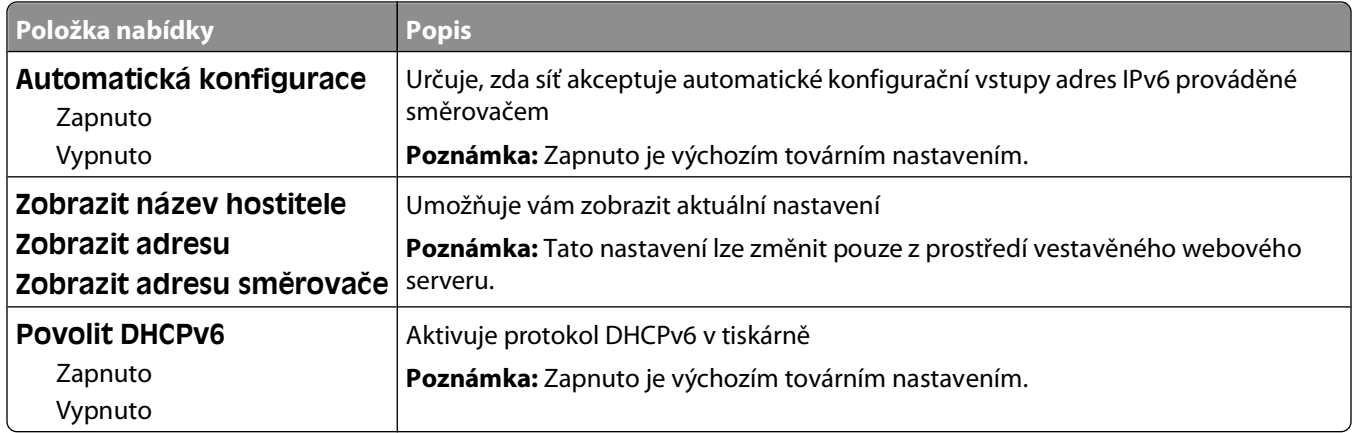

#### **nabídka Bezdrátové připojení**

Položky následující nabídky použijte k zobrazení či nastavení bezdrátového interního tiskového serveru.

**Poznámka:** Tato nabídka je k dispozici jen u modelů připojených k bezdrátové síti.

Tato nabídka je dostupná z nabídky Síť/porty:

#### **Network/Ports (Síť/porty) Network <x> (Síť <x>) Net <x> Setup (Nastavení sítě <x>) Wireless (Bezdrátová síť)**

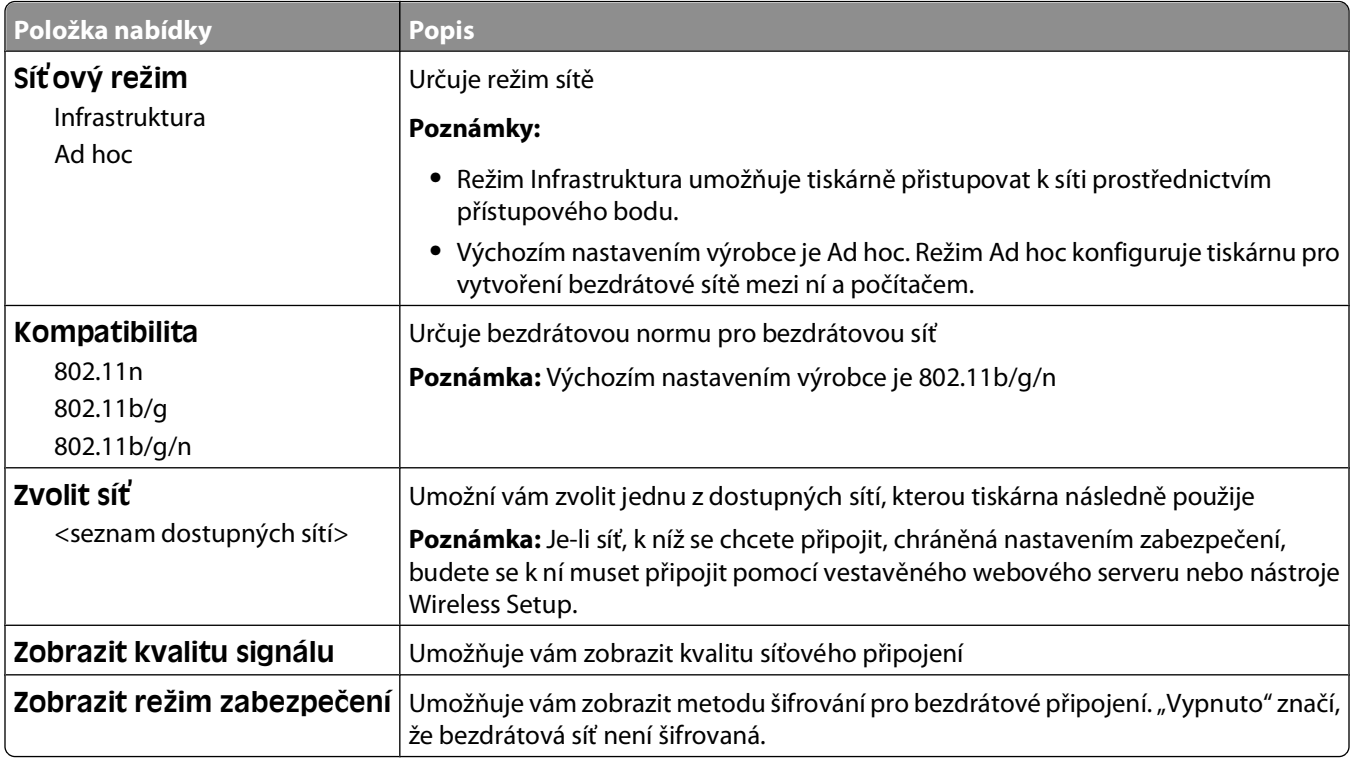

### **nabídka AppleTalk**

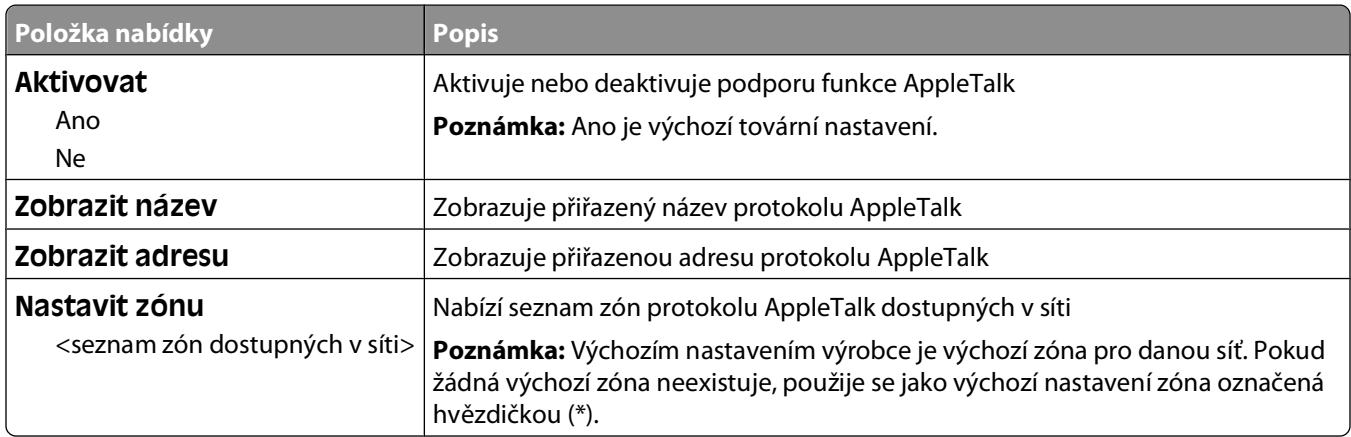

### **Nabídka USB**

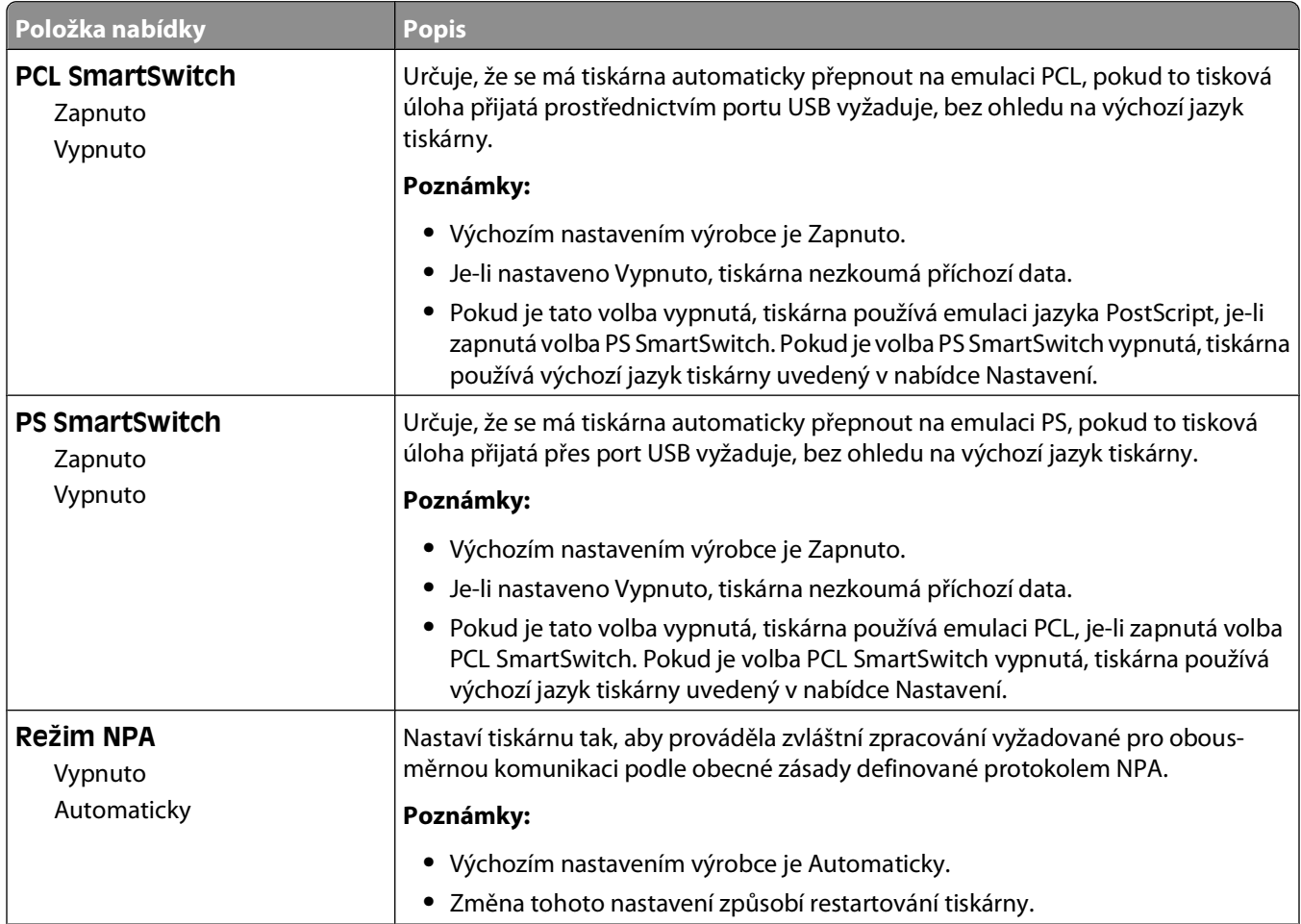

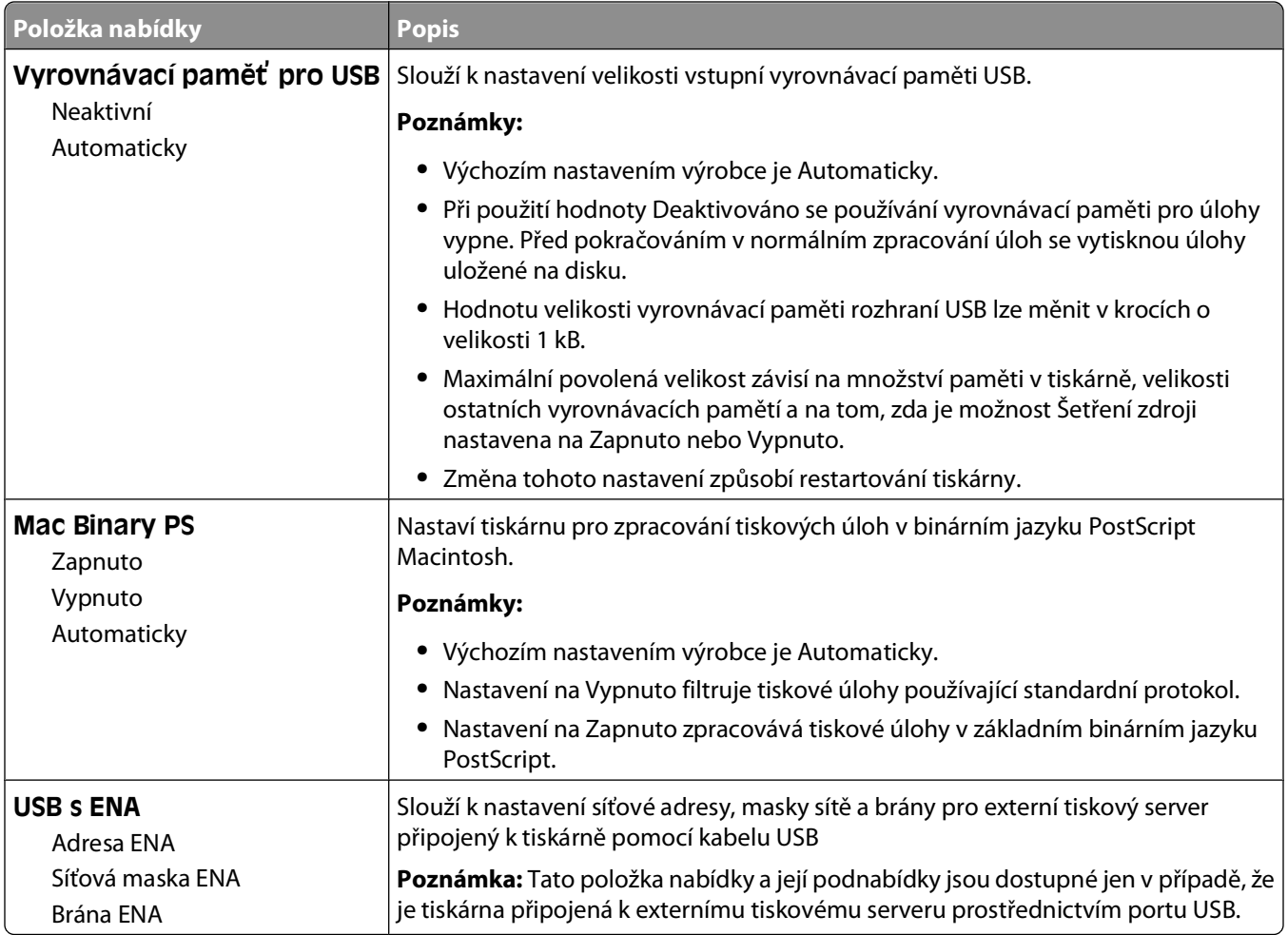

## **nabídka Nastavení**

### **Nabídka obecných nastavení**

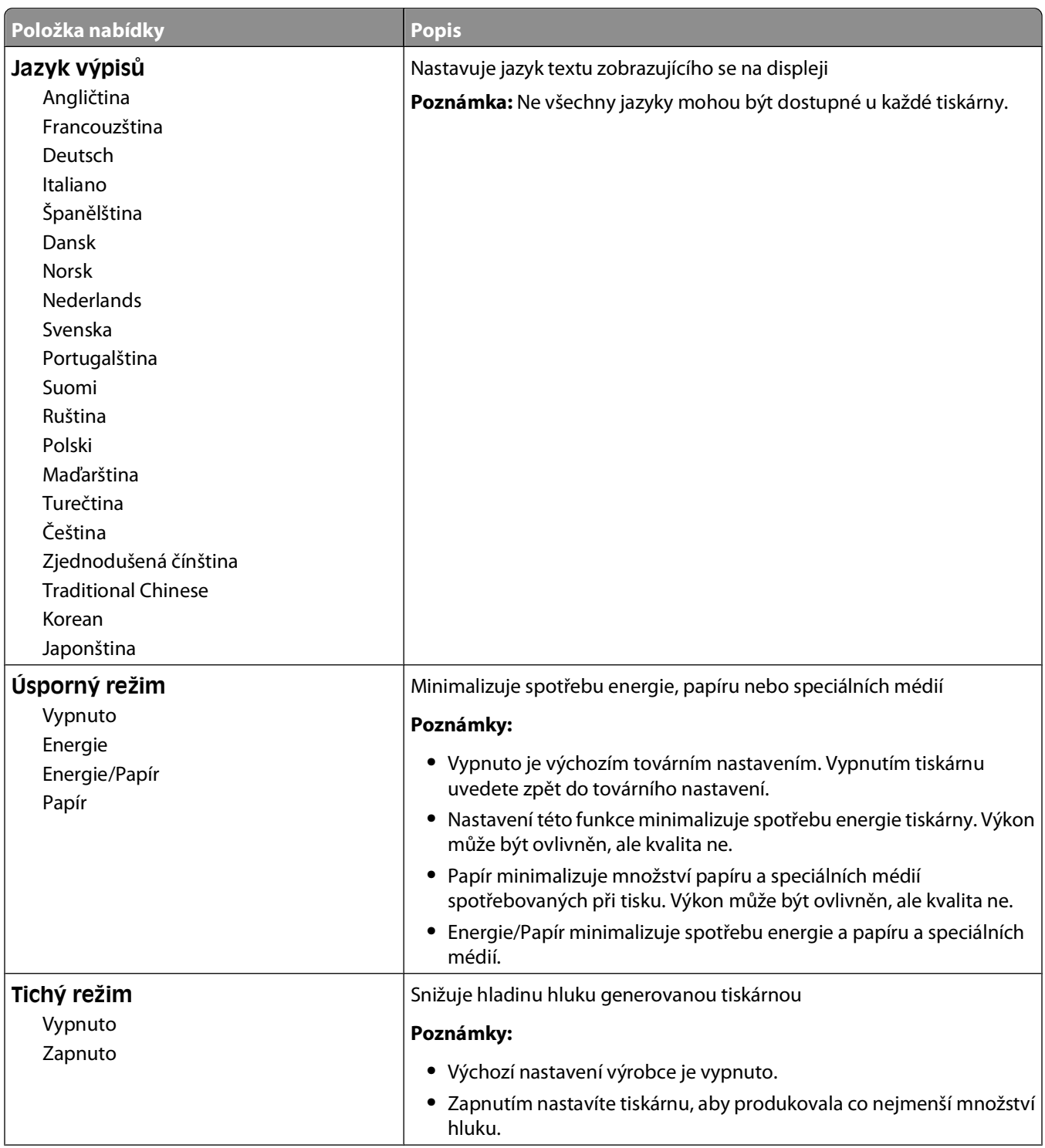

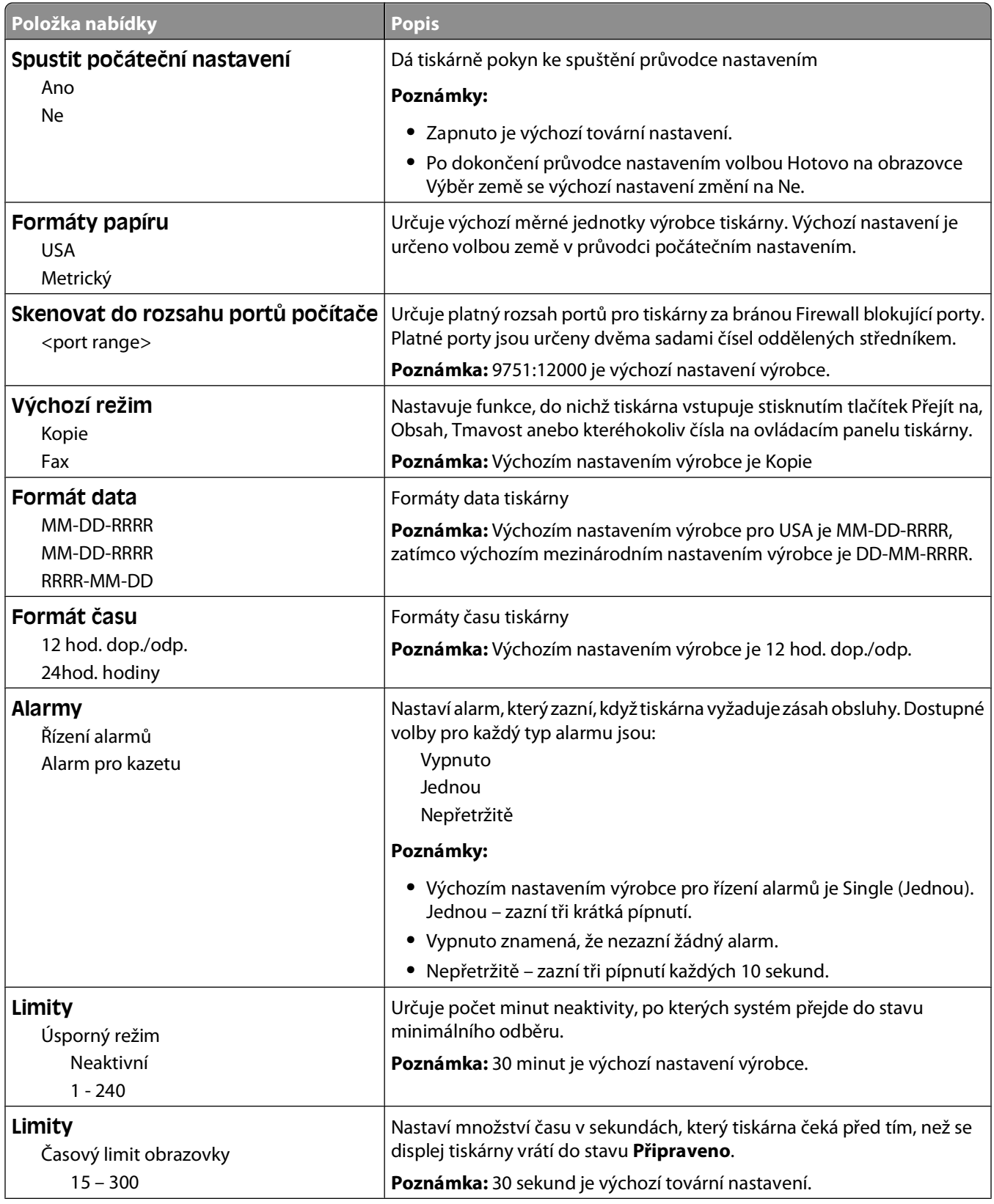

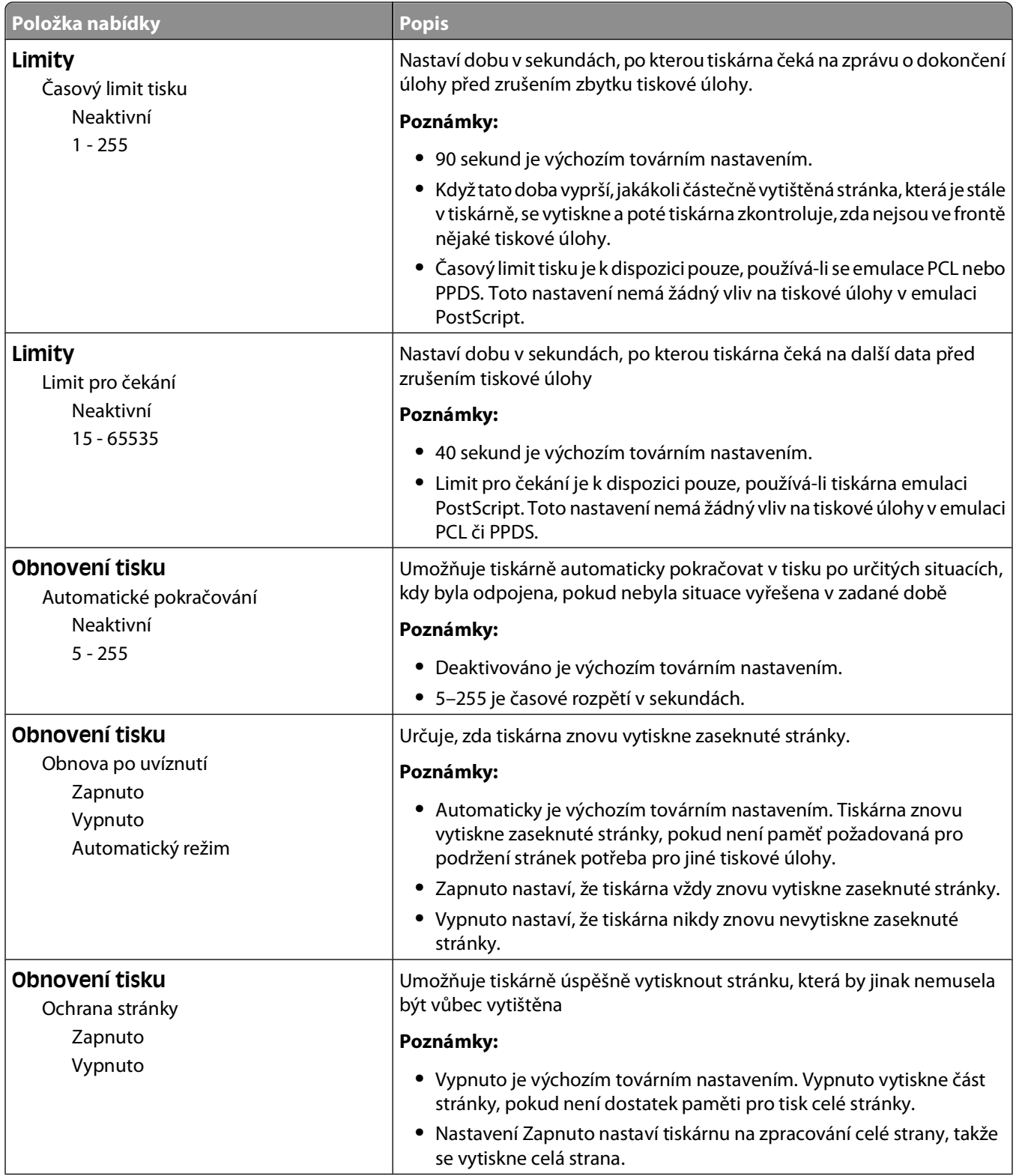

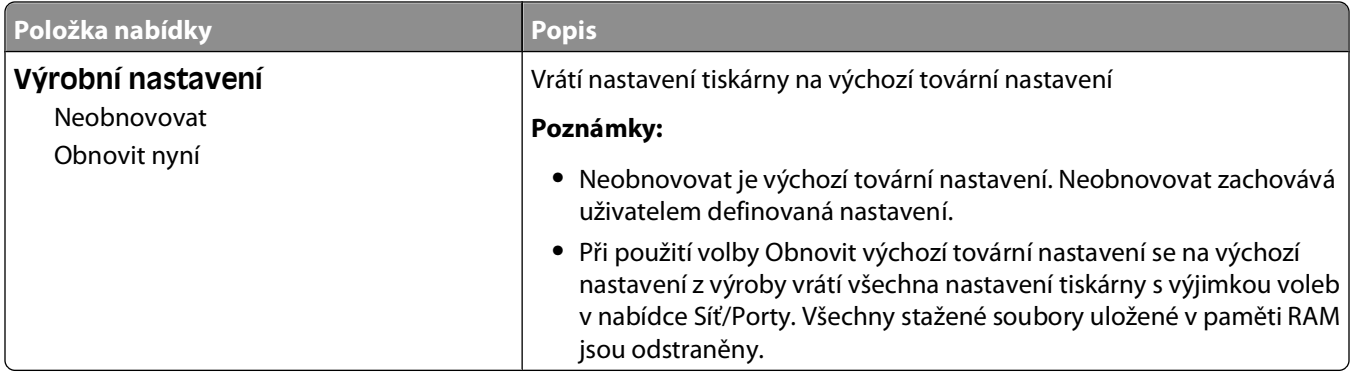

### **nabídka Nastavení kopírování**

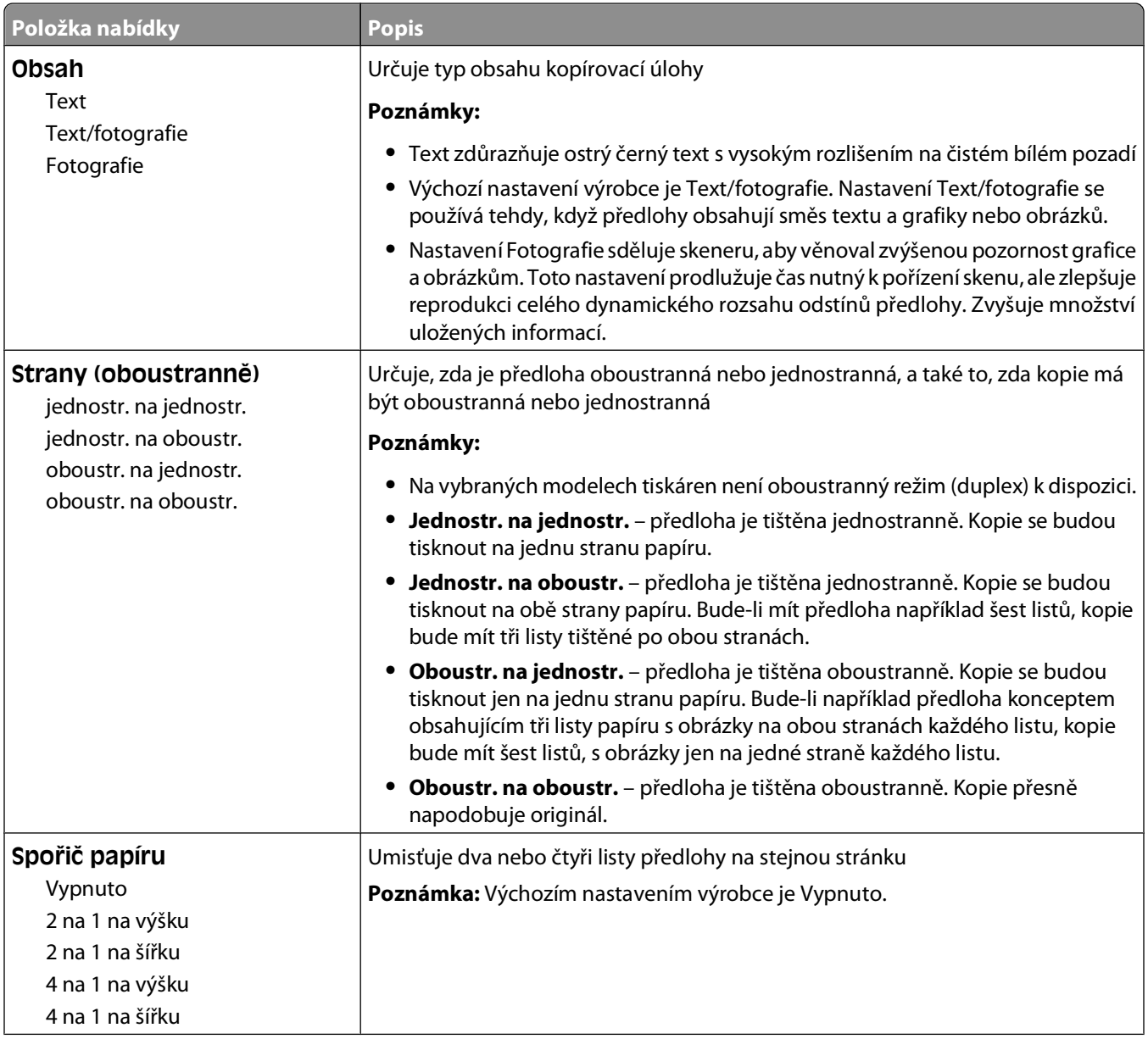

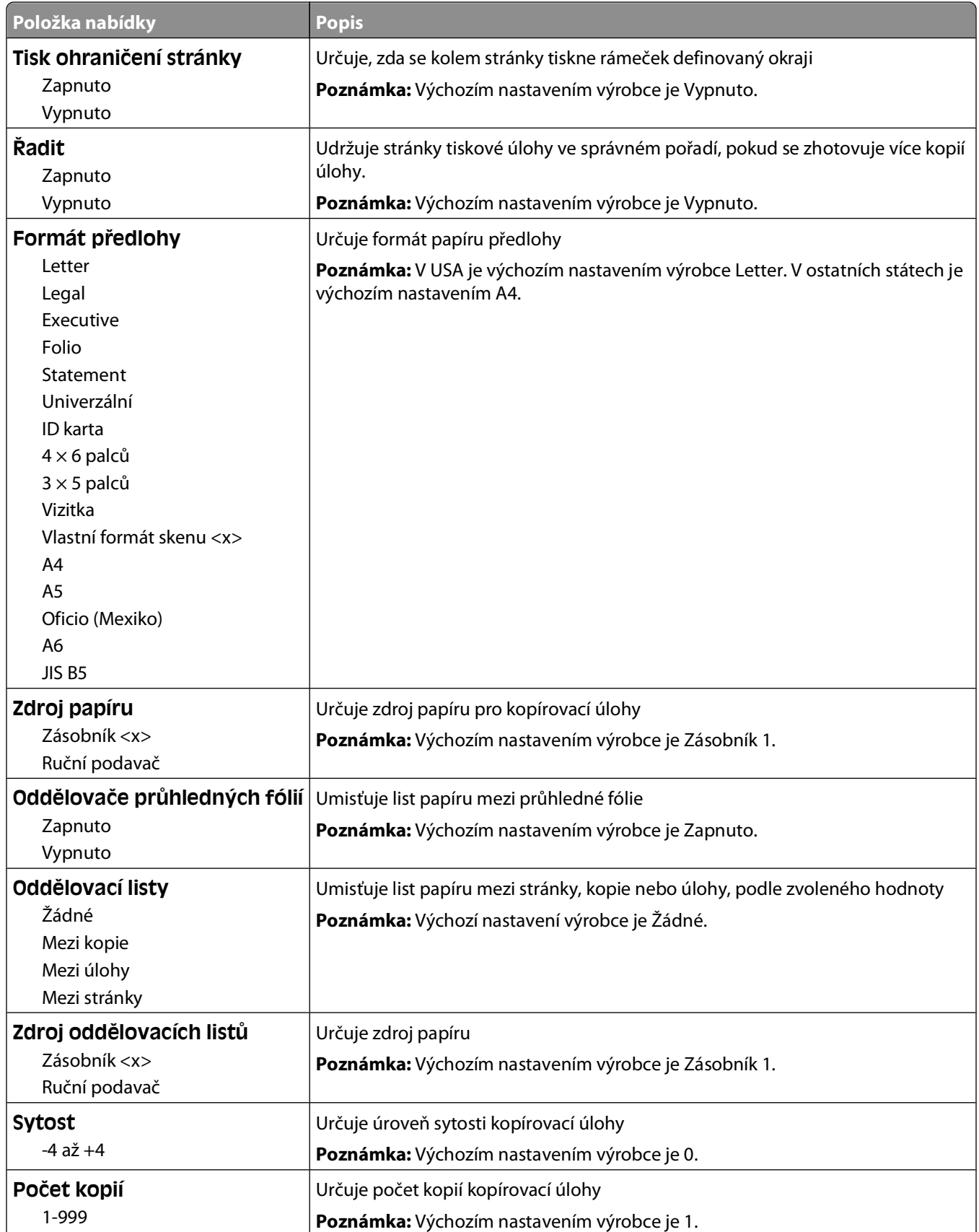

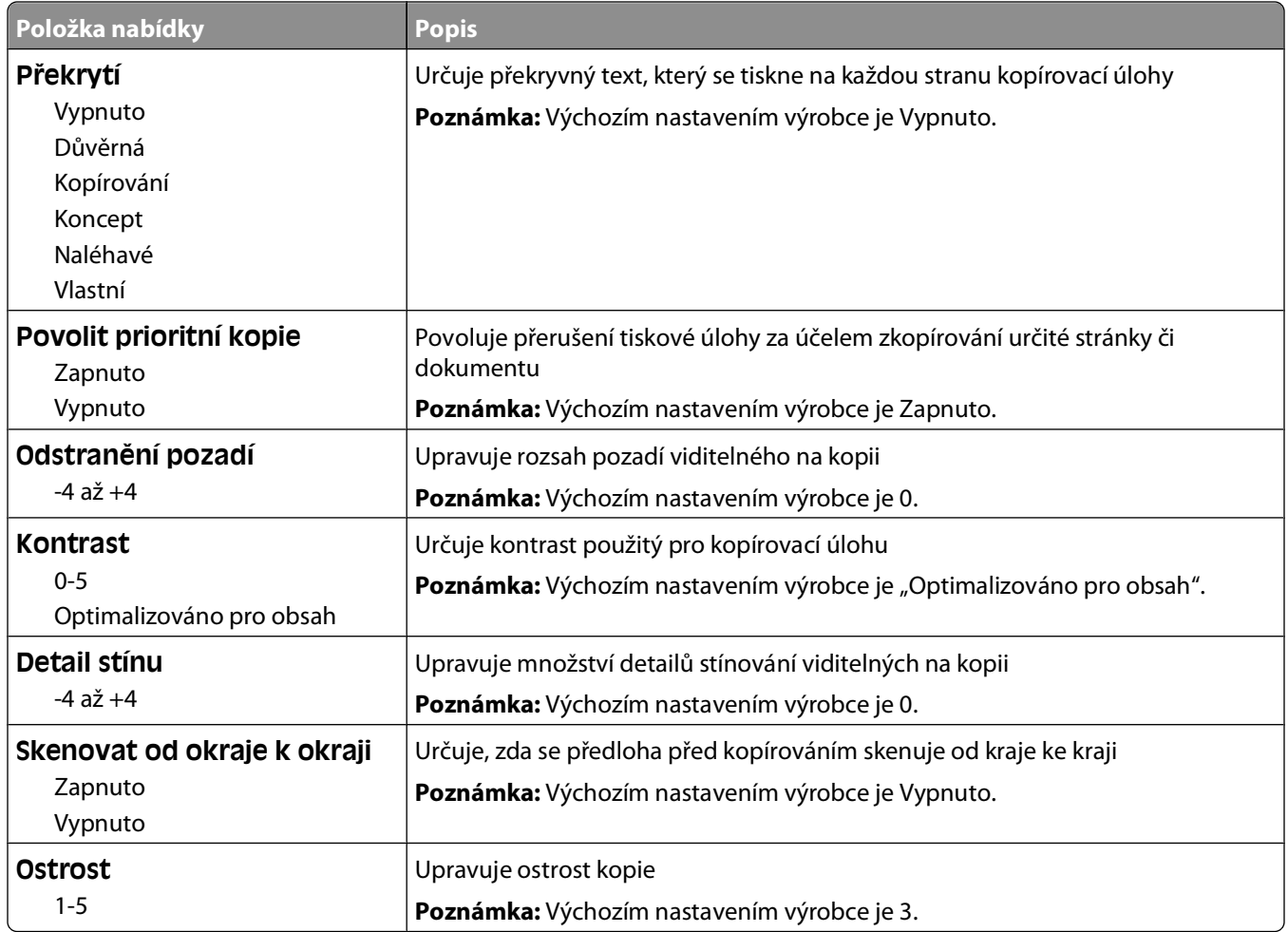

### **nabídka Nastavení faxu**

#### **Obecná nastavení faxu**

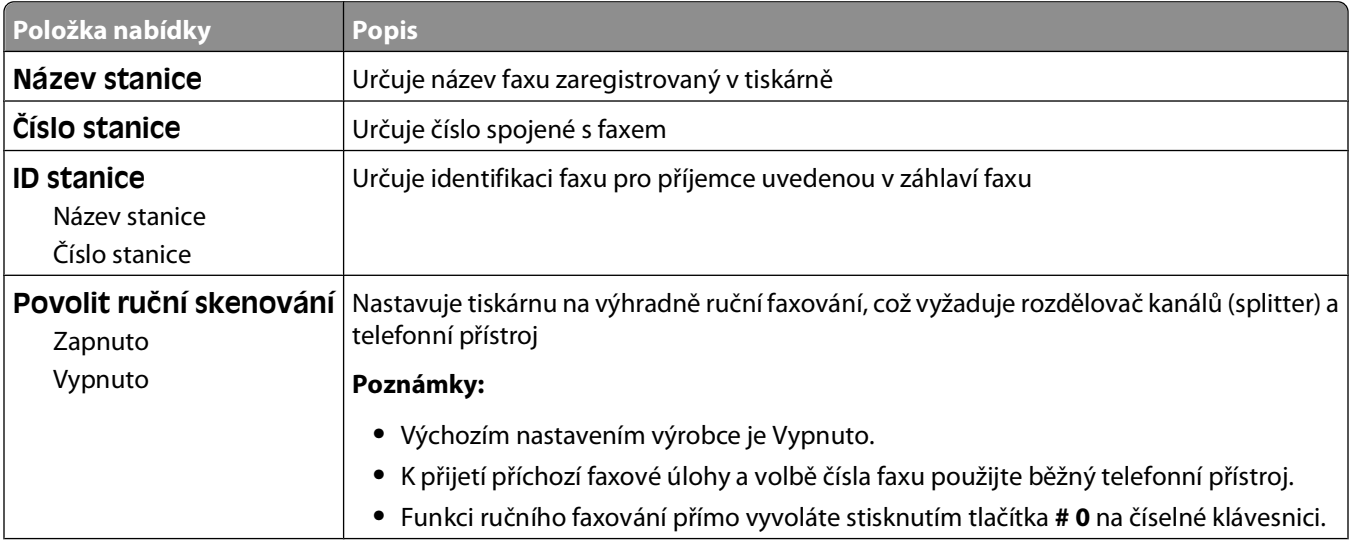

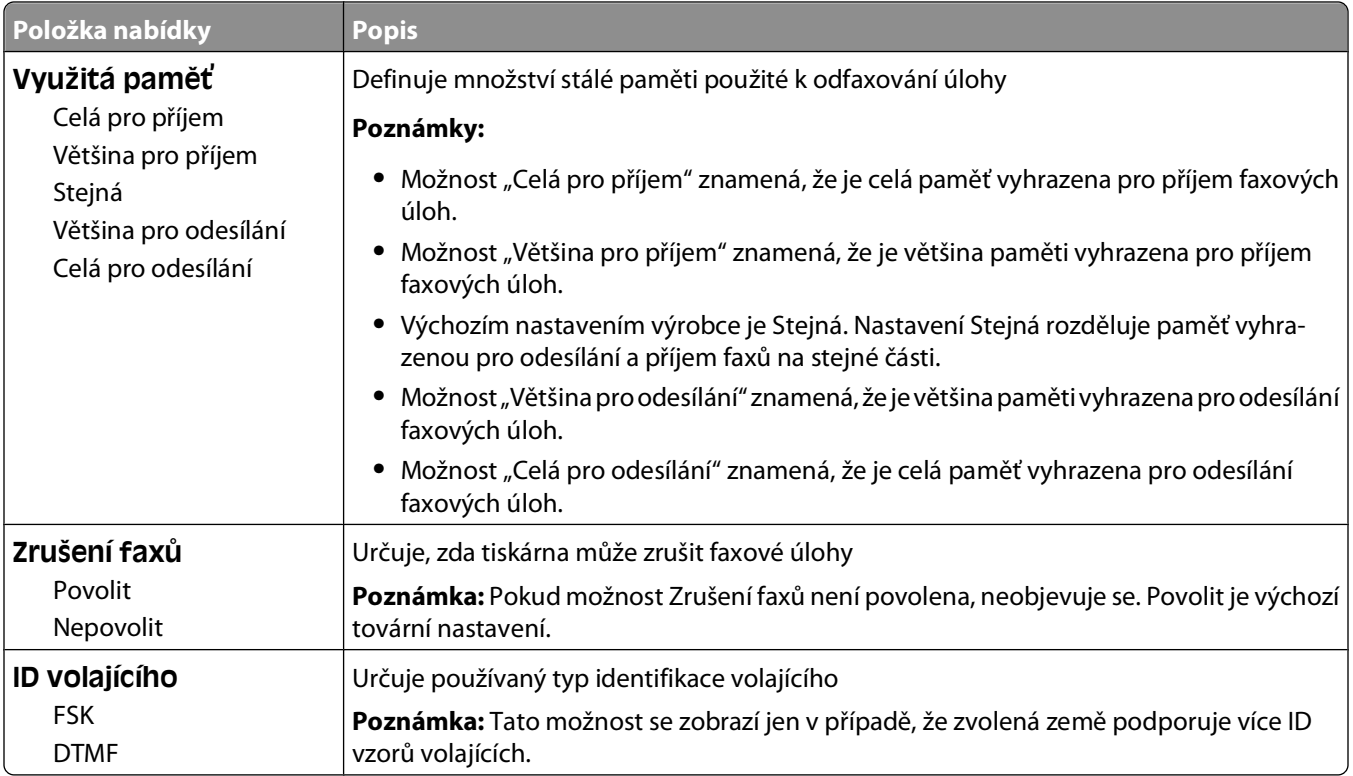

#### **Nastavení odesílání faxů**

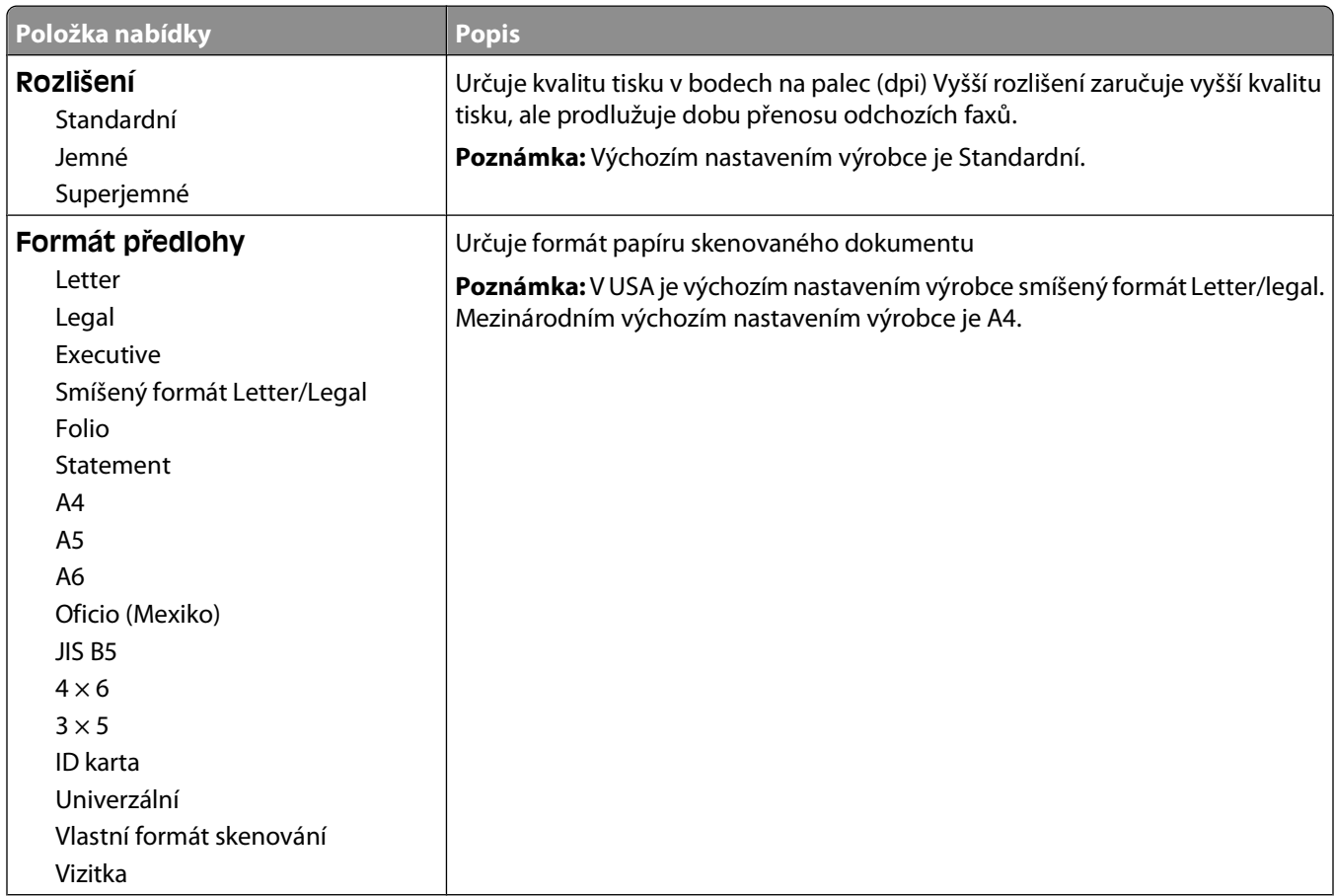

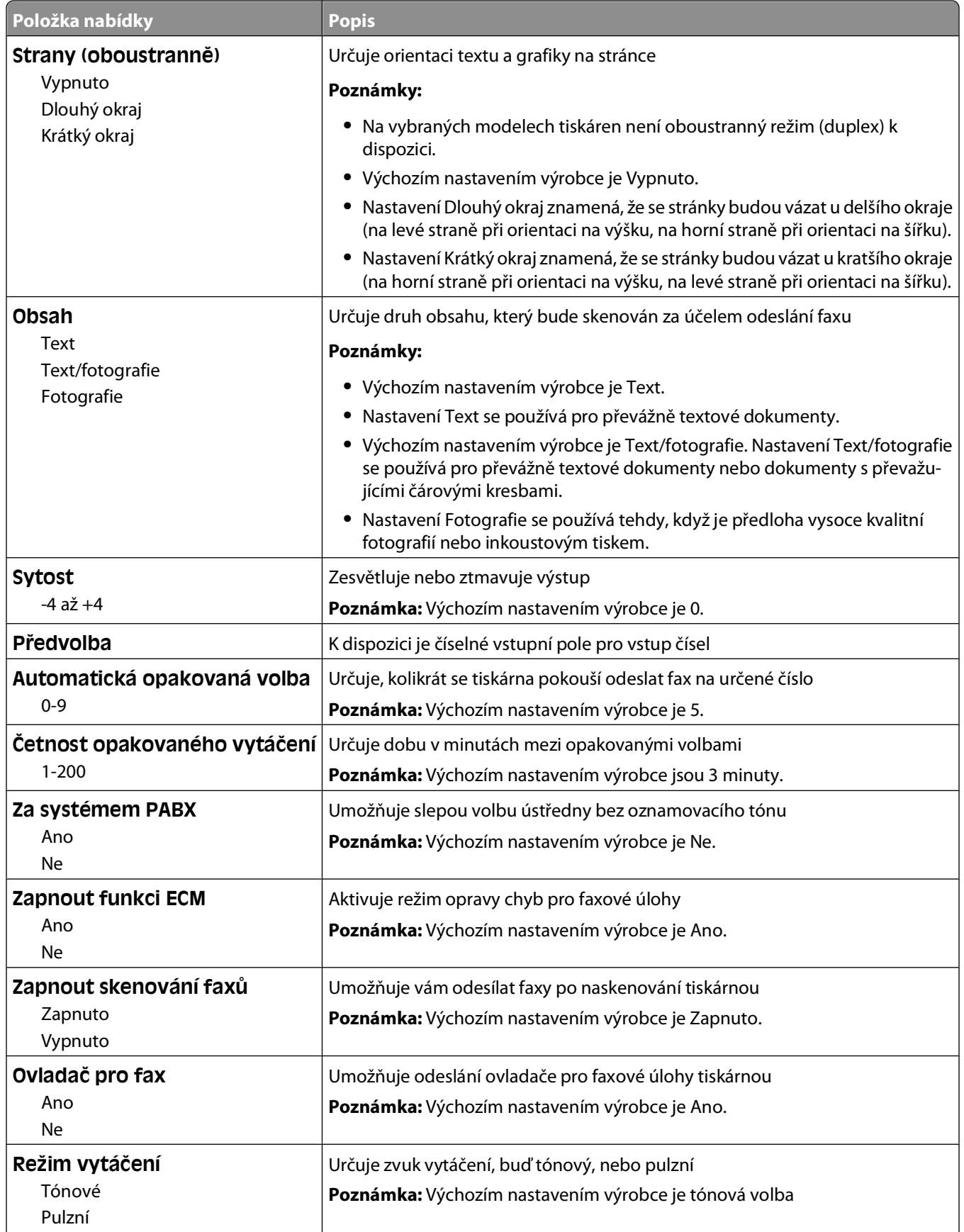

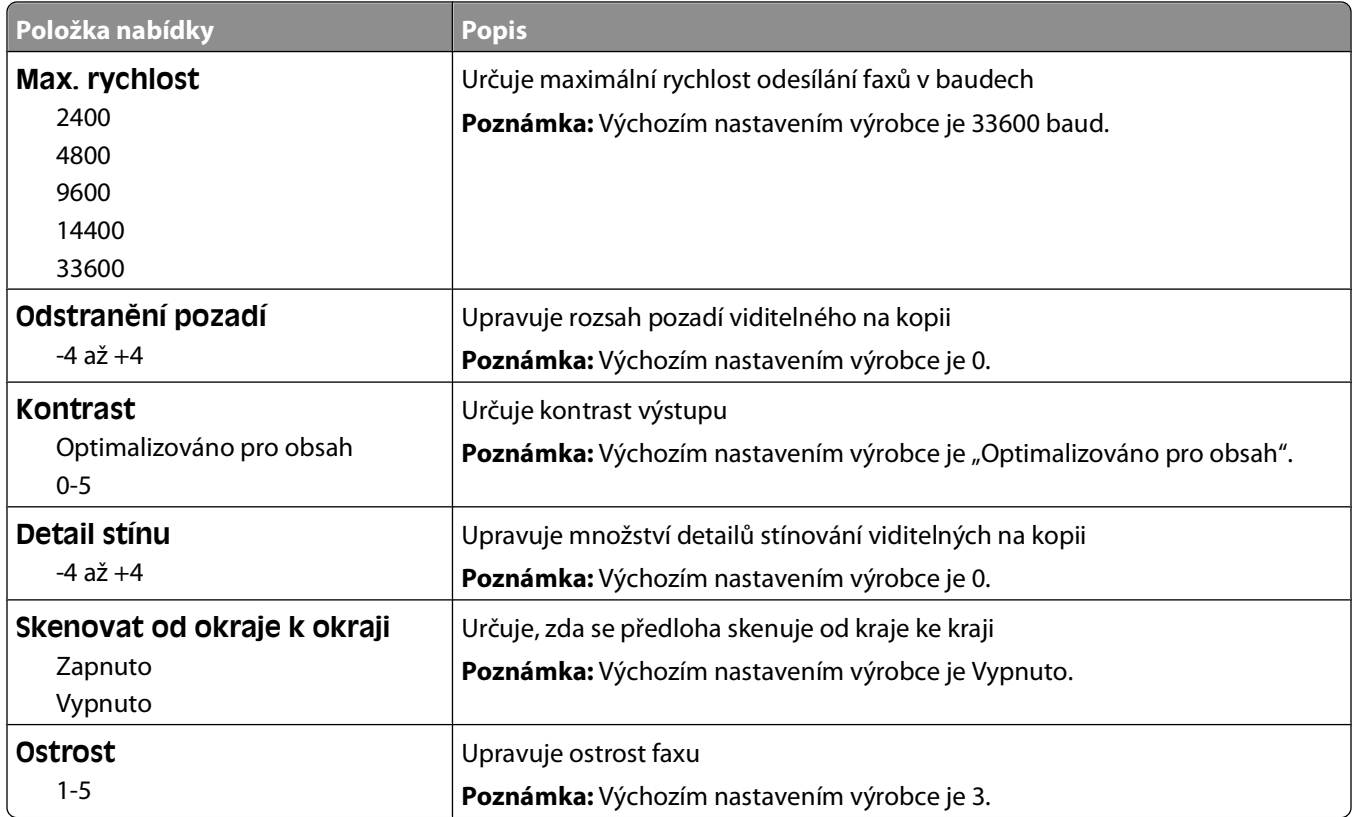

#### **Nastavení příjmu faxů**

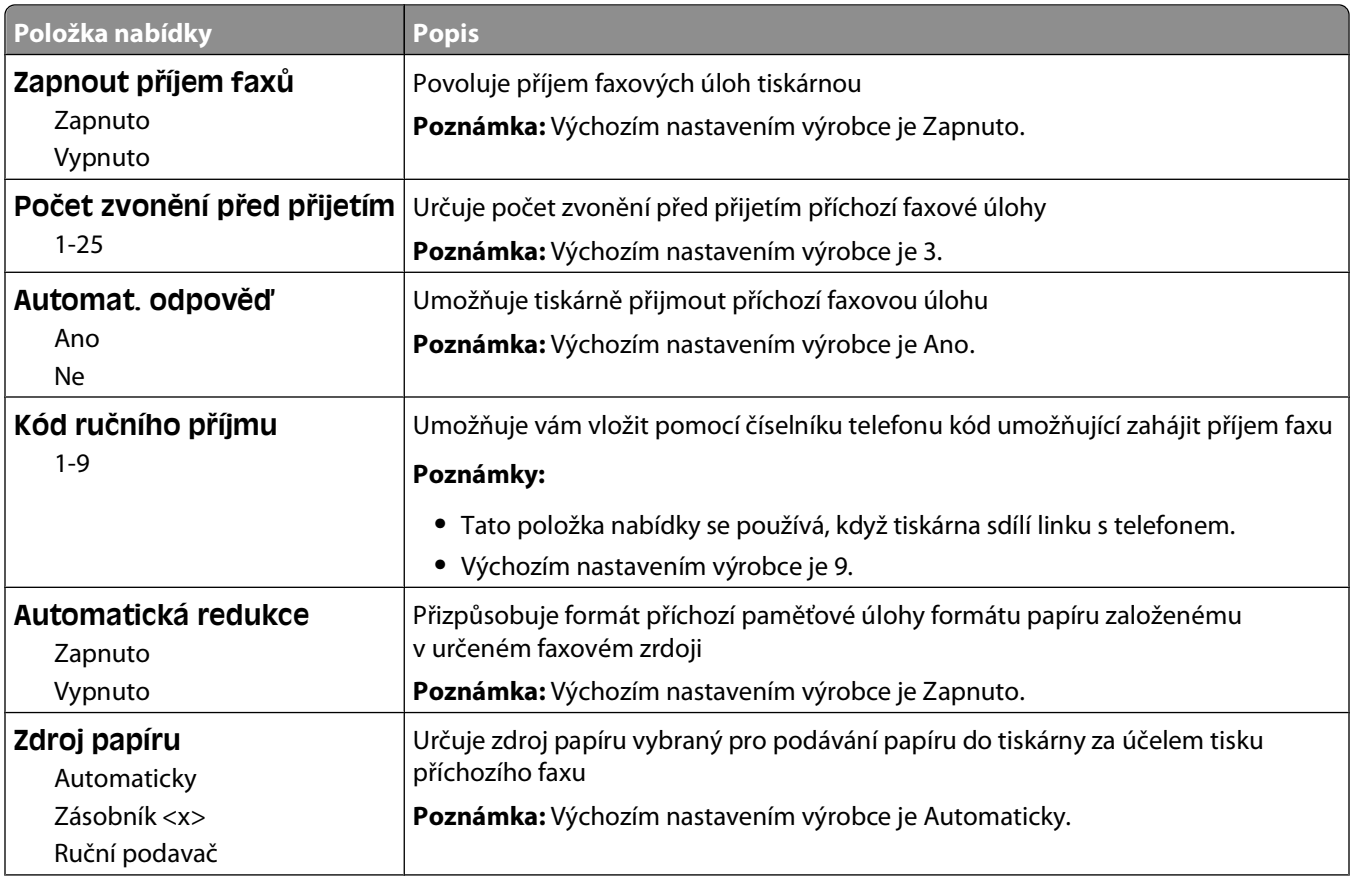

Popis nabídek tiskárny

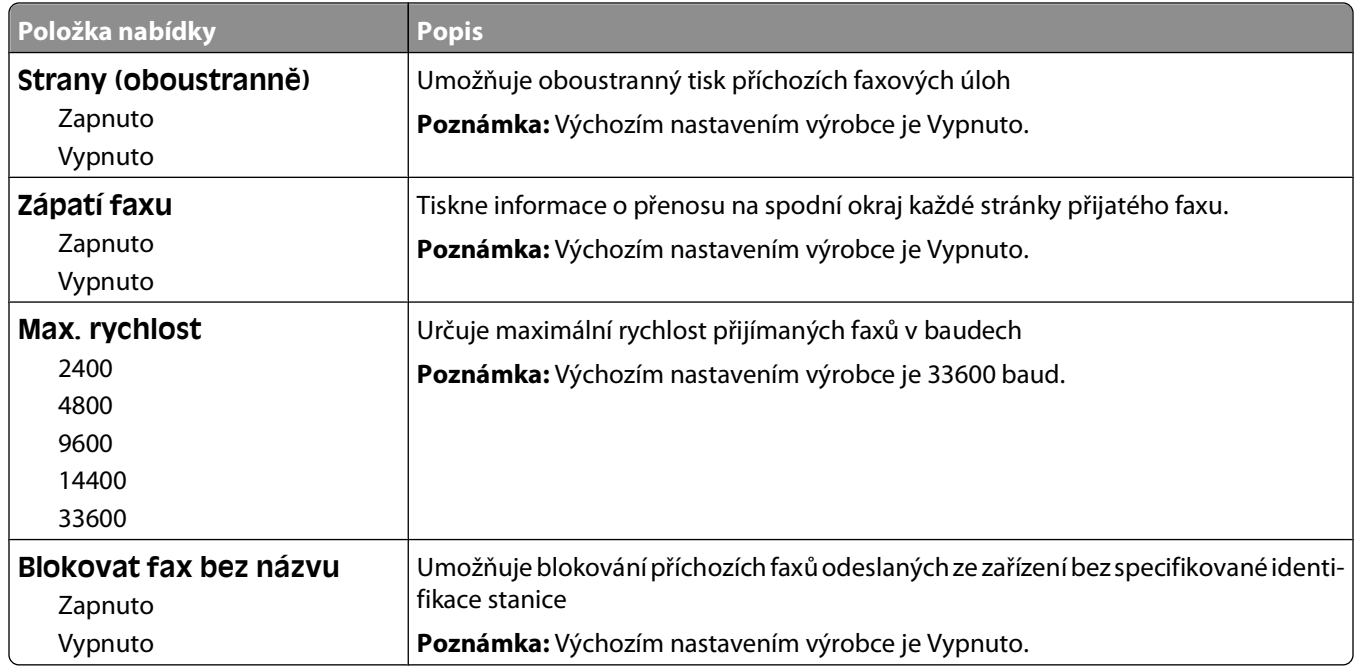

#### **Nastavení faxových protokolů**

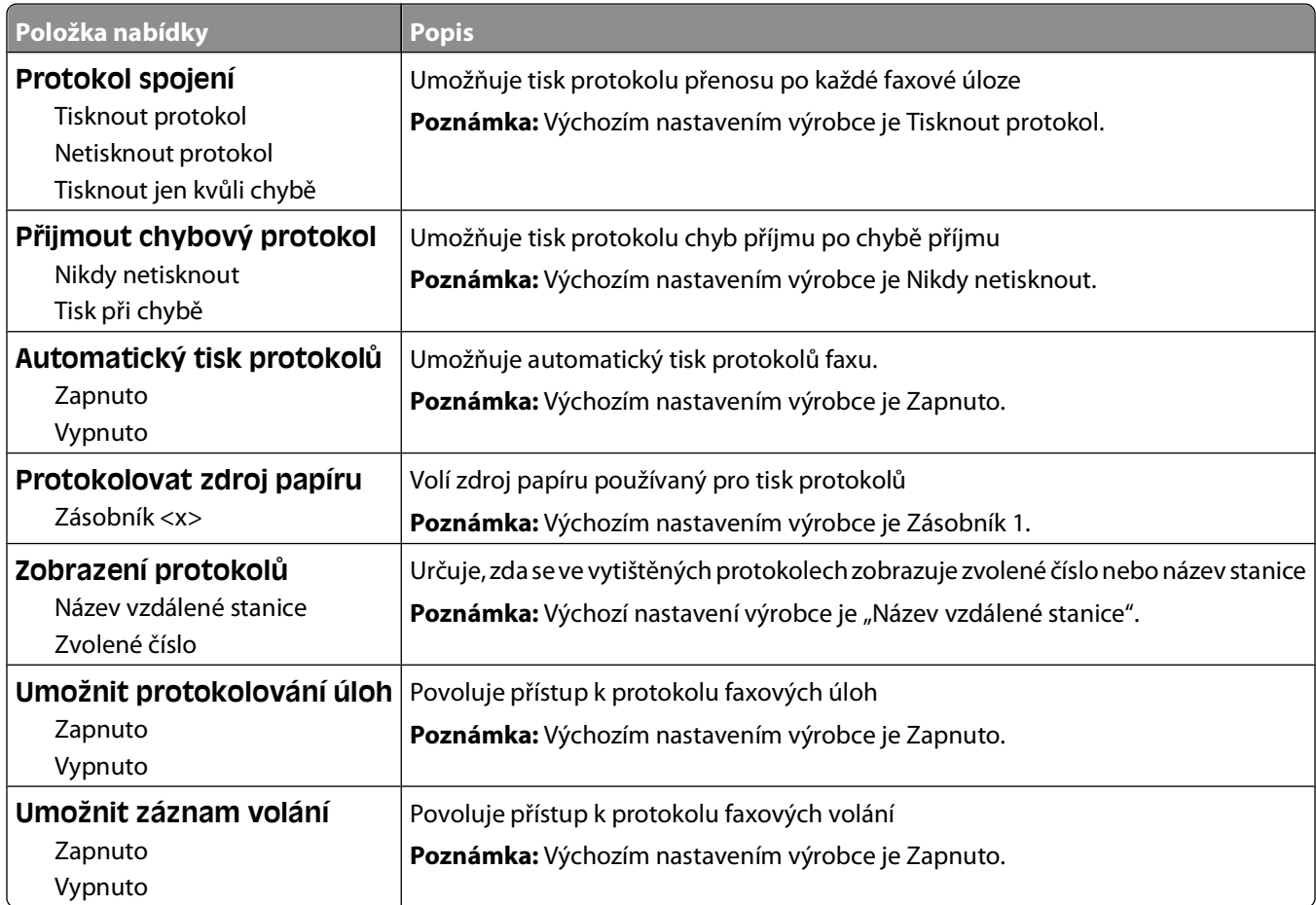

#### **Nastavení reproduktoru**

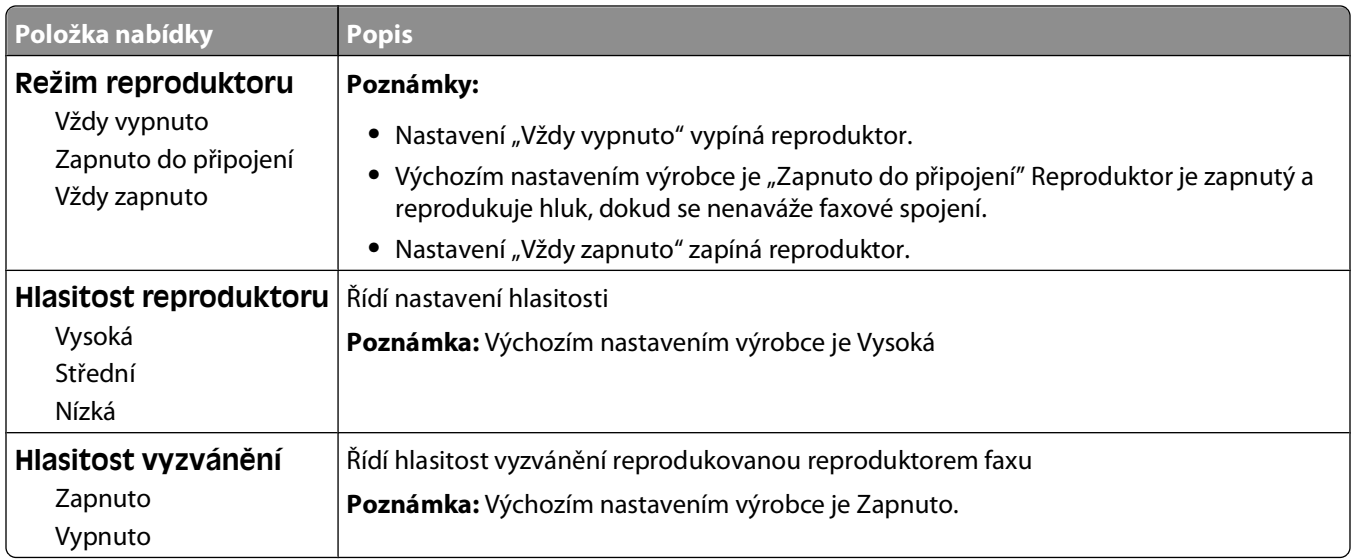

#### **Nastavení charakteristického vyzvánění**

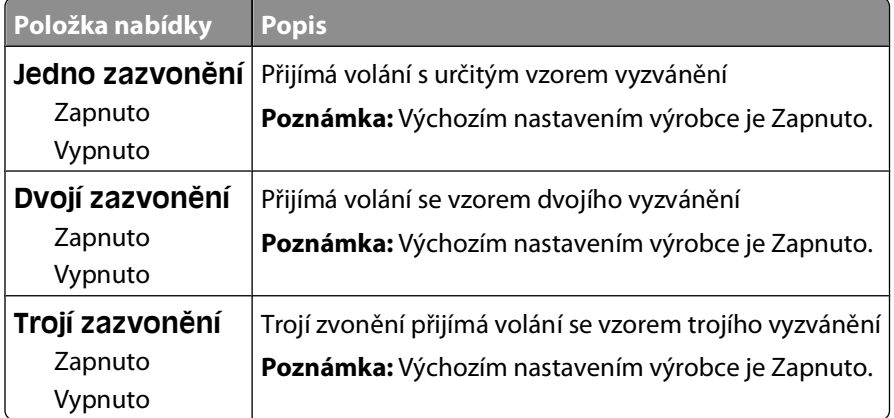

### **nabídka Jednotka flash**

#### **nabídka Jednotka flash**

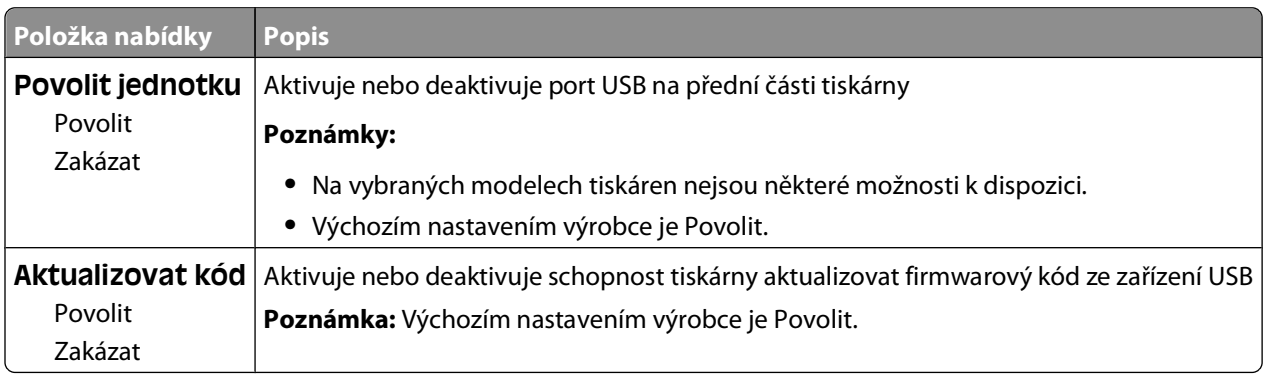

#### **Nastavení skenování**

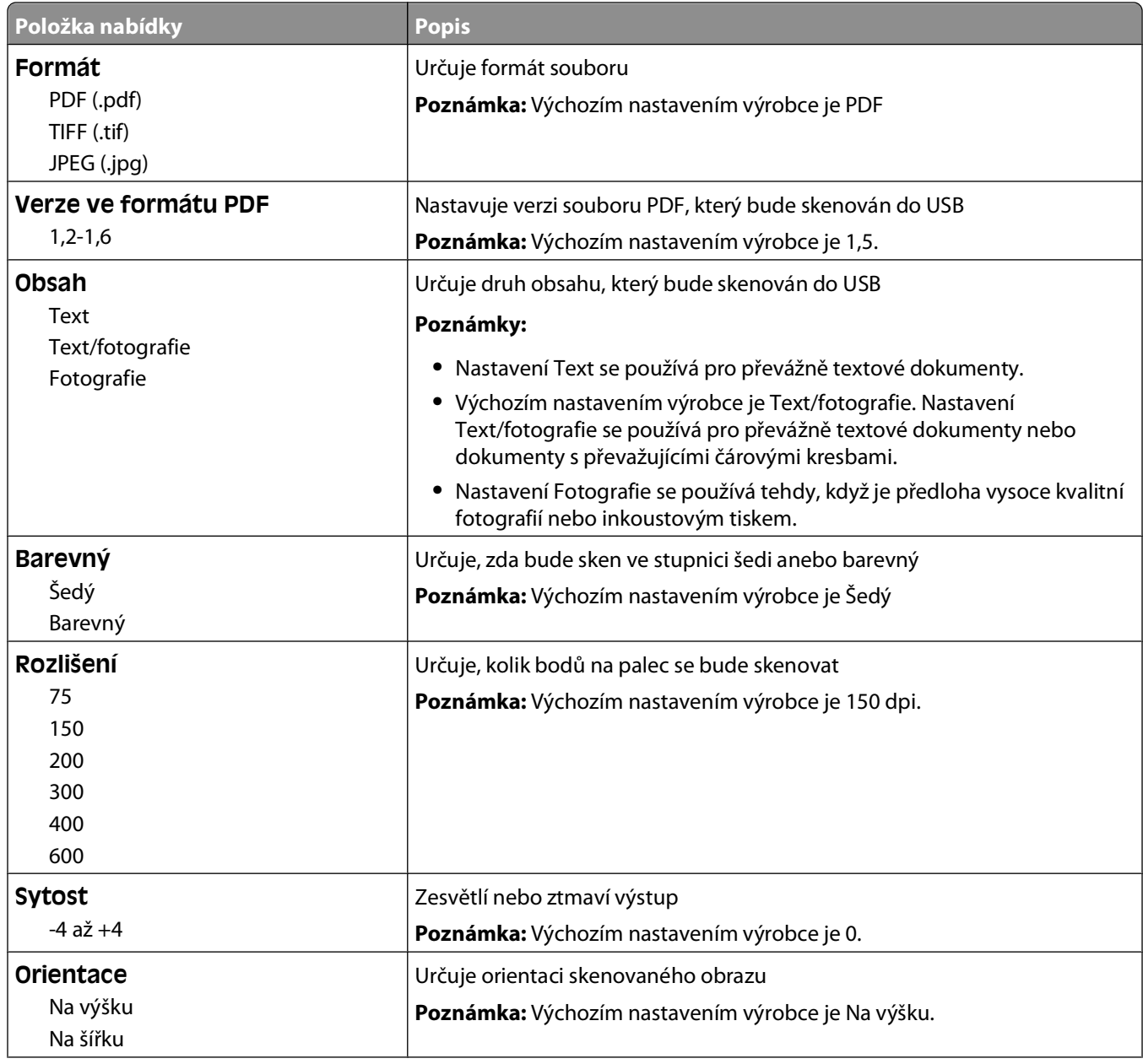

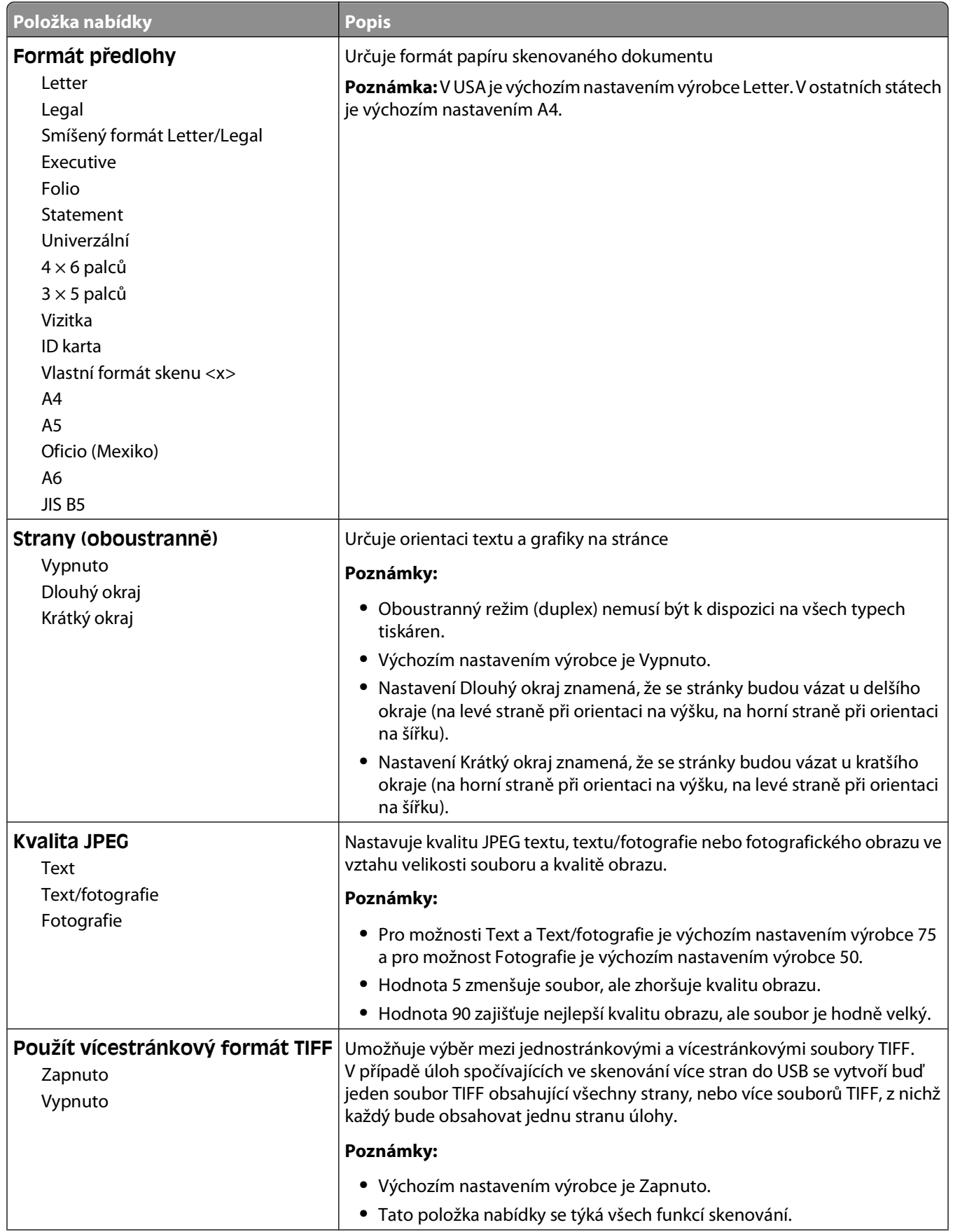

#### Popis nabídek tiskárny

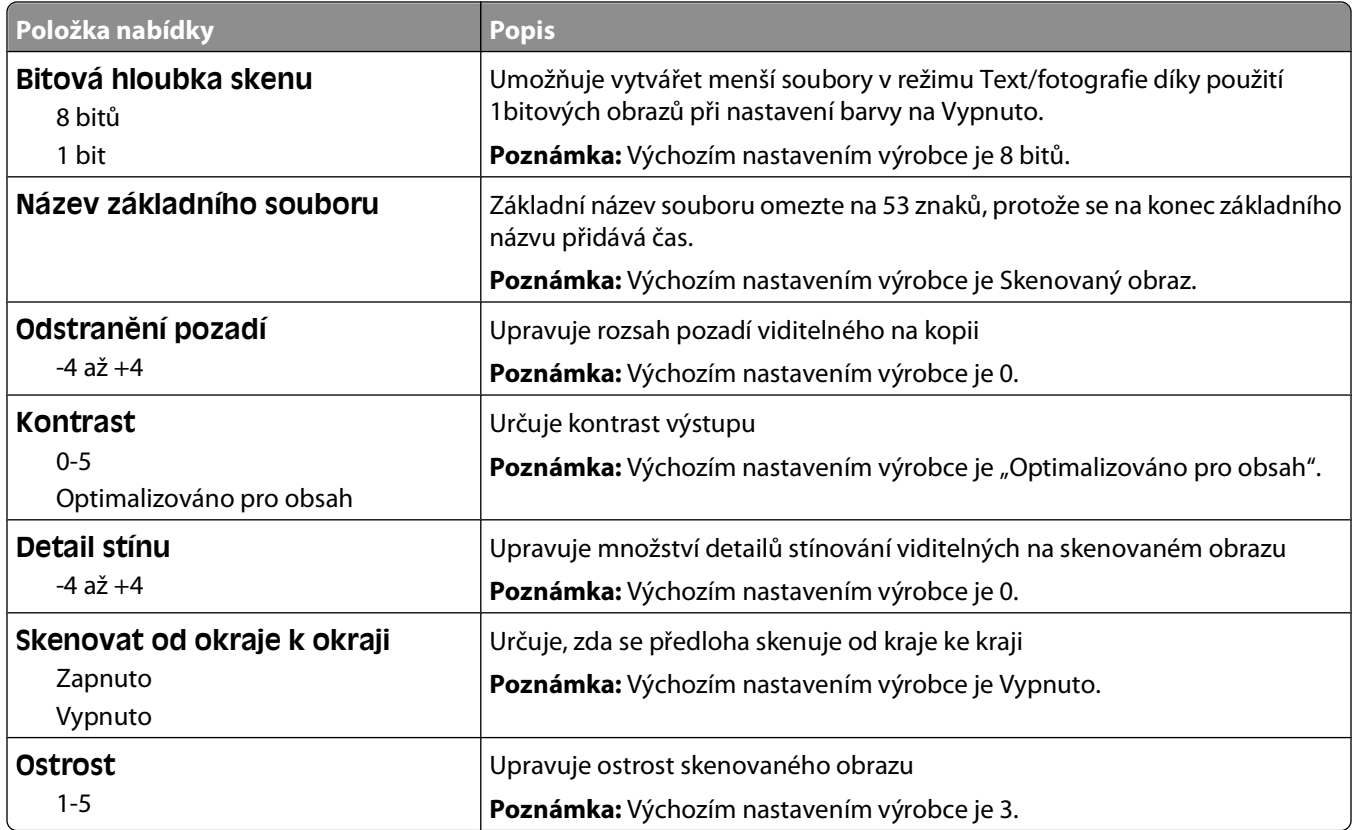

#### **Nastavení tisku**

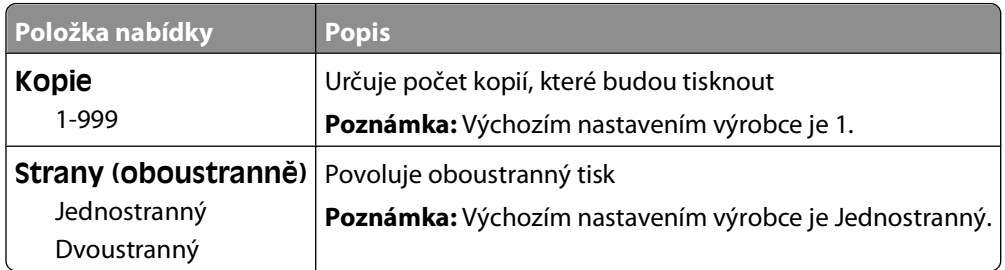

### **Nastavení tisku**

#### **nabídka Nastavení**

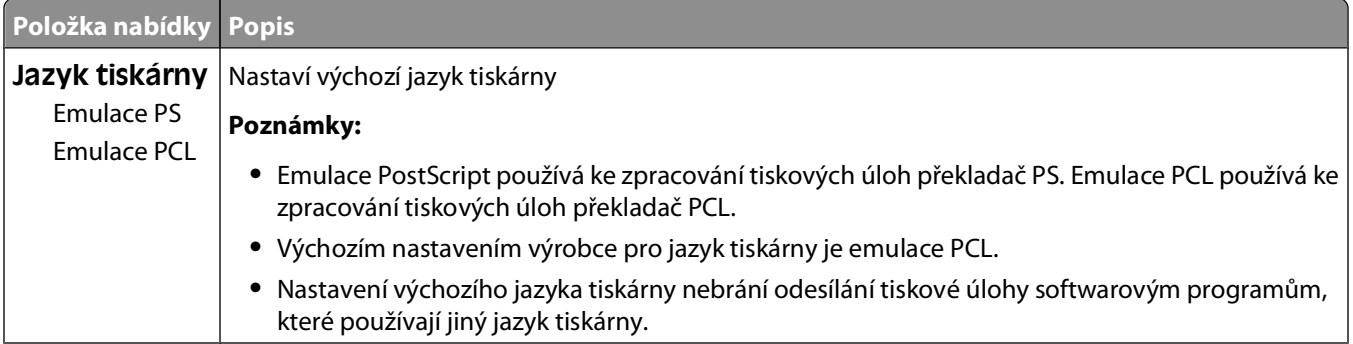

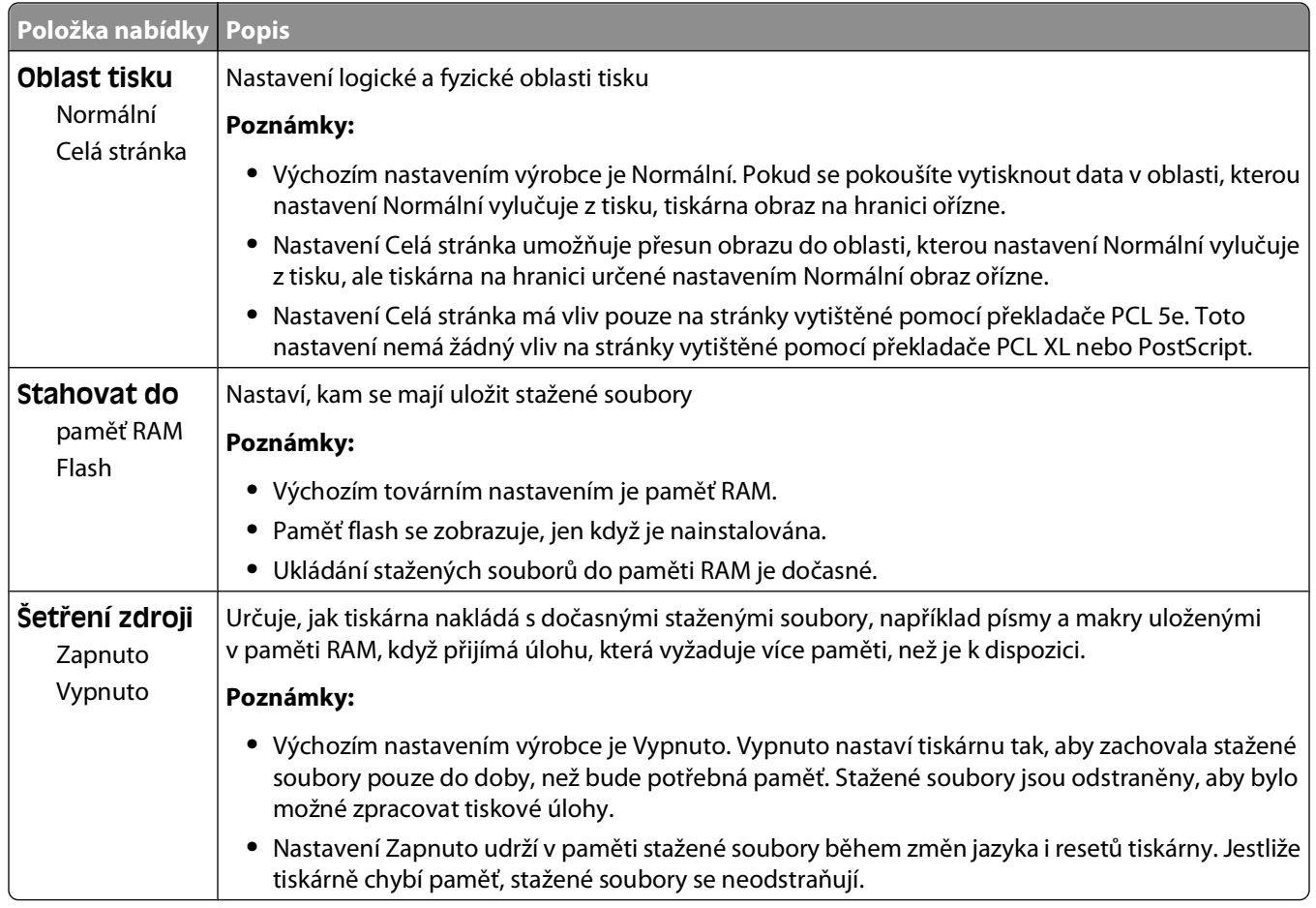

#### **Nabídka Dokončení**

**Poznámka:** Na určitých modelech tiskáren nejsou některé z možností k dispozici.

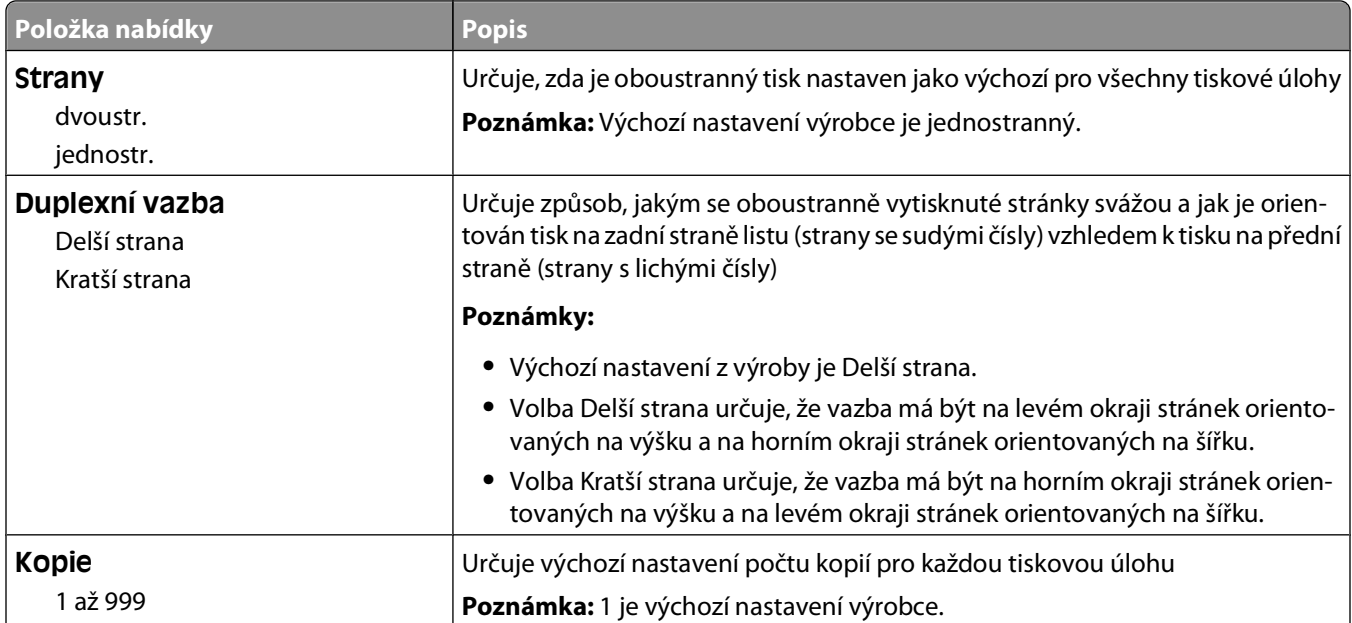

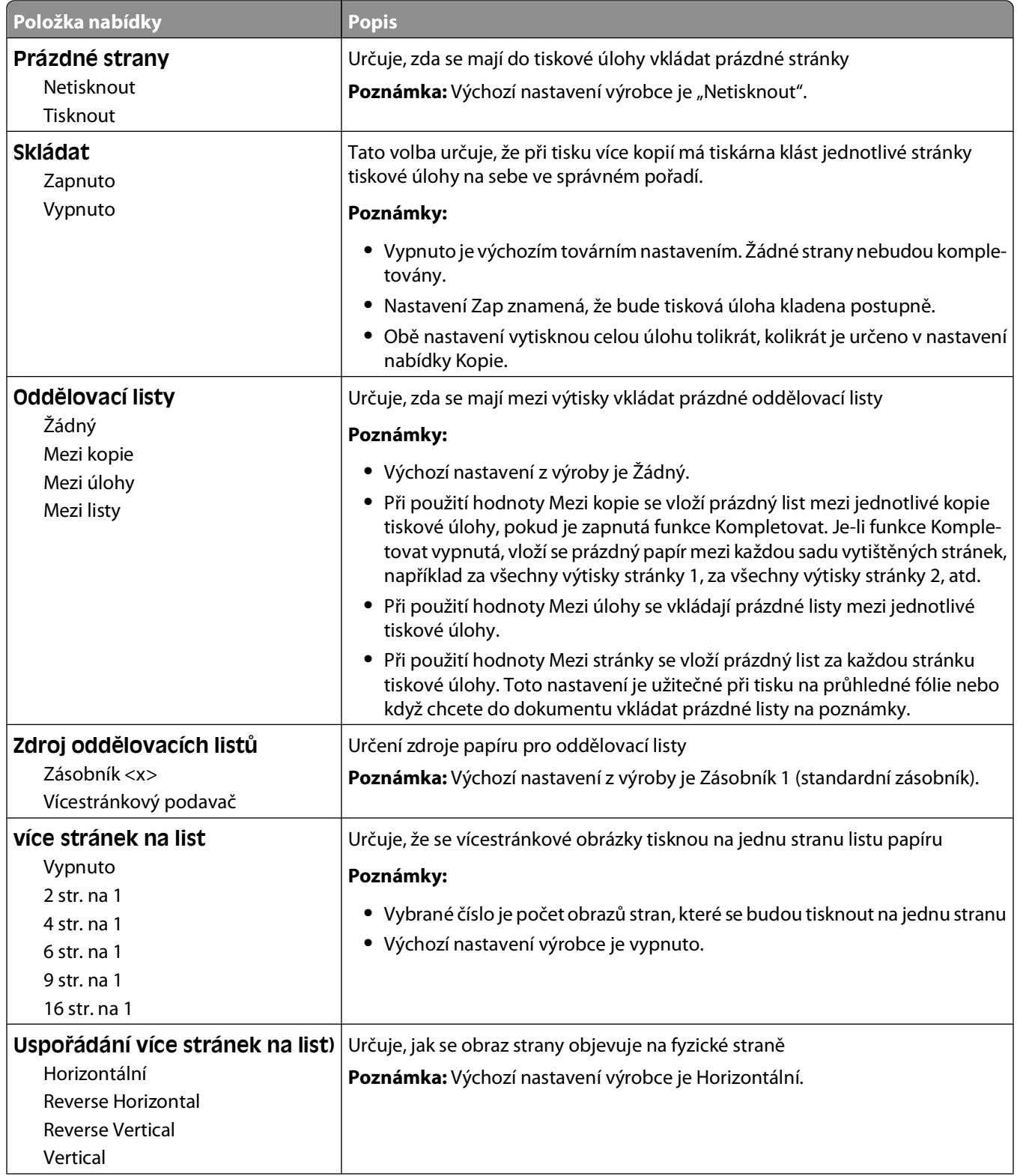

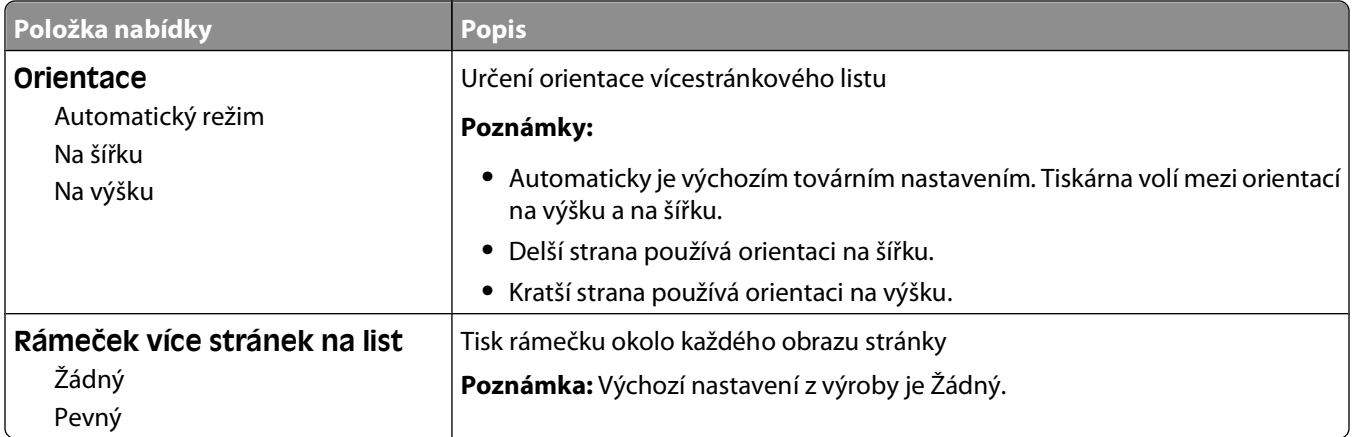

#### **nabídka Kvalita**

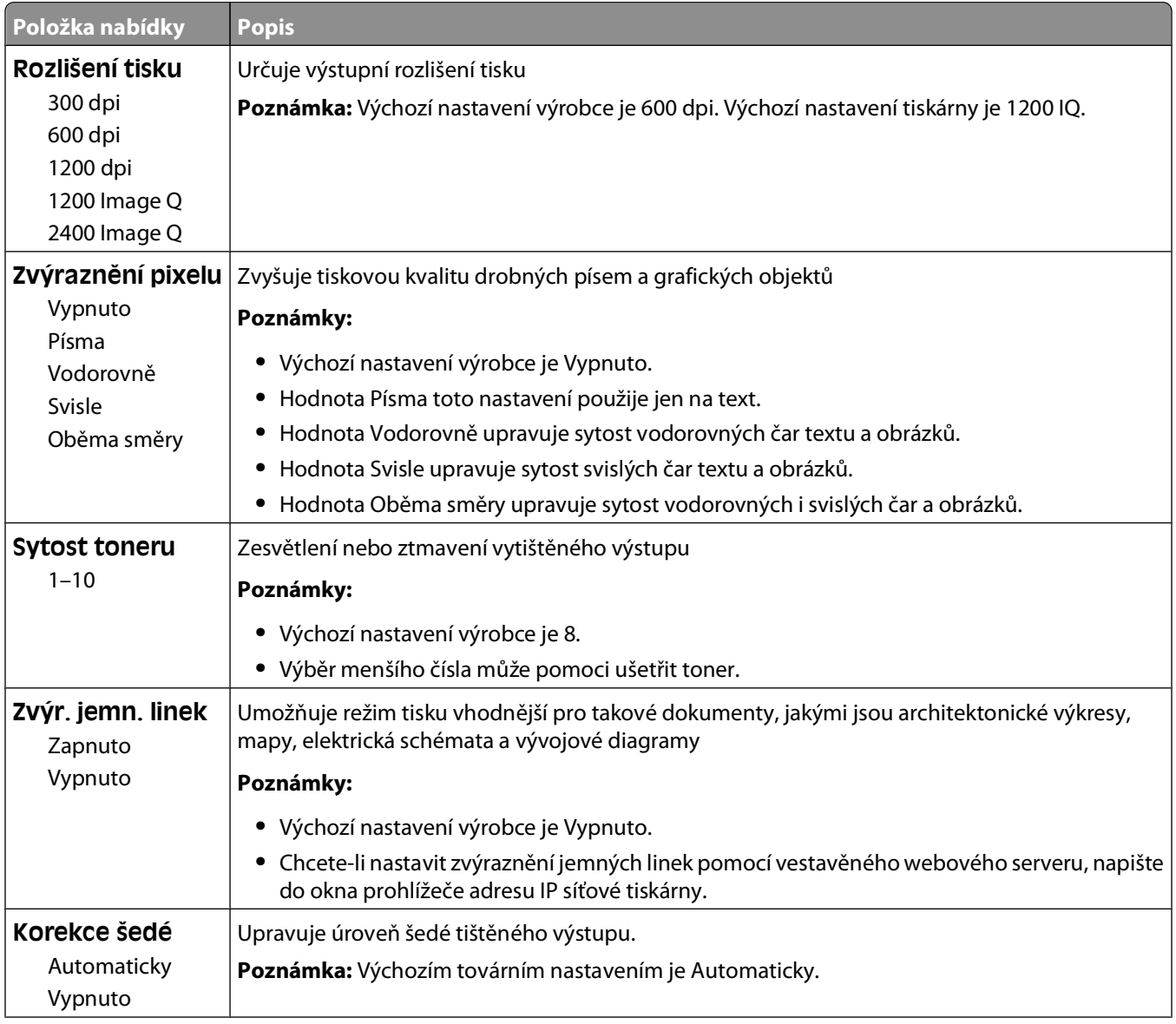

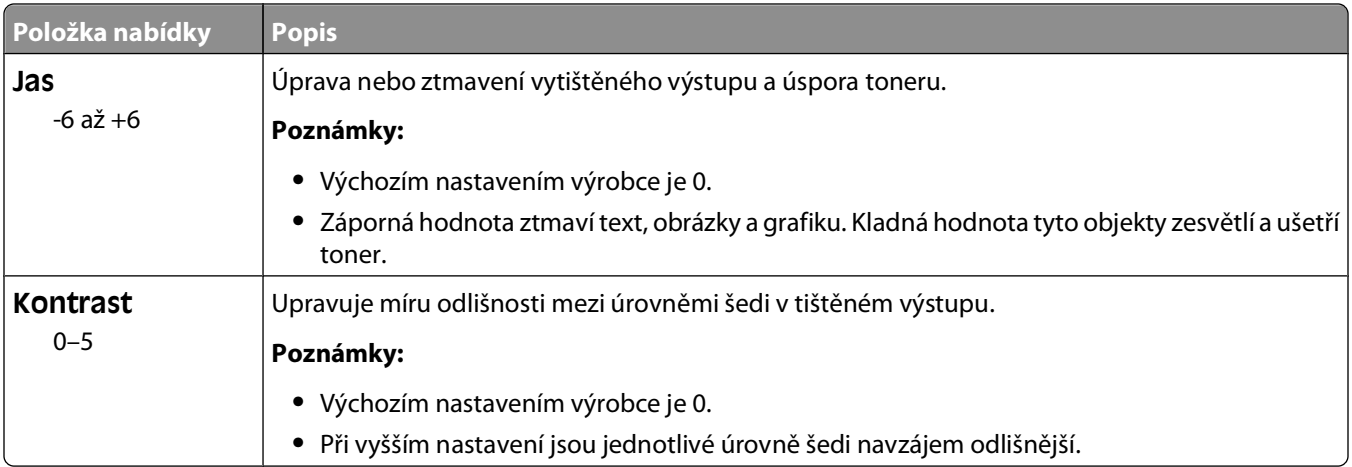

#### **nabídka Nástroje**

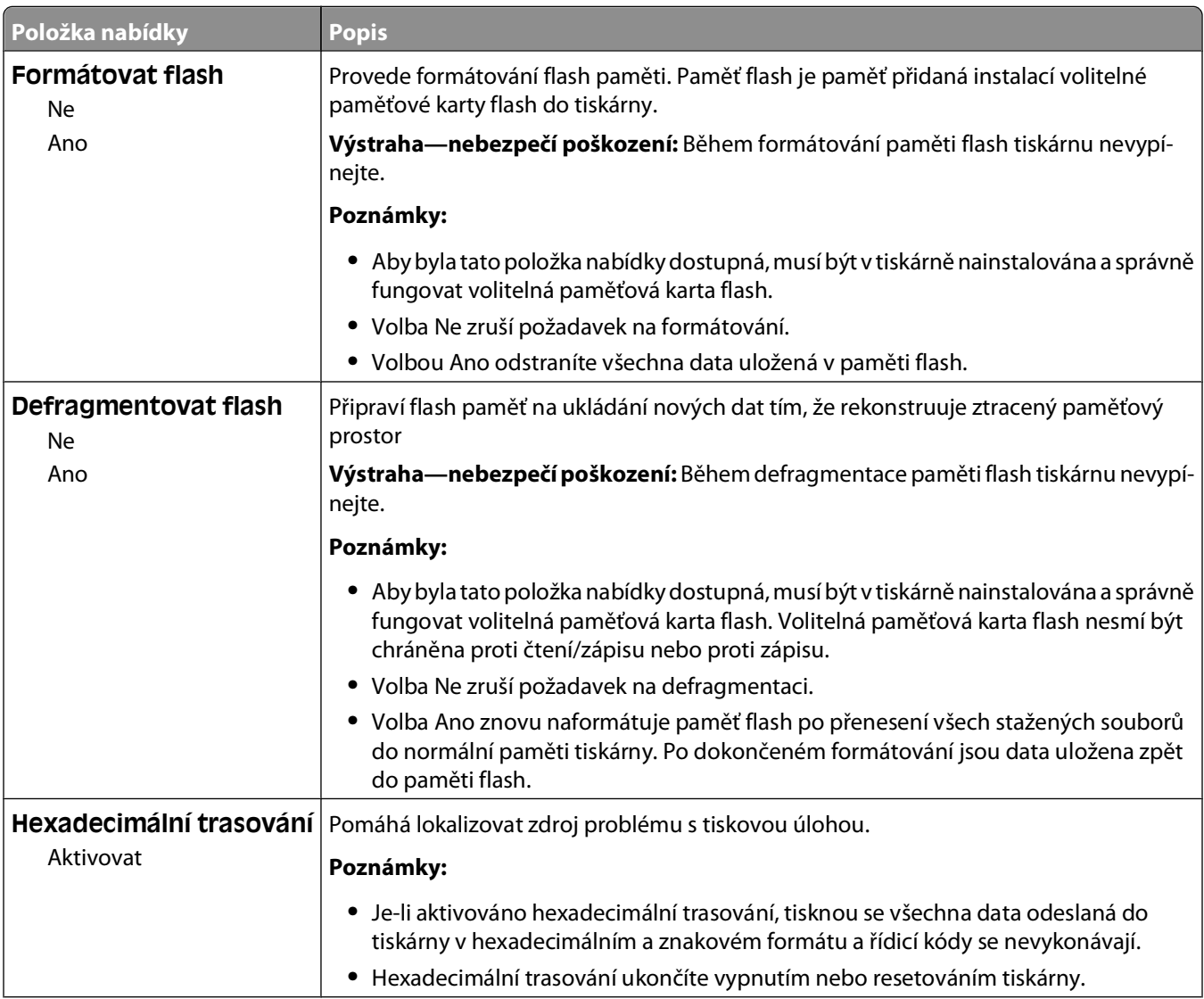

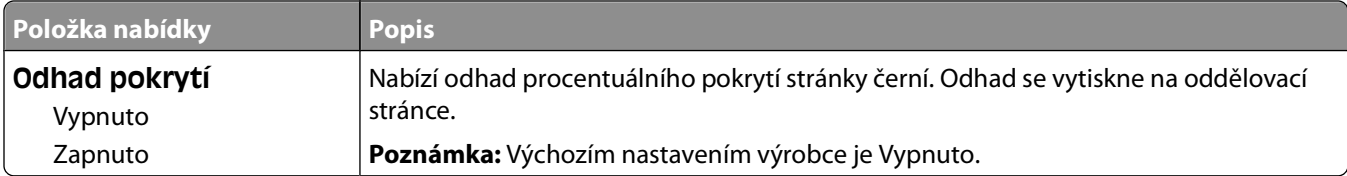

#### **Nabídka PDF**

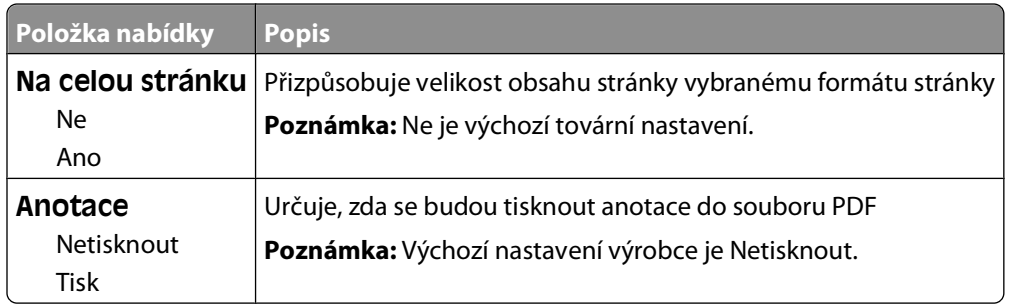

#### **Nabídka PostScript**

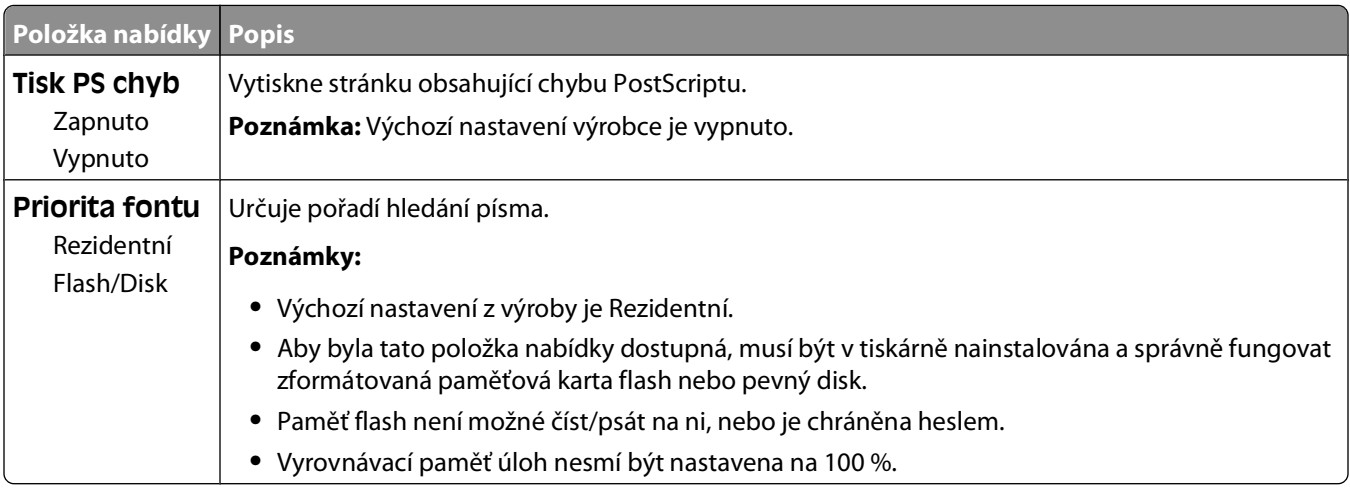

#### **Nabídka Emulace PCL**

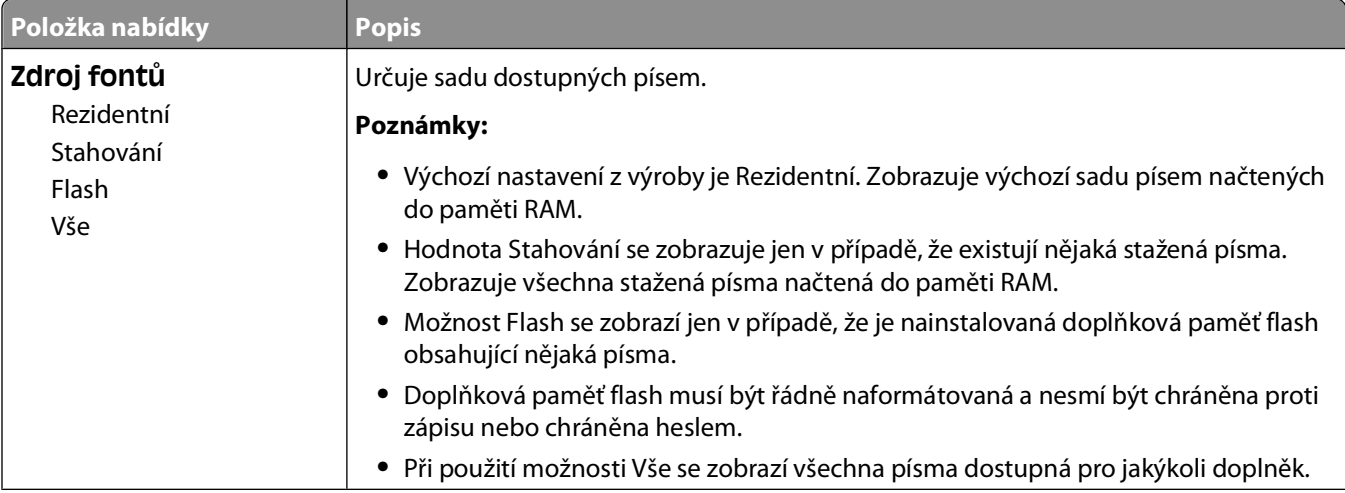

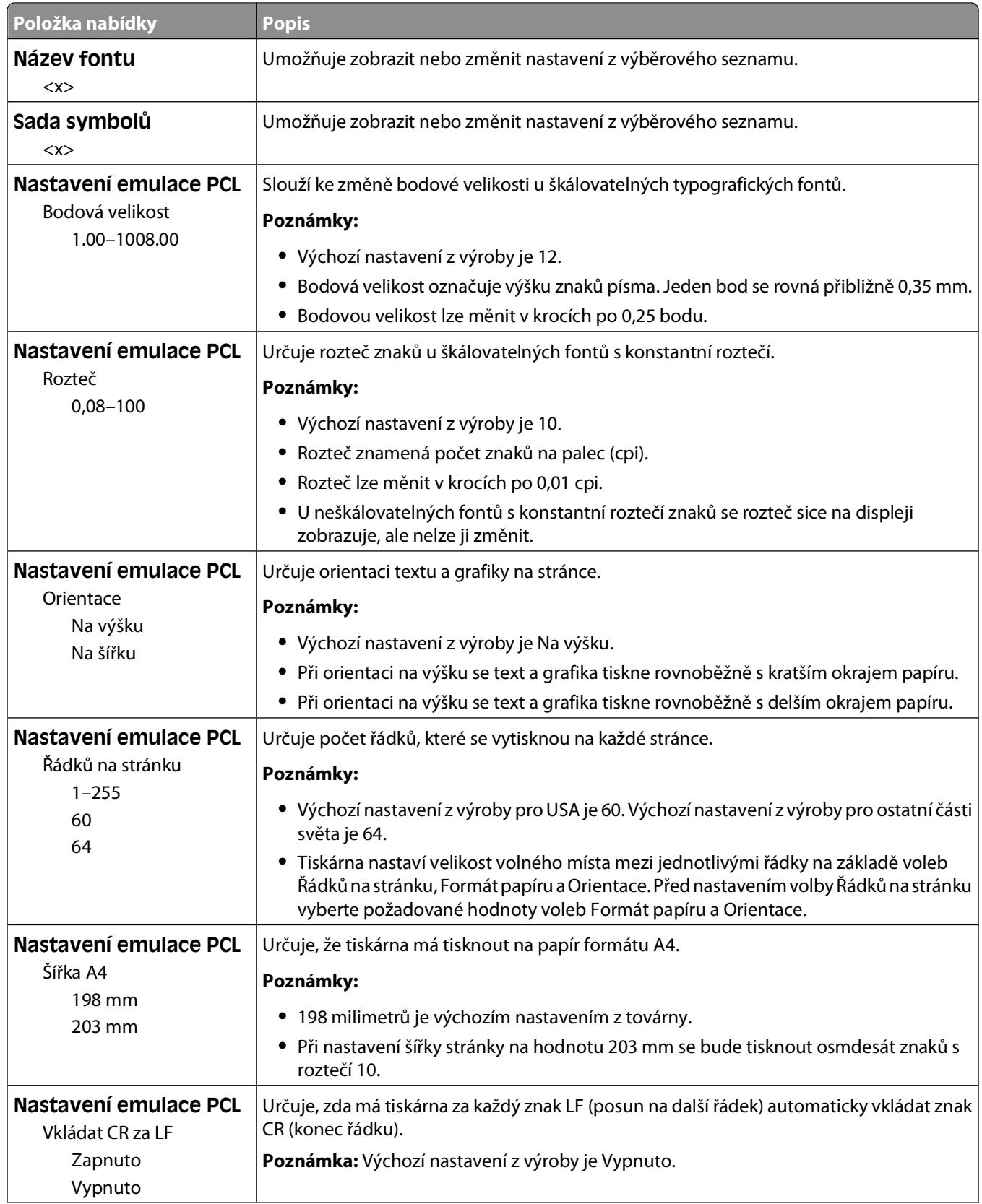

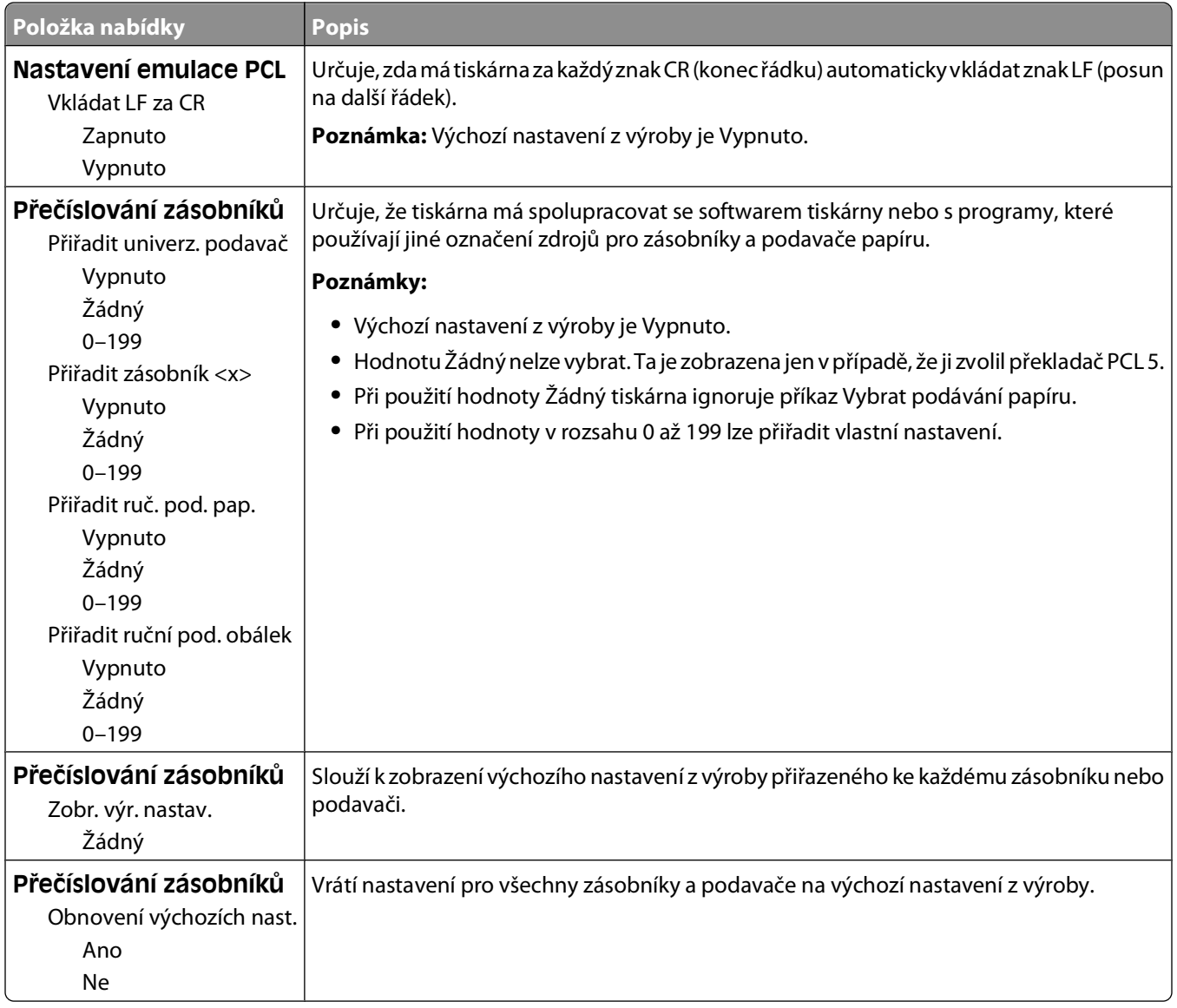

#### **Nabídka Obrázek**

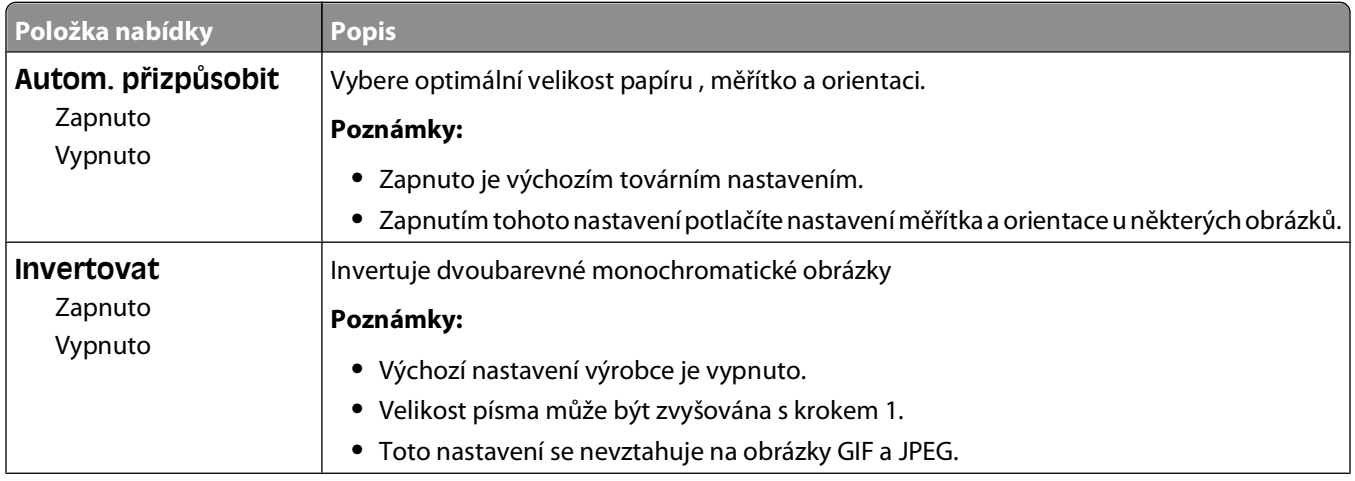

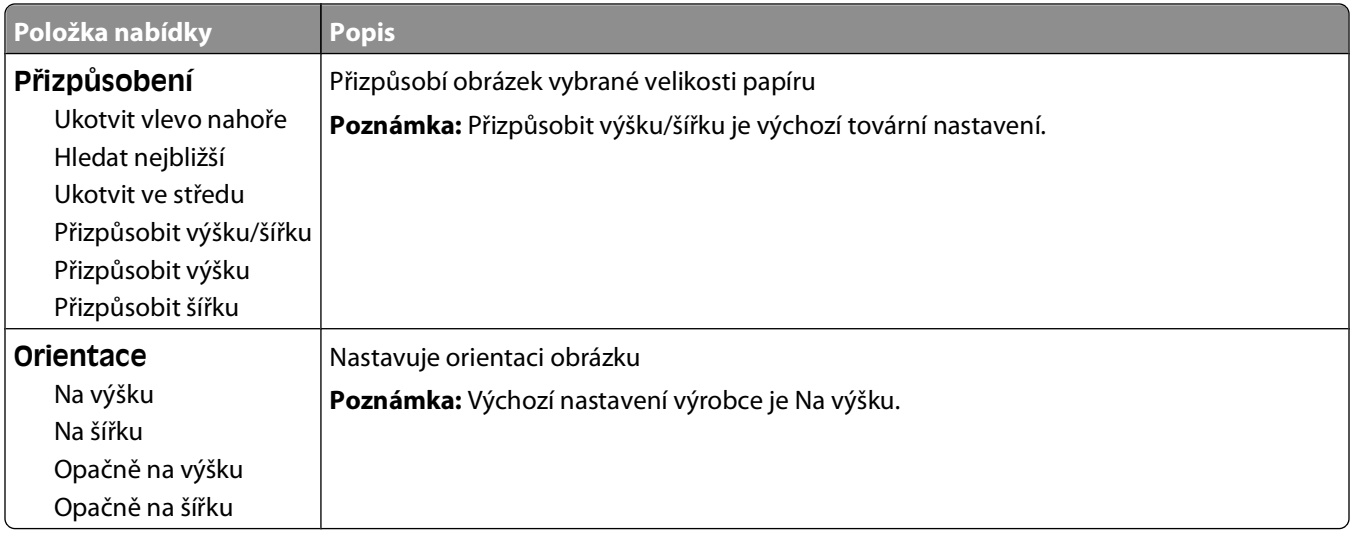

### **Nastavení data a času**

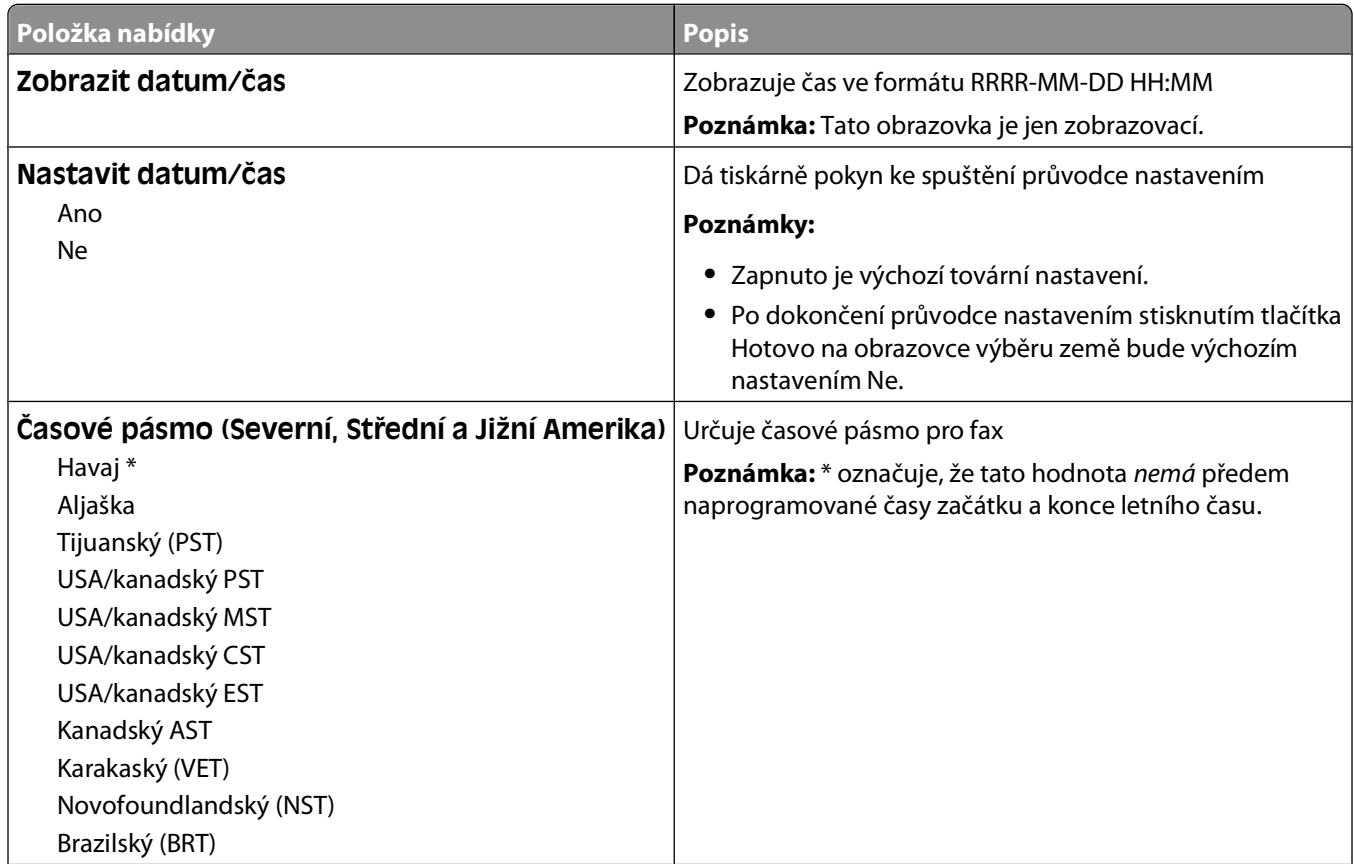
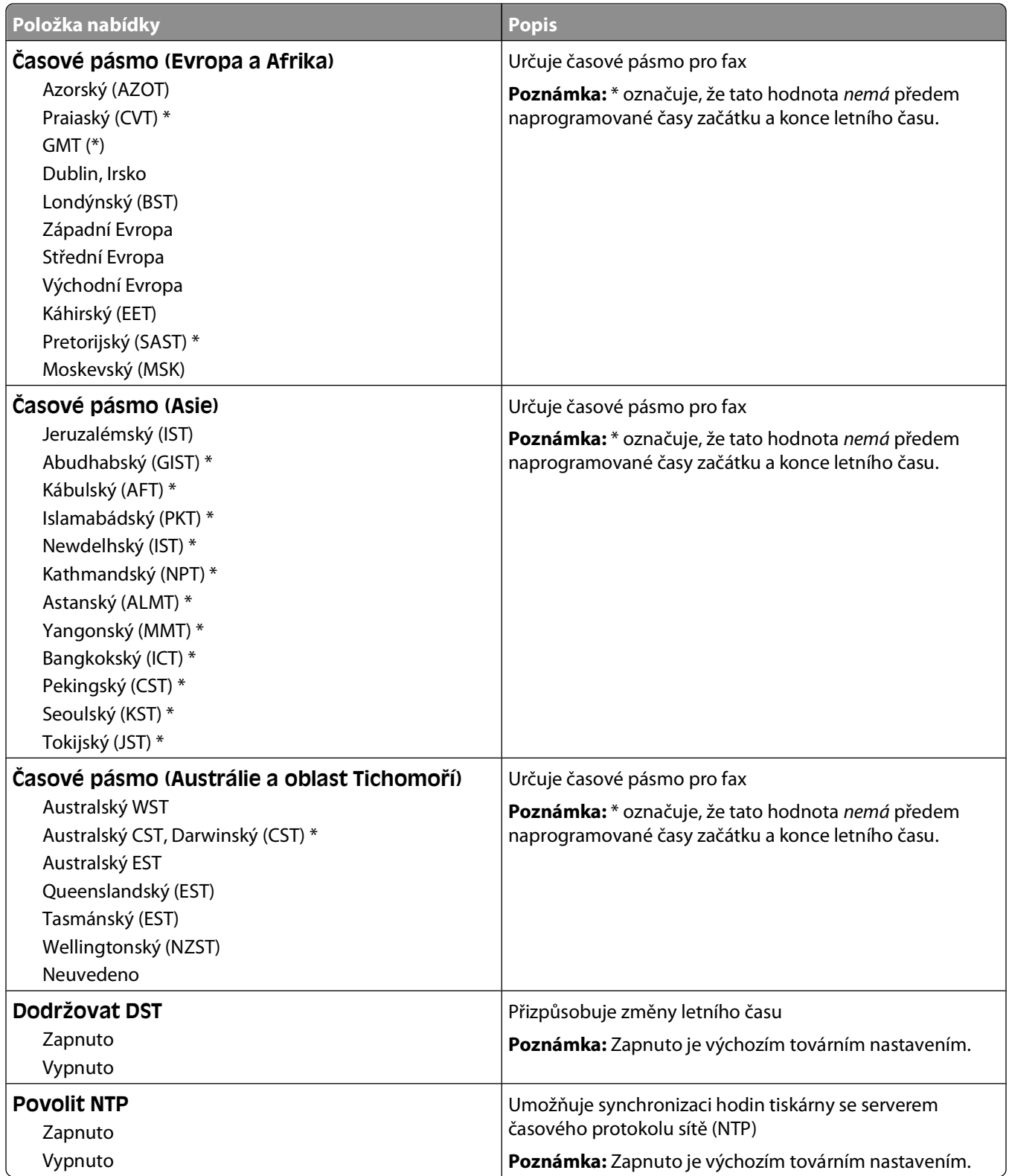

# **Údržba tiskárny**

# **Čištění vnějšku tiskárny**

**1** Zkontrolujte, že je tiskárna vypnutá a její napájecí kabel je vypojený ze zásuvky rozvodné sítě elektrického proudu.

**VÝSTRAHA—NEBEZPEČÍ ÚRAZU ELEKTRICKÝM PROUDEM:** Abyste zabránili nebezpečí zasažení elektrickým proudem při čištění vnějšku tiskárny, vypojte nejdříve napájecí kabel ze zásuvky rozvodné sítě elektrického proudu a odpojte všechny ostatní kabely připojené k tiskárně.

- **2** Vyjměte veškerý papír z tiskárny.
- **3** Navlhčete vodou čistý hadřík, ze kterého se neuvolňují vlákna.

**Výstraha—nebezpečí poškození:** Nepoužívejte čisticí nebo saponátové prostředky pro domácnost, protože mohou poškodit povrchovou úpravu tiskárny.

**4** Otřete pouze vnější povrch tiskárny.

**Výstraha—nebezpečí poškození:** Při použití vlhkého hadříku k čištění vnitřku tiskárny může dojít k jejímu poškození.

**5** Před zahájením tisku nové tiskové úlohy se ujistěte, že jsou všechny části tiskárny zcela suché.

# **Čištění skleněné plochy skeneru**

Pokud narazíte na problémy s kvalitou tisku, např. když se na kopírovaných nebo skenovaných obrazech objeví pruhy, vyčistěte označené oblasti.

- **1** Mírně navlhčete vodou měkký hadřík, ze kterého se neuvolňují vlákna, nebo papírový ručník.
- **2** Otevřete kryt skeneru.

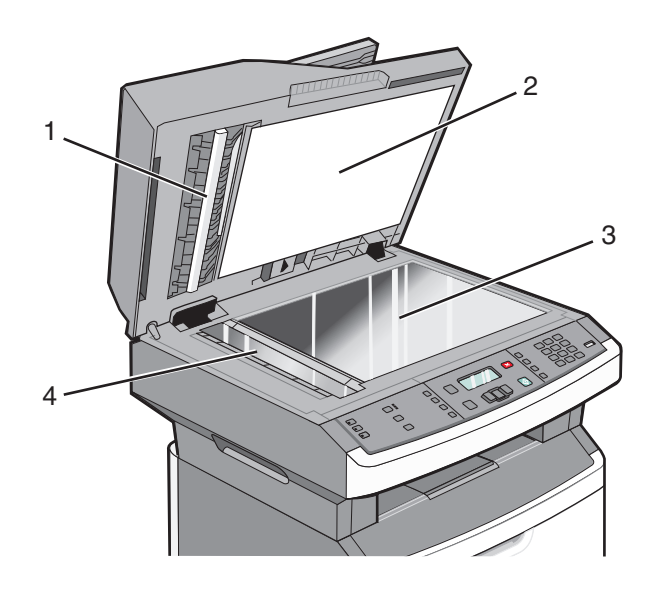

- **1** Bílá spodní strana krytu podavače ADF
- **2** Bílá spodní strana krytu skeneru

Údržba tiskárny

- Skleněná plocha skeneru
- Skleněná plocha podavače ADF
- Otřete označené oblasti a nechte je vyschnout.
- Zavřete kryt skeneru.

# **Čištění oddělovacích válečků podavače ADF**

Poté, co pořídíte 50 000 kopií pomocí podavače ADF, vyčistěte oddělovací válečky podavače ADF.

Otevřete kryt podavače ADF.

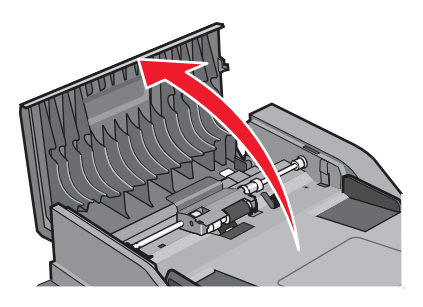

Uvolněte oddělovací váleček.

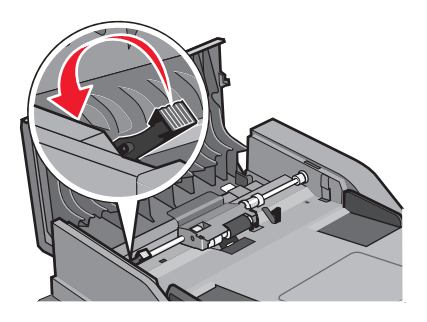

Vyjměte oddělovací váleček.

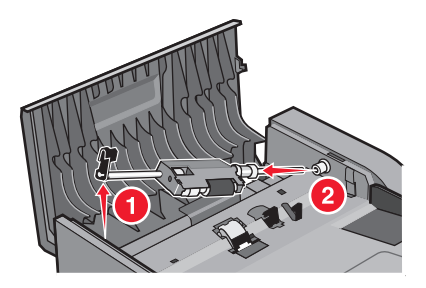

**4** Oddělovací válečky očistěte pomocí čistého nechlupatícího hadříku namočeného ve vodě.

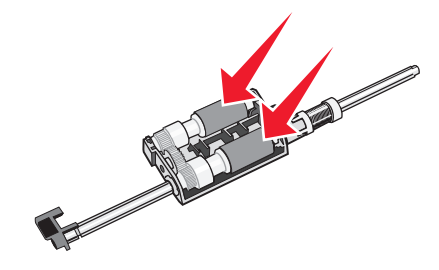

**5** Znovu nainstalujte oddělovací váleček.

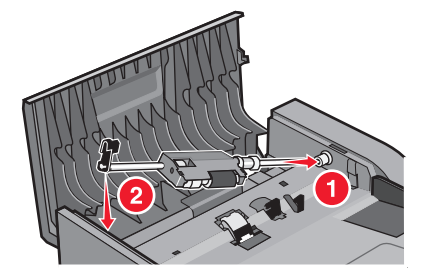

**6** Oddělovací váleček zajistěte.

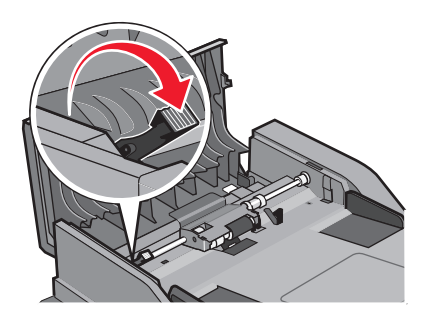

**7** Zavřete kryt podavače ADF.

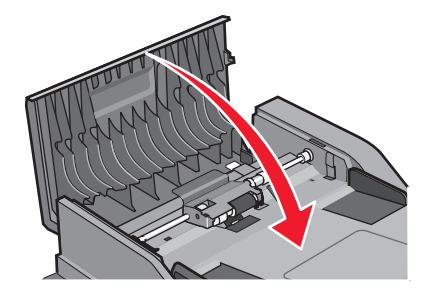

# **Skladování spotřebního materiálu**

K uskladnění spotřebního materiálu využijte chladné a čisté místo. Spotřební materiál skladujte správnou stranou nahoru v původním balení až do doby, kdy jej budete chtít použít.

Spotřební materiál nevystavujte:

- **•** přímému slunci
- **•** teplotám nad 35 °C
- **•** vysoké vlhkosti (nad 80 %)
- **•** slanému vzduchu
- **•** žíravým plynům
- **•** velkému množství prachu

# **Kontrola stavu spotřebního materiálu z počítače na síti**

**Poznámka:** Počítač musí být připojen do stejné sítě jako tiskárna.

**1** Zadejte adresu IP tiskárny do adresního řádku webového prohlížeče.

**Poznámka:** Pokud adresu IP tiskárny neznáte, vytiskněte si stránku nastavení sítě a vyhledejte adresu IP v sekci TCP/IP.

**2** Klepněte na **Device Status (Stav zařízení)**. Objeví se stránka stavu zařízení, na které se zobrazí shrnutí stavu spotřebního materiálu.

# **Přemístění tiskárny**

**Výstraha—nebezpečí poškození:** Poškození tiskárny způsobené nesprávným postupem při přesouvání není kryto zárukou.

**VÝSTRAHA—NEBEZPEČÍ ÚRAZU:** Aby nedošlo ke zranění osob nebo poškození tiskárny, dodržujte následující zásady:

- **•** Pomocí vypínače vypněte tiskárnu a odpojte napájecí kabel ze zásuvky.
- **•** Před manipulací odpojte od tiskárny všechny kabely.
- **•** K vyzdvihnutí tiskárny použijte držadla po obou stranách tiskárny.
- **•** Při pokládání tiskárny dejte pozor, abyste pod ní neměli prsty.
- **•** Před přípravou tiskárny se ujistěte, že je kolem ní dostatek místa. Další informace naleznete v části ["Volba umístění](#page-9-0) [tiskárny" na str. 10](#page-9-0).

Tiskárnu i s volitelným příslušenstvím lze bezpečně přemístit při dodržení následujících opatření:

- **•** Pokud bude k přesouvání tiskárny použit vozík, musí disponovat dostatečně velkým povrchem, na který se vejde celá spodní část tiskárny.
- **•** Tiskárna musí zůstat ve vzpřímené poloze.
- **•** Zabraňte prudkým otřesům a nárazům.

# **Přeprava tiskárny**

Při přepravě tiskárny používejte původní obal nebo si v místě jejího zakoupení telefonicky objednejte náhradní přepravní sadu.

# **Objednání spotřebního materiálu**

Pro objednání spotřebního materiálu v USA kontaktujte společnost Lexmark na telefonním čísle 18005396275, kde získáte kontakt na autorizované prodejce ve své oblasti. V ostatních zemích či oblastech navštivte internetové stránky společnosti Lexmark na adrese **[www.lexmark.com](http://www.lexmark.com)** nebo kontaktuje prodejce, u kterého jste zakoupili tiskárnu.

**Výstraha—nebezpečí poškození:** Poškození způsobené použitím spotřebního materiálu nebo náhradního dílu nevyrobeného výrobcem této tiskárny není kryto zárukou. Zhoršená kvalita tisku může být způsobena použitím spotřebního materiálu nebo náhradních dílů nevyrobených výrobcem této tiskárny.

**Poznámka:** Veškeré odhady životnosti spotřebního materiálu předpokládají tisk na obyčejný papír formátu letter nebo A4.

### **Objednání tonerových kazet**

Když se na displeji hlášení **88 Dochází kazeta** nebo pokud začíná být tisk vybledlý:

- **1** Vyjměte tonerovou kazetu.
- **2** Důkladně kazetu několikrát protřepejte do stran a zepředu dozadu, aby se v ní rovnoměrně rozmístil toner.

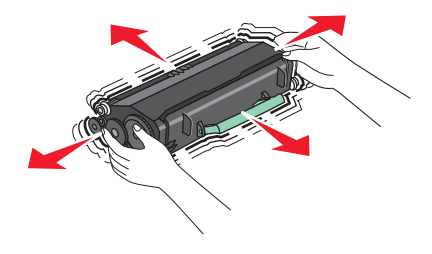

**3** Kazetu vložte zpět a pokračujte v tisku.

**Poznámka:** Opakujte tento postup vícekrát, dokud tisk nezůstane vybledlý, poté vyměňte kazetu.

#### **Doporučené tonerové kazety a číselná označení dílů**

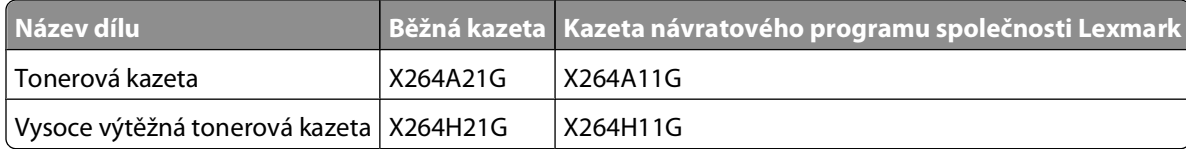

### **Objednání sady fotoválce**

Tiskárna vám pomocí hlášení oznamuje, že se sada fotoválce blíží ke konci životnosti. V takovém případě je na čase objednat sadu fotoválce. Stav fotoválce můžete také zjistit na výtisku stránky nastavení sítě.

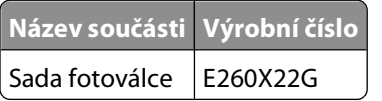

### **Objednávání náhradních dílů ADF**

Máte-li problém s podáváním dvou papírů současně nebo pokud automatický podavač dokumentů nepracuje správně, objednejte si náhradní díly ADF.

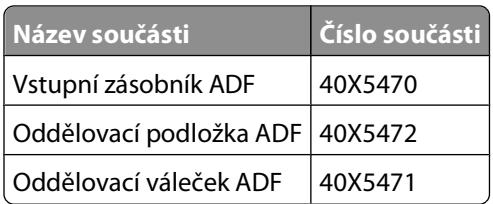

# **Výměna spotřebního materiálu**

### **Výměna tonerové kazety**

Jakmile se objeví hlášení **88 Kazeta téměř prázdná** nebo pokud je tisk vybledlý, vyjměte tonerovou kazetu. Kazetu protřepejte ze strany na stranu a směrem dopředu a dozadu, pak ji znovu založte a pokračujte v tisku. Pokud potřepání kazetou kvalitu tisku již nezlepšuje, vyměňte danou kazetu.

**Poznámka:** Přibližné množství toneru zbývající v kazetě můžete zjistit vytištěním stránky nastavení nabídek.

Postup při výměně tonerové kazety:

**1** Otevřete přední dvířka stisknutím tlačítka na levé straně tiskárny a sklopením dvířek.

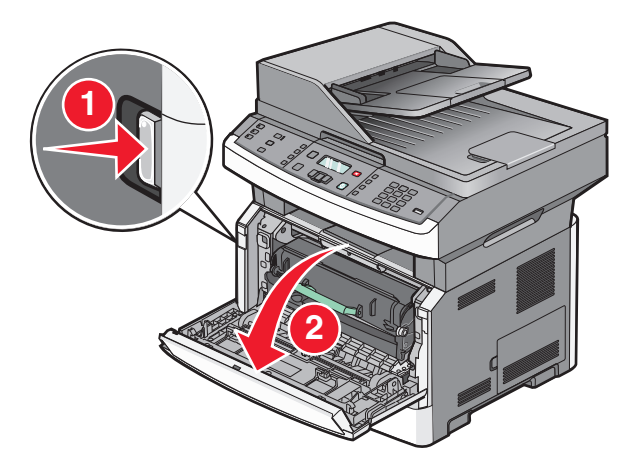

Stiskněte tlačítko na základně sady fotoválce a vytáhněte tonerovou kazetu za držadlo.

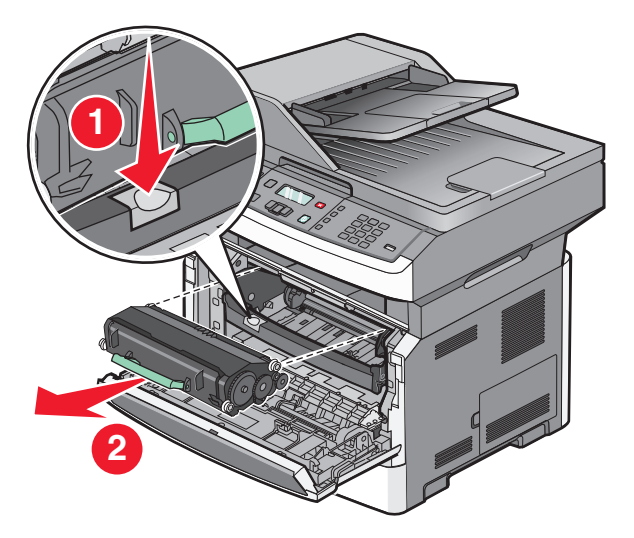

- Rozbalte novou tonerovou kazetu.
- Zatřepejte kazetou všemi směry, aby se toner rozprostřel.

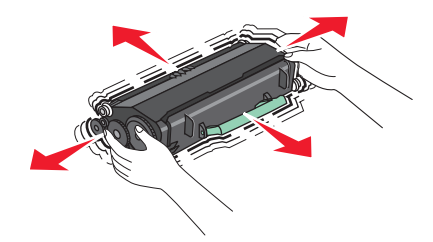

**5** Nainstalujte novou tonerovou kazetu tak, že vyrovnáte válečky na tonerové kazetě se šipkami na vodítkách sady fotoválce. Tonerovou kazetu zatlačte až na doraz. Pokud je kazeta správně nainstalovaná, zaklapne na místo.

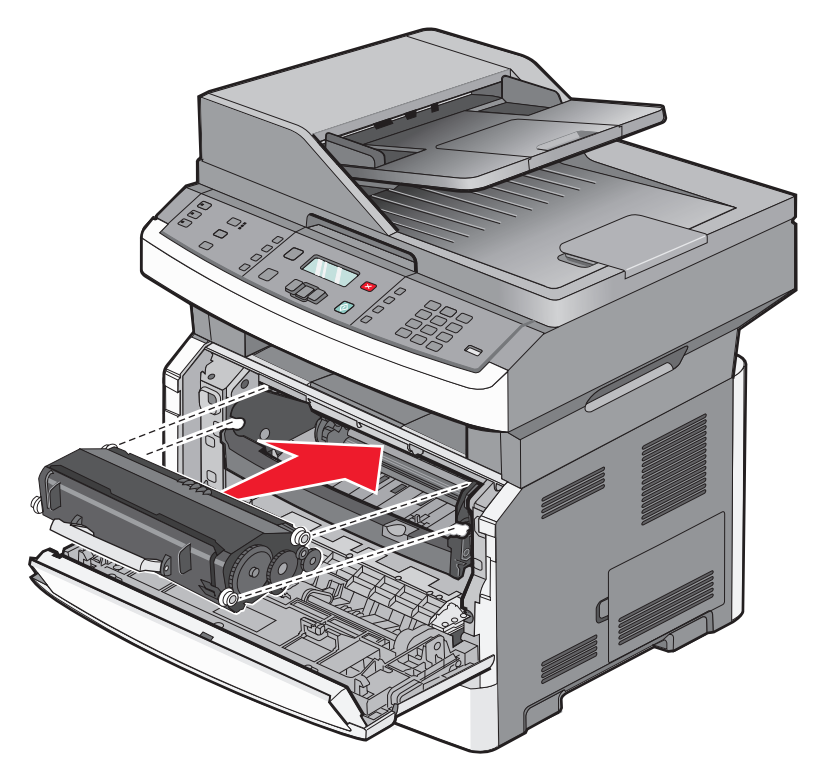

**6** Zavřete přední dvířka.

### **Výměna sady fotoválce**

Před tím, než sada fotoválce dosáhne maxima stránek, vás tiskárna automaticky upozorní zobrazením hlášení **84 Varování, životnost sady fotoválce** nebo **84 Vyměňte sadu fotoválce** na displeji. Stav sady fotoválce můžete také zjistit na výtisku stránky nastavení nabídek.

Jakmile se poprvé objeví hlášení **84 Varování, životnost sady fotoválce** nebo **84 Vyměňte sadu fotoválce**, musíte okamžitě objednat novou sadu fotoválce. Zatímco tiskárna může pokračovat ve správné činnosti i po dosažení oficiálního konce životnosti sady fotoválce, kvalita tisku se významně zhorší.

**Poznámka:** Sada fotoválce je pouze jediná položka.

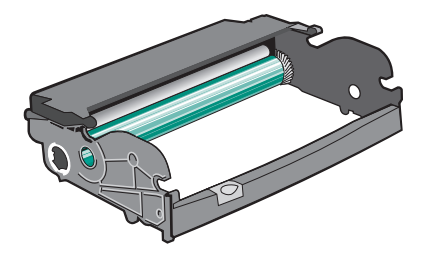

Výměna sady fotoválce:

- Otevřete přední dvířka stisknutím tlačítka na levé straně tiskárny a sklopením předního krytu.
- Vytáhněte sadu fotoválce a tonerovou kazetu z tiskárny jako jeden celek zatažením za držadlo tonerové kazety.

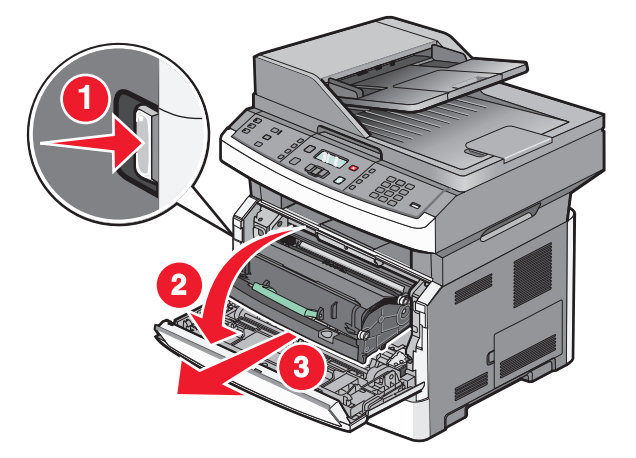

Položte jednotku na rovnou a čistou plochu.

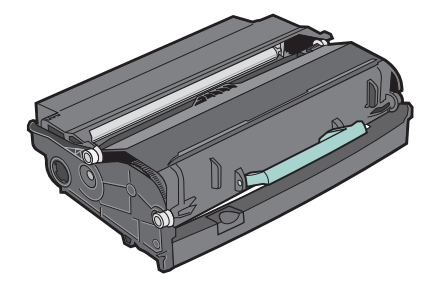

Stiskněte tlačítko na podstavě sady fotoválce. Pomocí držadla vytáhněte tonerovou kazetu nahoru a ven.

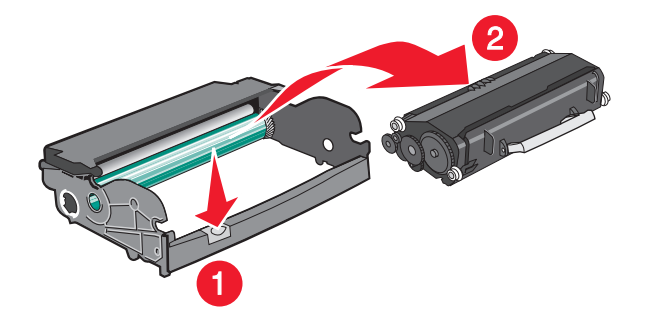

**5** Vybalte novou sadu fotoválce. Dávejte pozor, abyste se nedotkli samotného fotoválce.

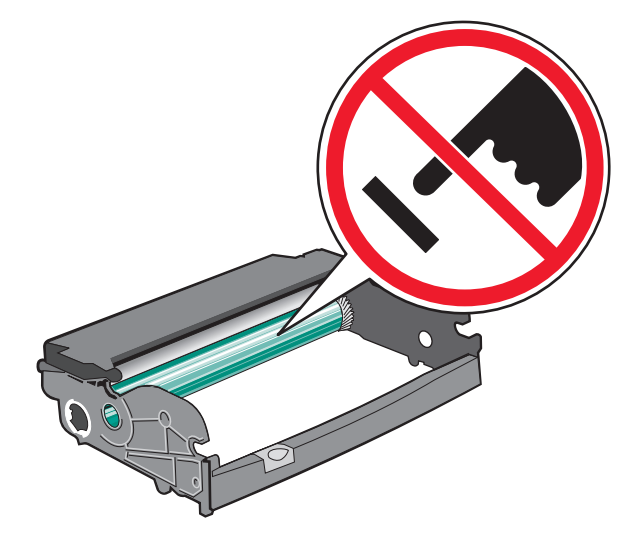

**Výstraha—nebezpečí poškození:** Při výměně sadu fotoválce na delší dobu nevystavujte přímému slunečnímu záření. Působení světla by mohlo způsobit problémy s kvalitou tisku.

**6** Vložte tonerovou kazetu do sady fotoválce tak, že zarovnáte válce na tonerové kazetě s vodítky. Tlačte na tonerovou kazetu, dokud nezapadne na místo.

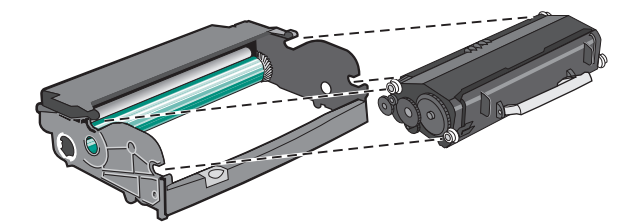

**7** Vložte jednotku do tiskárny tak, že vyrovnáte šipky na vodítkách jednotky s šipkami na tiskárně. Jednotku zatlačte až na doraz.

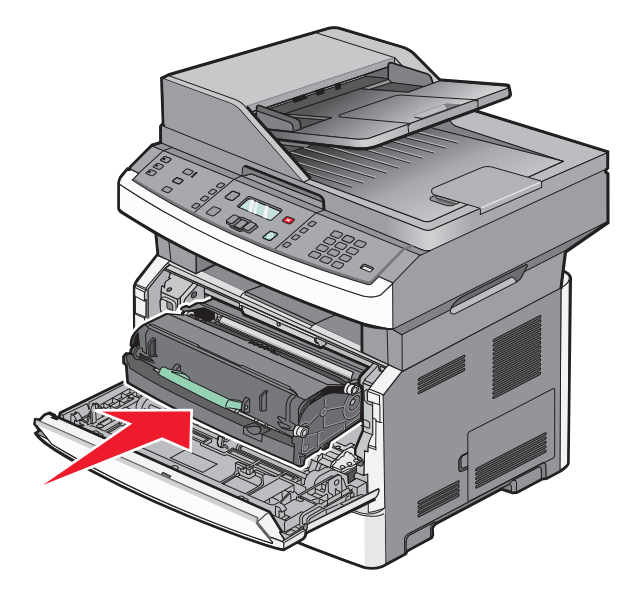

**8** Po výměně jednotky fotoválce vynulujte počítadlo fotoválce. Nulování počítadla je popsáno na listu s návodem, který je přiložen k nové sadě fotoválce.

**Výstraha—nebezpečí poškození:** Vynulování počítadla fotoválce bez výměny fotoválce může způsobit poškození tiskárny a ukončení platnosti vaší záruky.

**9** Zavřete přední dvířka.

# **Administrativní podpora**

# **Hledání informací o pokročilé tvorbě sítí a administraci**

Tato kapitola se zabývá základními úlohami administrativní podpory. Informace o pokročilejších úlohách systémové podpory naleznete v návodu k tvorbě sítí na disku CD se softwarem a dokumentací a v návodu pro správce vestavěného webového serveru na webových stránkách společnosti Lexmark **[www.lexmark.com.](http://www.lexmark.com)**.

# **Obnovení výchozích nastavení výrobce**

- **1** Na ovládacím panelu tiskárny stiskněte  $\boxed{\circ}$ .
- **2** Stiskněte a podržte tlačítka se šipkou, dokud se neobjeví možnost **Nastavení**. Pak stiskněte .
- **3** Stiskněte a podržte tlačítka se šipkou, dokud se neobjeví možnost **Obecná nastavení**. Pak stiskněte  $\mathcal{D}$ .
- **4** Stiskněte a podržte tlačítka se šipkou, dokud se neobjeví možnost **Výchozí nastavení výrobce**. Pak stiskněte  $(\sqrt{2})$ .
- **5** Stiskněte a podržte tlačítka se šipkou, dokud se neobjeví možnost Obnovit nyní. Pak stiskněte  $\mathbb{Q}$ .

Počkejte, až se na chvíli objeví hlášení **Odesílání změn** a po něm hlášení **Obnova výchozích nastavení výrobce**, než se tiskárna vrátí do stavu **Připravena**.

**Výstraha—nebezpečí poškození:** Volba "Obnovit nyní" vrátí všechna nastavení tiskárny na výchozí nastavení výrobce (kromě nastavení v nabídce Síť/port). Všechny stažené soubory uložené v paměti RAM jsou odstraněny. Soubory ke stažení uložené na paměti flash nejsou nijak ovlivněny.

# **Používání vestavěného webového serveru**

Je-li tiskárna připojena k síti, k dispozici je vestavěný webový server pro řadu funkcí včetně:

- **•** Virtuálního zobrazení ovládacího panelu tiskárny
- **•** Kontrola stavu spotřebního materiálu tiskárny
- **•** Konfigurování nastavení tiskárny
- **•** Konfigurování nastavení sítě
- **•** Prohlížení hlášení

Pro přístup k vestavěnému webovému serveru napište adresu IP tiskárny do adresního řádku svého webového prohlížeče.

#### **Poznámky:**

- **•** Jestliže neznáte adresu IP tiskárny, vytiskněte stránku nastavení sítě a vyhledejte adresu IP v části TCP/IP.
- **•** Více informací naleznete v návodu k tvorbě sítí na disku CD se softwarem a dokumentací a v návodu pro správce vestavěného webového serveru na webových stránkách společnosti LexmarkTM **[www.lexmark.com](http://www.lexmark.com)**.

Administrativní podpora **157**

# **Zobrazení zpráv**

Pomocí vestavěného webového serveru si můžete zobrazit různé zprávy. Tyto zprávy vás budou informovat o stavu tiskárny, sítě a spotřebního materiálu. Zobrazení zpráv síťové tiskárny:

**1** Napište adresu IP tiskárny do adresního řádku svého internetového prohlížeče.

**Poznámka:** Jestliže neznáte adresu IP tiskárny, vytiskněte stránku nastavení sítě a nalezněte adresu IP v části TCP/IP.

**2** Klepněte na volbu **Reports (Zprávy)**.

## **Zjištění stavu zařízení**

Na stránce stavu zařízení vestavěného webového serveru jsou zobrazena nastavení zásobníků, stav toneru v tonerové kazetě, zbývající procentuální životnost sady fotoválce a dalších součástí tiskárny. Stav zařízení zobrazíte takto:

**1** Napište adresu IP tiskárny do adresního řádku svého internetového prohlížeče.

**Poznámka:** Pokud adresu IP tiskárny neznáte, vytiskněte si stránku nastavení sítě a vyhledejte adresu IP v sekci TCP/IP.

**2** Klepněte na kartu **Device Status (Stav zařízení)**.

# **Omezení přístupu k nabídkám tiskárny**

Přístup k nabídkám můžete zabezpečit vytvořením hesel a zvolením konkrétních nabídek, které chcete chránit. Při každém zvolení chráněné nabídky se zobrazí výzva, aby uživatel zadal správné heslo.

Jak chránit nabídky za použití vestavěného webového serveru:

**1** Zadejte adresu IP tiskárny do adresního řádku webového prohlížeče.

**Poznámka:** Pokud adresu IP tiskárny neznáte, vytiskněte si stránku nastavení sítě a vyhledejte adresu IP v sekci TCP/IP.

- **2** Klepněte na položku **Settings (Nastavení)**.
- **3** V části Další nastavení klepněte na možnost **Security (Zabezpečení)**.
- **4** Klepněte na položku **Web Page Password Protect (Ochrana webové stránky heslem)**. Je možno upravit přístup do nabídek Papír, Zprávy, Nastavení a Síť/porty.
- **5** Na této obrazovce můžete nastavit uživatelské heslo a rozšířené heslo. Určete, které heslo bude sloužit k přístupu do každé nabídky. Také se můžete rozhodnout, že určitou nabídku chránit nebudete.

**Poznámka:** Nabídka Zabezpečení je vždy chráněna heslem, a to buď Rozšířeným heslem nebo Heslem uživatele. Pokud byla nastavena obě hesla, je pro přístup do režimu nabídky Zabezpečení platné pouze Rozšířené heslo.

**6** Nastavení uložte klepnutím na tlačítko **Submit (Odeslat)**.

## **Nastavení e-mailových upozornění**

Tiskárnu můžete nastavit tak, aby vám zasílala e-mailové zprávy, dochází-li materiál, nebo je-li zapotřebí vyměnit papír, přidat další nebo odstranit zaseknutý.

Administrativní podpora

Jak nastavit e-mailová upozornění:

**1** Napište adresu IP tiskárny do adresního řádku svého webového prohlížeče.

**Poznámka:** Jestliže neznáte adresu IP tiskárny, vytiskněte stránku nastavení sítě a vyhledejte adresu IP v části TCP/IP.

- **2** Klepněte na tlačítko **Settings (Nastavení)**.
- **3** V části Other Settings (Další nastavení) klepněte na možnost **E-mail Alert Setup (Nastavení e-mailových upozornění)**.
- **4** Vyberte položky pro oznámení a napište e-mailové adresy, na které chcete upozornění dostávat.
- **5** Klepněte na tlačítko **Submit (Odeslat)**.

**Poznámka:** Pro nastavení e-mailového serveru se obraťte na pracovníka oddělení podpory.

# **Konfigurování oznámení o spotřebním materiálu**

Můžete určit, jak vás má tiskárna upozorňovat na nedostatek spotřebního materiálu nebo konec životnosti některých komponent.

Jak nakonfigurovat oznámení o spotřebním materiálu za použití vestavěného webového serveru:

**1** Do pole adresy ve vašem webovém prohlížeči zadejte adresu IP vaší tiskárny.

**Poznámka:** Pokud adresu IP tiskárny neznáte, vytiskněte stránku nastavení sítě a vyhledejte adresu IP v části TCP/IP.

- **2** Klepněte na položku **Settings (Nastavení)**.
- **3** Klepněte na položku **Print Settings (Nastavení tisku)**.
- **4** Klepněte na položku **Supply Notifications (Oznámení o spotřebním materiálu)**.
- **5** Z rozbalovacího seznamu pro každý druh spotřebního materiálu vyberte požadovaný způsob upozorňování. U každé volby jsou k dispozici potřebná vysvětlení.
- **6** Zvolené nastavení uložte klepnutím na tlačítko **Submit (Odeslat)**.

# **Zkopírování nastavení tiskárny na jiné tiskárny**

Za použití vestavěného webového serveru můžete nastavení tiskárny překopírovat až na 15 dalších síťových tiskáren. Jak zkopírovat nastavení tiskárny:

**1** Zadejte adresu IP tiskárny do adresního řádku webového prohlížeče.

**Poznámka:** Pokud adresu IP tiskárny neznáte, vytiskněte si stránku nastavení sítě a vyhledejte adresu IP v sekci TCP/IP.

- **2** Klepněte na tlačítko **Copy Printer Settings (Kopírování nastavení tiskárny)**.
- **3** Chcete-li změnit jazyk, vyberte požadovaný jazyk z rozbalovacího seznamu a pak klepněte na položku **Click here to submit language (Klepnutím sem odešlete jazyk)**.
- **4** Klepněte na tlačítko **Printer Settings (Nastavení tiskárny)**.

**5** Zadejte adresy IP zdrojové a cílové tiskárny.

**Poznámka:** Chcete-li přidat další cílové tiskárny, klepněte na tlačítko **Add Target IP (Přidat cílovou adresu IP)**.

**6** Klepněte na tlačítko **Copy Printer Settings (Kopírování nastavení tiskárny)**.

# **Odstraňování uvíznutí**

# **Odstraňování uvíznutí**

Chcete-li odstranit hlášení o uvíznutí, musíte nejprve vyklidit celou trasu papíru a pak stisknout  $\mathcal Q$ . Je-li zapnutá obnova po uvíznutí, tiskárna vytiskne novou kopii stránky, která uvízla v tiskárně. Je-li funkce obnovy po uvíznutí nastavena na automatickou obnovu, tiskárna vytiskne uvízlou stránku, pokud má k dispozici dostatek paměti.

### **Popis hlášení o uvíznutí a příslušných míst**

**Poznámka:** Aby bylo možné správně reagovat na jakékoliv hlášení, je třeba odstranit papír z celé trasy papíru v tiskárně.

Abyste se dostali k místům uvíznutí papíru, otevřete dvířka tiskárny, odejměte kryty a vyjměte zásobníky. Následující tabulka a ilustrace tato místa dokumentují. Číselná označení uvíznutí a pokyny pro přístup k nim naleznete v ["Čísla](#page-161-0) [hlášení o uvíznutí a informace o přístupu ke každému uvíznutí." na str. 162](#page-161-0).

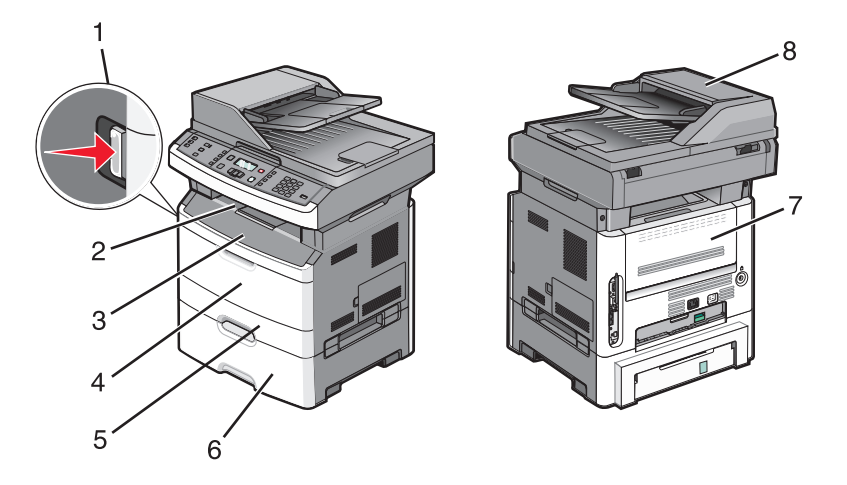

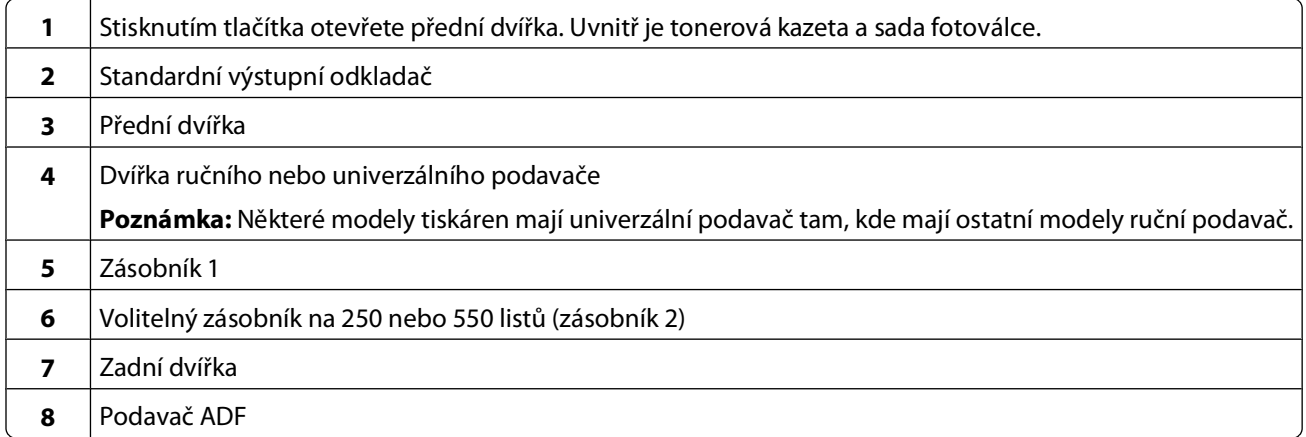

#### <span id="page-161-0"></span>**Čísla hlášení o uvíznutí a informace o přístupu ke každému uvíznutí.**

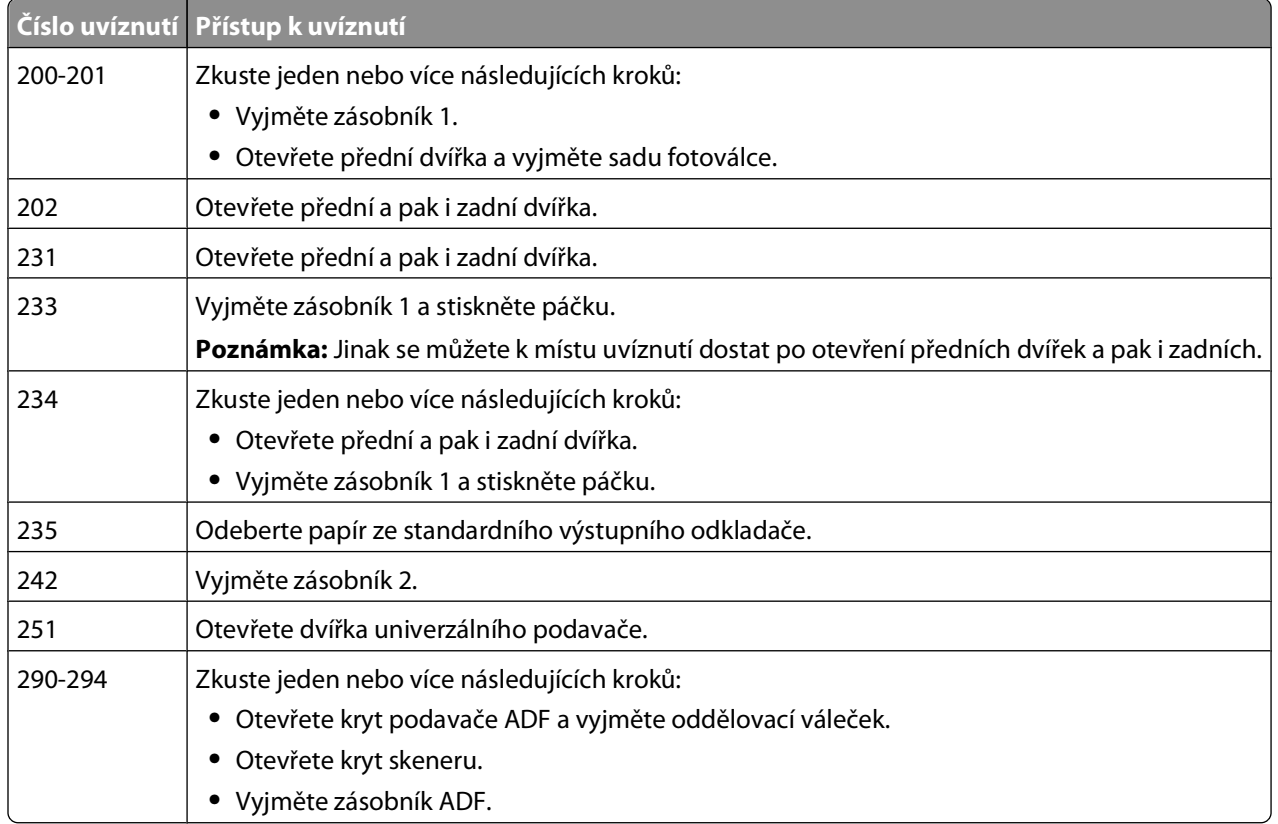

### **200-201 zaseknutí papíru**

**VÝSTRAHA—HORKÝ POVRCH:** Zapékač a vnitřek tiskárny poblíž zapékače mohou být horké. Aby se snížilo **ASS** riziko poranění od horké součásti, nechte povrch před odstraněním papíru z této oblasti vychladnout.

**1** Vytáhněte celý zásobník ven.

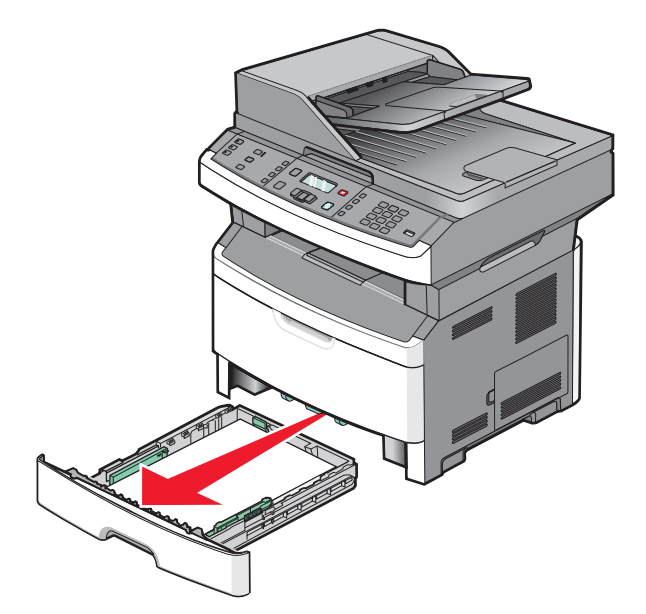

Odstraňování uvíznutí **162**

Odstraňte zaseknutí, pokud jej zde vidíte.

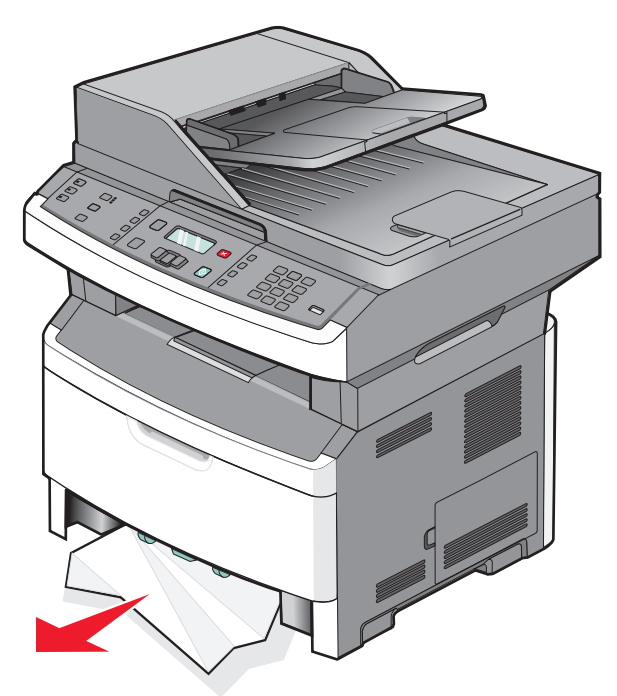

Pokud zaseknutí nevidíte, otevřete přední dvířka a poté vyjměte sadu fotoválce a tonerovou kazetu.

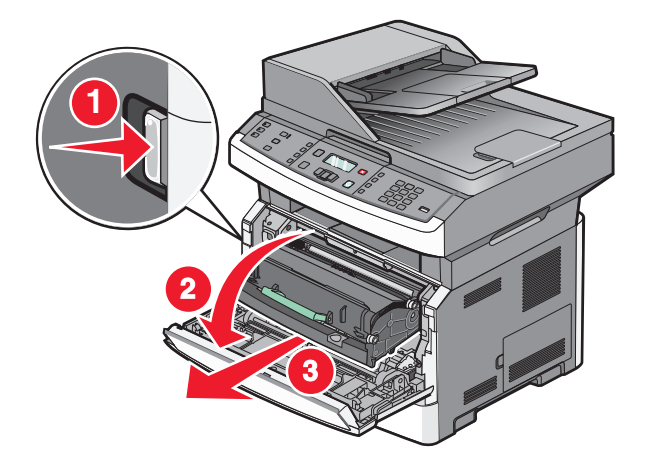

Zvedněte záklopku na přední straně tiskárny a odstraňte případné zaseknuté listy.

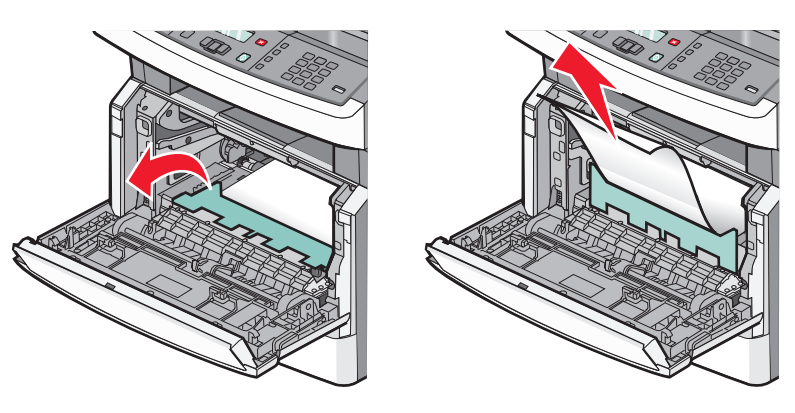

Založte sadu fotoválce a tonerovou kazetu.

#### Odstraňování uvíznutí

- **6** Zavřete přední dvířka.
- **7** Stiskněte  $\mathbb{Q}$ .

### **202 zaseknutý papír**

**VÝSTRAHA—HORKÝ POVRCH:** Zapékač a vnitřek tiskárny poblíž zapékače mohou být horké. Aby se snížilo riziko poranění od horké součásti, nechte povrch před vyjmutím papíru vychladnout.

**1** Otevřete přední dvířka a poté vyjměte sadu fotoválce a tonerovou kazetu.

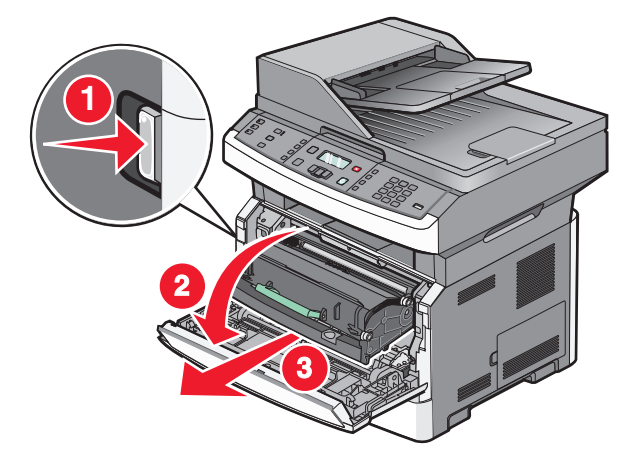

**2** Zdvihněte chlopeň na přední straně tiskárny a pak odstraňte jakékoli zaseknuté listy.

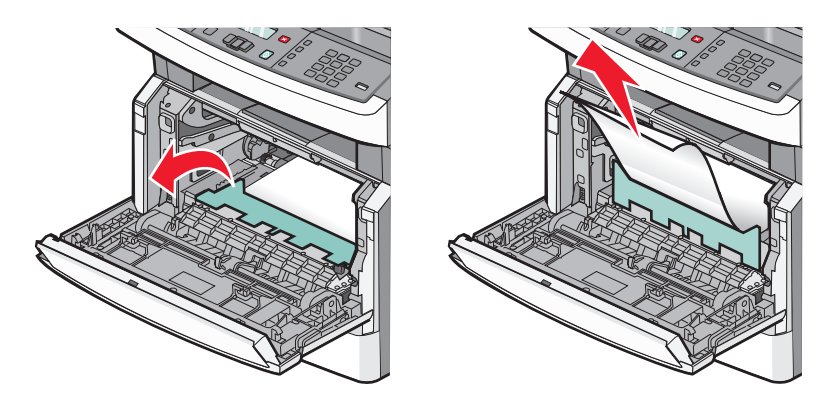

Pokud nevidíte žádné zaseknuté listy, otevřete zadní dvířka.

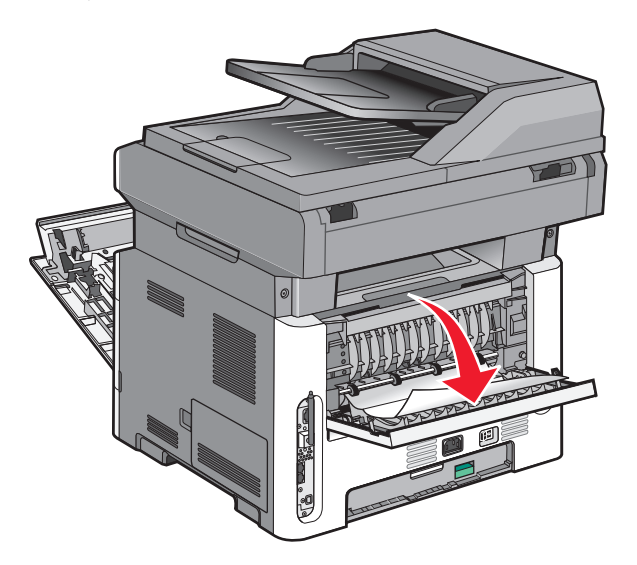

Odstraňte zaseknutí.

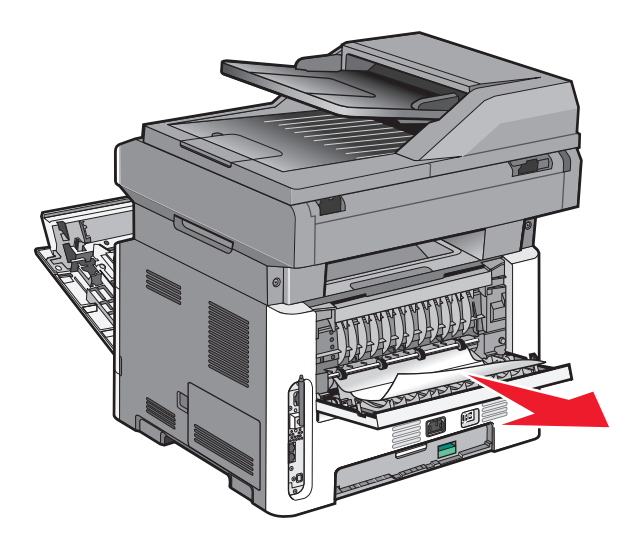

- Zavřete zadní dvířka.
- Založte sadu fotoválce a tonerovou kazetu.
- Zavřete přední dvířka.
- 8 Stiskněte  $\mathcal{D}$ .

### <span id="page-165-0"></span>**231 zaseknutý papír**

**VÝSTRAHA—HORKÝ POVRCH:** Zapékač a vnitřek tiskárny poblíž zapékače mohou být horké. Aby se snížilo riziko poranění od horké součásti, nechte povrch před odstraněním papíru z této oblasti vychladnout.

**1** Otevřete přední dvířka.

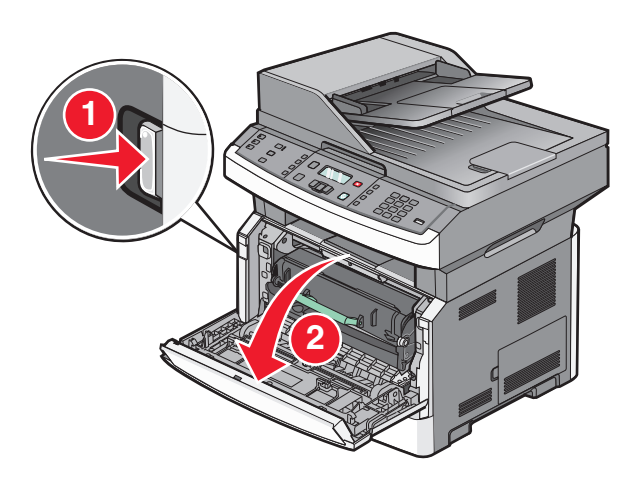

- **2** Otevřete zadní dvířka.
- **3** Odstraňte zaseknutí.

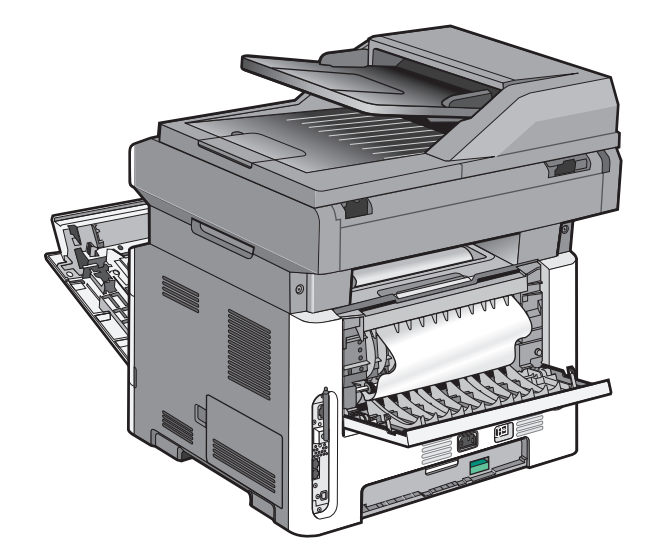

<span id="page-166-0"></span>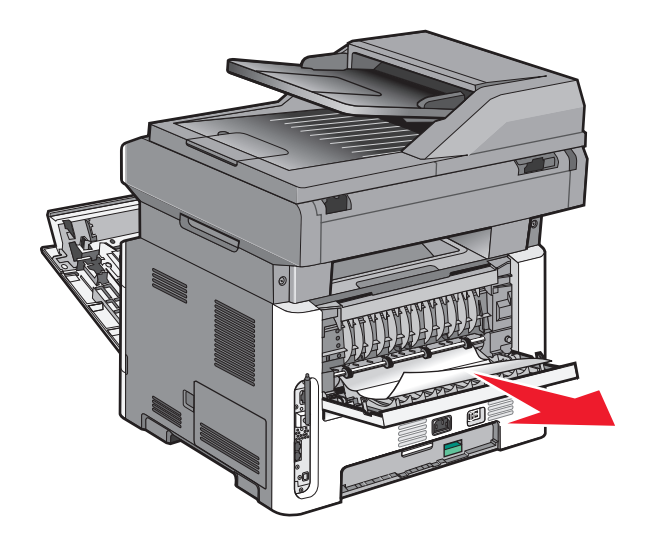

- **4** Zavřete zadní dvířka.
- **5** Zavřete přední dvířka.
- **6** Stiskněte  $\mathcal{D}$ .

## **233 zaseknutý papír**

**1** Vyjměte zásobník z tiskárny.

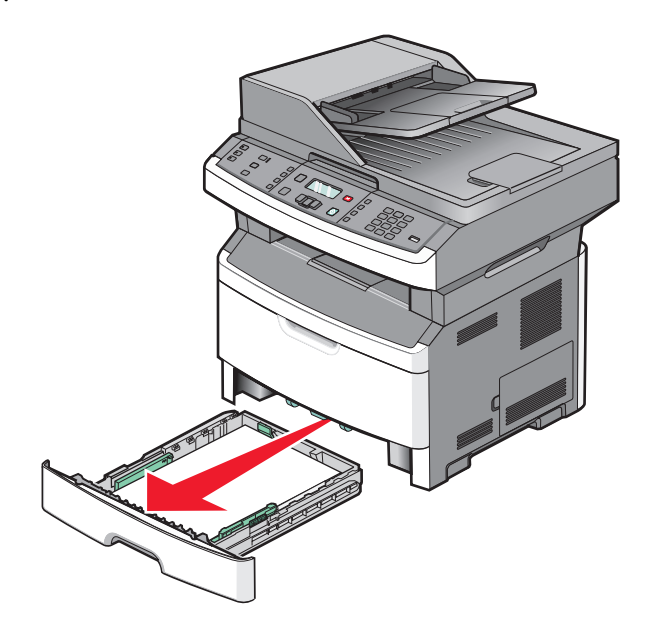

**2** Najděte vyobrazenou páčku a poté za ni zatáhněte směrem dolů pro uvolnění a odstraňte zaseknuté listy.

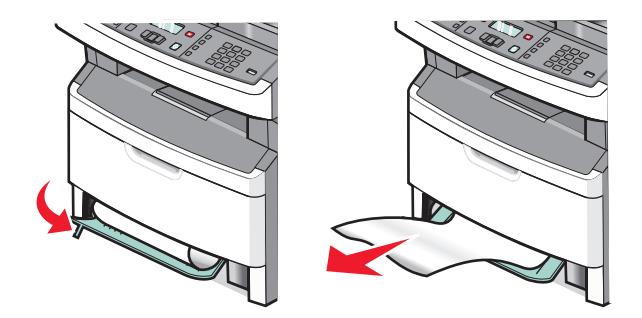

- **3** Zasuňte zásobník.
- 4 Stiskněte  $\mathcal{D}$ .

Pokud to nepomůže odstranit zaseknutí, dokončete kroky v ["231 zaseknutý papír" na str. 166](#page-165-0).

### **234 zaseknutý papír**

Došlo k zaseknutí v oblasti duplexoru tiskárny. Pro nalezení a odstranění uvíznutých listů postupujte dle kroků:

- ["231 zaseknutý papír" na str. 166](#page-165-0)
- **•** ["233 zaseknutý papír" na str. 167](#page-166-0)

### **235 zaseknutý papír**

**1** Zaseknutý list ze standardního výstupního odkladače vytáhněte jemně ven.

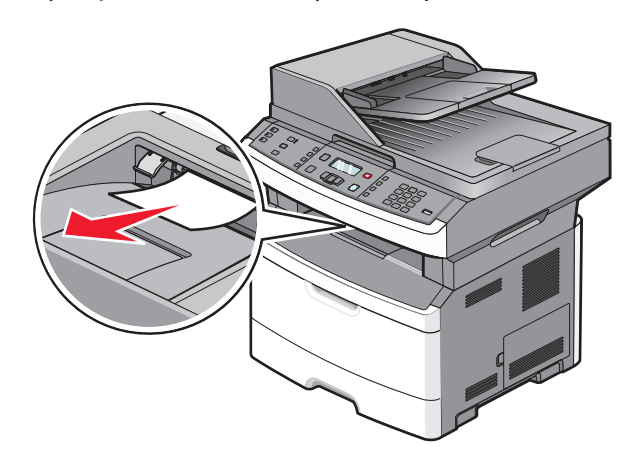

2 Stiskněte  $\mathcal{D}$ .

### **242 zaseknutý papír**

**1** Vyjměte doplňkový zásobník z tiskárny.

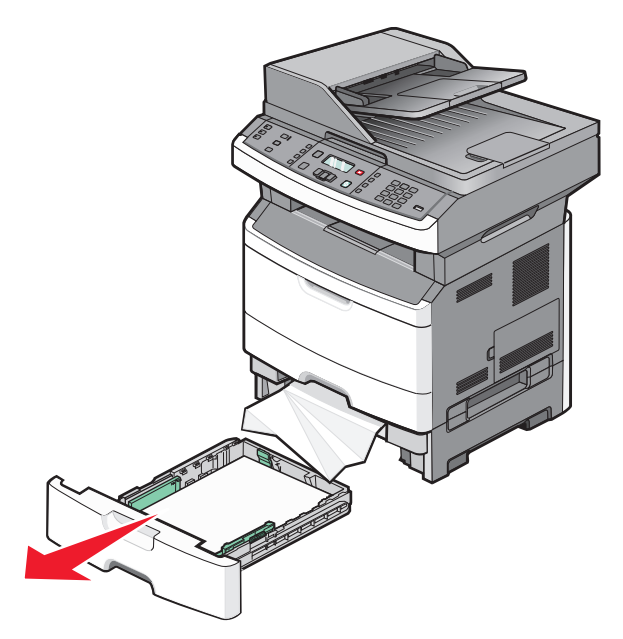

**2** Odstraňte zaseknutí.

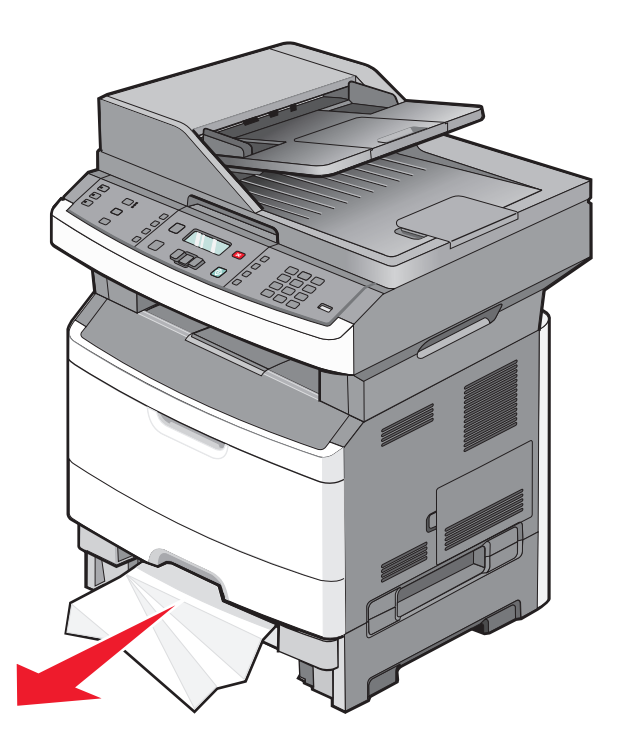

- **3** Zasuňte zásobník.
- 4 Stiskněte  $\mathcal{D}$ .

### **251 zaseknutý papír**

Nezdařilo se podání listu papíru z univerzálního podavače. Pokud zaseknutý papír vidíte, jemně jej vytáhněte.

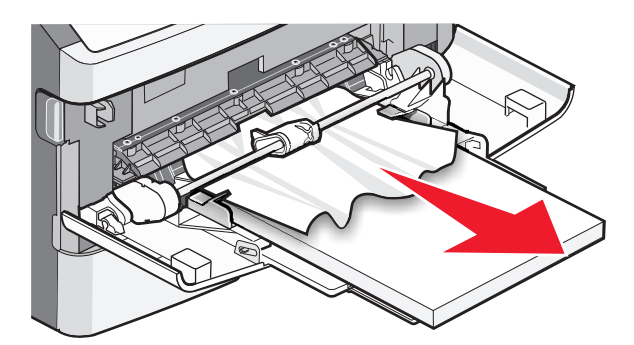

Pokud není list papíru viditelný, postupujte dle následujících kroků:

Otevřete přední dvířka a poté vyjměte sadu fotoválce a tonerovou kazetu.

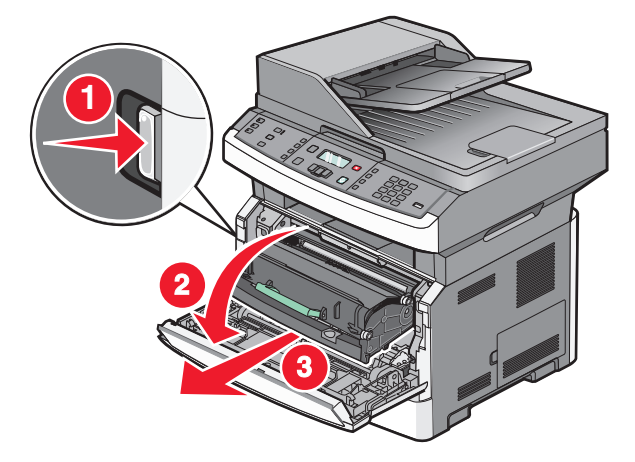

Zvedněte záklopku na přední straně tiskárny a odstraňte případná zaseknutí.

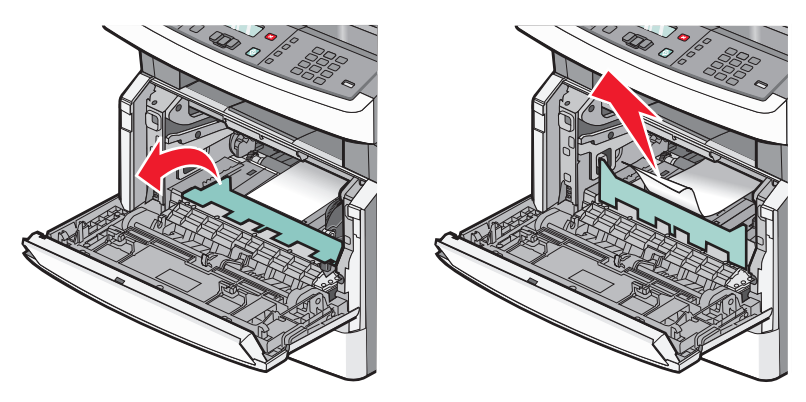

- Znovu založte sadu fotoválce a tonerovou kazetu.
- Zavřete přední dvířka.
- **5** Stiskněte  $\mathbb{Q}$ .

### **290-294 uvíznutí papíru**

### **Odstranění uvíznutí pod krytem podavače ADF**

- **1** Vyjměte všechny předlohy z podavače ADF.
- **2** Otevřete kryt podavače ADF.

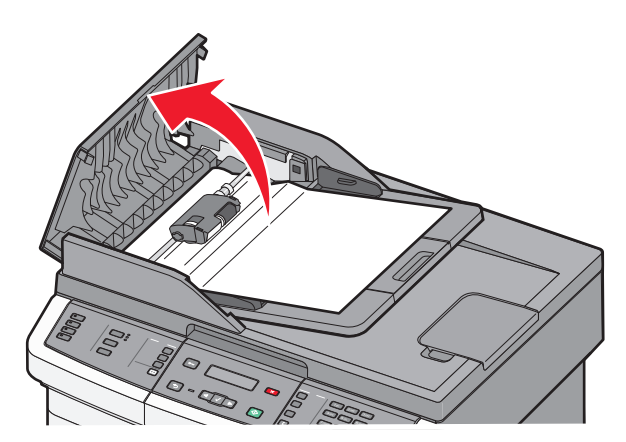

**3** Uvolněte oddělovací váleček.

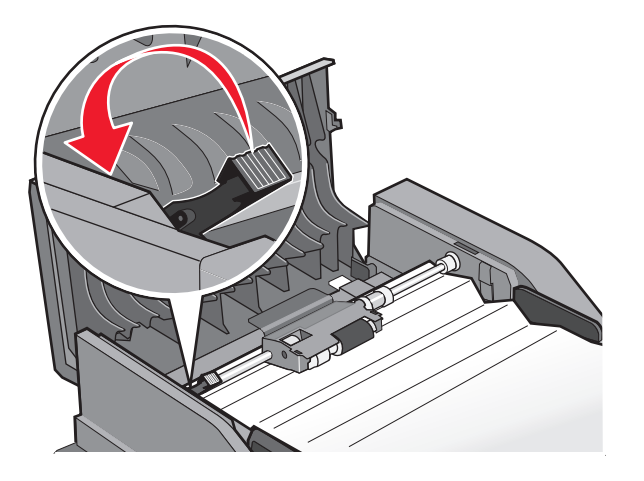

Vyjměte oddělovací váleček.

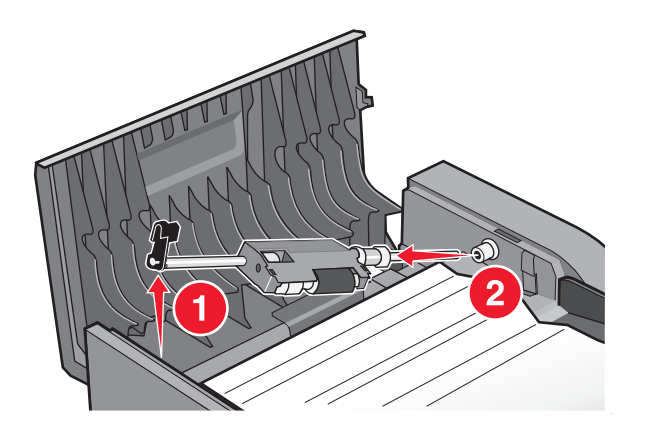

Odstraňte uvízlý papír.

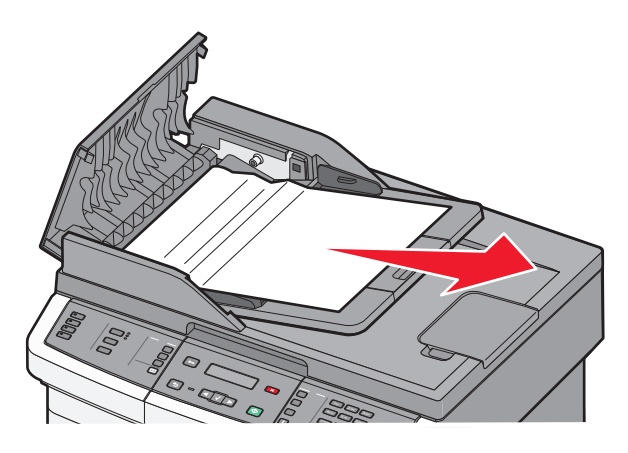

Znovu nainstalujte oddělovací váleček.

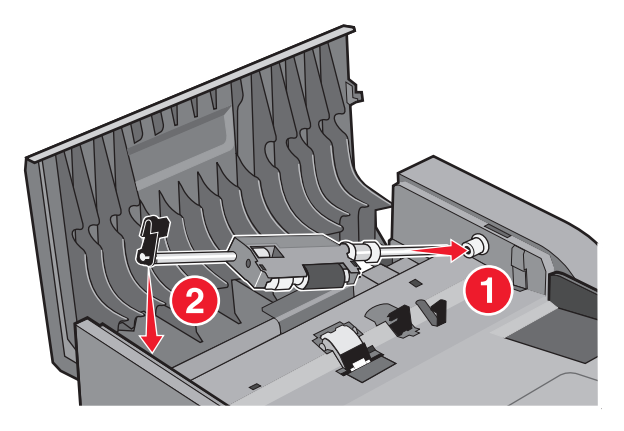

**7** Oddělovací váleček zajistěte.

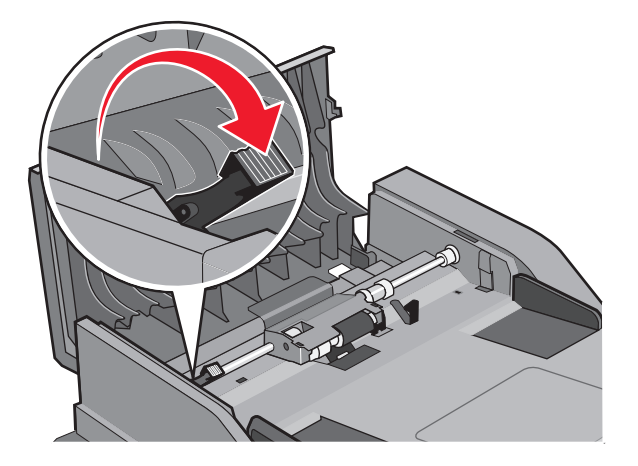

**8** Zavřete kryt podavače ADF.

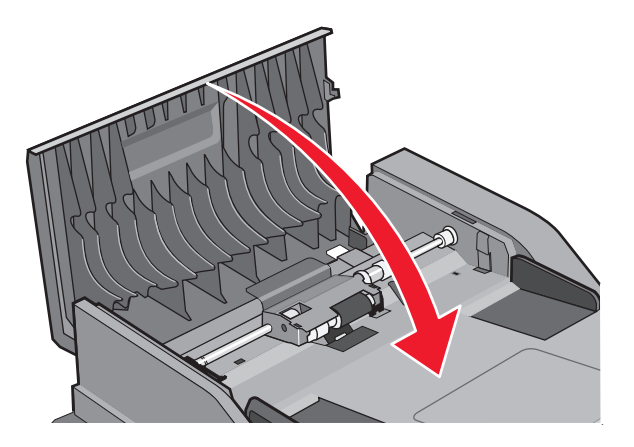

9 Stiskněte  $\mathcal{D}$ .

### **Odstranění uvíznutí v podavači ADF po zdvižení krytu skeneru**

**1** Otevřete kryt skeneru a vyjměte veškeré uvízlé stránky.

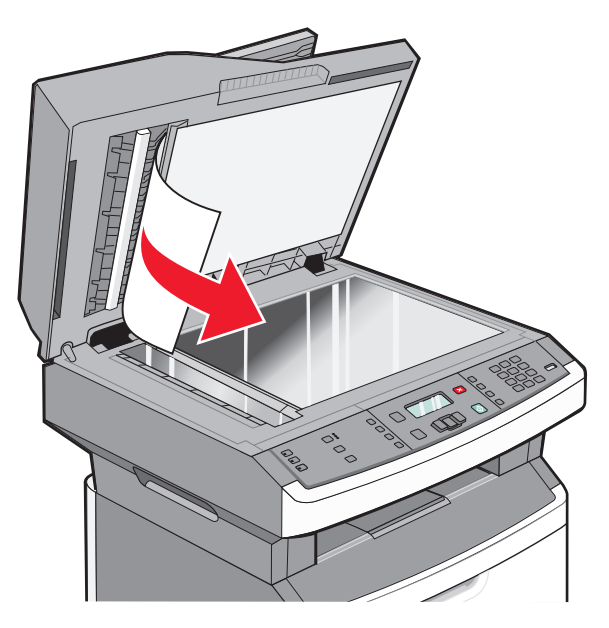

2 Stiskněte  $\mathcal{Q}$ .

### **Odstranění uvíznutí v podavači ADF s duplexní funkcí**

Pokud zhotovujete oboustrannou kopii s použitím podavače ADF a předloha uvízne, odstranění takového uvíznutí může vyžadovat tyto kroky:

**1** Vyjměte zásobník ADF.

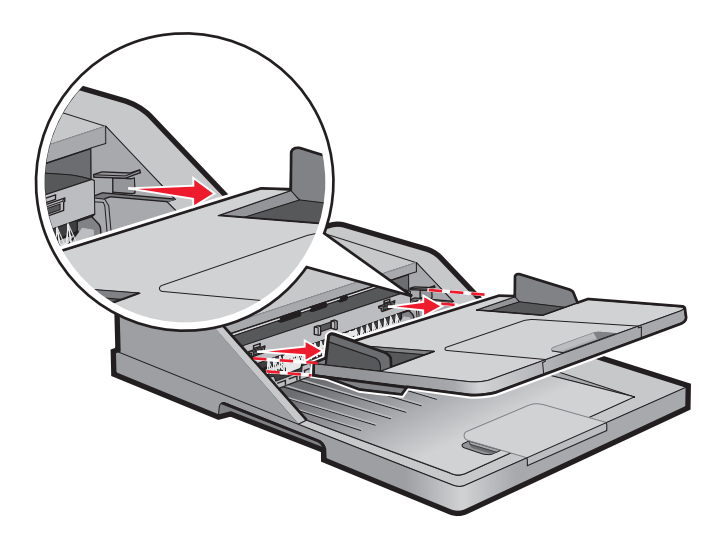

**2** Vyjměte uvízlý papír vytažením spodního okraje listu opouštějícího podavače ADF.

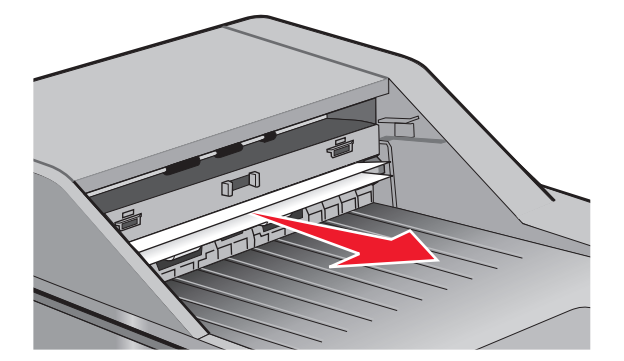

**3** Znovu nainstalujte zásobník podavače ADF.

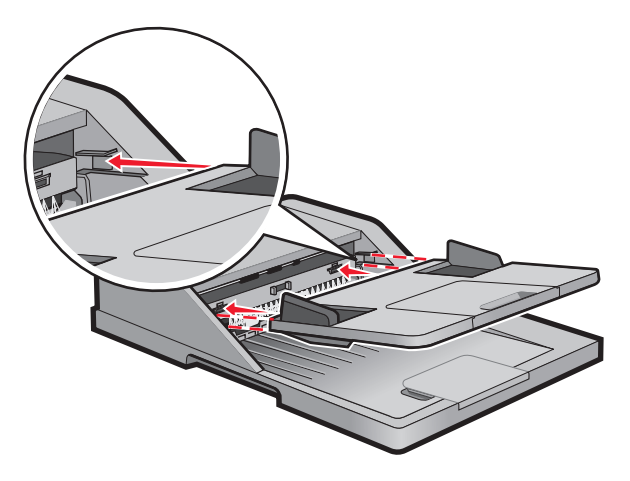

4 Stiskněte  $\mathcal{D}$ .

# **Řešení problémů**

# **Řešení základních problémů s tiskárnou**

Existují-li základní problémy s tiskárnou anebo neodpovídá-li tiskárna, ujistěte se, že:

- **•** Napájecí kabel je připojen k tiskárně a do řádně uzemněné elektrické zásuvky.
- **•** Elektrická zásuvka není vypnuta pomocí spínače nebo jističe.
- **•** Tiskárna není připojena k přepěťové ochraně, zdroji nepřerušitelného napájení nebo prodlužovacím šňůrám.
- **•** Ostatní elektronická zařízení zapojená do stejné zásuvky fungují.
- **•** Tiskárna je zapnutá. Zkontrolujte vypínač tiskárny.
- **•** Kabel tiskárny je pevně připojen k tiskárně a hostitelskému počítači, tiskovému serveru, k příslušenství či jinému síťovému zařízení.
- **•** Všechny volitelné doplňky jsou řádně nainstalovány.
- **•** Nastavení ovladače jsou správná.

Jakmile všechny tyto možnosti zkontrolujete, vypněte tiskárnu, počkejte asi 10 sekund a pak ji znovu zapněte. Tím se často problém vyřeší.

## **Ovládací panel tiskárny je prázdný nebo obsahuje pouze čtverce**

Nezdařil se automatický test tiskárny. Vypněte tiskárnu, vyčkejte přibližně 10 sekund a pak ji znovu zapněte.

Pokud se neobjeví hlášení **Probíhá automatický test** a poté **Připravena)**, vypněte tiskárnu a kontaktujte zákaznickou podporu.

# **Popis hlášení tiskárny**

### **Příjem volání**

Tiskárna přijímá faxové volání. Počkejte, až hlášení zmizí.

### **Volání dokončeno**

Faxové volání je dokončeno. Vyčkejte, než zpráva zmizí.

### **Baterie hodin**

Hodiny reálného času v tiskárně mají porouchanou baterii. Toto hlášení se zobrazuje, dokud nebude vyměněna baterie hodin reálného času.

### **Zavřete přední dvířka**

Zavřete přední dvířka tiskárny.

### **Defragmentuje se paměť flash. NEVYPÍNAT!**

Vyčkejte, než hlášení zmizí.

**Výstraha—nebezpečí poškození:** Dokud se na displeji zobrazuje toto hlášení, nevypínejte tiskárnu.

### **NEDOTÝKEJTE SE Čtení paměti flash NEVYPÍNEJTE**

Zároveň s tímto hlášením se na jednom řádku displeje zobrazuje grafický indikátor znázorňující procento uplynulé doby zpracování.

Počkejte, až hlášení zmizí. Hlášení se zobrazuje, dokud není přijat celý kód a zpracování se nedokončí.

**Výstraha—nebezpečí poškození:** Je-li vaše tiskárna připojena k počítači kabelem USB, během zobrazování tohoto hlášení na displeji se nedotýkejte ovládacího panelu tiskárny. Během zobrazování tohoto hlášení nevypínejte tiskárnu.

### **Fax se nezdařil**

Fax se nepodařilo odeslat. Počkejte, až zpráva zmizí.

### **Nebylo nastaveno číslo faxové stanice**

Nebyl zadán název faxové stanice. Odesílání a přijímání faxů bude neaktivní, dokud fax nebude správně nakonfigurován.

Zkuste jeden nebo více následujících kroků:

- Stiskněte a podržte tlačítka se šipkami, dokud se neobjeví pokyn **Pokračovat**. Pak stisknutím Ø odstraňte hlášení.
- Zadejte název faxové stanice. Provádí se to pomocí položky "Obecná nastavení faxu" nebo "Analogové nastavení faxu) nabídky Nastavení. Pokud se hlášení objeví znovu, obraťte se na pracovníka oddělení podpory.

### **Nebylo nastaveno číslo faxové stanice**

Nebyl zadán název faxové stanice. Odesílání a přijímání faxů bude neaktivní, dokud fax nebude správně nakonfigurován.

Zkuste jeden nebo více následujících kroků:

- Stiskněte a podržte tlačítka se šipkami, dokud se neobjeví pokyn **Pokračovat**. Pak stisknutím  $\emptyset$ odstraňte hlášení.
- **•** Proveďte analogové nastavení faxu. Pokud se hlášení objeví znovu, obraťte se na pracovníka oddělení podpory.

### **Formátuje se paměť flash. NEVYPÍNAT!**

Vyčkejte, než hlášení zmizí.

**Výstraha—nebezpečí poškození:** Nevypínejte, dokud tiskárna formátuje paměť flash.

### **Hexadecimální trasování**

Tiskárna je v režimu Hexadecimální trasování.

Řešení problémů **177**

### **Chybný kód základní desky**

Pro tiskárnu budete muset stáhnout platný strojový kód.

**Poznámka:** Strojový kód můžete stáhnout, když se tato zpráva objeví na obrazovce.

### **Neplatný kód síťové karty**

Musíte si stáhnout platný tiskový kód sítě pro interní tiskový server. Interní tiskový server je hardwarové příslušenství nainstalované uvnitř tiskárny.

**Poznámka:** Síťový kód si můžete stáhnout, když se toto hlášení objeví na displeji.

### **Linka obsazena**

Číslo faxu je zvoleno, ale faxová linka je obsazena. Vyčkejte, než zpráva zmizí.

### **Založte <x> do ručního podavače**

Zkuste jeden či více z následujících kroků:

- **•** Založte určený papír do univerzálního podavače.
- **•** Zrušte aktuální úlohu.

### **Založte do <src> <x>**

Zkuste jeden či více z následujících kroků:

- **•** Založte do zásobníku či jiného zdroje papír správného typu a velikosti.
- **•** Zrušte aktuální úlohu.

### **Paměť je plná, nelze odesílat faxy**

Faxová paměť tiskárny je plná. Stisknutím  $\mathbb O$  vymažte hlášení a zrušte faxování.

- **•** Snižte rozlišení faxu a pokuste se fax znovu odeslat.
- **•** Snižte počet stran faxu a pokuste se fax znovu odeslat.

## **Síť/Síť <x>**

Tiskárna je připojena k síti.

Hlášení **Síť** naznačuje, že tiskárna používá standardní síťový port vestavěný do systémové desky tiskárny. Hlášení **Síť <x>** naznačuje, že je v tiskárně nainstalovaný interní tiskový server nebo že je tiskárna připojena k externímu tiskovému serveru.

### **Není připojená analogová telefonní linka**

Nebyla zjištěna analogová telefonní linka; fax je vypnutý. Připojte tiskárnu k analogové telefonní lince.

## **Žádná odpověď**

Číslo faxu je zvoleno, ale spojení se nenavázalo. Vyčkejte, než zpráva zmizí.

### **Chybí oznamovací tón**

Tiskárna nemá oznamovací tón. Vyčkejte, než zpráva zmizí.

### **Spořič energie**

Tiskárna šetří energii zatímco čeká na další tiskovou úlohu. Odesláním tiskové úlohy tiskárnu z úsporného režimu vzbudíte.

### **Programuje se systémový kód – NEVYPÍNAT!**

Počkejte, až zpráva zmizí.

**Výstraha—nebezpečí poškození:** Nevypínejte tiskárnu, dokud je na displeji zobrazeno hlášení **Programuje se systémový kód**.

### **Programuje se paměť flash. NEVYPÍNAT!**

Vyčkejte, než hlášení zmizí.

**Výstraha—nebezpečí poškození:** Nevypínejte tiskárnu, dokud je na displeji zobrazeno hlášení **Programuje se paměť flash**.

### **Programuje se systémový kód – NEVYPÍNAT!**

Počkejte, až zpráva zmizí.

**Výstraha—nebezpečí poškození:** Nevypínejte tiskárnu, dokud je na displeji zobrazeno hlášení **Programuje se systémový kód**.

### **Čekání ve frontě na odeslání**

Proces skenování faxové úlohy je hotov, ale úloha nebyla odeslána, protože probíhá odesílání nebo příjem jiné faxové úlohy. Počkejte, až hlášení zmizí.

### **Odstraňte obalový materiál, zkontrolujte <x>**

Odstraňte veškerý zbývající obalový materiál z určeného místa.

### **Odeberte papír z výstupního odkladače**

Odeberte stoh papíru ze standardního výstupního odkladače.

### **Kryt podavače ADF skeneru otevřený**

Kryt podavače ADF je otevřený. Tato zpráva zmizí po zavření krytu.

### **Otevřený kryt podavače ADF skeneru**

Toto hlášení odstraníte zavřením spodních dvířek podavače ADF.

Řešení problémů **179**

### **Málo toneru**

Zkuste jeden nebo více následujících kroků:

- **•** Vyměňte tonerovou kazetu.
- **•** Stisknutím  $\mathbb{Q}$  hlášení odstraníte a budete pokračovat v tisku.

### **Nepodporované USB zařízení, odeberte jej, prosím.**

Odeberte neznamé USB zařízení.

### **Nepodporovaný rozbočovač USB, odeberte jej**

Odeberte neznámý rozbočovač USB.

Některé jednotky USB flash mají vestavěný rozbočovač USB. Tyto jednotky flash se nepodporují.

### **USB/USB <x>**

Tiskárna používá připojení kabelem USB. Port USB je aktivní komunikační připojení.

### **Čeká**

Tiskárna obdržela data k tisku, ale čeká na příkaz dokončení úlohy, příkaz posun nebo další data.

- Stisknutím tlačítka  $\mathbb O$  vytiskněte obsah vyrovnávací paměti tisku.
- **•** Zrušte aktuální tiskovou úlohu.

## **Čekání na opětovné vytočení**

Tiskárna čeká na opětovné vytočení čísla faxu. Vyčkejte, než hlášení zmizí.

## **31.yy Vyměňte vadnou či chybějící kazetu**

Tonerová kazeta buď chybí nebo nepracuje správně.

Zkuste jeden či více z následujících kroků:

- **•** Vyjměte tonerovou kazetu a poté ji znovu nainstalujte.
- **•** Vyjměte tonerovou kazetu a nainstalujte novou.

## **34 Krátký papír**

Nastavení velikosti papíru neodpovídá délce papíru zavedeného do tiskárny.

Zkuste jeden nebo více následujících kroků:

- Stisknutím  $\mathbb O$  vymažte hlášení a pokračujte v tisku.
- Zrušte tisk postupným stisknutím tlačítek  $\blacktriangleright$  a  $\heartsuit$ .
- **•** Ověřte, zda nastavení velikosti papíru odpovídá velikosti papíru, který je založen v zásobníku.
## **35 Nedostatek paměti k podpoře funkce šetření zdroji**

Tiskárna nemá dostatek paměti pro uložení nastavení. Nainstalujte dodatečnou paměť nebo stiskněte  $\mathcal{Q}$ , abyste vypnuli funkci Šetření zdroji a pokračovali v tisku.

## **37 Nedostatek paměti pro operaci defragmentace paměti flash**

Zkuste jeden nebo více následujících kroků:

- Stiskněte a podržte tlačítka se šipkou, dokud se neobjeví hlášení **Pokračovat**, a pak stiskněte  $\mathcal{P}$  pro zastavení defragmentace a pokračování tisku.
- **•** Odstraňte písma, makra a další data uložená v paměti tiskárny.
- **•** Nainstalujte přídavnou paměť tiskárny.

## **37 Nedostatek paměti k řazení úlohy**

Vyzkoušejte jeden či více následujících kroků:

- Stiskněte a podržte tlačítka se šipkou, dokud se neobjeví pokyn Pokračovat. Pak stisknutím  $\mathbb O$  vytiskněte část úlohy, která je již uložena, a začněte řadit zbytek tiskové úlohy.
- **•** Zrušte probíhající tiskovou úlohu.

## **38 Plná paměť**

Zkuste jeden nebo více následujících kroků:

- Stiskněte a podržte tlačítka se šipkami, dokud se neobjeví pokyn Pokračovat. Poté stisknutím  $\mathcal O$  odstraňte hlášení.
- **•** Zrušte probíhající tiskovou úlohu.

## **39 Složitá stránka, některá data možná nebyla vytištěna**

Zkuste jeden nebo více následujících kroků:

- Stiskněte a podržte tlačítka se šipkami, dokud se neobjeví pokyn **Pokračovat**. Pak stisknutím @ ostraňte hlášení a pokračujte v tisku.
- **•** Zrušte probíhající tiskovou úlohu.

## **51 Zjištěna vadná paměť flash**

Zkuste jeden nebo více následujících kroků:

- **•** Vyměňte vadnou paměťovou kartu flash.
- Stiskněte a podržte tlačítka se šipkami, dokud se neobjeví pokyn **Pokračovat**. Pak stisknutím Ø odstraňte hlášení a pokračujte v tisku.

### **52 Nedostatek volného místa v paměti flash pro prostředky**

Zkuste jeden nebo více následujících kroků:

**•** Stiskněte a podržte tlačítka se šipkou, dokud se neobjeví hlýšení **Pokračovat**, a pak stiskněte  $\mathcal Q$  pro zastavení defragmentace a pokračování tisku.

Stažené fonty a makra, které nebyly dříve uložené do paměti flash, budou odstraněny.

**•** Odstraňte písma, makra a další data uložená v paměti flash.

**•** Upgradujte na paměťovou kartu flash s větší kapacitou.

## **53 Zjištěna neformátovaná paměť flash**

Zkuste jeden nebo více následujících kroků:

- **•** Stiskněte a podržte tlačítka se šipkou, dokud se neobjeví pokyn **Pokračovat**. Pak stisknutím  $\mathbb Q$  pokračujte v tisku.
- **•** Naformátujte paměť flash. Pokud bude chybové hlášení stále zobrazeno, je možné, že je paměť flash vadná a je nutné ji vyměnit.

## **54 Síť <x> – softwarová chyba**

Tiskárna rozpozná, že je síťový port nainstalován, nemůže s ním však komunikovat. Tiskárna zruší veškerou komunikaci s přidruženým síťovým rozhraním.

Zkuste jeden nebo více následujících kroků:

- **•** Stisknutím  $\mathbb{Q}$  hlášení odstraníte a budete pokračovat v tisku.
- **•** Tiskárnu resetujte vypnutím a zapnutím.
- **•** Aktualizujte síťový firmware tiskárny nebo tiskového serveru (v paměti flash).

## **54 Softw. chyba std síť. adapt.**

Zkuste jeden nebo více následujících kroků:

- **•** Stiskněte a podržte tlačítka se šipkou, dokud se neobjeví pokyn **Pokračovat**. Poté stisknutím pokračujte v tisku.
- **•** Tiskárnu resetujte vypnutím a zapnutím.
- **•** Aktualizujte (flashnutím) síťový firmware tiskárny nebo tiskového serveru.

## **56 Standardní port USB neaktivní**

Zkuste jeden nebo více následujících kroků:

- **•** Tiskárna zlikviduje všechna data přijatá přes port USB. Pro odstranění hlášení a pokračování v tisku stiskněte  $\varpi$ .
- **•** Ujistěte se, že není položka Buffer pro USB nastavena na možnost Neaktivní.

### **58 Příliš mnoho instalovaných pamětí flash**

Zkuste jeden či více z následujících kroků:

- **•** Vypněte tiskárnu a poté odstraňte veškeré nadbytečné paměti flash:
	- **1** Vypněte tiskárnu.
	- **2** Odpojte napájecí kabel z elektrické zásuvky.
	- **3** Vyjměte paměť flash, která je přebytečná.
	- **4** Připojte napájecí kabel k řádně uzemněné elektrické zásuvce.
	- **5** Znovu zapněte tiskárnu.
- **•** Stisknutím  $\mathcal{D}$  zprávu vymažete a budete pokračovat v tisku.

## **58 Příliš mnoho zásobníků**

- **1** Vypněte tiskárnu.
- **2** Odpojte napájecí kabel z elektrické zásuvky.
- **3** Odeberte nadbytečné zásobníky.
- **4** Připojte napájecí kabel k řádně uzemněné elektrické zásuvce.
- **5** Znovu zapněte tiskárnu.

## **84 Varování – životnost sady fotoválce**

Sada fotoválce bude brzy vyčerpaná.

Zkuste jeden nebo více následujících kroků:

- **•** Vyměňte sadu fotoválce.
- **•** Pro odstranění hlášení a pokračování v tisku stiskněte  $\mathcal{D}$ .

## **84 Vyměňte sadu fotoválce**

Skončila životnost sady fotoválce. Nainstalujte novou sadu fotoválce.

## **88.yy V kazetě dochází toner**

Vyměňte tonerovou kazetu a stiskněte  $\mathbb Q$ , odstraníte tím hlášení a budete pokračovat v tisku.

### **200.yy Uvízlý papír**

Toto hlášení oznamuje buď místo uvízlého papíru, nebo počet uvízlých listů.

- **1** Potřebujete-li se dostat k uvízlému papíru, zkuste jeden nebo více těchto kroků:
	- **•** Vyjměte zásobník 1.
	- **•** Otevřete přednídvířka a vyjměte sadu fotoválce spolu s tonerovou kazetou.
- **2** Odstraňte uvíznutí.
- **3** Pokud jste vyjmuli sadu fotoválce a tonerovou kazetu, vraťte tyto součásti zpět.
- **4** Zavřete všechna otevřená dvířka nebo zásobníky.
- **5** Pro pokračování tisku stiskněte  $\mathbb{Q}$ .

### **201.yy Uvízlý papír**

Toto hlášení oznamuje buď místo uvízlého papíru, nebo počet uvízlých stránek.

- **1** Otevřete přednídvířka a vyjměte sadu fotoválce spolu s jednotkou tonerové kazety.
- **2** Odstraňte uvíznutí.
- **3** Vraťte sadu fotoválce a jednotku tonerové kazety na příslušná místa.
- **4** Zavřete přední dvířka.
- **5** Pro pokračování tisku stiskněte $\mathcal{Q}$ .

## **202.yy Uvízlý papír**

Toto hlášení oznamuje buď místo uvízlého papíru, nebo počet uvízlých listů.

- **1** Otevřete přední dvířka.
- **2** Otevřete zadní dvířka.
- **3** Odstraňte uvíznutí.
- **4** Zavřete všechna dvířka.
- **5** Pro pokračování tisku stiskněte  $\mathbb{Q}$ .

### **231.yy Uvízlý papír**

Toto hlášení oznamuje buď místo uvízlého papíru, nebo počet uvízlých stránek.

- **1** Otevřete přední dvířka.
- **2** Otevřete zadní dvířka.
- **3** Odstraňte uvíznutí.
- **4** Zavřete všechna dvířka.
- **5** Pro pokračování tisku stiskněte  $\mathcal{Q}$ .

### **233.yy Uvízlý papír**

Toto hlášení oznamuje buď místo uvízlého papíru, nebo počet uvízlých stránek.

- **1** Potřebujete-li se dostat k uvízlému papíru, zkuste jeden nebo více těchto kroků:
	- **•** Vyjměte zásobník 1 a stiskněte páčku.
	- **•** Otevřete přední a pak i zadní dvířka.
- **2** Odstraňte uvíznutí.
- **3** Zavřete všechna otevřená dvířka nebo zásobníky.
- **4** Pro pokračování tisku stiskněte  $\mathbb{Q}$ .

### **234.yy Uvízlý papír**

Toto hlášení oznamuje buď místo uvízlého papíru, nebo počet uvízlých stránek.

- **1** Potřebujete-li se dostat k uvízlému papíru, zkuste jeden nebo více těchto kroků:
	- **•** Otevřete přední a pak i zadní dvířka.
	- **•** Vyjměte zásobník 1 a stiskněte páčku.
- **2** Odstraňte uvíznutí.
- **3** Zavřete všechna otevřená dvířka nebo zásobníky.
- **4** Pro pokračování tisku stiskněte  $\mathbb{Q}$ .

## **235.yy Uvízlý papír**

Toto hlášení oznamuje buď místo uvízlého papíru, nebo počet uvízlých stránek.

- **1** Odeberte papír ze standardního výstupního odkladače.
- **2** Ověřte si, že používáte takový formát papíru, který tiskárna podporuje.
- **3** Pro pokračování tisku stiskněte  $\mathbb{Q}$ .

### **24x.yy Uvízlý papír**

Toto hlášení oznamuje buď místo uvízlého papíru, nebo počet uvízlých stránek.

- **1** Potřebujete-li se dostat k uvízlému papíru, zkuste jeden nebo více těchto kroků:
	- **•** Vyjměte zásobník 1.
	- **•** Otevřete přednídvířka a vyjměte sadu fotoválce spolu s tonerovou kazetou.
	- **•** Vyjměte zásobník 2.
- **2** Odstraňte uvíznutí.
- **3** Pokud jste vyjmuli sadu fotoválce a tonerovou kazetu, vraťte tyto součásti zpět.
- **4** Zavřete všechna otevřená dvířka nebo zásobníky.
- **5** Pro pokračování tisku stiskněte  $\mathbb{Q}$ .

### **251.yy Uvízlý papír**

Toto hlášení oznamuje buď místo uvízlého papíru, nebo počet uvízlých stránek.

- **1** Odstraňte uvíznutí v univerzálním podavači.
- **2** Pro pokračování tisku stiskněte  $\mathbb{Q}$ .

### **290-292 Uvíznutí v ADF při skenování**

Nezdařilo se podání jedné nebo více stránek do skeneru z ADF.

**1** Vyjměte všechny stránky z podavače ADF.

**Poznámka:** Toto hlášení zmizí po odstranění stránek z ADF.

- **2** Stránky ohněte a prolistujte.
- **3** Vložte stránky do podavače ADF.
- **4** Seřiďte vodítka podavače ADF.
- **5** Na ovládacím panelu tiskárny stiskněte .

### **293 Chybí papír**

Skener dostal pokyn, aby skenoval z podavače ADF, ale v ADF není papír.

**Poznámka:** Toto hlášení zmizí po vložení stránek do ADF.

- **1** Stránky ohněte a prolistujte.
- **2** Vložte stránky do podavače ADF.
- **3** Seřiďte vodítka podavače ADF.
- **4** Na ovládacím panelu tiskárny stiskněte .

### **293.02 Kryt flatbed otevřen**

Uzavřete kryt skeneru.

### **294 Uvíznutí v ADF**

Toto místo uvíznutí lze rovněž identifikovat jako **294.04 Uvíznutí kvůli vypnutému snímači oboustranných předloh**, **294.05 Uvíznutí kvůli vypnutému skenovacímu snímači** nebo **294.06 Uvíznutí při odebrání zpět do ADF**. Odstranění tohoto uvíznutí:

**1** Vyjměte všechny stránky z podavače ADF.

**Poznámka:** Toto hlášení zmizí po odstranění stránek z ADF.

- **2** Stránky ohněte a prolistujte.
- **3** Vložte stránky do ADF.
- **4** Seřiďte vodítka podavače ADF.
- **5** Na ovládacím panelu tiskárny stiskněte .

### **840.01 Skener neaktivní**

Tato zpráva oznamuje, že byl skener vypnut pracovníkem oddělení podpory.

### **840.02 Skener automaticky deaktivován**

Toto hlášení sděluje, že tiskárna zjistila problém se skenerem, a skener automaticky deaktivovala.

- **1** Vyjměte všechny stránky z podavače ADF.
- **2** Vypněte tiskárnu.
- **3** Vyčkejte 15 sekund a pak tiskárnu zapněte.
- **4** Vložte dokument do podavače ADF.
- **5** Stiskněte **.**

**Poznámka:** Pokud vypnutí a opětovné zapnutí tiskárny hlášení neodstraní, kontaktujte osobu, která zajišťuje podporu vašeho systému.

# **Řešení problémů s tiskem**

## **Úlohy se netisknou**

Zde jsou možná řešení. Zkuste jeden nebo více následujících kroků:

#### **UJISTĚTE SE, ŽE JE TISKÁRNA <sup>P</sup>ŘIPRAVENA <sup>K</sup> TISKU**

Zkontrolujte, zda se před odesláním úlohy k tisku na displeji zobrazuje hlášení **Připravena** nebo **Spořič energie**.

#### **ZKONTROLUJTE, ZDA NENÍ VÝSTUPNÍ ODKLADA<sup>Č</sup> PLNÝ.**

Odeberte stoh papíru ze standardního výstupního odkladače.

#### **ZKONTROLUJTE, ZDA NENÍ ZÁSOBNÍK NA PAPÍR PRÁZDNÝ**

Vložte do zásobníku papír.

#### **UJISTĚTE, ŽE JE NAINSTALOVÁN SPRÁVNÝ SOFTWARE TISKÁRNY.**

- **•** Ověřte si, že používáte správný software tiskárny.
- **•** Pokud používáte port USB, ujistěte se, že provozujete podporovaný operační systém a používáte kompatibilní software tiskárny.

#### **UJISTĚTE SE, ŽE JE SPRÁVN<sup>Ě</sup> NAINSTALOVANÝ <sup>A</sup> FUNGUJÍCÍ INTERNÍ TISKOVÝ SERVER.**

- **•** Ujistěte se, že je správně nainstalovaný interní tiskový server a že je tiskárna připojena k síti.
- **•** Vytiskněte stránku nastavení sítě a ověřte si, že aktuální stav je **Připojeno**. Je-li aktuálním stavem **Nepřipojeno**, zkontrolujte, zda jsou připojené síťové kabely, a pak znovu vytiskněte stránku nastavení sítě. Abyste se ujistili, že síť správně funguje, obraťte se na pracovníka oddělení podpory.

Software pro tiskárnu je rovněž k dispozici na internetových stránkách společnosti Lexmark na adrese **[www.lexmark.cz](http://www.lexmark.com)**.

#### **UJISTĚTE SE, ŽE POUŽÍVÁTE DOPORUČENÝ KABEL TISKÁRNY.**

Další informace naleznete na internetových stránkách společnosti Lexmark na adrese **[www.lexmark.cz](http://www.lexmark.com)**.

#### **UJISTĚTE, ŽE JSOU BEZPEČN<sup>Ě</sup> ZAPOJENÉ KABELY TISKÁRNY**

Zkontrolujte připojení kabelů k tiskárně a tiskový server, abyste získali jistotu, že jsou v pořádku.

Více informací naleznete v materiálech pro instalaci tiskárny dodaných s tiskárnou.

## **Netisknou se soubory PDF ve více jazycích**

Dokumenty obsahují písma, jež nejsou k dispozici.

- **1** Dokument, který chcete vytisknout, otevřete v aplikaci Adobe Acrobat.
- **2** Klepněte na ikonu tiskárny.

Zobrazí se dialogové okno tisku.

- **3** Klepněte na položku **Advanced (Rozšířené)**.
- **4** Vyberte volbu **Print as image (Tisknout jako obrázek)**.
- **5** Dvakrát klepněte na tlačítko **OK**.

### **Tisk úlohy trvá déle, než je obvyklé**

Zde jsou možná řešení. Zkuste jeden nebo více následujících kroků:

#### **SNIŽTE SLOŽITOST TISKOVÉ ÚLOHY**

Snižte počet a velikost použitých písem, počet a složitost obrázků a počet stránek úlohy.

#### **ZMĚŇTE NASTAVENÍ OCHRANA STRÁNKY NA VYPNUTO**

- **1** Na ovládacím panelu tiskárny stiskněte
- **2** Stiskněte a podržte tlačítka se šipkou, dokud se neobjeví možnost **Nastavení**. Pak stiskněte .
- **3** Stiskněte a podržte tlačítka se šipkou, dokud se neobjeví možnost **Obecná nastavení**. Pak stiskněte  $\mathcal{D}$ .
- **4** Stiskněte a podržte tlačítka se šipkou, dokud se neobjeví možnost **Obnovení tisku**. Pak stiskněte  $\mathcal{Q}$ .
- **5** Stiskněte a podržte tlačítka se šipkou, dokud se neobjeví možnost **Ochrana stránky**. Pak stiskněte  $\mathcal{V}$ .
- **6** Stiskněte a podržte tlačítka se šipkou, dokud se neobjeví možnost Vypnuto. Pak stiskněte  $\mathcal{D}$ .

#### **UPRAVTE NASTAVENÍ ŠETRNÁ <sup>K</sup> ŽIVOTNÍMU PROSTŘEDÍ**

Při použití nastavení pro úsporný nebo tichý režim můžete před vytištěním první stránky zaznamenat krátkou prodlevu. Pokud chcete upravit nastavení a potřebujete další informace, nahlédněte do ["Použití úsporného režimu"](#page-36-0) [na str. 37](#page-36-0) nebo ["Snížení hlasitosti tiskárny" na str. 39](#page-38-0).

### **Úloha se tiskne z nesprávného zásobníku nebo na nesprávný papír**

#### **OVĚŘTE NASTAVENÍ TYPU PAPÍRU**

Ověřte, zda nastavení typu papíru odpovídá papíru, který je v zásobníku založen.

### **Tisknou se špatné znaky**

Ujistěte se, že tiskárna není v režimu hexadecimálního trasování. Pokud se na displeji zobrazuje zpráva **Hex připraveno**, musíte před tiskem úlohy ukončit režim Hexadecimální trasování. Režim Hexadecimální trasování ukončíte vypnutím a zapnutím tiskárny.

### **Propojování zásobníků nefunguje**

#### **ZALOŽTE DO VŠECH ZÁSOBNÍK<sup>Ů</sup> STEJNÝ FORMÁT <sup>A</sup> DRUH PAPÍRU**

- **1** Založte do všech zásobníků stejný formát a druh papíru.
- **2** Přesuňte vodítka v zásobníku papíru do správné polohy pro formát papíru vloženého v každém zásobníku.

#### **UJISTĚTE SE, ŽE JE PRO VŠECHNY ZÁSOBNÍKY NASTAVEN STEJNÝ FORMÁT <sup>A</sup> DRUH PAPÍRU**

- **1** Vytiskněte stránku nastavení nabídek a porovnejte nastavení všech zásobníků.
- **2** Je-li to nutné, nastavení upravte v nabídce Formát/typ papíru.

**Poznámka:** Žádný ze zdrojů papíru, zásobníků nebo podavačů automaticky nedetekuje formát papíru. Musíte nastavit formát pomocí nabídky Formát/typ papíru na ovládacím panelu tiskárny nebo pomocí vestavěného webového serveru.

### **Velké úlohy se neřadí**

Zde jsou možná řešení. Zkuste jeden nebo více následujících kroků:

#### **UJISTĚTE SE, ŽE JE FUNKCE SKLÁDÁNÍ ZAPNUTÁ.**

Z nabídky Vlastnosti tisku nebo nabídky Dokončení na ovládacím panelu tiskárny nastavte Skládání na Zapnuto.

**Poznámka:** Vypnutí funkce skládání v softwaru potlačí nastavení v nabídce Dokončení.

#### **SNIŽTE SLOŽITOST TISKOVÉ ÚLOHY**

Snižte složitost tiskové úlohy snížením počtu a velikosti písem, počtem složitých obrázků a počtem stránek úlohy.

### **Vyskytují se neočekávané konce stránky**

Navýšení hodnoty u nastavení časového limitu tisku:

- **1** Na ovládacím panelu tiskárny stiskněte **.**
- **2** Stiskněte a podržte tlačítka se šipkou, dokud se neobjeví možnost **Nastavení**. Poté stiskněte .
- **3** Stiskněte a podržte tlačítka se šipkou, dokud se neobjeví možnost **Obecná nastavení**. Poté stiskněte  $\mathcal{D}$ .
- **4** Stiskněte a podržte tlačítka se šipkou, dokud se neobjeví možnost **Časové limity**. Poté stiskněte  $\mathcal{Q}$ .
- **5** Stiskněte tlačítka se šipkami a podržte je, dokud se neobjeví nabídka **Časový limit tisku**, poté stiskněte tlačítko  $\oslash$ .
- **6** Stiskněte a podržte tlačítka se šipkou, dokud se neobjeví požadovaná hodnota, a poté stiskněte  $\mathbb{Q}$ .

# **Řešení problémů s kopírováním**

### **Kopírka neodpovídá**

Existují možná řešení. Zkuste jeden nebo více následujících kroků:

#### **PODÍVEJTE SE NA DISPLEJ NA CHYBOVÁ HLÁŠENÍ**

Odstraňte případná chybová hlášení.

#### **ZKONTROLUJTE NAPÁJENÍ**

Ujistěte se, že je tiskárna zapojena, zapnuta a že se zobrazuje **Připravena**.

## **Jednotka skeneru se nezavírá**

Ujistěte se, že nejsou přítomné žádné překážky:

- **1** Otevřete kryt skeneru.
- **2** Odstraňte jakékoli překážky, které zabraňují otevření jednotky skeneru.
- **3** Uzavřete kryt skeneru.

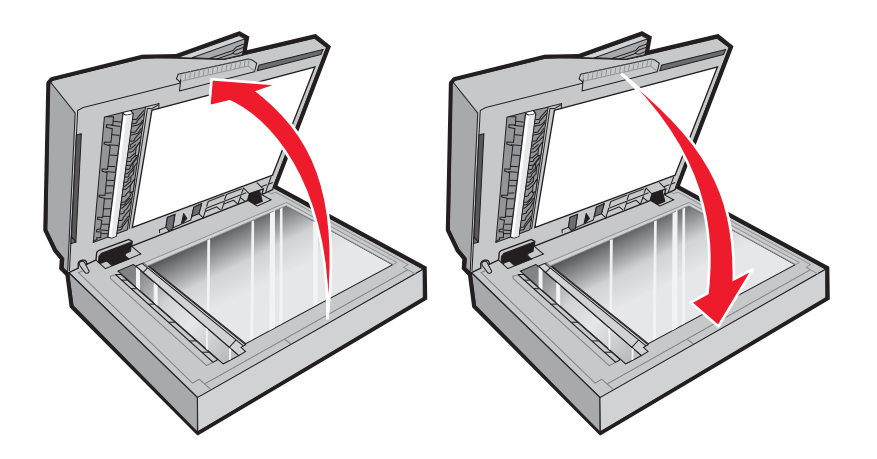

## **Nízká kvalita kopie**

Zde je několik příkladů nízké kvality kopie:

- **•** Prázdné stránky
- **•** Šachovnicový vzor
- **•** Deformovaná grafika nebo obrázky
- **•** Chybějící znaky
- **•** Vybledlý tisk
- **•** Tmavý tisk
- **•** Zkosené linky
- **•** Šmouhy
- **•** Pruhy
- **•** Neočekávané znaky
- **•** Bílé čáry v tisku

Zde jsou možná řešení. Zkuste jeden nebo více následujících kroků:

#### **PŘEČTĚTE SI CHYBOVÁ HLÁŠENÍ NA DISPLEJI**

Každé chybové hlášení vymažte.

#### **JE MOŽNÉ, ŽE DOCHÁZÍ TONER**

Pokud se objeví hlášení **88 Kazeta téměř prázdná** anebo když tisk začne být vybledlý, vyměňte tonerovou kazetu.

#### **SKLENĚNÁ PLOCHA SKENERU <sup>M</sup>ŮŽE BÝT ŠPINAVÁ**

Očistěte skleněnou plochu skeneru čistým nechlupatícím hadrem navlhčeným vodou. Je-li vaše tiskárna vybavená podavačem ADF, musíte též vyčistit skleněnou plochu ADF skeneru. Další informace naleznete v ["Čištění skleněné](#page-145-0) [plochy skeneru" na str. 146](#page-145-0):

#### **KOPIE JE <sup>P</sup>ŘÍLIŠ SVĚTLÁ NEBO <sup>P</sup>ŘÍLIŠ TMAVÁ**

Upravte nastavení sytosti kopie

#### **ZKONTROLUJTE KVALITU <sup>P</sup>ŘEDLOHY**

Zkontrolujte předlohu, zda má dostatečnou kvalitu.

#### **ZKONTROLUJTE UMÍSTĚNÍ DOKUMENTU**

- **•** Zkontrolujte, zda je dokument nebo snímek umístěný lícem dolů na skleněnou plochu skeneru, do levého horního rohu.
- **•** Předlohu vložte do podavače ADF nebo ji položte na skleněnou plochu skeneru.

#### **NA POZADÍ JE NECHTĚNÝ TONER**

- **•** Upravte nastavení sytosti na světlejší.
- **•** Změňte nastavení **Odstranění pozadí** v nabídce **Nastavení kopie**.

#### **VE VÝSTUPU SE OBJEVUJÍ VZORY (MOARÉ)**

- **•** Stiskněte a podržte tlačítko **Content (Obsah)** na ovládacím panelu tiskárny, dokud se nerozsvítí kontrolka vedle možnosti Text/fotografie.
- **•** Otočte předlohu na skleněné ploše skeneru.
- **•** Na ovládacím panelu tiskárny stiskněte tlačítko **Scale (Měřítko)** a upravte nastavení.

#### **TEXT JE SVĚTLÝ NEBO SE ZTRÁCÍ**

Stiskněte a podržte tlačítko **Content (Obsah)** na ovládacím panelu tiskárny, dokud se nerozsvítí kontrolka vedle možnosti Text nebo Text/fotografie.

#### **VÝSTUP SE ZDÁ BÝT VYBLEDLÝ NEBO <sup>P</sup>ŘEEXPONOVANÝ**

- **•** Stiskněte a podržte tlačítko **Content (Obsah)** na ovládacím panelu tiskárny, dokud se nerozsvítí kontrolka vedle možnosti Text/fotografie nebo Fotografie.
- **•** Na ovládacím panelu tiskárny stiskněte tlačítko **Darkness (Sytost)** a upravte nastavení na tmavší.

#### **TISK JE ZKOSENÝ**

#### **Poznámky:**

- **•** Pokud zakládáte předlohu do podavače ADF, seřiďte vodítka papíru podavače ADF tak, aby se dotýkala okrajů stránek, které se mají skenovat.
- **•** Zkontrolujte zásobníky papíru, abyste se ujistili, že se vodítka dotýkají okrajů založeného paíru.

## **Částečné kopie dokumentu či fotografie**

Existují možná řešení. Zkuste jeden nebo více následujících kroků:

#### **ZKONTROLUJTE UMÍSTĚNÍ DOKUMENTU**

Zkontrolujte, zda je dokument umístěn lícem dolů na skleněnou plochu skeneru, do levého horního rohu.

### **OVĚŘTE NASTAVENÍ FORMÁT PAPÍRU**

Ověřte, zda nastavení formátu papíru odpovídá papíru, který je založený v zásobníku.

## **Nelze pozastavit tiskovou úlohu za účelem kopírování**

Ujistěte se, že je parametr "Povolit prioritní kopie" v nabídce "Nastavení kopírování" nastaven na Zapnuto.

# **Řešení problémů se skenerem**

## **Kontrola nereagujícího skeneru**

Pokud skener nereaguje, zkontrolujte tyto body:

- **•** Tiskárna je zapnutá.
- **•** Kabel tiskárny je pevně připojen k tiskárně a hostitelskému počítači, tiskovému serveru, příslušenství nebo jinému síťovému zařízení.
- **•** Napájecí kabel je připojen k tiskárně a do řádně uzemněné elektrické zásuvky.
- **•** Elektrická zásuvka není vypnuta pomocí spínače nebo jističe.
- **•** Tiskárna není připojena k přepěťové ochraně, zdroji nepřerušitelného napájení nebo prodlužovacím šňůrám.
- **•** Ostatní elektrické zařízení připojené ke stejné zásuvce funguje.

Po zkontrolování všech těchto možností vypněte tiskárnu a znovu ji zapněte. To obvykle problémy se skenerem vyřeší.

## **Skenování nebylo úspěšné**

Existují možná řešení. Zkuste jeden nebo více následujících kroků:

#### **ZKONTROLUJTE <sup>P</sup>ŘIPOJENÍ KABEL<sup>Ů</sup>**

Ujistěte se, že je síťový či USB kabel pevně připojen k počítači a tiskárně.

#### **DOŠLO PRAVDĚPODOBN<sup>Ě</sup> <sup>K</sup> CHYB<sup>Ě</sup> <sup>V</sup> PROGRAMU**

Vypněte počítač a pak jej restartujte.

## **Skenování trvá příliš dlouho anebo dochází k zablokování počítače**

Existují možná řešení. Zkuste jeden nebo více následujících kroků:

#### **PRŮBĚ<sup>H</sup> SKENOVÁNÍ MOHOU NARUŠOVAT <sup>I</sup> JINÉ SOFTWAROVÉ PROGRAMY**

Ukončete všechny nepoužívané programy.

#### **MŮŽE BÝT NASTAVENÉ <sup>P</sup>ŘÍLIŠ VYSOKÉ ROZLIŠENÍ SKENOVÁNÍ**

Zvolte nižší rozlišení skenování.

## **Špatná kvalita naskenovaného obrázku**

Existují možná řešení. Zkuste jeden nebo více následujících kroků:

#### **ZKONTROLUJTE, ZDA NENÍ ZOBRAZENO CHYBOVÉ HLÁŠENÍ**

Jakékoli chybové hlášení vymažte.

#### **SKLENĚNÁ PLOCHA SKENERU <sup>M</sup>ŮŽE BÝT ZNEČIŠTĚNÁ**

Skleněnou plochu skeneru očistěte čistým hadříkem, který nepouští chlupy, navlhčeným ve vodě. Další informace naleznete v části ["Čištění skleněné plochy skeneru" na str. 146](#page-145-0).

#### **UPRAVTE ROZLIŠENÍ SKENOVÁNÍ**

Zvýšením rozlišení skenování dosáhnete kvalitnějšího výsledku.

#### **ZKONTROLUJTE KVALITU <sup>P</sup>ŘEDLOHY**

Ověřte, zda je kvalita předlohy uspokojivá.

#### **ZKONTROLUJTE UMÍSTĚNÍ DOKUMENTU**

Zkontrolujte, zda je dokument či fotografie umístěna lícem dolů na skleněnou plochu v horním levém rohu.

## **Částečné skeny dokumentu nebo fotografie**

Zde jsou možná řešení. Zkuste jeden nebo více následujících kroků:

#### **ZKONTROLUJTE UMÍSTĚNÍ DOKUMENTU**

Zkontrolujte, zda je dokument nebo snímek umístěný lícem dolů na skleněnou plochu skeneru, do levého horního rohu.

#### **ZKONTROLUJTE NASTAVENÍ FORMÁTU PAPÍRU**

Ověřte, zda nastavení formátu papíru odpovídá papíru, který je založený v zásobníku:

- **1** Na ovládacím panelu tiskárny zkontrolujte nastavení formátu papíru v nabídce Papír.
- **2** Než zahájíte tiskovou úlohu, určete správné nastavení formátu:
	- **•** Uživatelé Windows určují formát ve Vlastnostech tisku.
	- **•** Uživatelé Macintosh určují formát v dialogovém okně Nastavení stránky nebo Tisk.

### **Nelze skenovat z počítače**

Existují možná řešení. Zkuste jeden nebo více následujících kroků:

#### **PODÍVEJTE SE NA DISPLEJ NA CHYBOVÁ HLÁŠENÍ**

Odstraňte případná chybová hlášení.

#### **ZKONTROLUJTE NAPÁJENÍ**

Ujistěte se, že je tiskárna zapojena, zapnuta a že se zobrazuje **Připravena**.

#### **ZKONTROLUJTE <sup>P</sup>ŘIPOJENÍ KABEL<sup>Ů</sup>**

Ujistěte se, že je síťový či USB kabel pevně připojen k počítači a tiskárně.

# **Řešení problémů s faxem**

### **ID volajícího nezobrazeno**

Obraťte se na telekomunikační společnost, abyste si ověřili, zda je pro vaši telefonní linku předplacena služba identifikace volajícího.

Pokud váš region podporuje více vzorců identifikace volajícího, možná budete muset změnit výchozí nastavení. K dispozici jsou dvě nastavení: FSK (vzorec 1) a DTMF (vzorec 2). Dostupnost těchto nastavení z nabídky Fax závisí na tom, zda vaše země nebo váš region nepodporuje více vzorců identifikace volajícího. Kontaktuje svou telekomunikační společnost, abyste zjistili, jaké nastavení vzorce nebo přepínače máte použít.

### **Nelze odeslat či přijmout fax**

Existují možná řešení. Zkuste jeden nebo více následujících kroků:

#### **PODÍVEJTE SE NA DISPLEJ NA CHYBOVÁ HLÁŠENÍ**

Odstraňte případná chybová hlášení.

#### **ZKONTROLUJTE NAPÁJENÍ**

Ujistěte se, že je tiskárna zapojena, zapnuta a že se zobrazuje **Připravena**.

#### **ZKONTROLUJTE <sup>P</sup>ŘIPOJENÍ KABEL<sup>Ů</sup>**

Zkontrolujte, zda jsou následující hardwarová zařízení pevně připojena, jsou-li používána:

- **•** Telefonní linka
- **•** Telefonní přístroj
- **•** Záznamník

#### **ZKONTROLUJTE ZÁSTRČKU TELEFONU**

- **1** Zapojte telefon do zástrčky.
- **2** Poslouchejte oznamovací tón.
- **3** Jestliže oznamovací tón neslyšíte, zapojte do zástrčky jiný telefon.
- **4** Jestliže stále neslyšíte oznamovací tón, zapojte telefon do jiné zástrčky.
- **5** Jestliže oznamovací tón slyšíte, připojte telefon do dané zástrčky.

#### **PROHLÉDNĚTE SI TENTO SEZNAM DIGITÁLNÍCH TELEFONNÍCH SLUŽEB**

Faxový modem je analogové zařízení. K tiskárně mohou být připojena některá zařízení, takže může být použito i digitálních telefonních služeb.

- **•** Používáte-li telefonní službu ISDN, připojte tiskárnu k analogovému telefonnímu portu (port rozhraní-R) na terminálu ISDN. Pro více informací a otázkám ohledně portu rozhraní-R kontaktujte svého poskytovatele služby ISDN.
- **•** Používáte-li službu DSL, připojte tiskárnu k filtru či směrovači DSL, který podporuje analogové užití. Pro více informací kontaktujte svého poskytovatele služby DSL.
- **•** Používáte-li telefonní službu PBX, ujistěte se, že tiskárnu zapojujete do analogového připojení na PBX. Jestliže tu žádné není, zvažte koupi analogové telefonní linky pro fax.

#### **ZKONTROLUJTE, ZDA JE SLYŠET OZNAMOVACÍ TÓN**

- **•** Abyste se ujistili, že odeslání faxu proběhne tak, jak má, uskutečněte zkušební volání na číslo, na které chcete daný fax odeslat.
- **•** Je-li telefonní linka používána dalším zařízením, vyčkejte před odesláním faxu, než dané zařízení dokončí svou úlohu.
- **•** Používáte-li funkci Zahájit hovor, zvyšte hlasitost pro ověření oznamovacího tónu.

#### **ODPOJTE DOČASN<sup>Ě</sup> OSTATNÍ <sup>P</sup>ŘÍSLUŠENSTVÍ**

Pro zjištění, zda tiskárna pracuje správně, ji připojte přímo do telefonní linky. Odpojte jakékoliv záznamníky, počítače s modemy či propojovací jednotky telefonní linky.

#### **ZKONTROLUJTE, ZDA NEDOŠLO <sup>K</sup> ZASEKNUTÍ**

Odstraňte případná zaseknutí a zkontrolujte, zda se zobrazuje **Připravena**.

#### **VYPNĚTE DOČASN<sup>Ě</sup> FUNKCI <sup>Č</sup>EKAJÍCÍHO HOVORU**

Funkce čekajícího hovoru může narušovat faxové přenosy. Vypněte tuto funkci před odesíláním či přijímáním faxu. Kontaktujte svou telefonní společnost pro získání číselné sekvence na dočasné vypnutí funkce čekajícího hovoru.

#### **SLUŽBA HLASOVÉ POŠTY <sup>M</sup>ŮŽE NARUŠOVAT FAXOVÝ <sup>P</sup>ŘENOS**

Služba hlasové pošty nabízená vaší místní telefonní společností může narušovat faxové přenosy. Aby bylo možné používat službu hlasové pošty a zároveň, aby tiskárna přijímala hovory, možná byste měli zvážit přidání druhé telefonní linky pro tiskárnu.

#### **PAMĚŤ TISKÁRNY <sup>M</sup>ŮŽE BÝT PLNÁ**

- **1** Vytočte číslo faxu.
- **2** Skenujte vždy jen jednu stranu původního dokumentu.

### **Faxy lze odesílat, nikoli však přijímat**

Zde jsou možná řešení. Zkuste jeden nebo více následujících kroků:

#### **ZKONTROLUJTE, ZDA NENÍ ZÁSOBNÍK NA PAPÍR PRÁZDNÝ**

Vložte do zásobníku papír.

#### **ZKONTROLUJTE, JAK JE NASTAVENO ZPOŽDĚNÍ DEFINOVANÉ POČTEM ZVONĚNÍ**

Zpoždění definované počtem zvonění určuje, kolikrát telefon zazvoní, než tiskárna odpoví. Máte-li na stejné lince s tiskárnou další telefonní přístroje nebo máte u telefonní společností předplacenou službu charakteristického vyzvánění, nastavte zpoždění definované počtem zvonění na 4.

**1** Napište adresu IP tiskárny do adresního řádku svého webového prohlížeče.

**Poznámka:** Jestliže neznáte adresu IP tiskárny, vytiskněte stránku nastavení sítě a vyhledejte adresu IP v části TCP/IP.

- **2** Klepněte na položku **Settings (Nastavení)**.
- **3** Klepněte na položku **Fax Settings (Nastavení faxu)**.
- **4** Klepněte na položku **Analog Fax Setup (Analogové nastavení faxu)**.
- **5** Do pole "Počet zvonění před přijetím" zadejte číslo, které udává, kolikrát telefon zazvoní, než přijme hovor.
- **6** Klepněte na možnost **Submit (Odeslat)**.

#### **JE MOŽNÉ, ŽE DOCHÁZÍ TONER**

Jakmile už toner dochází, objeví se hlášení **88 Málo <br />barevného> toneru**.

## **Může přijímat faxy, ale neodesílá je**

Existují možná řešení. Zkuste jeden nebo více následujících kroků:

#### **UJISTĚTE SE, ŽE JE TISKÁRNA <sup>V</sup> REŽIMU FAXU**

Stisknutím tlačítka **Fax** na ovládacím panelu tiskárny přepněte tiskárnu do režimu faxu.

#### **UJISTĚTE SE, ŽE JE DOKUMENT SPRÁVN<sup>Ě</sup> ZAVEDENÝ.**

Vložte předlohu lícem nahoru, kratší stranou napřed, do podavače ADF nebo lícem dolů do levého horního rohu skleněné plochy skeneru.

**Poznámka:** Nevkládejte do ADF pohlednice, fotografie, malé dokumenty, průhledné fólie, fotografický papír nebo tenká média (např. výstřižky z časopisů). Tyto položky položte na skleněnou plochu skeneru.

#### **ZKONTROLUJTE, ZDA JE SPRÁVN<sup>Ě</sup> NASTAVENÉ ZKRÁCENÉ <sup>Č</sup>ÍSLO.**

- **•** Zkontrolujte, zda bylo naprogramováno správné zkrácené číslo pro číslo, které chcete vytočit.
- **•** Jinak můžete telefonní číslo vytočit ručně.

### **Přijaté faxy se vyznačují nízkou kvalitou tisku**

Zde jsou možná řešení. Zkuste jeden nebo více následujících kroků:

#### **OPAKUJTE ODESLÁNÍ DOKUMENTU**

Požádejte osobu, která vám poslala fax, aby:

- **•** Zkontrolovala předlohu, zda má dostatečnou kvalitu.
- **•** Zopakovala odeslání faxu. Může být problém s kvalitou telefonického spojení.
- **•** Pokud možno zvyšte rozlišení faxu.

#### **JE MOŽNÉ, ŽE DOCHÁZÍ TONER**

Pokud se objeví hlášení **88 Málo toneru** nebo když pozorujete vybledlý tisk, vyměňte tonerovou kazetu.

#### **UJISTĚTE SE, ŽE NENÍ NASTAVENA <sup>P</sup>ŘÍLIŠ VYSOKÁ <sup>P</sup>ŘENOSOVÁ RYCHLOST**

Snižte přenosovou rychlost příchozích faxů:

**1** Napište adresu IP tiskárny do adresního řádku svého webového prohlížeče.

**Poznámka:** Jestliže neznáte adresu IP tiskárny, vytiskněte stránku nastavení sítě a vyhledejte adresu IP v části TCP/IP.

- **2** Klepněte na možnost **Settings (Nastavení)**.
- **3** Klepněte na možnost **Fax Settings (Nastavení faxu)**.
- **4** Klepněte na možnost **Analog Fax Setup (Analogové nastavení faxu)**.
- **5** V poli Maximální rychlost, klepněte na jednu z těchto možností:
	- **2400 4800 9600 14400**
	- **33600**
- **6** Klepněte na možnost **Submit (Zaslat)**.

# **Řešení problémů s doplňky**

## **Příslušenství nepracuje správně nebo se po nainstalování vypne**

Existují možná řešení. Zkuste jeden nebo více následujících kroků:

#### **RESETUJTE TISKÁRNU**

Vypněte tiskárnu, vyčkejte přibližně 10 sekund a pak ji znovu zapněte.

#### **ZKONTROLUJTE, ZDA JE <sup>P</sup>ŘÍSLUŠENSTVÍ <sup>P</sup>ŘIPOJENO <sup>K</sup> TISKÁRN<sup>Ě</sup>**

- **1** Vypněte tiskárnu.
- **2** Odpojte tiskárnu.
- **3** Zkontrolujte propojení mezi příslušenstvím a tiskárnou.

#### **ZKONTROLUJTE, ZDA JE <sup>P</sup>ŘÍSLUŠENSTVÍ NAINSTALOVANÉ.**

Vytiskněte stránku nastavení nabídek a zkontrolujte, jestli je příslušenství uvedeno v seznamu instalovaných doplňků. Pokud příslušenství uvedeno není, nainstalujte jej znovu.

#### **ZKONTROLUJTE, ZDA JE <sup>P</sup>ŘÍSLUŠENSTVÍ VYBRANÉ.**

Z programu, který právě používáte, příslušenství vyberte. Uživatelé s operačním systémem Mac OS 9 by se měli přesvědčit, zda je tiskárna nastavena v aplikaci Chooser.

### **Zásobníky**

Existují možná řešení. Zkuste jeden nebo více následujících kroků:

#### **UJISTĚTE SE, ŽE JE PAPÍR SPRÁVN<sup>Ě</sup> VLOŽENÝ.**

- **1** Vytáhněte zásobník zcela ven.
- **2** Zkontrolujte, zda není papír zaseknutý nebo nesprávně podávaný.
- **3** Zkontrolujte, že jsou vodítka nastavena podle okrajů papíru.
- **4** Zasuňte zásobník.

#### **RESETUJTE TISKÁRNU.**

Vypněte tiskárnu, vyčkejte přibližně 10 sekund a pak ji znovu zapněte.

## **paměťová karta flash**

Zkontrolujte, zda je paměťová karta pevně připojena k systémové desce tiskárny.

# **Řešení problémů s podáváním papíru**

## **Častá uvíznutí papíru**

Zde jsou možná řešení. Zkuste jeden nebo více následujících kroků:

#### **ZKONTROLUJTE PAPÍR**

Používejte doporučený papír a speciální média. Další informace naleznete v ["Průvodce papírem a speciálními](#page-55-0) [médii" na str. 56.](#page-55-0)

#### **ZKONTROLUJTE, ZDA <sup>V</sup> ZÁSOBNÍKU NEBO PODAVAČ<sup>I</sup> NENÍ <sup>P</sup>ŘÍLIŠ MNOHO PAPÍRU**

Ujistěte se, že vložený stoh papíru nepřesahuje maximální výšku stohu označenou v zásobníku nebo univerzálním podavači.

#### **ZKONTROLUJTE VODÍTKA**

Přesuňte vodítka v zásobníku do správné polohy pro formát vloženého papíru.

#### **PAPÍR ZVLHNUL KVŮLI VYSOKÉ VLHKOSTI PROSTŘEDÍ**

- **•** Založte papír z nového balení.
- **•** Před použitím mějte papír uložen v originálním obalu.

## **Zpráva o zaseknutí papíru zůstane i po odstranění zaseknutí**

Trasa papíru není volná. Odstraňte zaseknutý papír z celé trasy papíru a poté stiskněte  $\mathcal{D}$ .

## **Po odstranění uvízlého papíru se uvízlá stránka znovu nevytiskne.**

Obnova po uvíznutí v nabídce Nastavení je nastavena na Vypnuto. Nastavte možnost Obnova po uvíznutí na hodnotu Automaticky nebo Zapnuto.

- **1** Stiskněte **.**
- **2** Stiskněte a podržte tlačítka se šipkou, dokud se neobjeví možnost **Nastavení**. Pak stiskněte .
- **3** Stiskněte a podržte tlačítka se šipkou, dokud se neobjeví možnost **Obecná nastavení**. Pak stiskněte  $\mathcal{D}$ .
- **4** Stiskněte a podržte tlačítka se šipkou, dokud se neobjeví možnost **Obnovení tisku**. Pak stiskněte  $\mathcal{Q}$ .
- **5** Stiskněte a podržte tlačítka se šipkou, dokud se neobjeví možnost **Obnova po uvíznutí**. Pak stiskněte  $\mathcal{D}$ .
- **6** Stiskněte a podržte tlačítka se šipkou, dokud se neobjeví možnost **Zapnuto** nebo **Automaticky**. Pak stiskněte  $(V)$ .

# **Řešení problémů s kvalitou tisku**

Informace v následujících tématech vám mohou pomoci s řešením problémů s kvalitou tisku. Pokud tyto rady nepomohou váš problém vyřešit, kontaktujte podporu pro zákazníky. Je možné, že některou část tiskárny je nutné upravit nebo vyměnit.

## **Určení problémů s kvalitou tisku**

Určení problémů s kvalitou tisku si usnadníte vytištěním zkušebních stránek:

- **1** Vypněte tiskárnu.
- **2** Založte papír.
- **3** Během zapínání tiskárny podržte tlačítko  $\mathcal{Q}$  a tlačítko s šipkou doprava na ovládacím panelu.
- **4** Tlačítka uvolněte teprve, až se zobrazí **NABÍDKA KONFIGURACE**.
- **5** Stiskněte a podržte tlačítka se šipkami, dokud se neobjeví možnost **Test kvality tisku**. Poté stiskněte  $\mathcal{P}$ . Tisk zkušebních stránek.
- **6** Stiskněte a podržte tlačítka se šipkami, dokud se neobjeví možnost **Zavřít nabídku konfigurace**. Poté stiskněte  $\varpi$ .

Krátce se objeví hlášení **Tiskárna se resetuje** a poté hlášení **Připravena**.

### **Prázdné strany**

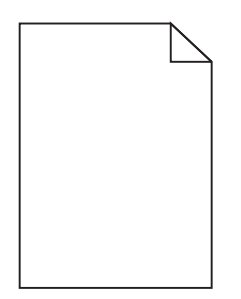

Zde jsou možná řešení. Zkuste jeden nebo více následujících kroků:

#### **NA TONEROVÉ KAZET<sup>Ě</sup> <sup>M</sup>ŮŽE BÝT BALICÍ MATERIÁL**

Vyjměte tonerovou kazetu a ujistěte se, že byl balicí materiál zcela odstraněn. Znovu nainstalujte tonerovou kazetu.

#### **JE MOŽNÉ, ŽE DOCHÁZÍ TONER**

Až se zobrazí hlášení **88 Kazeta téměř prázdná**, objednejte novou tonerovou kazetu.

Pokud problém přetrvává, tiskárna pravděpodobně potřebuje servis. Další informace získáte od zákaznické podpory.

## **Znaky mají zubaté nebo nestejné okraje**

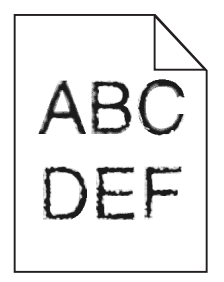

Existují možná řešení. Zkuste jeden nebo více následujících kroků:

#### **ZKONTROLUJTE NASTAVENÍ KVALITY TISKU**

- **•** Změňte nastavení Rozlišení tisku v nabídce Kvalita na hodnotu 600 dpi, 1200 Image Q, 1200 dpi či 2400 Image Q.
- **•** Povolte Vylepšení jemných linek v nabídce Kvalita.

#### **ZKONTROLUJTE, ŽE STAŽENÉ FONTY JSOU PODPOROVÁNY.**

Pokud používáte stažená písma, ověřte, zda jsou písma podporovaná tiskárnou, hostitelským počítačem a softwarovým programem.

## **Oříznuté obrázky**

Zde jsou možná řešení. Zkuste jeden nebo více následujících kroků:

#### **ZKONTROLUJTE VODÍCÍ LIŠTY**

Přesuňte vodítka šířky a délky v zásobníku do správné polohy pro formát vloženého papíru.

#### **ZKONTROLUJTE NASTAVENÍ FORMÁTU PAPÍRU**

Ověřte, zda nastavení formátu papíru odpovídá papíru, který je založen v zásobníku:

- **1** Na ovládacím panelu tiskárny zkontrolujte nastavení typu papíru v nabídce Papír.
- **2** Než zahájíte tiskovou úlohu, specifikujte správné nastavení formátu:
	- **•** Uživatelé systému Windows specifikují formát ve Vlastnostech tisku.
	- **•** Uživatelé systémů Macintosh specifikují formát v dialogovém okně Nastavení stránky.

## **Šedé pozadí**

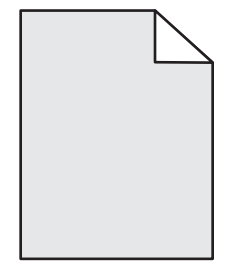

- **•** Pro uživatele Windows: Před odesláním úlohy k tisku si z nabídky Vlastnosti tisku vyberte jinou sytost toneru.
- Pro uživatele systému Macintosh: Z možností tisku nebo z místní nabídky "Kopie a stránky" či "Obecné" si vyberte možnost "Vlastnosti tisku" a pak zvolte potřebné nastavení z místní nabídky "Sytost toneru".
- **•** Před odesláním úlohy k tisku si z nabídky Kvalita na ovládacím panelu tiskárny vyberte jinou sytost toneru.

### Stíny ("duchové")

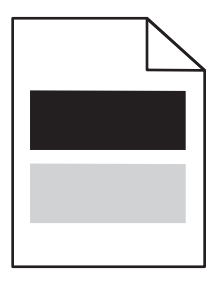

Zde jsou možná řešení. Zkuste jeden nebo více následujících kroků:

#### **SADA FOTOVÁLCE JE VADNÁ**

Vyměňte sadu fotoválce.

#### **OVĚŘTE NASTAVENÍ TYPU MÉDIA**

- **•** Pro uživatele Windows: Ujistěte se, že nastavení typu média ve vlastnostech tisku odpovídá papíru založenému v zásobníku.
- **•** Pro uživatele systému Macintosh: Ujistěte se, že nastavení typu papíru v dialogovém okně Tisk odpovídá papíru založenému v zásobníku.
- **•** Ujistěte se, že nastavení typu papíru v nabídce Papír na ovládacím panelu tiskárny odpovídá papíru založenému v zásobníku.

### **Nesprávné okraje**

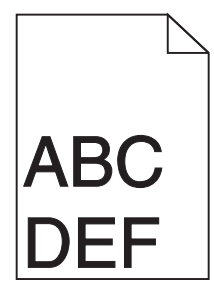

Zde jsou možná řešení. Zkuste jeden nebo více následujících kroků:

#### **ZKONTROLUJTE VODÍTKA**

Přesuňte vodítka šířky a délky v zásobníku do správné polohy pro formát vloženého papíru.

#### **OVĚŘTE NASTAVENÍ FORMÁTU PAPÍRU**

Ověřte, zda nastavení formátu papíru odpovídá papíru, který je založený v zásobníku.

#### **OVĚŘTE NASTAVENÍ FORMÁTU STRÁNKY**

Před odesláním úlohy k tisku zadejte správný formát stránky v okně "Vlastnosti tisku", dialogovém okně "Tisk" nebo softwarovém programu.

## **Zvlněný papír**

Zde jsou možná řešení. Zkuste jeden nebo více následujících kroků:

#### **OVĚŘTE NASTAVENÍ TYPU PAPÍRU**

- **•** Pro uživatele Windows: Ujistěte se, že nastavení typu média ve vlastnostech tisku odpovídá papíru založenému v zásobníku.
- **•** Pro uživatele systému Macintosh: Ujistěte se, že nastavení typu papíru v dialogovém okně Tisk odpovídá papíru založenému v zásobníku.
- **•** Ujistěte se, že nastavení typu papíru v nabídce Papír na ovládacím panelu tiskárny odpovídá papíru založenému v zásobníku.

#### **PAPÍR ZVLHNUL KVŮLI VYSOKÉ VLHKOSTI PROSTŘEDÍ**

- **•** Založte papír z nového balení.
- **•** Před použitím mějte papír uložen v originálním obalu.

## **Tisk je příliš tmavý**

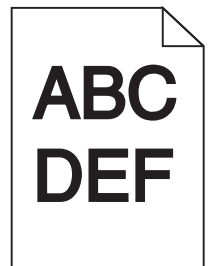

Zde jsou možná řešení. Zkuste jeden nebo více následujících kroků:

#### **ZKONTROLUJTE NASTAVENÍ SYTOSTI, JASU <sup>A</sup> KONTRASTU**

Nastavení sytosti toneru, jasu nebo kontrastu jsou příliš vysoká.

- **•** Uživatelé systému Windows tato nastavení změní v nabídce Vlastnosti tisku.
- **•** Pro uživatele systémů Macintosh:
	- **1** Zvolte možnosti **File (Soubor)** > **Print (Tisk)**.
	- **2** Vyhledejte rozevírací nabídku pod obrázky Orientace a klepněte na tlačítko se šipkou dolů.
	- **3** Klepněte na položku **Printer Features (Funkce tiskárny)**.
	- **4** Změňte nastavení sytosti toneru, jasu a kontrastu.
- **•** Tato nastavení můžete upravit v nabídce Kvalita na ovládacím panelu tiskárny.

#### **PAPÍR ZVLHNUL KVŮLI VYSOKÉ VLHKOSTI PROSTŘEDÍ**

- **•** Založte papír z nového balení.
- **•** Před použitím mějte papír uložen v originálním obalu.

#### **ZKONTROLUJTE PAPÍR**

Nepoužívejte papír s hrubým povrchem.

#### **OVĚŘTE NASTAVENÍ TYPU PAPÍRU**

- **•** Pro uživatele Windows: Ujistěte se, že nastavení typu média ve vlastnostech tisku odpovídá papíru založenému v zásobníku.
- **•** Pro uživatele systému Macintosh: Ujistěte se, že nastavení typu papíru v dialogovém okně Tisk odpovídá papíru založenému v zásobníku.
- **•** Ujistěte se, že nastavení typu papíru v nabídce Papír na ovládacím panelu tiskárny odpovídá papíru založenému v zásobníku.

#### **TONEROVÁ KAZETA <sup>M</sup>ŮŽE BÝT VADNÁ.**

Vyměňte tonerovou kazetu.

## **Tisk je příliš světlý**

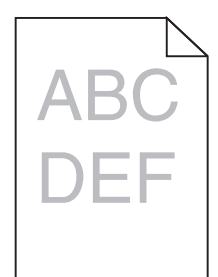

Zde jsou možná řešení. Zkuste jeden nebo více následujících kroků:

#### **ZKONTROLUJTE NASTAVENÍ SYTOSTI, JASU <sup>A</sup> KONTRASTU**

Nastavení sytosti toneru, jasu nebo kontrastu jsou příliš nízká.

- **•** Uživatelé systému Windows tato nastavení změní v nabídce Vlastnosti tisku.
- **•** Pro uživatele systémů Macintosh:
	- **1** Zvolte možnosti **File (Soubor)** > **Print (Tisk)**.
	- **2** Vyhledejte rozevírací nabídku pod obrázky Orientace a klepněte na tlačítko se šipkou dolů.
	- **3** Klepněte na položku **Printer Features (Funkce tiskárny)**.
	- **4** Změňte nastavení sytosti toneru, jasu a kontrastu.
- **•** Tato nastavení můžete upravit v nabídce Kvalita na ovládacím panelu tiskárny.

#### **PAPÍR ZVLHNUL KVŮLI VYSOKÉ VLHKOSTI PROSTŘEDÍ**

- **•** Založte papír z nového balení.
- **•** Před použitím mějte papír uložen v originálním obalu.

#### **ZKONTROLUJTE PAPÍR**

Nepoužívejte papír s hrubým povrchem.

#### **OVĚŘTE NASTAVENÍ TYPU PAPÍRU**

- **•** Pro uživatele Windows: Ujistěte se, že nastavení typu média ve vlastnostech tisku odpovídá papíru založenému v zásobníku.
- **•** Pro uživatele systému Macintosh: Ujistěte se, že nastavení typu papíru v dialogovém okně Tisk odpovídá papíru založenému v zásobníku.
- **•** Ujistěte se, že nastavení typu papíru v nabídce Papír na ovládacím panelu tiskárny odpovídá papíru založenému v zásobníku.

#### **DOCHÁZÍ TONER**

Až se zobrazí hlášení **88 Kazeta téměř prázdná**, objednejte novou tonerovou kazetu.

#### **TONEROVÁ KAZETA <sup>M</sup>ŮŽE BÝT VADNÁ.**

Vyměňte tonerovou kazetu.

## **Šikmý tisk**

#### **ZKONTROLUJTE VODICÍ LIŠTY.**

Přesuňte lišty v zásobníku tak, aby odpovídaly velikosti vloženého papíru.

#### **ZKONTROLUJTE PAPÍR.**

Zkontrolujte, zda používáte papír, který odpovídá technickým parametrům tiskárny.

### **Na stránce se nachází tonerové šmouhy nebo stíny na pozadí**

Existují možná řešení. Zkuste jeden nebo více následujících kroků:

#### **TONEROVÁ KAZETA <sup>M</sup>ŮŽE BÝT VADNÁ.**

Vyměňte tonerovou kazetu.

#### **TONEROVÝ PRÁŠEK SE DOSTAL NA TRASU PAPÍRU.**

Obraťte se na zákaznickou podporu.

## **Toner se stírá z papíru.**

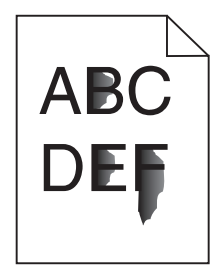

Existují možná řešení. Zkuste jeden nebo více následujících kroků:

#### **ZKONTROLUJTE NASTAVENÍ TYPU PAPÍRU.**

Ujistěte se, že nastavený typ papíru odpovídá druhu papíru, který je vložen do zásobníku.

#### **ZKONTROLUJTE NASTAVENÍ POVRCHU PAPÍRU.**

Ujistěte se, že nastavený povrch papíru odpovídá povrchu papíru, který je vložen do zásobníku.

## **Částečky toneru na výtisku**

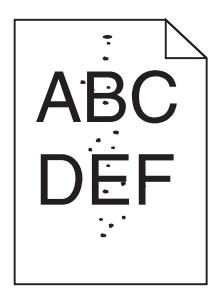

Existují možná řešení. Zkuste jeden nebo více následujících kroků:

#### **TONEROVÁ KAZETA <sup>M</sup>ŮŽE BÝT VADNÁ.**

Vyměňte tonerovou kazetu.

#### **TONEROVÝ PRÁŠEK SE DOSTAL NA TRASU PAPÍRU.**

Obraťte se na zákaznickou podporu.

## **Kvalita tisku na průhlednou fólii je špatná**

#### **ZKONTROLUJTE PRŮHLEDNÉ FÓLIE.**

Používejte pouze průhledné fólie doporučené výrobcem tiskárny.

#### **ZKONTROLUJTE NASTAVENÍ TYPU PAPÍRU.**

Vložte fólie do zásobníku a zkontrolujte, že je v nastavení Typ papíru vybraná volba Průhledné fólie.

## **Vodorovné pruhy na výtisku**

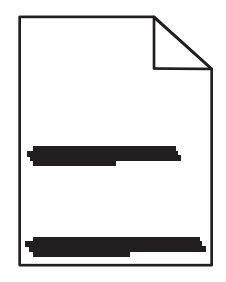

Existují možná řešení. Zkuste jeden nebo více následujících kroků:

#### **TONER SE <sup>M</sup>ŮŽE ROZMAZÁVAT <sup>P</sup>Ř<sup>I</sup> PODÁVÁNÍ PAPÍRU <sup>Z</sup> URČITÉHO ZDROJE**

V okně Vlastnosti tisku, v tiskovém dialogovém okně nebo na ovládacím panelu tiskárny vyberte jiný zásobník nebo podavač k podávání papíru pro danou úlohu.

#### **TONEROVÁ KAZETA <sup>M</sup>ŮŽE BÝT VADNÁ.**

Vyměňte tonerovou kazetu.

#### **ZKONTROLUJTE, ŽE JE TRASA PAPÍRU UVNIT<sup>Ř</sup> TISKÁRNY <sup>Č</sup>ISTÁ**

Papír se mohl zachytit mezi sadou fotoválce a zapékací jednotkou. Zkontrolujte trasu papíru v blízkosti zapékače.

**VÝSTRAHA—HORKÝ POVRCH:** Vnitřek tiskárny může být horký. Aby se snížilo riziko poranění od horké součásti, nechte povrch před dotykem vychladnout.

Odstraňte veškerý papír, který vidíte.

#### **NA TRASE PAPÍRU <sup>M</sup>ŮŽE BÝT NADBYTEK TONERU**

Obraťte se na zákaznickou podporu.

### **Svislé pruhy na výtisku**

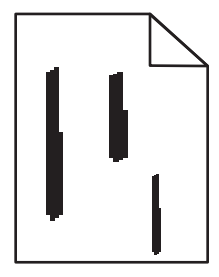

Existují možná řešení. Zkuste jeden nebo více následujících kroků:

#### **TONER SE <sup>M</sup>ŮŽE ROZMAZÁVAT <sup>P</sup>Ř<sup>I</sup> PODÁVÁNÍ PAPÍRU <sup>Z</sup> URČITÉHO ZDROJE.**

V okně Vlastnosti tisku, v tiskovém dialogovém okně nebo na ovládacím panelu tiskárny vyberte jiný zásobník nebo podavač k podávání papíru pro danou úlohu.

#### **TONEROVÁ KAZETA JE VADNÁ**

Vyměňte tonerovou kazetu.

#### **ZKONTROLUJTE, ŽE JE TRASA PAPÍRU UVNIT<sup>Ř</sup> TISKÁRNY <sup>Č</sup>ISTÁ**

Papír se mohl zachytit mezi sadou fotoválce a zapékací jednotkou. Zkontrolujte trasu papíru v blízkosti zapékače.

**Výstraha—nebezpečí poškození:** Nedotýkejte se fotoválce ani spodní strany jednotky fotoválce. Vždy používejte držadlo tonerové kazety.

**VÝSTRAHA—HORKÝ POVRCH:** Vnitřek tiskárny může být horký. Aby se snížilo riziko poranění od horké součásti, nechte povrch před dotykem vychladnout.

Odstraňte veškerý papír, který vidíte.

#### **NA TRASE PAPÍRU <sup>M</sup>ŮŽE BÝT NADBYTEK TONERU**

Obraťte se na zákaznickou podporu.

### **Na průhledných fóliích nebo papírech se objevují souvislé černé nebo bílé pruhy**

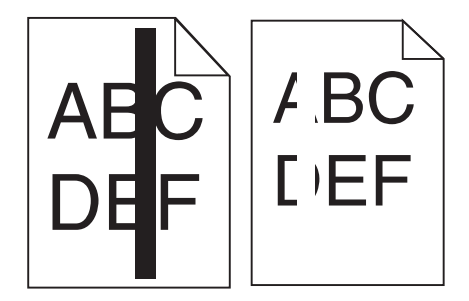

Existují možná řešení. Zkuste jeden nebo více následujících kroků:

#### **ZKONTROLUJTE, ŽE JE SPRÁVNÝ VZOR VÝPLNĚ.**

V případě nesprávného vzoru výplně zvolte z vašeho softwarového programu jiný vzor výplně.

#### **ZKONTROLUJTE TYP PAPÍRU.**

- **•** Zkuste použít jiný druh papíru.
- **•** Používejte pouze průhledné fólie doporučené výrobcem tiskárny.
- **•** Ujistěte se, že nastavený typ papíru odpovídá druhu papíru, který je vložen do zásobníku nebo podavače.
- **•** Ujistěte se, že nastavení povrchu papíru odpovídá papíru nebo speciálnímu médiu založenému v zásobníku nebo podavači.

#### **UJISTĚTE SE, ŽE JE TONER <sup>V</sup> KAZET<sup>Ě</sup> ROVNOMĚRN<sup>Ě</sup> ROZPROSTŘEN.**

Vyjměte tonerovou kazetu z tiskárny, protřepejte její obsah ze strany na stranu, aby se toner rovnoměrně rozmístil, což prodlouží životnost kazety, a potom ji vložte zpět.

**TONEROVÁ KAZETA <sup>M</sup>ŮŽE BÝT VADNÁ NEBO <sup>V</sup> NÍ <sup>M</sup>ŮŽE BÝT NEDOSTATEK TONERU.**

Použitou tonerovou kazetu nahraďte novou kazetou.

# **Vestavěný webový server se neotevírá**

Existují možná řešení. Zkuste jeden nebo více následujících kroků:

### **ZKONTROLUJTE PŘIPOJENÍ K SÍTI**

Ujistěte se, že tiskárna i počítač jsou zapnuté a připojené ke stejné síti.

### **ZKONTROLUJTE NASTAVENÍ SÍTĚ**

V závislosti na nastaveních sítě, budete možná muset před adresu IP napsat **https://** místo **http://**, abyste získali přístup k vestavěnému webovému serveru. Více informací získáte od správce svého systému.

# **Kontaktování zákaznické podpory**

Až budete volat pracovníkům zákaznické podpory, popište, jaký máte problém, jaké hlášení se objevuje na displeji a jaké kroky jste již provedli ve snaze problém vyřešit.

Také potřebujete znát typ a sériové číslo vašeho modelu tiskárny. Další informace najdete na štítku na vnitřní straně předního krytu tiskárny. Sériové číslo je také uvedeno na stránce nastavení nabídek.

V USA nebo Kanadě volejte (1-800-539-6275). V jiných zemích nebo oblastech přejděte na internetové stránky společnosti Lexmark na adrese **[www.lexmark.com](http://www.lexmark.com)**.

# **Oznámení**

## **Informace o produktu**

Název produktu:

Lexmark X264dn, Lexmark X363dn, Lexmark X364dn, Lexmark X364dw

Typ zařízení:

7013, 4549, 4564

Modely:

231, 235, 432, 436, 43W, d01, d02, gd1, gd2, dn1, dn2, gd1, gd2

## **Upozornění ohledně vydání**

Únor 2009

**Následující odstavec není možné aplikovat na zemi, v níž jsou taková ustanovení neslučitelná s místními** zákony. SPOLEČNOST LEXMARK INTERNATIONAL, INC. TUTO PUBLIKACI POSKYTUJE "TAK, JAK JE", BEZ ZÁRUKY JAKÉHOKOLI DRUHU, AŤ UŽ VYSLOVNÉ NEBO MLČKY PŘEDPOKLÁDANÉ, VČETNĚ MLČKY PŘEDPOKLÁDANÝCH ZÁRUK OBCHODOVATELNOSTI NEBO VHODNOSTI K URČITÉMU ÚČELU, ALE NEJEN TĚCH. Některé státy nepovolují odmítnutí výslovných nebo mlčky předpokládaných záruk na některé transakce; proto se toto prohlášení na vás nemusí vztahovat.

Tato publikace může obsahovat technické nepřesnosti nebo tiskové chyby. Obsažené informace jsou pravidelně aktualizovány; změny budou zahrnuty do novějších vydání. Popsané výrobky nebo programy mohou být kdykoliv zlepšeny nebo změněny.

Odkazy na výrobky, programy nebo služby uvedené v této publikaci neznamenají, že by výrobce zamýšlel zpřístupnit je ve všech zemích, ve kterých působí. Odkaz na výrobek, program nebo službu není zamýšlen jako tvrzení nebo předpoklad, že by měl být použit pouze daný výrobek, program nebo služba. Místo nich lze použít libovolný funkční ekvivalentní výrobek, program či službu, pokud se tím neporuší žádný existující nárok na intelektuální vlastnictví. Za vyhodnocení a ověření provozu ve spojení s jinými výrobky, aplikacemi či službami, než které jsou výslovně vyznačeny výrobcem, odpovídá uživatel.

Technickou podporu společnosti Lexmark naleznete na **[support.lexmark.com](http://support.lexmark.com)**.

Informace o dodávkách spotřebního materiálu a souborech ke stažení naleznete na stránkách **[www.lexmark.com](http://www.lexmark.com)**.

Pokud nemáte přístup k Internetu, můžete kontaktovat společnost Lexmark poštou na adrese:

Lexmark International, Inc. Bldg 004-2/CSC 740 New Circle Road NW Lexington, KY 40550 USA

#### **© 2009 Lexmark International, Inc.**

**Všechna práva vyhrazena.**

## **Ochranné známky**

Lexmark a Lexmark v podobě diamantu jsou ochranné známky společnosti Lexmark International, Inc., registrované ve Spojených státech a/nebo jiných zemích.

PCL® je registrovaná ochranná známka společnosti Hewlett-Packard.

Všechny ostatní ochranné známky jsou majetkem příslušných vlastníků.

## **Úrovně hluku**

Následující měření byla provedena v souladu s normou ISO 7779 a zveřejněna v souladu s normou ISO 9296.

**Poznámka:** Některé režimy se na tento produkt nemusí vztahovat.

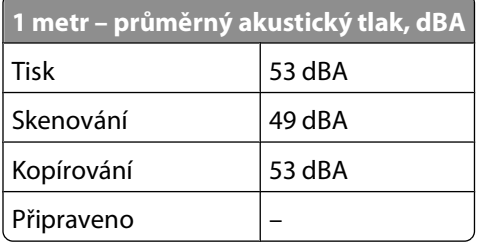

Hodnoty se mohou měnit. Viz **[www.lexmark.com](http://www.lexmark.com)** pro aktuální hodnoty.

## **Směrnice WEEE (Waste from Electrical and Electronic Equipment) – recyklace materiálu**

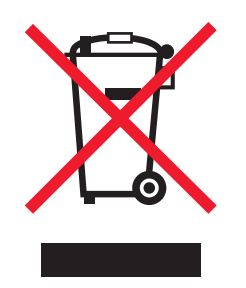

Logo WEEE označuje speciální recyklační programy a postupy pro elektronická zařízení v zemích EU. Při výrobě produktů bereme ohledy na jejich recyklaci. Máte-li v souvislosti s možnostmi recyklace další otázky, navštivte webové stránky společnosti Lexmark na adrese **[www.lexmark.com](http://www.lexmark.com)** obsahující informace o telefonních číslech místních poboček.

## **Upozornění týkající se součástí citlivých na působení statické elektřiny**

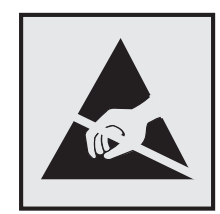

Tento symbol označuje součásti, které mohou být snadno poškozeny statickou elektřinou. Součástí v blízkosti těchto symbolů se nedotýkejte, aniž byste se předtím nejprve dotknuli kovové kostry tiskárny.

### **ENERGY STAR**

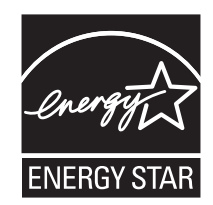

### **Prohlášení o obsahu rtuti**

Tento produkt obsahuje rtuť v lampě (<5mg Hg). Likvidace rtuti po vyřazení může podléhat předpisům pro ochranu životního prostředí. Tyto informace získáte od místních úřadů nebo instituce Electronic Industries Alliance: **[www.eiae.org](http://www.eiae.org)**.

## **Upozornění ohledně laseru**

Tato tiskárna je certifikována v USA jako laserový produkt třídy I (1) podle předpisu DHHS č. 21 vydaného v rámci sbírky CFR, podkapitola J. Pro ostatní části světa je certifikována jako laserový produkt třídy I splňující požadavky normy IEC 60825-1.

Laserové produkty třídy I nejsou považovány za nebezpečné. Uvnitř tiskárny je laser třídy IIIb (3b) o nominálním výkonu 7 miliwattů, který je založen na arsenidu galia a pracuje ve vlnovém pásmu 655 až 675 nanometrů. Laserový systém a celá tiskárna jsou konstruovány tak, aby při běžném provozu, údržbě nebo opravách znemožňovaly vystavení osob laserovému záření překračujícímu limity stanovené pro laserové produkty třídy I.

## **Štítek s upozorněním na laser**

Štítek s upozorněním na laser může být připevněn k této tiskárně podle obrázku:

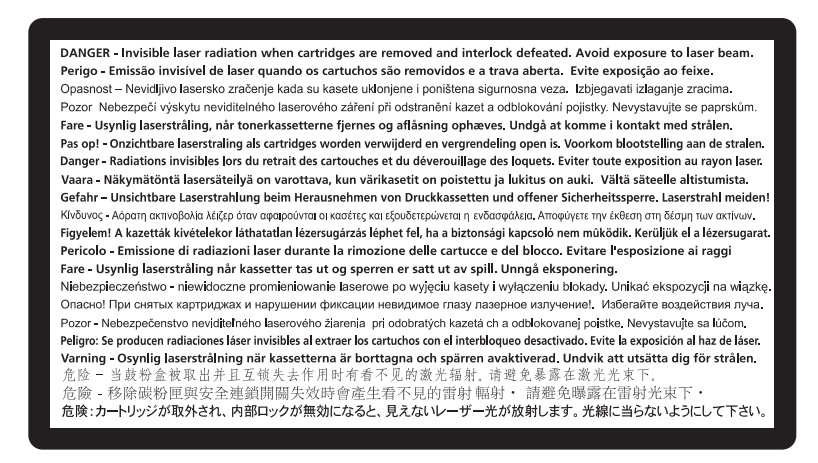

## **Spotřeba energie**

#### **Spotřeba energie produktu**

V následující tabulce jsou uvedeny spotřeby energie tohoto produktu.

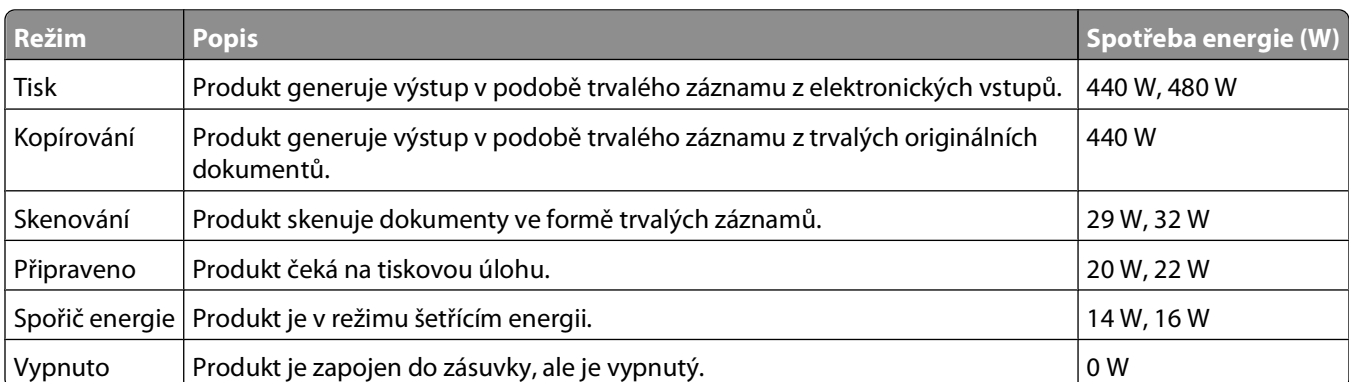

**Poznámka:** Některé režimy se na tento produkt nemusí vztahovat.

Výše uvedené spotřeby energie reprezentují průměry měření. Okamžitá spotřeba energie může být podstatně vyšší než průměr.

Hodnoty se mohou měnit. Aktuální hodnoty naleznete na stránce **[www.lexmark.com](http://www.lexmark.com)**.

### **Úsporný režim**

Tento produkt je konstruován tak, aby umožňoval využití úsporného energetického režimu. Úsporný režim je ekvivalentní spánkovému režimu (Sleep Mode) podle normy agentury EPA. Úsporný režim šetří energii snížením její spotřeby během delších období nečinnosti zařízení. Úsporný režim se aktivuje automaticky po uplynutí určené doby, po kterou není tento produkt používán; tato doba se nazývá Prodleva úsporného režimu.

Výchozí nastavení výrobce určující trvání Prodlevy úsporného režimu pro tento produkt (v minutách): 30

Za použití konfiguračních nabídek lze trvání Prodlevy úsporného režimu upravit v rozmezí od 1 do 240 minut. Zkrácení Prodlevy úsporného režimu snižuje spotřebu energie, ale může prodloužit reakční dobu produktu. Prodloužení Prodlevy spořiče energie udržuje rychlou reakční dobu, ale zvyšuje spotřebu energie.

#### **Režim vypnutí**

Pokud má tento produkt režim vypnutí, při kterém stále spotřebovává jisté malé množství energie, můžete zcela ukončit spotřebu energie produktem odpojením napájecího kabelu z el. zásuvky.

#### **Celková spotřeba energie**

Někdy je vhodné spočítat celkovou spotřebu energie produktu. Vzhledem k tomu, že jsou údaje o spotřebě energie uvedeny ve wattech, je třeba příkon vynásobit časem, po který je produkt v příslušném režimu. Tím spočítáte spotřebu energie. Celková spotřeba energie produktu je pak součtem spotřeb energie pro jednotlivé režimy.

## **Poznámky k regulačním nařízením pro koncová zařízení pro telekomunikace**

V této části jsou uvedeny informace o regulačních předpisech týkajících se koncových zařízení pro telekomunikace, jako je např. fax.

## **Zákonné požadavky týkající se bezdrátových výrobků**

V této části jsou uvedeny následující informace o regulačních předpisech týkajících se bezdrátových výrobků.

## **Vystavení záření rádiových vln**

Následující informace platí v případě, že ve vaší tiskárně je nainstalovaná bezdrátová síťová karta: Rádiový výstupní výkon tohoto zařízení je podstatně nižší než limity vystavení frekvenci rádiových vln FCC a dalších regulačních úřadů. Mezi anténou a jakýmikoli osobami musí být u tohoto zařízení zachována minimální vzdálenost 20 cm, aby byly splněny požadavky směrnice FCC a dalších regulačních úřadů na vystavení osob záření rádiových frekvencí.

### **Notice to users in Brazil**

Este equipamento opera em carater secundario, isto e, nao tem direito a protecao contra interferencia prejudicial, mesmo de estacoes do mesmo tipo, e nao pode causar interferencia a sistemas operando em carater primario. (Res.ANATEL 282/2001).

## **Industry Canada (Canada)**

This device complies with Industry Canada specification RSS-210. Operation is subject to the following two conditions: (1) this device may not cause interference, and (2) this device must accept any interference, including interference that may cause undesired operation of the device.

This device has been designed to operate only with the antenna provided. Use of any other antenna is strictly prohibited per regulations of Industry Canada.

> Oznámení **214**

To prevent radio interference to the licensed service, this device is intended to be operated indoors and away from windows to provide maximum shielding. Equipment (or its transmit antenna) that is installed outdoors is subject to licensing.

The installer of this radio equipment must ensure that the antenna is located or pointed such that it does not emit RF fields in excess of Health Canada limits for the general population; consult Safety Code 6, obtainable from Health Canada's Web site www.hc-sc.gc.ca/rpb.

The term "IC:" before the certification/registration number only signifies that the Industry Canada technical specifications were met.

#### **Industry Canada (Canada)**

Cet appareil est conforme à la norme RSS-210 d'Industry Canada. Son fonctionnement est soumis aux deux conditions suivantes :

(1) cet appareil ne doit pas provoquer d'interférences et (2) il doit accepter toute interférence reçue, y compris celles risquant d'altérer son fonctionnement.

Cet appareil a été conçu pour fonctionner uniquement avec l'antenne fournie. L'utilisation de toute autre antenne est strictement interdite par la réglementation d'Industry Canada.

En application des réglementations d'Industry Canada, l'utilisation d'une antenne de gain supérieur est strictement interdite.

Pour empêcher toute interférence radio au service faisant l'objet d'une licence, cet appareil doit être utilisé à l'intérieur et loin des fenêtres afin de garantir une protection optimale.

Si le matériel (ou son antenne d'émission) est installé à l'extérieur, il doit faire l'objet d'une licence.

L'installateur de cet équipement radio doit veiller à ce que l'antenne soit implantée et dirigée de manière à n'émettre aucun champ HF dépassant les limites fixées pour l'ensemble de la population par Santé Canada. Reportez-vous au Code de sécurité 6 que vous pouvez consulter sur le site Web de Santé Canada www.hc-sc.gc.ca/rpb.

Le terme « IC » précédant le numéro de d'accréditation/inscription signifie simplement que le produit est conforme aux spécifications techniques d'Industry Canada.

### **Taiwan NCC RF notice statement**

#### NCC型式認證設備注意事項 台灣低功率射頻電機設備之使用注意事項

經型式認證合格之低功率射頻電機,非經許可,公司、商號或使用者均不得擅自變 更頻率、加大功率或變更原設計之特性及功能。

低功率射頻電機之使用不得影響飛航安全及干擾合法通信;經發現有干擾現象時, 應立即停用,並改善至無干擾時方得繼續使用。前項合法通信,指依電信規定作業 之無線電信。低功率射頻電機須忍受合法通信或工業、科學及醫療用電波輻射性電 機設備之干擾。

## **OMEZENÁ ZÁRUKA A LICENČNÍ SMLOUVA NA SOFTWARE SPOLEČNOSTI LEXMARK**

PEČLIVĚ SI PŘEČTĚTE DOKUMENT PŘED POUŽITÍM TOHOTO PRODUKTU: POUŽITÍM PRODUKTU VYJÁDŘÍTE SVŮJ SOUHLAS S TÍM, ŽE JSTE VÁZÁNI VŠEMI PODMÍNKAMI TÉTO OMEZENÉ ZÁRUKY A LICENČNÍ SMLOUVY NA SOFTWARE. NESOUHLASÍTE-LI S PODMÍNKAMI OMEZENÉ ZÁRUKY A LICENČNÍ SMLOUVY NA SOFTWARE , PAK LASKAVĚ NEPOUŽITÝ PRODUKT OBRATEM VRAŤTE A POŽADUJTE VRÁCENÍ VÁMI ZAPLACENÉ ČÁSTKY. JESTLIŽE INSTALUJETE TENTO PRODUKT JINÝM STRANÁM, ZAVAZUJETE SE JEJICH UŽIVATELE INFORMOVAT O TOM, ŽE POUŽÍVÁNÍ TOHOTO PRODUKTU ZNAMENÁ PŘIJETÍ TĚCHTO SMLUVNÍCH PODMÍNEK.

### **LICENČNÍ SMLOUVA NA ZAŘÍZENÍ**

Na patentovanou tiskárnu je udělována licence a je určena pouze pro použití s originálními tonerovými kazetami a komponentami vyvíječe Lexmark po celou dobu životnosti tiskárny. Na základě licence na tento patent souhlasíte s tím, že: (1) budete používat v tiskárně pouze originální tonerové kazety a komponenty vyvíječe Lexmark s výjimkou případů uvedených níže (2) a předáte tuto licenci nebo smlouvu libovolnému dalšímu uživateli této tiskárny. Na patentované originální tonerové kazety a komponenty vyvíječe Lexmark dodané v balení je poskytována omezená licence na jedno použití. Souhlasíte s tím, že po jejich prvním použití je vrátíte společnosti Lexmark k recyklaci. Tonerové kazety Lexmark jsou vyrobeny tak, že po uvolnění stanoveného množství toneru přestanou fungovat. Když je požadována výměna, zůstane v kazetách proměnlivé množství toneru. Náhradní tonerové kazety prodávané bez těchto podmínek lze zakoupit prostřednictvím www.lexmark.com, můžete je znovu naplnit sami, nebo je předat za tímto účelem třetí straně, jako jediný typ kazety, který lze použít s licencovanou tiskárnou.

### **LICENČNÍ SMLOUVA O POSKYTNUTÍ SOFTWARU SPOLEČNOSTI LEXMARK**

Tato Licenční smlouva o poskytnutí softwaru ("Licenční smlouva na software") je právní smlouvou mezi Vámi (tedy jednotlivcem nebo jiným jednotlivým subjektem) a společností Lexmark International, Inc. ("Lexmark"), kterou se řídí použití libovolné softwarové aplikace, kterou Vám společnost Lexmark nainstalovala nebo poskytla k užívání v souvislosti s Vaším výrobkem od společnosti Lexmark, pokud však výrobek nebo softwarová aplikace společnosti Lexmark není předmětem jiné písemné licenční smlouvy o poskytnutí softwaru mezi Vámi a společností Lexmark nebo jejími dodavateli. Termín "Softwarová aplikace" v sobě zahrnuje strojové instrukce, audiovizuální prvky (např. obrázky a nahrávky) a přidružená média, tištěné materiály a dokumentaci v elektronické podobě, ať zahrnuté do produktu Lexmark, nebo s ním distribuované či určené k použití s produktem.
- **1 PROHLÁŠENÍ O OMEZENÉ ZÁRUCE NA SOFTWARE**. Společnost Lexmark zaručuje, že média (např. disketa nebo disk CD-ROM), na kterých je Softwarová aplikace (pokud je součástí dodávky) dodána, budou během záruční doby při normálním používání prosta vad materiálu a výrobního zpracování. Záruční doba je devadesát (90) dnů a začíná běžet dnem, kdy je Softwarová aplikace dodána původnímu koncovému uživateli. Tato omezená záruka se vztahuje pouze na média se Softwarovou aplikací zakoupená jako nová od společnosti Lexmark nebo od autorizovaného prodejce či distributora společnosti Lexmark. Pokud by bylo rozhodnuto, že média nesplňují podmínky této omezené záruky, společnost Lexmark Softwarovou aplikaci vymění.
- **2 ZŘEKNUTÍ SE A OMEZENÍ ZÁRUK**. KROMĚ PODMÍNEK URČENÝCH TOUTO LICENČNÍ SMLOUVOU NA SOFTWARE A DO MAXIMÁLNÍHO ROZSAHU UMOŽNĚNÉHO PLATNÝMI ZÁKONY POSKYTUJÍ SPOLEČNOST LEXMARK A JEJÍ DODAVATELÉ SOFTWAROVOU APLIKACI "JAK JE", A ZŘÍKAJÍ SE V SOUVISLOSTI SE SOFTWAROVOU APLIKACÍ VŠECH DALŠÍCH ZÁRUK A PODMÍNEK, VYJÁDŘENÝCH NEBO MLČKY PŘEDPOKLÁDANÝCH, VČETNĚ, ALE NIKOLI S OMEZENÍM NA NÁZEV, NEPORUŠENÍ PRÁV, PRODEJNOST A VHODNOST PRO URČITÉ ÚČELY A NEPŘÍTOMNOSTI VIRŮ. V ROZSAHU, V JAKÉM SE SPOLEČNOST LEXMARK DLE ZÁKONA NEMŮŽE ZŘÍCI ŽÁDNÉ SOUČÁSTI ODVOZENÝCH ZÁRUK TÝKAJÍCÍCH SE OBCHODOVATELNOSTI NEBO VHODNOSTI PRO URČITÝ ÚČEL, SE TRVÁNÍ TĚCHTO ZÁRUK OMEZUJE NA 90 DNŮ VÝSLOVNÉ OMEZENÉ ZÁRUKY NA SOFTWARE.

Tuto smlouvu je třeba číst zároveň s konkrétními statutárními ustanoveními, která mohou být v té které době platná, a z nichž plynou takové záruky nebo podmínky či ukládají společnosti Lexmark takové povinnosti, které nelze vyloučit ani upravit. Jestliže jsou taková ustanovení platná, pak společnost Lexmark v rámci svých možností omezuje svou odpovědnost za nedodržení těchto ustanovení na jednu z následujících akcí: poskytnout výměnu Softwarové aplikace, nebo refundaci ceny zaplacené za Softwarovou aplikaci.

Softwarová aplikace může obsahovat internetové odkazy na další softwarové aplikace nebo internetové webové stránky, jejichž hostiteli nebo provozovateli jsou třetí strany, které nejsou spojeny se společností Lexmark. Berete na vědomí a souhlasíte s tím, že společnost Lexmark není nijak odpovědná za hostování, výkon, provoz, údržbu nebo obsah takových softwarových aplikací nebo internetových webových stránek.

**3 OMEZENÍ NÁHRADY ŠKODY**. DO MAXIMÁLNÍHO ROZSAHU POVOLENÉHO PLATNÝMI ZÁKONY JE JAKÁKOLI A VEŠKERÁ ODPOVĚDNOST SPOLEČNOSTI LEXMARK NA ZÁKLADĚ TÉTO LICENČNÍ SMLOUVY NA SOFTWARE OMEZENA VĚTŠÍ Z NÁSLEDUJÍCÍCH ČÁSTEK: CENA ZAPLACENÁ ZA SOFTWAROVOU APLIKACI A PĚT AMERICKÝCH DOLARŮ (NEBO EKVIVALENTNÍ ČÁSTKU V MÍSTNÍ MĚNĚ). VAŠÍ JEDINOU MOŽNOU NÁHRADOU V JAKÉMKOLI SPORU PROTI SPOLEČNOSTI LEXMARK NA ZÁKLADĚ TÉTO LICENČNÍ SMLOUVY NA SOFTWARE BUDE REFUNDACE JEDNÉ Z TĚCHTO ČÁSTEK, JEJÍMŽ ZAPLACENÍM SE SPOLEČNOST LEXMARK ZBAVÍ JAKÝCHKOLI DALŠÍCH ZÁVAZKŮ A POVINNOSTÍ VŮČI VÁM.

ZA ŽÁDNÝCH OKOLNOSTÍ NEPONESE SPOLEČNOST LEXMARK ANI JEJÍ DODAVATELÉ, DCEŘINNÉ SPOLEČNOSTI A DALŠÍ PRODEJCI, ODPOVĚDNOST ZA JAKÉKOLI SPECIÁLNÍ, NÁHODNÉ, NEPŘÍMÉ, EXEMPLÁRNÍ, TRESTNÍ NEBO NÁSLEDNÉ ŠKODY (VČETNĚ, ALE NIKOLI POUZE, UŠLÝCH ZISKŮ NEBO VÝNOSŮ, ZTRÁTY ÚSPOR, PŘERUŠENÍ MOŽNOSTI POUŽITÍ ČI LIBOVOLNÉ ZTRÁTY, NEPŘESNOSTI ČI POŠKOZENÍ DAT NEBO ZÁZNAMŮ, NÁROKŮ TŘETÍCH STRAN, NEBO ŠKODY NA HMOTNÉM ČI NEHMOTNÉM MAJETKU, ZTRÁTY SOUKROMÍ VZNIKLÉ NEBO JAKKOLI PLYNOUCÍ Z LIBOVOLNÉHO USTANOVENÍ TÉTO LICENČNÍ SMLOUVY NA SOFTWARE), BEZ OHLEDU NA POVAHU NÁROKU, VČETNĚ, ALE NIKOLI POUZE, PORUŠENÍ ZÁRUKY NEBO SMLOUVY, PŘEČINY (VČETNĚ NEDBALOSTI ČI PLNÉ ODPOVĚDNOSTI), DOKONCE ANI KDYŽ SPOLEČNOST LEXMARK NEBO JEJÍ DCEŘINNÉ SPOLEČNOSTI, POBOČKY NEBO DISTRIBUTOŘI BYLI UPOZORNĚNI NA MOŽNOST TAKOVÝCH ŠKOD, ANI ZA LIBOVOLNÝ NÁROK VYPLÝVAJÍCÍ PRO VÁS Z NÁROKU TŘETÍ STRANY, VYJMA ROZSAHU, DO KTERÉHO JE ODEPŘENÍ PRÁVA NA NÁHRADY TĚCHTO ŠKOD URČENO JAKO PRÁVNĚ NEPLATNÉ. PŘEDCHOZÍ OMEZENÍ PLATÍ I V PŘÍPADĚ, ŽE VÝŠE ZMÍNĚNÉ NÁPRAVNÉ PROSTŘEDKY SELŽOU VE SVÉM ZÁKLADNÍM ÚČELU.

**4 ZÁKONY SPOJENÝCH STÁTŮ AMERICKÝCH**. Z této omezené záruky na software pro vás vyplývají specifická zákonná práva. Můžete mít i jiná práva, ta se však v různých státech liší. V některých státech není povoleno omezovat délku doby trvání odvozené záruky nebo vyjímat ze záruky či omezovat odpovědnost za náhodné nebo následné škody, takže některá omezení či vyjmutí uvedená výše se na vás nemusejí vztahovat.

- **5 POSKYTNUTÍ LICENČNÍCH PRÁV**. Společnost Lexmark Vám poskytuje následující práva za předpokladu, že souhlasíte se všemi podmínkami této Licenční smlouvy na software:
	- **a Použití**. Jste oprávněni k Použití jedné (1) kopie softwarové aplikace. Termínem "Použití" se míní uchovávání, načítání, instalování, spouštění nebo zobrazování Softwarové aplikace. Pokud vám společnost Lexmark poskytla licenci na souběžné použití Softwarové aplikace, musíte omezit počet autorizovaných uživatelů na počet uvedený ve smlouvě se společností Lexmark. Je zakázáno rozdělovat součásti Softwarové aplikace pro použití ve více počítačích. Souhlasíte s tím, že nebudete Používat Softwarovou aplikaci či jakoukoliv její část způsobem, který opomíjí, upravuje, vylučuje, zastírá, mění anebo potlačuje vizuální zobrazení jakékoliv ochranné známky, obchodního názvu, obchodního označení nebo upozornění o duševním vlastnictví, které se zobrazí na obrazovce počítače při spuštění Softwarové aplikace či v její souvislosti.
	- **b Kopírování**. Jste oprávněni vytvořit jednu (1) kopii Softwarové aplikace výhradně pro účely zálohy, archivace nebo instalace za předpokladu, že kopie obsahuje všechna původní oznámení o majetkových právech k Softwarové aplikaci. Je zakázáno kopírovat Softwarovou aplikaci do jakékoli veřejné či distribuční sítě.
	- **c Vyhrazení práv**. Softwarová aplikace, včetně všech písem, je chráněna autorským právem a je majetkem společnosti Lexmark International, Inc. nebo jejích dodavatelů. Společnost Lexmark si vyhrazuje všechna práva, která nejsou touto Licenční smlouvou na software výslovně poskytnuta Vám.
	- **d Freeware**. Nehledě na podmínky této Licenční smlouvy na software vám náleží licence k celé softwarové aplikaci nebo její části, tvořené softwarem poskytnutým v rámci veřejné licence třetími stranami ("Freeware") a vztahují se na ni podmínky licenční softwarové smlouvy, která je součástí takového Freewaru, ať v podobě jednotlivé smlouvy, zkrácené smlouvy nebo elektronických licenčních podmínek, a to v době stažení nebo instalace aplikace. Při použití Freewaru se musíte řídit výhradně ustanoveními a podmínkami takové licence.
- **6 PŘEVODITELNOST**. Jste oprávněni převádět Softwarovou aplikaci na jiného koncového uživatele. Libovolný převod musí zahrnovat všechny součásti softwaru, média, tištěné materiály i tuto Licenční smlouvu na software, a je zakázáno ponechávat si kopie Softwarové aplikace nebo její součásti. Převod nesmí být nepřímý, například prostřednictvím zaslání. Před uskutečněním převodu musí koncový uživatel, který obdrží převedenou Softwarovou aplikaci, souhlasit se všemi podmínkami Licenční smlouvy na software. Převedením Softwarové aplikace je Vaše licence automaticky ukončena. Je zakázáno pronajímat, poskytovat sublicenci nebo přenechávat Softwarovou aplikaci, s výjimkou rozsahu uvedeného v této Licenční smlouvě na software.
- **7 UPGRADY**. Chcete-li používat Softwarovou aplikaci označenou jako upgrade, musíte nejdříve získat oprávnění k původní Softwarové aplikaci, kterou společnost Lexmark určí jako právoplatnou pro upgrade. Po provedení upgradu nesmíte dále užívat původní Softwarovou aplikaci, která byla základem pro možnost upgradu.
- **8 OMEZENÍ ZPĚTNÉ ANALÝZY**. Je zakázáno měnit, dešifrovat, zpětně analyzovat, zpětně sestavovat, dekompilovat nebo jinak převádět Softwarovou aplikaci, nebo k tomu napomáhat či tyto činnosti usnadňovat jiným subjektům, vyjma rozsahu výslovně povoleného platnými zákony pro účely vnitřní provozuschopnosti, opravy chyb a testování zabezpečení. Pokud máte taková zákonná práva, je Vaší povinností oznámit písemně jakoukoli zamýšlenou zpětnou analýzu, zpětné sestavení nebo dekompilaci společnosti Lexmark. Je zakázáno dešifrovat Softwarovou aplikaci, pokud to není nutné pro zákonné Použití Softwarové aplikace.
- **9 DOPLŇKOVÝ SOFTWARE**. Tato Licenční smlouva na software platí i pro aktualizace nebo dodatky k původní Softwarové aplikaci poskytnuté společností Lexmark, pokud společnost Lexmark nestanoví spolu s aktualizací nebo doplněním aplikace jiné podmínky.
- **10 DOBA PLATNOSTI**. Tato Licenční smlouva na software je platná, dokud není ukončena nebo zamítnuta. Smlouvu můžete zamítnout nebo ukončit kdykoli tím, že zničíte všechny kopie Softwarové aplikace spolu se všemi jejími úpravami, dokumentací a vnořenými částmi v libovolné podobě, nebo jak jinak je zde uvedeno. Nedodržíte-li kteroukoli z podmínek této Licenční smlouvy na software, může Vám společnost Lexmark oznámit ukončení platnosti licence. Bude-li smlouva takto ukončena, souhlasíte se zničením všech kopií Softwarové aplikace společně se všemi jejími úpravami, dokumentací a vnořenými částmi v libovolné podobě.
- **11 DANĚ**. Souhlasíte se svou povinností platit veškeré daně související s touto Licenční smlouvou na software nebo s Použitím Softwarové aplikace včetně, ale nikoli pouze, daní ze zboží a služeb a osobního majetku.
- **12 OMEZENÍ ÚČINNOSTI**. Žádná ze smluvních stran není oprávněna uplatňovat na základě této Licenční smlouvy na software jakékoli nároky, lhostejno jakého druhu, po uplynutí dvou let od vzniku okolnosti zakládající příslušné právo, kromě činností plynoucích z platných zákonů.
- **13 PLATNÉ ZÁKONY**. Tato Licenční smlouva na software se bude řídit právním řádem státu Kentucky ve Spojených státech amerických. Nebude uplatněna žádná volba zákonů v žádných právních řádech. Nebude použita Konvence OSN o smlouvách pro mezinárodní prodej zboží.
- **14 OMEZENÁ PRÁVA PRO ZÁKAZNÍKY PŮSOBÍCÍ VE VLÁDĚ USA**. Softwarová aplikace byla vyvinuta výhradně s použitím soukromých prostředků. Práva vlády Spojených států amerických k použití Softwarové aplikace podléhají této Licenční smlouvě na software a omezením zákona podle dokumentu DFARS 252.227-7014 a předpisů FAR (nebo jiným ekvivalentním předpisům správních orgánů či ujednáním smlouvy).
- **15 SOUHLAS S POUŽITÍM DAT**. Souhlasíte s tím, že společnost Lexmark, její pobočky a zástupci mohou shromažďovat a používat informace, které jim poskytnete v souvislosti s využitím vámi vyžádaných služeb podpory v souvislosti se Softwarovou aplikací. Společnost Lexmark se zavazuje nepoužít tyto informace způsobem, který by odhalil Vaši osobní totožnost, kromě rozsahu potřebného pro poskytování takových služeb.
- **16 OMEZENÍ VÝVOZU**. Nesmíte (a) získávat, zasílat, převádět či znovu vyvážet, přímo nebo nepřímo, Softwarovou aplikaci nebo jiný přímý produkt z ní vytvořený, při nedodržení všech platných vývozních práv, ani (b) povolit, aby Softwarová aplikace byl použita k libovolným účelům těmito vývozními právy zakázaným, včetně, ale nikoli pouze, šíření jaderných, chemických či biologických zbraní.
- **17 SOUHLAS S ELEKTRONICKOU PODOBOU SMLOUVY**. Dohodli jste se se společností Lexmark na elektronické podobě této Licenční smlouvy na software. To znamená, že klepnete-li na tlačítko "Souhlasím" nebo "Přijímám" na této stránce nebo použijete produkt, vyjadřujete tím svůj souhlas s podmínkami této Licenční smlouvy na software a skutečnost, že takto činíte s úmyslem "podepsat" smlouvu se společností Lexmark.
- **18 ZPŮSOBILOST A OPRÁVNĚNÍ K UZAVŘENÍ SMLOUVY**. Podpisem této Licenční smlouvy na software zároveň potvrzujete, že jste svým věkem způsobilý(á) k právním úkonům a, je-li třeba, jste svým zaměstnavatelem nebo představeným náležitě oprávněn(a) vstoupit do tohoto smluvního vztahu.
- **19 SMLOUVA JAKO CELEK**. Tato Licenční smlouva na software (včetně libovolných dodatků nebo příloh Licenční smlouvy na software, náležejících k Softwarové aplikaci) tvoří kompletní smlouvu o Softwarové aplikaci mezi Vámi a společností Lexmark. Není-li stanoveno jinak, pak tyto smluvní podmínky nahrazují všechna předcházející a současná ústní nebo psaná ujednání, návrhy a zjištění související se Softwarovou aplikací nebo jiným předmětem obsaženým v této Licenční smlouvě na software (vyjma rozsahu, do kterého přidané podmínky nejsou v rozporu s podmínkami Licenční smlouvy na software nebo libovolné další psané smlouvy, podepsané Vámi a společností Lexmark, vztahující se k Vašemu Použití Softwarové aplikace). V případech, kdy se libovolné postupy nebo programy služeb podpory společnosti Lexmark ocitají v libovolném rozsahu v rozporu s podmínkami této Licenční smlouvy na software, jsou závazné podmínky této Licenční smlouvy na software.

#### **MICROSOFT CORPORATION NOTICES**

- **1** This product may incorporate intellectual property owned by Microsoft Corporation. The terms and conditions upon which Microsoft is licensing such intellectual property may be found at **<http://go.microsoft.com/fwlink/?LinkId=52369>**.
- **2** This product is based on Microsoft Print Schema technology. You may find the terms and conditions upon which Microsoft is licensing such intellectual property at **<http://go.microsoft.com/fwlink/?LinkId=83288>**.

# **Rejstřík**

## **Čísla**

200.yy Uvízlý papír [183](#page-182-0) 201.yy Uvízlý papír [183](#page-182-0) 202.yy Uvízlý papír [184](#page-183-0) 231.yy Uvízlý papír [184](#page-183-0) 233.yy Uvízlý papír [184](#page-183-0) 234.yy Uvízlý papír [184](#page-183-0) 235.yy Uvízlý papír [185](#page-184-0) 24x.yy Uvízlý papír [185](#page-184-0) 251.yy Uvízlý papír [185](#page-184-0) 290-292 Uvíznutí v ADF při skenování [185](#page-184-0) 293 Chybí papír [185](#page-184-0) 293.02 Kryt plochého skeneru otevřen [186](#page-185-0) 294 Uvíznutí v ADF [186](#page-185-0) 31.yy Vyměňte vadnou či chybějící kazetu [180](#page-179-0) 34 Krátký papír [180](#page-179-0) 35 Nedostatek paměti k podpoře funkce šetření zdroji [181](#page-180-0) 37 Nedostatek paměti pro operaci defragmentace paměti flash [181](#page-180-0) 37 Nedostatek paměti pro řazení úlohy [181](#page-180-0) 38 Plná paměť [181](#page-180-0) 39 Složitá stránka, některá data možná nebyla vytištěna [181](#page-180-0) 51 Detekována vadná paměť flash [181](#page-180-0) 52 Nedostatek volného místa v paměti flash pro zdroje [181](#page-180-0) 53 Detekována neformátovaná paměť flash [182](#page-181-0) 54 Síť <x> – softwarová chyba [182](#page-181-0) 54 Softw. chyba std síť. adaptéru [182](#page-181-0) 56 Standardní port USB neaktivní [182](#page-181-0) 58 Mnoho instalovaných pamětí flash [182](#page-181-0) 58 Příliš mnoho zásobníků [183](#page-182-0) 84 Varování – životnost sady fotoválce [183](#page-182-0) 84 Vyměňte sadu fotoválce [183](#page-182-0) 840.01 Skener deaktivován [186](#page-185-0) 840.02 Skener automaticky deaktivován [186](#page-185-0)

88.yy V kazetě dochází toner [183](#page-182-0)

#### **A**

adresář, e-mail nastavení [81](#page-80-0) adresář, fax s použitím [98](#page-97-0) Aktivní nabídka NIC [116](#page-115-0)

## **B**

baterie hodin [176](#page-175-0) baterie, hodiny [176](#page-175-0) bezdrátová síť instalace, s použitím systému Macintosh [30](#page-29-0) instalace, s použitím systému Windows [28](#page-27-0) konfigurační informace [27](#page-26-0)

# **Č**

Čeká se [180](#page-179-0) Čekání na opakované vytáčení [180](#page-179-0) Čekání ve frontě na odeslání [179](#page-178-0) Číslo faxové stanice nebylo nastaveno. [177](#page-176-0) čištění oddělovací válečky ADF [147](#page-146-0) skleněná plocha skeneru [146](#page-145-0) vnějšek tiskárny [146](#page-145-0)

## **D**

datum a čas nastavení [94](#page-93-0) Defragmentuje se flash [177](#page-176-0) displej, ovládací panel tiskárny [16](#page-15-0) dokumenty, tisk ze systému Macintosh [62](#page-61-0) ze systému Windows [62](#page-61-0) doporučená tisková strana [57](#page-56-0)

## **E**

email oznámení o tom, že je třeba jiný papír [158](#page-157-0) upozornění na nedostatek spotřebního materiálu [158](#page-157-0)

> Rejstřík **220**

upozornění na potřebu papíru [158](#page-157-0) upozornění na uvízlý papír [158](#page-157-0) zrušení [83](#page-82-0) ekologická nastavení Spořič energie [38](#page-37-0) Tichý režim [39](#page-38-0) Úsporný režim [37](#page-36-0)

## **F**

fax volitelné doplňky [102](#page-101-0) zrušení [101](#page-100-0) faxové porty [23](#page-22-0) faxy tištěno na obě strany papíru [99](#page-98-0) Formátuje se paměť flash [177](#page-176-0) formáty papíru podporované tiskárnou [60](#page-59-0) fotografie kopírování [71](#page-70-0) funkce Scan Center [105](#page-104-0) Funkce aplikace Scan Center [105](#page-104-0) funkce e-mailu nastavení [80](#page-79-0)

## **H**

Hexadecimální trasování [177](#page-176-0) hlášení tiskárny 200.yy Uvízlý papír [183](#page-182-0) 201.yy Uvízlý papír [183](#page-182-0) 202.yy Uvízlý papír [184](#page-183-0) 231.yy Uvízlý papír [184](#page-183-0) 233.yy Uvízlý papír [184](#page-183-0) 234.yy Uvízlý papír [184](#page-183-0) 235.yy Uvízlý papír [185](#page-184-0) 24x.yy Uvízlý papír [185](#page-184-0) 251.yy Uvízlý papír [185](#page-184-0) 290-292 Uvíznutí v ADF při skenování [185](#page-184-0) 293 Chybí papír [185](#page-184-0) 293.02 Kryt plochého skeneru otevřen [186](#page-185-0) 294 Uvíznutí v ADF [186](#page-185-0) 31.yy Vyměňte vadnou či chybějící kazetu [180](#page-179-0) 34 Krátký papír [180](#page-179-0)

35 Nedostatek paměti k podpoře funkce šetření zdroji [181](#page-180-0) 37 Nedostatek paměti pro operaci defragmentace paměti flash [181](#page-180-0) 37 Nedostatek paměti pro řazení úlohy [181](#page-180-0) 38 Plná paměť [181](#page-180-0) 39 Složitá stránka, některá data možná nebyla vytištěna [181](#page-180-0) 51 Detekována vadná paměť flash [181](#page-180-0) 52 Nedostatek volného místa v paměti flash pro zdroje [181](#page-180-0) 53 Detekována neformátovaná paměť flash [182](#page-181-0) 54 Síť <x> – softwarová chyba [182](#page-181-0) 54 Softw. chyba std síť. adaptéru [182](#page-181-0) 56 Standardní port USB neaktivní [182](#page-181-0) 58 Mnoho instalovaných pamětí flash [182](#page-181-0) 58 Příliš mnoho zásobníků [183](#page-182-0) 84 Varování – životnost sady fotoválce [183](#page-182-0) 84 Vyměňte sadu fotoválce [183](#page-182-0) 840.01 Skener deaktivován [186](#page-185-0) 840.02 Skener automaticky deaktivován [186](#page-185-0) 88.yy V kazetě dochází toner [183](#page-182-0) baterie hodin [176](#page-175-0) Čekání [180](#page-179-0) Čekání na opakované vytáčení [180](#page-179-0) Čekání ve frontě na odeslání [179](#page-178-0) Číslo faxové stanice nebylo nastaveno. [177](#page-176-0) Defragmentuje se flash [177](#page-176-0) Formátuje se paměť flash [177](#page-176-0) Hexadecimální trasování [177](#page-176-0) Chybí oznamovací tón [179](#page-178-0) Chybný kód základní desky [178](#page-177-0) Kryt podavače ADF skeneru otevřený [179](#page-178-0) Linka obsazena [178](#page-177-0) Málo toneru [180](#page-179-0) NEDOTÝKEJTE SE Čtení paměti flash NEVYPÍNEJTE [177](#page-176-0) Neplatný kód sítě [178](#page-177-0)

Nepodporované zařízení USB – odeberte [180](#page-179-0) Nepodporovaný rozbočovač USB, odeberte jej [180](#page-179-0) Odeberte papír z výstupního odkladače [179](#page-178-0) Odesílání faxu se nezdařilo [177](#page-176-0) Odstraňte obalový materiál, zkontrolujte <x> [179](#page-178-0) Otveřený kryt podavače ADF skeneru [179](#page-178-0) Paměť je plná, nelze odesílat faxy [178](#page-177-0) Programování paměti flash [179](#page-178-0) Programování strojového kódu [179](#page-178-0) Programuje se systémový kód [179](#page-178-0) Příjem volání [176](#page-175-0) Síť [178](#page-177-0) Síť <x> [178](#page-177-0) Spořič energie [179](#page-178-0) USB / USB <x> [180](#page-179-0) Vložte do <src> <x> [178](#page-177-0) Vložte do ručního podavače  $< x > 178$  $< x > 178$ Volání dokončeno [176](#page-175-0) Zavřete přední dvířka [176](#page-175-0) Žádná analogová telefonní linka [178](#page-177-0) Žádná odpověď [178](#page-177-0) hlavičkový papír kopírování na [72](#page-71-0) tipy [64](#page-63-0) založení [48](#page-47-0)

#### **CH**

Chybí oznamovací tón [179](#page-178-0) Chybný kód základní desky [178](#page-177-0)

#### **I**

informace o bezpečnosti [7,](#page-6-0) [8](#page-7-0) informace, vyhledávání [9](#page-8-0) instalace bezdrátová síť [28,](#page-27-0) [30](#page-29-0) software tiskárny [25](#page-24-0) volitelné doplňky v ovladači [26](#page-25-0) instalace softwaru tiskárny přidání volitelných doplňků [26](#page-25-0) Internetové stránky vyhledávání [9](#page-8-0)

**J**

jednotka flash [62](#page-61-0)

### **K**

kabely Ethernet [23](#page-22-0) fax [23](#page-22-0) USB [23](#page-22-0) kapacita zásobníky [53](#page-52-0) kapacita papíru univerzální podavač [53](#page-52-0) konfigurace tiskárna [11](#page-10-0) více tiskáren [159](#page-158-0) konfigurace upozorňování na spotřební materiál [159](#page-158-0) konfigurační informace bezdrátová síť [27](#page-26-0) kontaktování zákaznické podpory [209](#page-208-0) kontrola nereagující tiskárny [176](#page-175-0) kontrola nereagujícího skeneru [192](#page-191-0) kontrolka, indikátor [16](#page-15-0) kopírování fotografie [71](#page-70-0) na hlavičkový papír [72](#page-71-0) na obě strany papíru (oboustranný tisk) [74](#page-73-0) na průhledné fólie [71](#page-70-0) pohotová kopie [70](#page-69-0) pozastavení tiskové úlohy za účelem kopírování [78](#page-77-0) přidání překryvného hlášení [78](#page-77-0) řazení kopií [76](#page-75-0) s použitím ADF [70](#page-69-0) s použitím skleněné plochy skeneru [71](#page-70-0) umístění oddělovacích listů mezi kopie [76](#page-75-0) úprava kvality [75](#page-74-0) více stránek na jednom listu [77](#page-76-0) výběr zásobníku [73](#page-72-0) z jednoho formátu na druhý [73](#page-72-0) zesvětlení nebo ztmavení kopie [75](#page-74-0) zlepšení kvality kopie [79](#page-78-0) zmenšení [74](#page-73-0) zrušení kopírovací úlohy [79](#page-78-0) zvětšení [74](#page-73-0)

Rejstřík **221**

Kryt podavače ADF skeneru otevřený [179](#page-178-0) kvalita faxu, zlepšení [103](#page-102-0) kvalita kopie úprava [75](#page-74-0) zlepšení [79](#page-78-0) kvalita skenu, zlepšení [108](#page-107-0) kvalita tisku čištění skleněné plochy skeneru [146](#page-145-0) kvalita tisku, špatná předcházení volbou papíru a speciálních médií [57](#page-56-0)

#### **L**

Linka obsazena [178](#page-177-0)

#### **M**

Macintosh instalace bezdrátové sítě [30](#page-29-0) Málo toneru [180](#page-179-0) možnosti skenovacího profilu [106](#page-105-0) Možnosti skenovacího profilu [106](#page-105-0)[, 107](#page-106-0)

#### **N**

nabídka AppleTalk [121](#page-120-0) nabídka Bezdrátové připojení [120](#page-119-0) nabídka Dokončení [137](#page-136-0) nabídka Emulace PCL [141](#page-140-0) nabídka Formát/typ [110](#page-109-0) nabídka Gramáž papíru [113](#page-112-0) nabídka IPv6 [119](#page-118-0) nabídka Jednotka flash [133](#page-132-0) nabídka Konfigurace univerzálního podavače [112](#page-111-0) nabídka Kvalita [139](#page-138-0) nabídka nastavení načítání na více tiskárnách [159](#page-158-0) nabídka Nastavení [123](#page-122-0)[, 136](#page-135-0) nabídka Nastavení faxu [128](#page-127-0) nabídka Nastavení kopírování [126](#page-125-0) nabídka Nastavit datum a čas [144](#page-143-0) nabídka Nástroje [140](#page-139-0) nabídka Obrázek [143](#page-142-0) nabídka PDF [141](#page-140-0) nabídka PostScript [141](#page-140-0) nabídka Povrch papíru [112](#page-111-0) nabídka Síť [117](#page-116-0) nabídka Síťová karta [118](#page-117-0) nabídka Síťové zprávy [118](#page-117-0)

nabídka TCP/IP [119](#page-118-0) nabídka Univerzální nastavení [115](#page-114-0) Nabídka USB [121](#page-120-0) nabídka Vlastní formáty skenu [114](#page-113-0) nabídka Vlastní typy [114](#page-113-0) nabídka Výchozí zdroj [109](#page-108-0) nabídka Zakládání papíru [113](#page-112-0) nabídka Zprávy [115](#page-114-0) nabídky Aktivní NIC [116](#page-115-0) AppleTalk [121](#page-120-0) Bezdrátový [120](#page-119-0) Dokončení [137](#page-136-0) Emulace PCL [141](#page-140-0) Formát/typ [110](#page-109-0) Gramáž papíru [113](#page-112-0) IPv6 [119](#page-118-0) Jednotka flash [133](#page-132-0) Konfigurace univerzálního podavače [112](#page-111-0) Kvalita [139](#page-138-0) Nastavení [123,](#page-122-0) [136](#page-135-0) Nastavení data a času [144](#page-143-0) Nastavení faxu [128](#page-127-0) Nastavení kopírování [126](#page-125-0) Nástroje [140](#page-139-0) Obrázek [143](#page-142-0) PDF [141](#page-140-0) PostScript [141](#page-140-0) Povrch papíru [112](#page-111-0) schéma [109](#page-108-0) Síť [117](#page-116-0) Síťová karta [118](#page-117-0) Síťové zprávy [118](#page-117-0) TCP/IP [119](#page-118-0) Univerzální nastavení [115](#page-114-0) USB [121](#page-120-0) Vlastní formáty skenu [114](#page-113-0) Vlastní typy [114](#page-113-0) Výchozí zdroj [109](#page-108-0) Zakládání papíru [113](#page-112-0) Zprávy [115](#page-114-0) nastavení adresa TCP/IP [119](#page-118-0) formát papíru [41](#page-40-0) typ papíru [41](#page-40-0) Univerzální formát papíru [41](#page-40-0) nastavení kabelové sítě s použitím systému Macintosh [33](#page-32-0) s použitím systému Windows [33](#page-32-0)

nastavení šetrná k životnímu prostředí Spořič energie [38](#page-37-0) Tichý režim [39](#page-38-0) Úsporný režim [37](#page-36-0) nastavení tiskárny v kabelové síti (Macintosh) [33](#page-32-0) v kabelové síti (Windows) [33](#page-32-0) nastavení úsporného režimu [37](#page-36-0) Návod pro správce vestavěného webového serveru [157](#page-156-0) NEDOTÝKEJTE SE Čtení paměti flash NEVYPÍNEJTE [177](#page-176-0) Neplatný kód sítě [178](#page-177-0) Nepodporované zařízení USB – odeberte [180](#page-179-0) Nepodporovaný rozbočovač USB, odeberte jej [180](#page-179-0)

## **O**

obálky tipy [65](#page-64-0) založení [48,](#page-47-0) [52](#page-51-0) objednání Oddělovací váleček ADF [151](#page-150-0) tonerové kazety [150](#page-149-0) zaváděcí komplet ADF [151](#page-150-0) oboustranný tisk kopírovací úlohy [74](#page-73-0) příchozí faxy [99](#page-98-0) tiskové úlohy [64](#page-63-0) Oddělovací váleček ADF objednání [151](#page-150-0) oddělovací válečky ADF, čištění [147](#page-146-0) Odeberte papír z výstupního odkladače [179](#page-178-0) odesílání emailů nastavení adresáře [81](#page-80-0) nastavení funkce e-mailu [80](#page-79-0) pomocí adresáře [83](#page-82-0) pomocí klávesnice [81](#page-80-0) pomocí zkrácených čísel [82](#page-81-0) vytváření zkrácených čísel pomocí vestavěného webového serveru [81](#page-80-0) odesílání faxů nastavení data a času odeslání [94](#page-93-0) nastavení faxu [84](#page-83-0) nastavení názvu a čísla odchozího faxu [94](#page-93-0)

odeslání faxu v naplánovaném čase [100](#page-99-0) odeslání pomocí ovládacího panelu tiskárny [95](#page-94-0) odeslání pomocí počítače [96](#page-95-0) pomocí adresáře [98](#page-97-0) pomocí zkrácených čísel [98](#page-97-0) předávání faxů [100](#page-99-0) výběr připojení faxu [85](#page-84-0) vytváření zkrácených čísel pomocí ovládacího panelu tiskárny [97](#page-96-0) vytváření zkrácených čísel pomocí vestavěného webového serveru [96](#page-95-0) zapnutí či vypnutí funkce přechodu na letní čas [95](#page-94-0) zesvětlení nebo ztmavení faxu [99](#page-98-0) zlepšení kvality faxu [103](#page-102-0) změna rozlišení [99](#page-98-0) zobrazení faxového protokolu [101](#page-100-0) Odesílání faxu se nezdařilo [177](#page-176-0) Odpovídání [176](#page-175-0) Odstraňte obalový materiál, zkontrolujte <x> [179](#page-178-0) Otveřený kryt podavače ADF skeneru [179](#page-178-0) ovládací panel tiskárny výchozí nastavení výrobce, obnovení [157](#page-156-0) ovládací panel, tiskárna [16](#page-15-0) výchozí nastavení výrobce, obnovení [157](#page-156-0) oznámení [211,](#page-210-0) [212](#page-211-0), [213](#page-212-0)[, 214](#page-213-0)[, 215](#page-214-0) oznámení FCC [214](#page-213-0) oznámení o emisích [211](#page-210-0)[, 214](#page-213-0) oznámení o spotřebním materiálu konfigurace [159](#page-158-0)

#### **P**

Paměť je plná, nelze odesílat faxy [178](#page-177-0) paměťová karta flash instalace [20](#page-19-0) řešení potíží [199](#page-198-0) papír doporučená tisková strana [57](#page-56-0) hlavičkový papír [57](#page-56-0) charakteristiky [56](#page-55-0) nastavení formátu [41](#page-40-0) nastavení typu [41](#page-40-0)

Nastavení univerzálního formátu [41](#page-40-0) nepřijatelné [57](#page-56-0) předtištěné formuláře [57](#page-56-0) recyklovaný [36](#page-35-0), [58](#page-57-0) skladování [58](#page-57-0) Univerzální formát papíru [115](#page-114-0) volba [57](#page-56-0) založení, univerzální podavač [48](#page-47-0) papírové štítky založení [48](#page-47-0) Podavač ADF kopírování s použitím [70](#page-69-0) port sítě Ethernet [23](#page-22-0) port USB [23](#page-22-0) pozastavení probíhající tiskové úlohy za účelem kopírování [78](#page-77-0)[, 192](#page-191-0) problémy s tiskárnou, základní řešení [176](#page-175-0) Programování paměti flash [179](#page-178-0) Programování strojového kódu [179](#page-178-0) Programuje se systémový kód [179](#page-178-0) propojení zásobníků [54,](#page-53-0) [55](#page-54-0) propojování zásobníků [54](#page-53-0) průhledné fólie kopírování na [71](#page-70-0) tipy [65](#page-64-0) založení [48](#page-47-0) Průvodce vytvářením sítě [157](#page-156-0) předávání faxů [100](#page-99-0) přemístění tiskárny [149](#page-148-0) přeprava tiskárny [149](#page-148-0) připojení faxu místní adaptéry [89](#page-88-0) počítačový modem [93](#page-92-0) připojení k lince DSL [86](#page-85-0) připojení k PBX nebo ISDN [87](#page-86-0) připojení ke službě charakteristického vyzvánění [87](#page-86-0) připojení tiskárny do zásuvky na zdi [86](#page-85-0) telefon [88](#page-87-0) záznamník [88](#page-87-0) připojení kabelů [23](#page-22-0) připojení tiskárny k místní adaptéry [89](#page-88-0) počítačový modem [93](#page-92-0) telefon [88](#page-87-0) záznamník [88](#page-87-0) publikace, vyhledávání [9](#page-8-0)

#### **R**

recyklace [212](#page-211-0) obalový materiál společnosti Lexmark [39](#page-38-0) produkty společnosti Lexmark [39](#page-38-0) prohlášení WEEE [211](#page-210-0) tonerové kazety [39](#page-38-0) recyklovaný papír s použitím [58](#page-57-0) rozlišení, fax změna [99](#page-98-0) rozpojení zásobníků [54](#page-53-0), [55](#page-54-0) rozpojování zásobníků [54](#page-53-0) ruční podavač založení [52](#page-51-0) rušení tiskových úloh pomocí ovládacího panelu tiskárny [68](#page-67-0)

## **Ř**

řazení kopií [76](#page-75-0) řešení problémů kontaktování zákaznické podpory [209](#page-208-0) kontrola nereagující tiskárny [176](#page-175-0) kontrola nereagujícího skeneru [192](#page-191-0) řešení základních problémů s tiskárnou [176](#page-175-0) řešení problémů s displejem displej je prázdný [176](#page-175-0) displej zobrazuje pouze diamanty [176](#page-175-0) řešení problémů s faxem blokování nežádoucích faxů [101](#page-100-0) může odesílat faxy, ale nepřijímá je [196](#page-195-0) může přijímat faxy, ale neodesílá je [197](#page-196-0) není možné odeslat nebo přijmout fax [194](#page-193-0) nezobrazuje se ID volajícího [194](#page-193-0) přijaté faxy mají nízkou kvalitu tisku [197](#page-196-0) řešení problémů s kopírováním částečné kopie dokumentu nebo fotografie [192](#page-191-0) jednotka skeneru se nezavírá [190](#page-189-0) kopírka nereaguje [189](#page-188-0) nelze pozastavit tiskovou úlohu za účelem kopírování [192](#page-191-0)

Rejstřík **223**

nízká kvalita kopie [190](#page-189-0) nízká kvalita naskenovaného obrázku [193](#page-192-0) řešení problémů s kvalitou tisku částečky toneru [206](#page-205-0) nízká kvalita průhlednosti [206](#page-205-0) oříznuté obrázky [201](#page-200-0) prázdné stránky [200](#page-199-0) souvislé bílé pruhy [208](#page-207-0) souvislé černé pruhy [208](#page-207-0) stíny ("duchové") [202](#page-201-0) svislé pruhy [207](#page-206-0) šedé pozadí [201](#page-200-0) tisk je příliš světlý [204](#page-203-0) tisk je příliš tmavý [203](#page-202-0) toner se stírá [206](#page-205-0) tonerové šmouhy nebo stíny na pozadí [205](#page-204-0) vodorovné pruhy [207](#page-206-0) zkosený tisk [205](#page-204-0) zkušební stránky [200](#page-199-0) znaky mají zubaté okraje [201](#page-200-0) řešení problémů s podáváním papíru hlášení zůstává i po odstranění uvíznutí [199](#page-198-0) uvízlá stránka se nebude tisknout znovu [199](#page-198-0) řešení problémů s tiskem častá uvíznutí papíru [199](#page-198-0) nesprávné okraje [202](#page-201-0) netisknou se vícejazyčné soubory PDF [187](#page-186-0) propojování zásobníků nefunguje [188](#page-187-0) tisknou se nesprávné znaky [188](#page-187-0) úloha se tiskne na nesprávný papír [188](#page-187-0) úloha se tiskne z nesprávného zásobníku [188](#page-187-0) úloha trvá déle než obvykle [188](#page-187-0) úlohy se netisknou [187](#page-186-0) Velké úlohy se neřadí [189](#page-188-0) vyskytují se neočekávaná přerušení stránek [189](#page-188-0) zvlněný papír [203](#page-202-0) řešení problémů s volitelným příslušenstvím tiskárny paměťová karta flash [199](#page-198-0) volitelné příslušenství nefunguje [198](#page-197-0) zásobníky [198](#page-197-0)

řešení problémů se skenováním částečné skeny dokumentu nebo fotografie [193](#page-192-0) jednotka skeneru se nezavírá [190](#page-189-0) nelze skenovat z počítače [194](#page-193-0) skenování nebylo úspěšné [192](#page-191-0) skenování trvá příliš dlouho nebo dochází k zablokování počítače [193](#page-192-0) řešení problémů, displej displej je prázdný [176](#page-175-0) displej zobrazuje pouze diamanty [176](#page-175-0) řešení problémů, fax blokování nežádoucích faxů [101](#page-100-0) může odesílat faxy, ale nepřijímá je [196](#page-195-0) může přijímat faxy, ale neodesílá je [197](#page-196-0) není možné odeslat nebo přijmout fax [194](#page-193-0) nezobrazuje se ID volajícího [194](#page-193-0) přijaté faxy mají nízkou kvalitu tisku [197](#page-196-0) řešení problémů, kopírování částečné kopie dokumentu nebo fotografie [192](#page-191-0) jednotka skeneru se nezavírá [190](#page-189-0) kopírka nereaguje [189](#page-188-0) nelze pozastavit tiskovou úlohu za účelem kopírování [192](#page-191-0) nízká kvalita kopie [190](#page-189-0) nízká kvalita naskenovaného obrázku [193](#page-192-0) řešení problémů, kvalita tisku částečky toneru [206](#page-205-0) nízká kvalita průhlednosti [206](#page-205-0) oříznuté obrázky [201](#page-200-0) prázdné stránky [200](#page-199-0) souvislé bílé pruhy [208](#page-207-0) souvislé černé pruhy [208](#page-207-0) stíny ("duchové") [202](#page-201-0) svislé pruhy [207](#page-206-0) šedé pozadí [201](#page-200-0) tisk je příliš světlý [204](#page-203-0) tisk je příliš tmavý [203](#page-202-0) toner se stírá [206](#page-205-0) tonerové šmouhy nebo stíny na pozadí [205](#page-204-0) vodorovné pruhy [207](#page-206-0) zkosený tisk [205](#page-204-0) zkušební stránky [200](#page-199-0)

znaky mají zubaté okraje [201](#page-200-0) řešení problémů, podávání papíru hlášení zůstává i po odstranění uvíznutí [199](#page-198-0) uvízlá stránka se nebude tisknout znovu [199](#page-198-0) řešení problémů, tisk častá uvíznutí papíru [199](#page-198-0) nesprávné okraje [202](#page-201-0) netisknou se vícejazyčné soubory PDF [187](#page-186-0) propojování zásobníků nefunguje [188](#page-187-0) tisknou se nesprávné znaky [188](#page-187-0) úloha se tiskne na nesprávný papír [188](#page-187-0) úloha se tiskne z nesprávného zásobníku [188](#page-187-0) úloha trvá déle než obvykle [188](#page-187-0) úlohy se netisknou [187](#page-186-0) Velké úlohy se neřadí [189](#page-188-0) vyskytují se neočekávaná přerušení stránek [189](#page-188-0) zvlněný papír [203](#page-202-0) řešení problémů, volitelné příslušenství tiskárny paměťová karta flash [199](#page-198-0) volitelné příslušenství nefunguje [198](#page-197-0) zásobníky [198](#page-197-0) **S**

sada fotoválce objednání [150](#page-149-0) výměna [153](#page-152-0) seznam adresářů tisk [68](#page-67-0) seznam ukázek písma tisk [67](#page-66-0) Síť [178](#page-177-0) Síť <x> [178](#page-177-0) skener Automatický podavač dokumentů (ADF) [15](#page-14-0) funkce [14](#page-13-0) skleněná plocha skeneru [15](#page-14-0) skenování do jednotky flash [105](#page-104-0) skenování do počítače [104](#page-103-0) zlepšení kvality skenu [108](#page-107-0) skenování, řešení problémů částečné skeny dokumentu nebo fotografie [193](#page-192-0)

jednotka skeneru se nezavírá [190](#page-189-0) nelze skenovat z počítače [194](#page-193-0) skenování nebylo úspěšné [192](#page-191-0) skenování trvá příliš dlouho nebo dochází k zablokování počítače [193](#page-192-0) skenovat do počítače volitelné doplňky [106,](#page-105-0) [107](#page-106-0) skladování papír [58](#page-57-0) spotřební materiál [148](#page-147-0) skleněná plocha skeneru čištění [146](#page-145-0) kopírování s použitím [71](#page-70-0) služba charakteristického vyzvánění připojení k [87](#page-86-0) speciální média doporučená tisková strana [57](#page-56-0) volba [57](#page-56-0) Spořič energie [179](#page-178-0) úprava [38](#page-37-0) spotřební materiál použití recyklovaného papíru [36](#page-35-0) skladování [148](#page-147-0) stav [149](#page-148-0) úspora [36](#page-35-0) spotřební materiál, objednání Oddělovací váleček ADF [151](#page-150-0) sada fotoválce [150](#page-149-0) tonerové kazety [150](#page-149-0) zaváděcí komplet ADF [151](#page-150-0) stav spotřebního materiálu, kontrola [149](#page-148-0) stránka nastavení nabídek tisk [25](#page-24-0) stránka nastavení sítě [25](#page-24-0)

## **Š**

štítkový karton tipy [67](#page-66-0) založení [48](#page-47-0) štítky, papír tipy [66](#page-65-0)

#### **T**

telefonování zákaznické podpoře [209](#page-208-0) Tichý režim [39](#page-38-0) tipy hlavičkový papír [64](#page-63-0)

obálky [65](#page-64-0) průhledné fólie [65](#page-64-0) štítkový karton [67](#page-66-0) štítky, papír [66](#page-65-0) tisk instalace softwaru tiskárny [25](#page-24-0) oboustranný (duplex) [64](#page-63-0) seznam adresářů [68](#page-67-0) seznam ukázek písma [67](#page-66-0) stránka nastavení nabídek [25](#page-24-0) stránka nastavení sítě [25](#page-24-0) z jednotky flash [62](#page-61-0) ze systému Macintosh [62](#page-61-0) ze systému Windows [62](#page-61-0) zkušební stránky [68](#page-67-0) tiskárna konfigurace [11](#page-10-0) minimální volné prostory [10](#page-9-0) přemístění [149](#page-148-0) přeprava [149](#page-148-0) volba umístění [10](#page-9-0) základní model [11](#page-10-0) tisková úloha zrušení z ovládacího panelu tiskárny [68](#page-67-0) zrušení ze systému Macintosh [68](#page-67-0) zrušení ze systému Windows [68](#page-67-0) tlačítka, ovládací panel tiskárny [16](#page-15-0) tonerová kazeta výměna [151](#page-150-0) tonerové kazety objednání [150](#page-149-0) recyklace [39](#page-38-0) tvorba ethernetových sítí Macintosh [33](#page-32-0) Windows [33](#page-32-0) typy papíru kam založit [59](#page-58-0) podpora oboustranného tisku [59](#page-58-0) podporované tiskárnou [59](#page-58-0)

## **U**

Univerzální formát papíru [115](#page-114-0) nastavení [41](#page-40-0) univerzální podavač založení [48](#page-47-0) USB / USB <x> [180](#page-179-0) uvíznutí popis hlášení [161](#page-160-0) přístup [161](#page-160-0) zabránění [42](#page-41-0)

> Rejstřík **225**

uvíznutí papíru zabránění [42](#page-41-0) uvíznutí papíru, odstranění 200-201 [162](#page-161-0) 202 [164](#page-163-0) 231 [166](#page-165-0) 233 [167](#page-166-0) 234 [168](#page-167-0) 235 [168](#page-167-0) 242 [169](#page-168-0) 251 [170](#page-169-0) 290-294 [171](#page-170-0) uvíznutí, odstranění 200-201 [162](#page-161-0) 202 [164](#page-163-0) 231 [166](#page-165-0) 233 [167](#page-166-0) 234 [168](#page-167-0) 235 [168](#page-167-0) 242 [169](#page-168-0) 251 [170](#page-169-0) 290-294 [171](#page-170-0) uvíznutí, zabránění ořezávání papíru a speciálních médií [57](#page-56-0) volba papíru a speciálních médií [57](#page-56-0)

# **Ú**

úprava spořiče energie pomocí ovládacího panelu tiskárny [38](#page-37-0) pomocí vestavěného webového serveru [38](#page-37-0) úrovně hlučnosti [211](#page-210-0) úspora spotřebního materiálu [36](#page-35-0) úsporná nastavení Spořič energie [38](#page-37-0) Tichý režim [39](#page-38-0) Úsporný režim [37](#page-36-0)

#### **V**

Vestavěný webový server [157](#page-156-0) kopírování nastavení do jiných tiskáren [159](#page-158-0) nastavení e-mailových upozornění [158](#page-157-0) nastavení sítě [157](#page-156-0) nastavení správce [157](#page-156-0) neotevírá se [209](#page-208-0)

omezení přístupu k nabídkám tiskárny [158](#page-157-0) více stránek na jednom listu [77](#page-76-0) vláknová optika nastavení sítě [33](#page-32-0) vlastní formát papíru přiřazení [54](#page-53-0) Vlastní typ <x> změna názvu [55](#page-54-0) Vložte do <src> <x> [178](#page-177-0) Vložte do ručního podavače <x> [178](#page-177-0) vnějšek tiskárny čištění [146](#page-145-0) Volání dokončeno [176](#page-175-0) volitelné doplňky fax [102](#page-101-0) paměťová karta flash [20](#page-19-0) zásobník na 250 listů [22](#page-21-0) zásobník na 550 listů [22](#page-21-0) vyhledávání informace [9](#page-8-0) Internetové stránky [9](#page-8-0) publikace [9](#page-8-0) výchozí nastavení výrobce, obnovení nabídky ovládacího panelu tiskárny [157](#page-156-0) výměna sada fotoválce [153](#page-152-0) tonerová kazeta [151](#page-150-0)

#### **W**

Windows instalace bezdrátové sítě [28](#page-27-0)

## **Z**

zabezpečení nabídky [158](#page-157-0) ochrana nabídek [158](#page-157-0) založení obálky [52](#page-51-0) ruční podavač [52](#page-51-0) univerzální podavač [48](#page-47-0) zásobníky [43](#page-42-0) zásobník na 250 listů instalace [22](#page-21-0) zásobník na 550 listů instalace [22](#page-21-0) zásobníky propojení [54](#page-53-0)

rozpojení [54](#page-53-0) založení [43](#page-42-0) zaváděcí komplet ADF objednání [151](#page-150-0) Zavřete přední dvířka [176](#page-175-0) zjištění stavu zařízení ve vestavěném webovém serveru [158](#page-157-0) zkratky, vytváření email [81](#page-80-0) místo určení faxu [96](#page-95-0), [97](#page-96-0) zkušební stránky tisk [68](#page-67-0) zmenšení kopie [74](#page-73-0) zobrazení zprávy [158](#page-157-0) zprávy zobrazení [158](#page-157-0) zrušení úlohy ze systému Macintosh [68](#page-67-0) ze systému Windows [68](#page-67-0) zvětšení kopie [74](#page-73-0)

# **Ž**

Žádná analogová telefonní linka [178](#page-177-0) Žádná odpověď [178](#page-177-0)